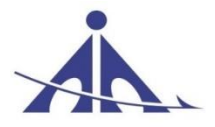

भारतीय विमानपत्तन प्राधिकरण<br>AIRPORTS AUTHORITY OF INDIA

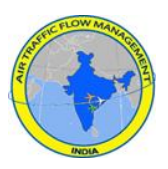

# **Operations Hand Book**

# **Air Traffic Flow Management**

**Central Command Center Central - Air Traffic Flow Management New Delhi**

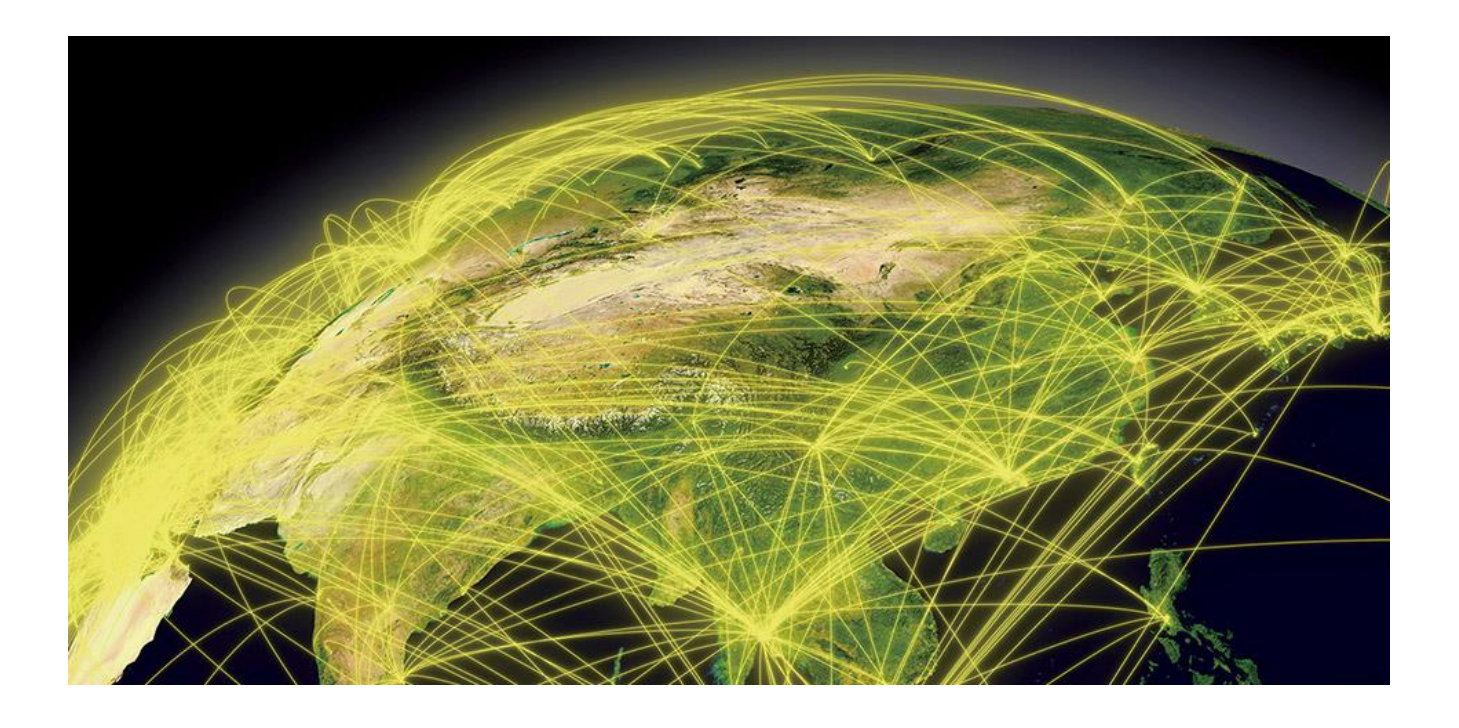

# Approval Authority **Standard Operating Procedures ATFM Operations Hand Book** Document Id: AAI/ATFM/09-2018/V2.0-OPS-Hand Book

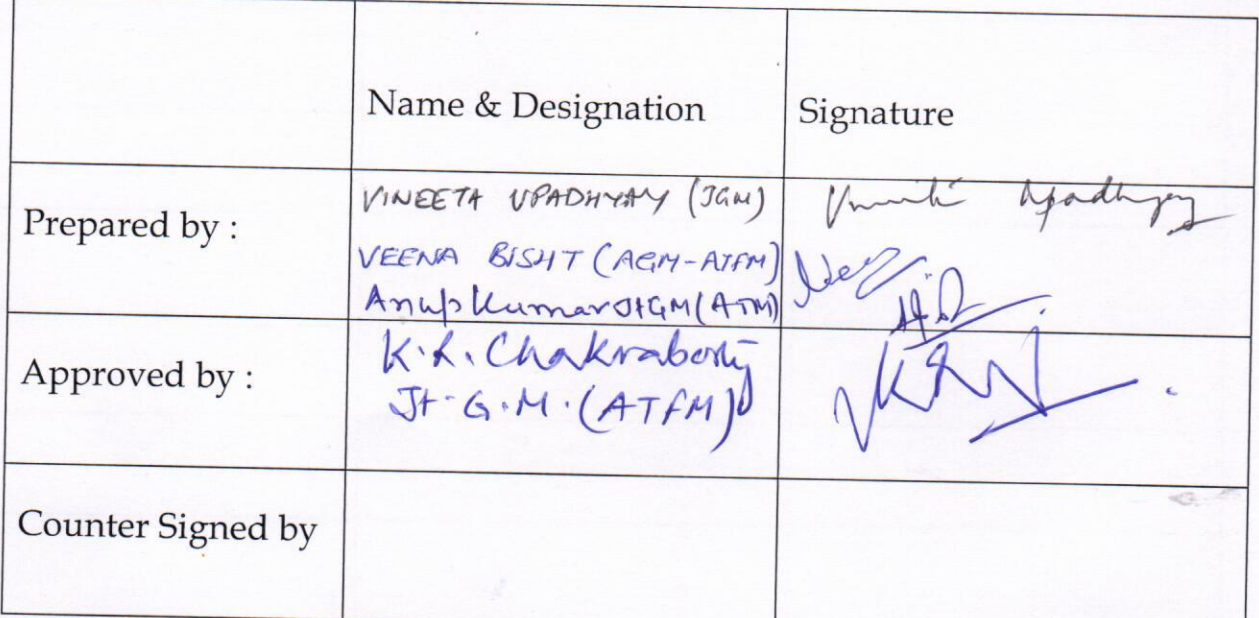

# **Record of Amendments**

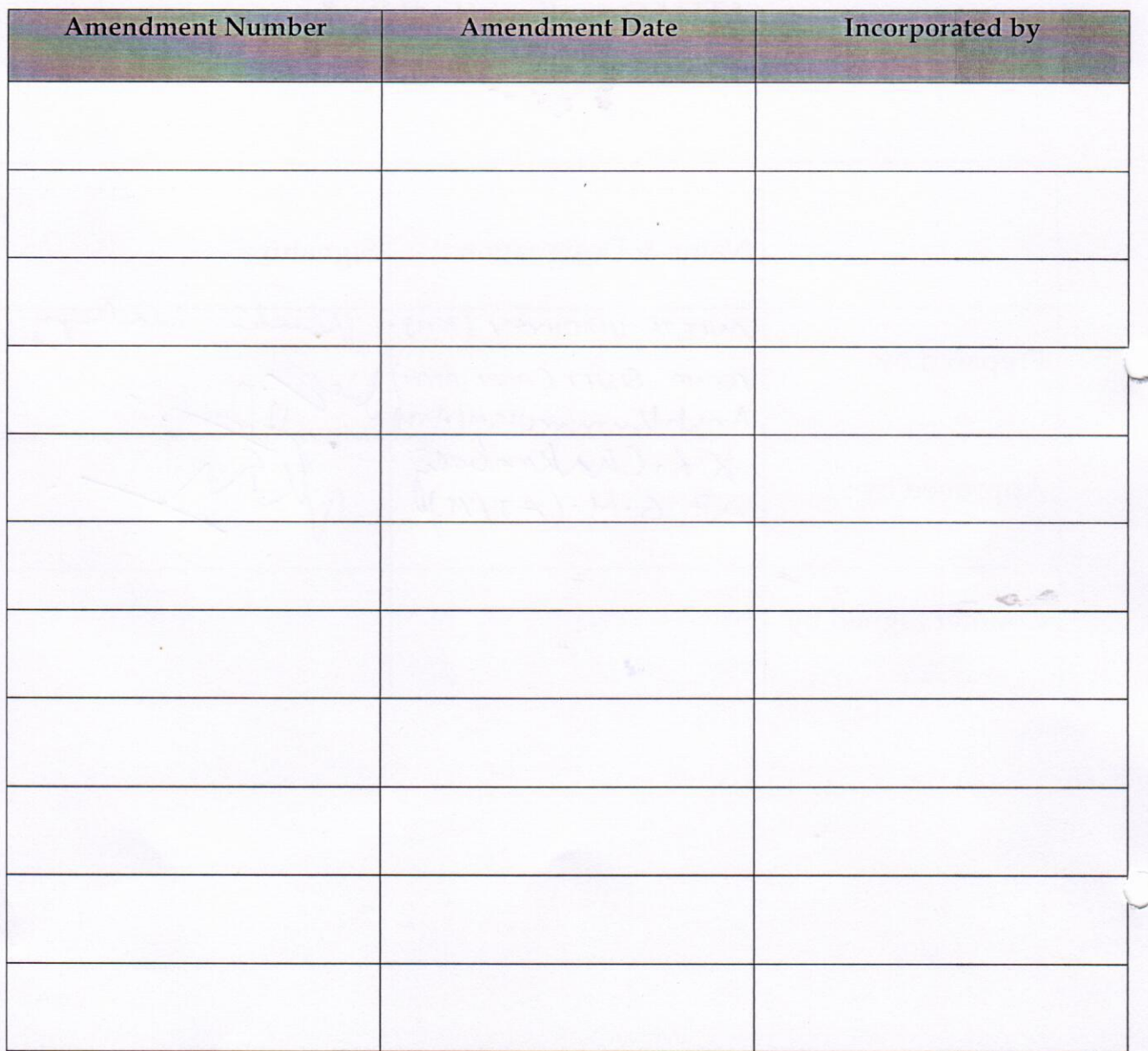

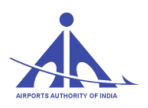

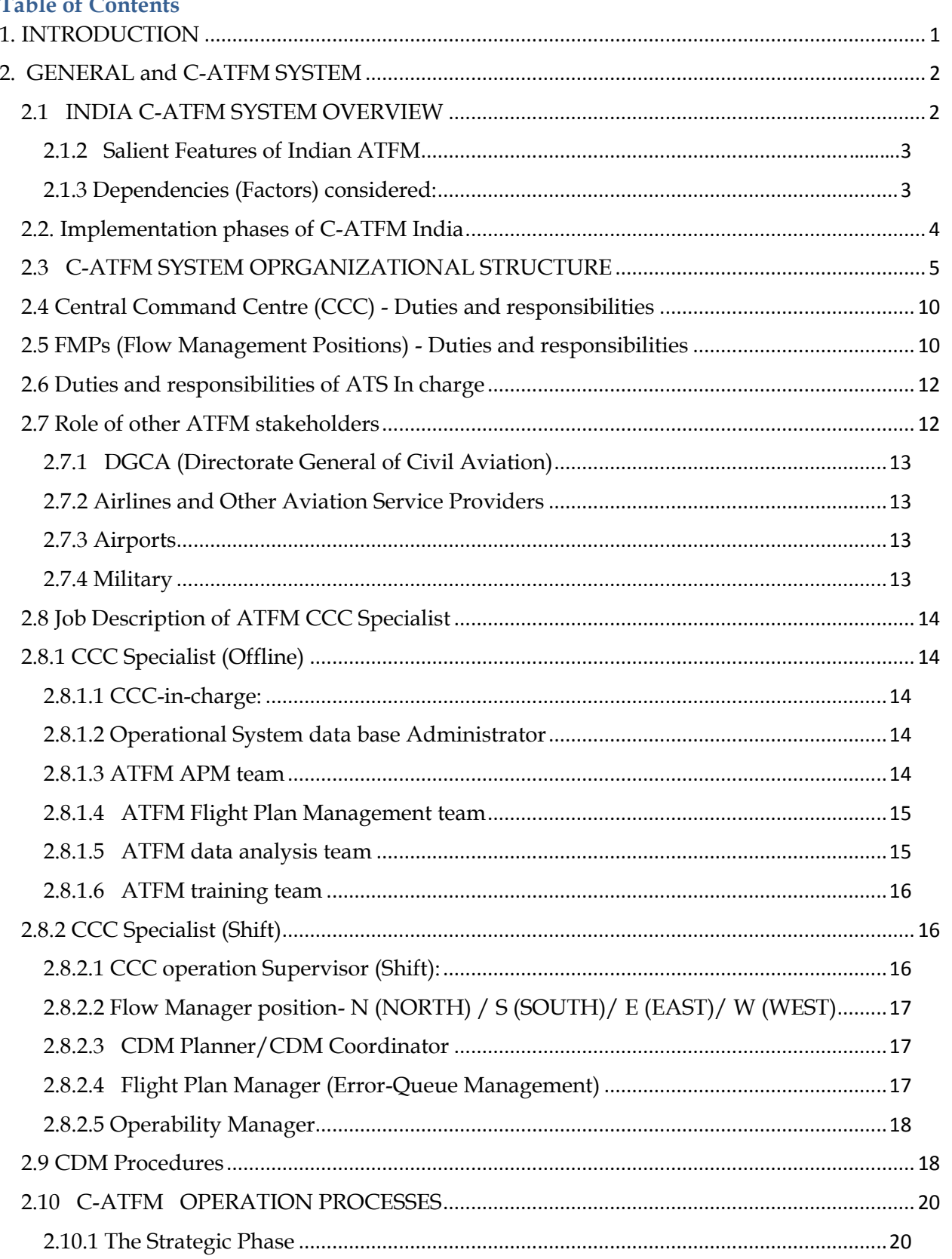

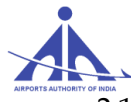

#### C-ATFM-OPERATIONS HANDBOOK VERSION 2.0

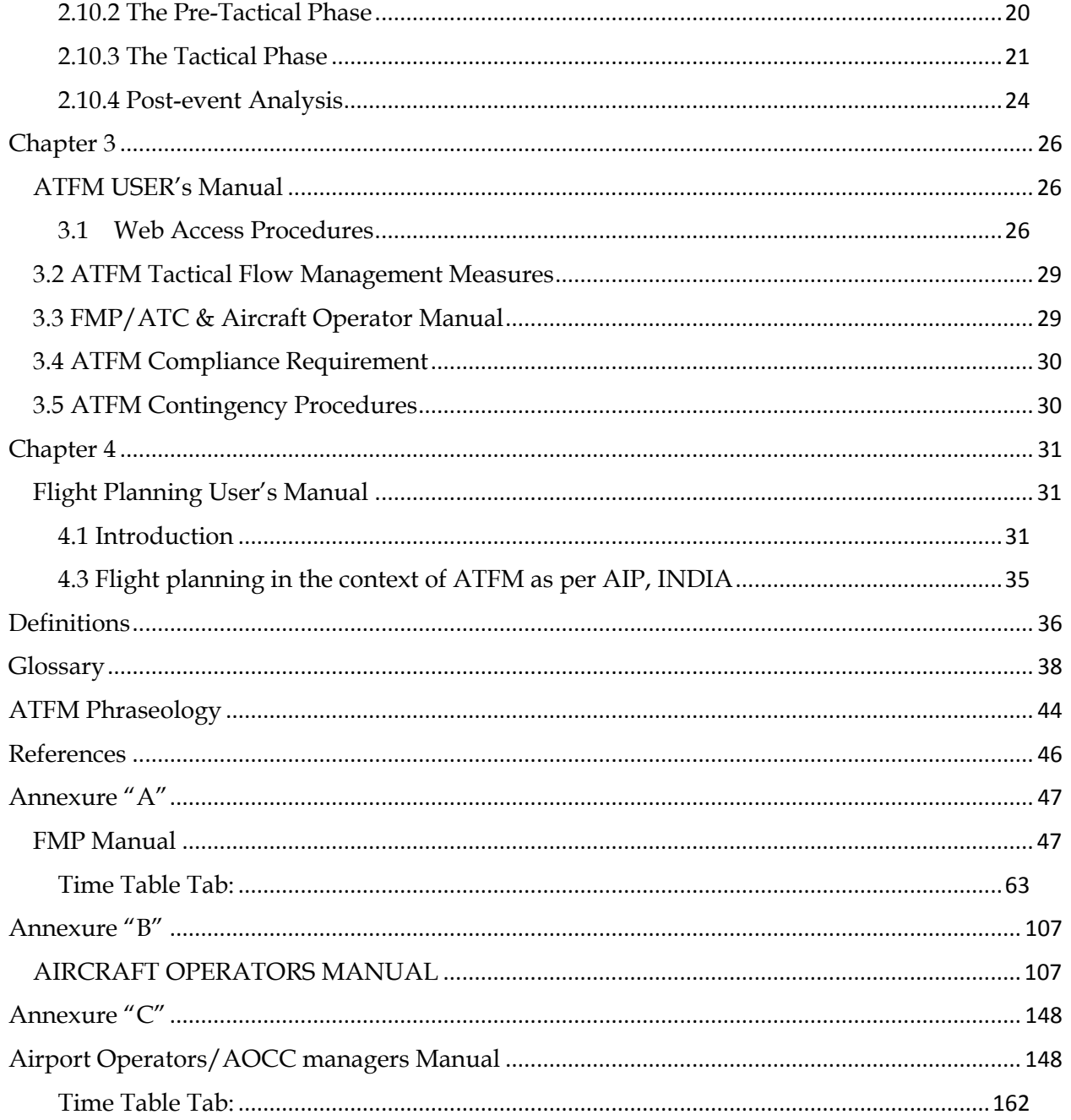

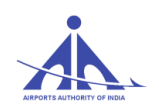

# **1. INTRODUCTION**

# <span id="page-5-0"></span>**1.1. Purpose**

The ATFM Operations Handbook has been prepared with the main object of providing comprehensive information and procedures on ATFM which are explained in three section namely General and C-ATFM Systems, ATFM User's Manual & Flight Planning User's Manual.

# **1.2. Applicability**

This manual provides guidance and procedures to all the professionals involved in the Indian C-ATFM system including Airport Operators, Aircraft Operators (AOs) and Flow Management Positions (FMPs), Air Traffic Services Reporting Offices (AROs), aerodrome and en-route ATS Units operating within the India ATFM Area of Operation.

# **1.3. Validity**

The application of this manual is in line with the operational implementation of the C-ATFM software releases, with version numbering of the manual reflecting the relevant software release. Incremental numbering shall be used to indicate interim updates. This version corresponds to SKYFLOW Release Version 4.2.11 & include ATFM phase I operation only, which is implemented with effect from  $27<sup>th</sup>$  April 2017 as per AIP supplement 25/ 2017.

# **1.4. Amendments**

This document is updated in line with major C-ATFM software releases and/or significant changes in the operational procedures.

# **1.5. Establishment of C-ATFM procedures**

C-ATFM procedures, roles and responsibilities in this document have been established in accordance with:

- a) ICAO procedures as defined in the ICAO Doc. 4444,
- b) ICAO Doc 9971

AAI/ATFM/09-2018/V2.0 Handbook

<span id="page-6-0"></span>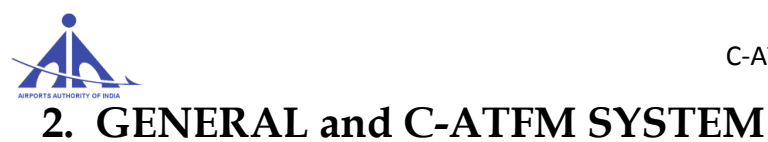

# <span id="page-6-1"></span>**2.1 INDIA C-ATFM SYSTEM OVERVIEW**

Keeping in view the current and future growth of traffic and to ensure safe and efficient flow of traffic through various airports and airspace, Airports Authority of India is implementing Central Air Traffic Flow Management (C-ATFM) system integrating various stakeholders as part of the system to program various operational constraints strategically and tactically in such a way that the demand and capacity are optimally balanced through Collaborative Decision making process, presently for domestic air traffic only. The proposed C-ATFM System will balance demand and capacity in Indian airspace and airports for most efficient operations that will eventually encompass both international and domestic air traffic.

A key part of the ATFM concept is Collaborative Decision Making (CDM) which helps ATC achieve its goal of managing the ATC system and the operators achieve their goal of managing their schedules. The result of CDM is a shared situational awareness and collaborative resolutions for "win-win" solutions for both ATC and stakeholders. Collaboration leads to enhanced options, resulting in improved decision making, stakeholder acceptance and support, and increase service performance.

## **2.1.1 Applicable Areas**

The C-ATFM system provides ATFM services covering all the four Indian FIRs including the oceanic airspace areas of Bay of Bengal, Indian Ocean and Arabian Sea, designated to India for the provision of ATS Services. This is called Indian ATFM area.

The C-ATFM system through the central command center (CCC) at Delhi and the network of Flow Management Positions (FMPs) at various Indian airports across the country and Flow Management Units (FMU) of various stakeholders provides Air Traffic Flow M a n a g e m e n t service throughout the Indian ATFM Area.

2.1.1.1 The CCC Traffic Flow Manager, using the C-ATFM system, may apply ATFM Measures to flights which

Depart and land within the Indian ATFM area.

2.1.1.2 ATFM measures are not applicable to flights which

- Depart from Indian ATFM area for destinations which are outside the Indian ATFM area.
- Arrive at airports within Indian ATFM area from airports which are outside Indian ATFM area.

AAI/ATFM/09-2018/V2.0 Handbook **2** | P a g e

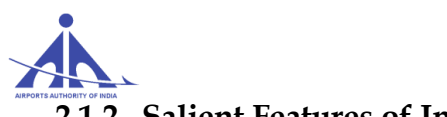

#### <span id="page-7-0"></span>**2.1.2 Salient Features of Indian ATFM**

- 2.1.2.1 The Indian ATFM application is consistent with the ICAO Regional Air Navigation Plan.
- 2.1.2.2 It will provide additional planning and management capabilities needed to handle traffic growth in India with efficiency and effectiveness.
- 2.1.2.3 System will facilitates collaborative flow and capacity management during all phases of ATFM operations, viz., Strategic, Pre tactical, Tactical and Post Analysis phases.
- 2.1.2.4 Integrated CDM with all relevant stakeholders for common situational awareness will be the key stone of C-ATFM
- 2.1.2.5 Three layer approach: CCC, ACC FMP and TWR/APP FMP.
- 2.1.2.6 Use of automated tools like GDP, GSP in Phase I and introduction of Airborne holding, MINIT, MIT etc. during Phase II implementation of ATFM
- 2.1.2.7 Distributed and shared responsibilities at local levels. Overall operational control with CCC
- 2.1.2.8 Post analysis capabilities to provide valuable data mining capabilities for improving efficiency and safety
- 2.1.2.9 Phase wise implementation strategy in tune with national strategic plan objectives in order to ensure maximum utilization of available capacity and permit all stakeholders to obtain sufficient experience.
- 2.1.2.10 Evolution of the ATFM system aimed with achieving synergy with implementation of allied / complementary systems of various stakeholders
- 2.1.2.11 has inbuilt flexibility for catering to changing environment for regional harmonization

#### <span id="page-7-1"></span>**2.1.3 Dependencies (Factors) considered:**

- 2.1.3.1 With air traffic in India growing at double digit rate, demand is expected to exceed capacity in the near term and medium term time horizons.
- 2.1.3.2 Airport infrastructure improvement programs may not be able to keep pace with demand to address capacity issues adequately in the near term.
- 2.1.3.3 Airspace capacity improvement programs are proceeding as planned in the Air Navigation Plan. These include FUA, Upper Airspace Harmonization, Rationalization of route structures, RNAV/RNP routes, SIDs and STARs, Reduced Horizontal separation etc.
- 2.1.3.4 Mature and proven CNS technologies like ADS-B, Data Link, Mode-S, VDL-2 are b e i n g adapted to increase safety and efficiency of the national Airspace.
- 2.1.3.5 The domestic air traffic will continue to be dominated by traffic flows between major metros. The international traffic to and from Indian airports is expected to increase significantly.

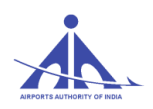

- 2.1.3.6 The major airports and TMAs associated will continue to experience periods of excess demand over capacity. Sector overloads and excessive airborne delays will continue.
- 2.1.3.7 The developments of regional airports will significantly alter the distribution of peak traffic loads.
- 2.1.3.8 Airport Traffic Flow control Measures before implementation of C-ATFM India
	- a) Include Strategic allotment of Airport Slots with an objective to ensure a balance between the demand of regular flights and airport capacity. The application of slots ensures the hourly distribution of flights in all airports along with enough capacity for non-scheduled operators.
	- b) As part of Tactical Flow control mechanism at major airports, a slot adherence monitoring and reallocation of slots mechanism is also in place to ensure dynamic Demand and Capacity Balancing (DCB). On Time Performance (OTP) data is collected as part of monitoring mechanism to improve flow control measures.
- 2.1.3.9 The ATFM system will enhance Airport-CDM capabilities and will introduce Airspace ATFM measures, thus, playing a major role in reducing the demand and capacity gaps.

#### <span id="page-8-0"></span>**2.2. Implementation phases of C-ATFM India**

C-ATFM system is a combination of hardware & commercial-off-the-shelf (COTS) software. The system capabilities will be introduced phase wise with each phase providing additional functionality. C-ATFM project will be undertaken in three phases as under:

Phase-I: Establishment of Central Command & Control Centre [CCC] at Delhi and it will be networked with 6 ACC Flow Management Positions (FMPs) or Traffic Management Units (TMUs) at six major ACCs in metro airports i.e. Delhi, Mumbai, Kolkata, Chennai, Hyderabad & Bangalore. CCC will have access to Aircraft Operator's FPL schedule, RPL & FPL data from AAI ATC automation system. CCC will also be populated with regular Weather data, Airport infrastructure data, airspace data, ANS equipment monitoring data, AIP information and other environmental data.

Strategic & pre-tactical demand will be projected by the system to these six metro airports, thereby identifying Demand-Capacity imbalance area. C-ATFM will provide capabilities to model & implement Traffic Management Initiatives (TMIs) to smooth the demand to the available capacity via Ground Delay Program (GDP) and Ground Stop Program (GSP)

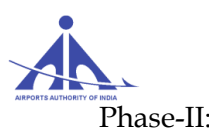

C-ATFM-OPERATIONS HANDBOOK VERSION 2.0

- Phase-II: Nationwide implementation at all airports & Indian continental airspace. Gradually ATFM system will cover all airports of India by networking a total of 30 APP & TWR FMPs with respective ACC FMPs in 'CCC' i.e. in total 36 TMUs will be networked with CCC. Also enhanced DCB measures & functionalities complementing the basic ATFM system in Phase-I will be available in phase-II through Secured CDM portal with limited level of access to CDM partners. A web portal for general public with ATFM information & actual traffic situation will be made available.
- Phase-III: Expansion of C-ATFM system to sub-region / regional ATFM system. Additional functionalities for interfacing ATFM data with other ATFM system in the sub-region for seamless flow of air traffic and gradually integrating with regional (APAC) ATFM system. Thus evolution of International ATFM integration.

# <span id="page-9-0"></span>**2.3 C-ATFM SYSTEM OPRGANIZATIONAL STRUCTURE**

The C-ATFM system consists of a Command control Center (CCC) networked with 36 Flow Management Positions (FMPs) at major ACCs, APP units, Aerodrome Towers (TWR). The CCC is also accessible via WEB through secured access from selected Towers not directly connected to ATFM network. The C-ATFM is envisaged to function in a collaborative manner. Access to the ATFM system for selected CDM Partners is granted through secured CDM portal.

The CCC is located at Delhi along with a backup and training facility.

- 2.3.1 The C-ATFM organizational structure breaks into three layers.
- 2.3.1.1 The first layer is the AAI Central Command center (CCC).
- 2.3.1.2 The second layer includes all the twelve Area Control Center (ACC) Flow Management positions (FMPs).
- 2.3.1.3 The third layer includes selected Approach Control facilities with Approach (APP FMPs) and selected Airport Traffic Control Tower (TWR) facilities with Airport ATC Tower Traffic Flow Management Positions (TWR FMPs).

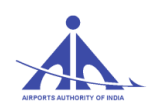

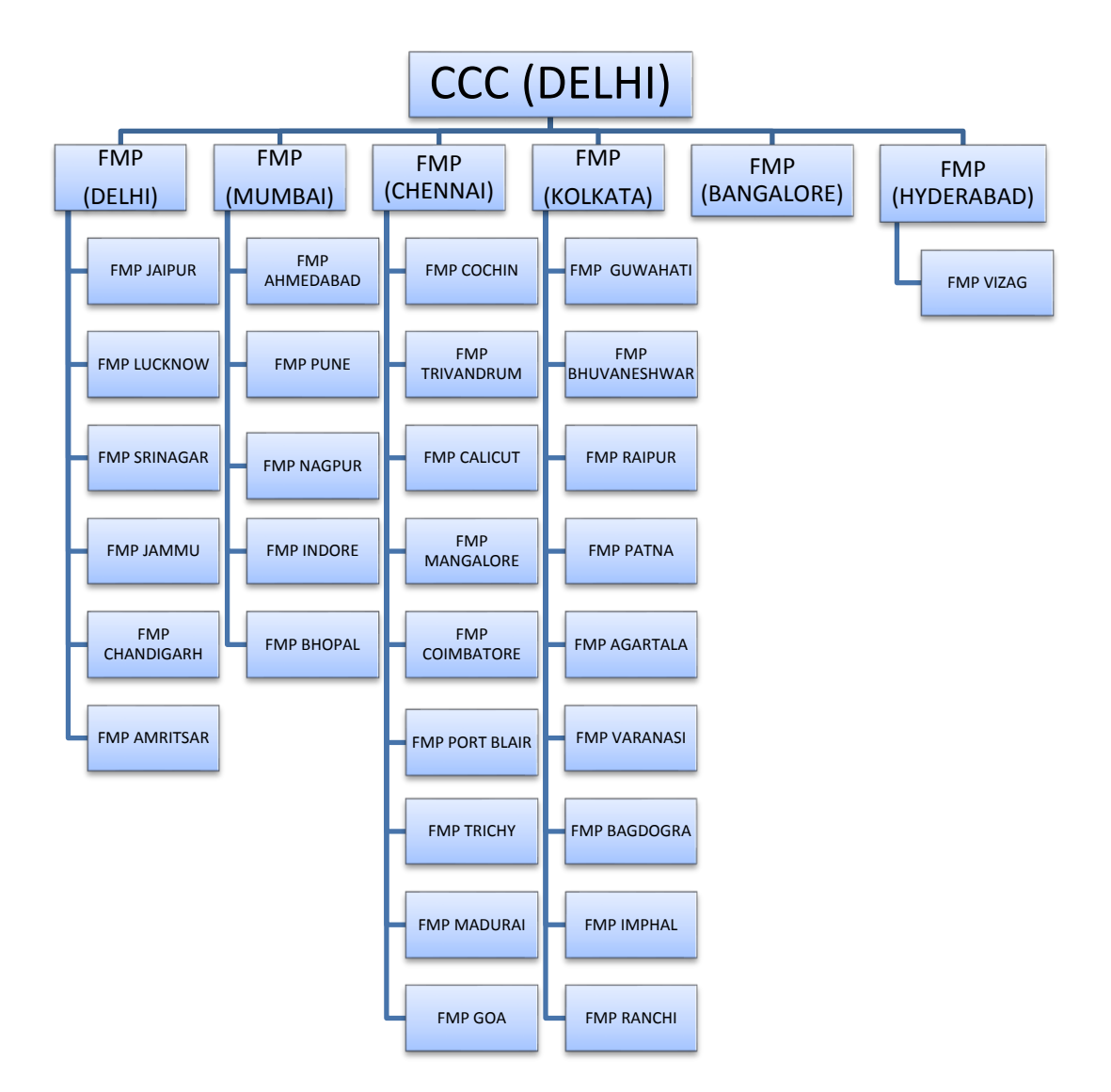

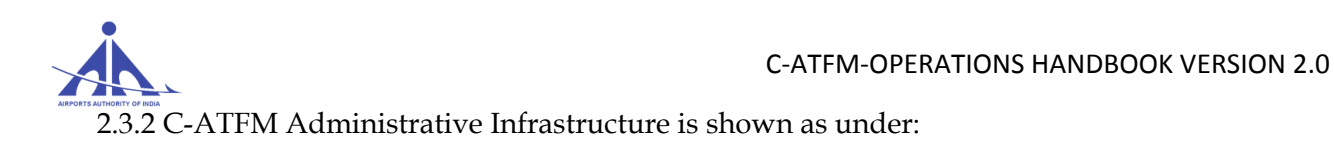

# **C-ATFM STRUCTURE (CHQ)**

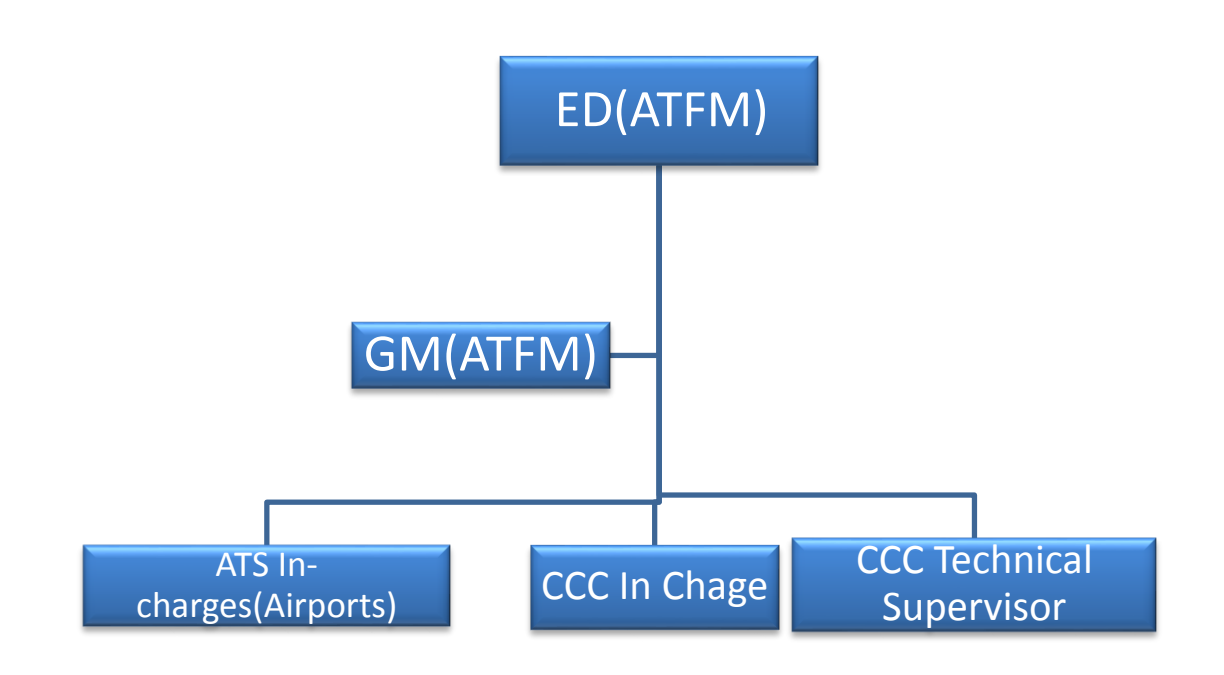

2.3.4 ATFM specialist officers in CCC works in two streams, headed by CCC Incharge: -

- System Administration (Off-line Team)
- Operations Supervisor (Shift –Team)

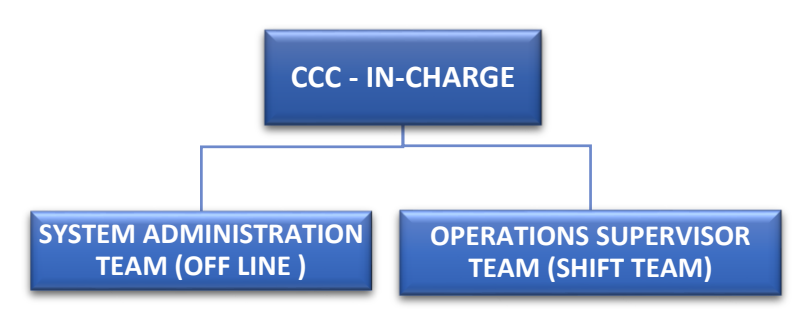

2.3.4.1 Operational Data base system Administrator (Off-line)

Operational Data base Administrator shall manage the data i.e. populating /updating data into ATFM system and analyzing available data for improving ATFM system efficiency. The hierarchy chart of Operational Data base Administrator is as under:

AAI/ATFM/09-2018/V2.0 Handbook **7** | P a g e

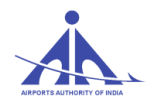

# **CCC STRUCTURE – OFFLINE:**

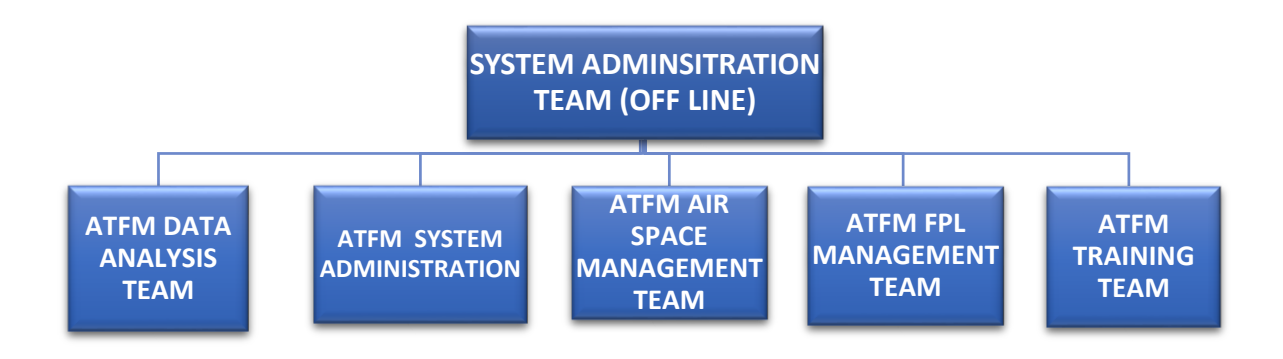

#### 2.3.4.2 Operation's Supervisor (Shift –Team)

The CCC ATFM Operational Supervisor acts as the top principal of ATFM operation management system, manages nationwide daily ATFM operations, direct daily operations of nationwide ATC facilities, coordinate air traffic operation problems, make final decisions on air traffic flow management initiative (ATFM initiatives), and have liability for the operability, effectiveness, and safety of decision makings. The Operational supervisor works in shift for discharging above responsibilities and reports to the GM (ATFM).

Operation's Supervisor is assisted by a tactical team in ATFM operations. This team comprise of appropriately trained ATFM personnel in the following areas of specialization.

- Flow Management Planner
- CDM Specialist
- Operability manager
- Flight Plan specialist
- Flight Plan manger
- ASM & FUA Coordinating Manager
- Airline Representative
- Military Representative
- Airport Operator Representative

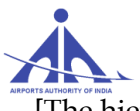

#### C-ATFM-OPERATIONS HANDBOOK VERSION 2.0

[The hierarchy structure of ATFM officers under Operation's Supervisor (Shift) team is as under:

# **CCC STRUCTURE - SHIFT**

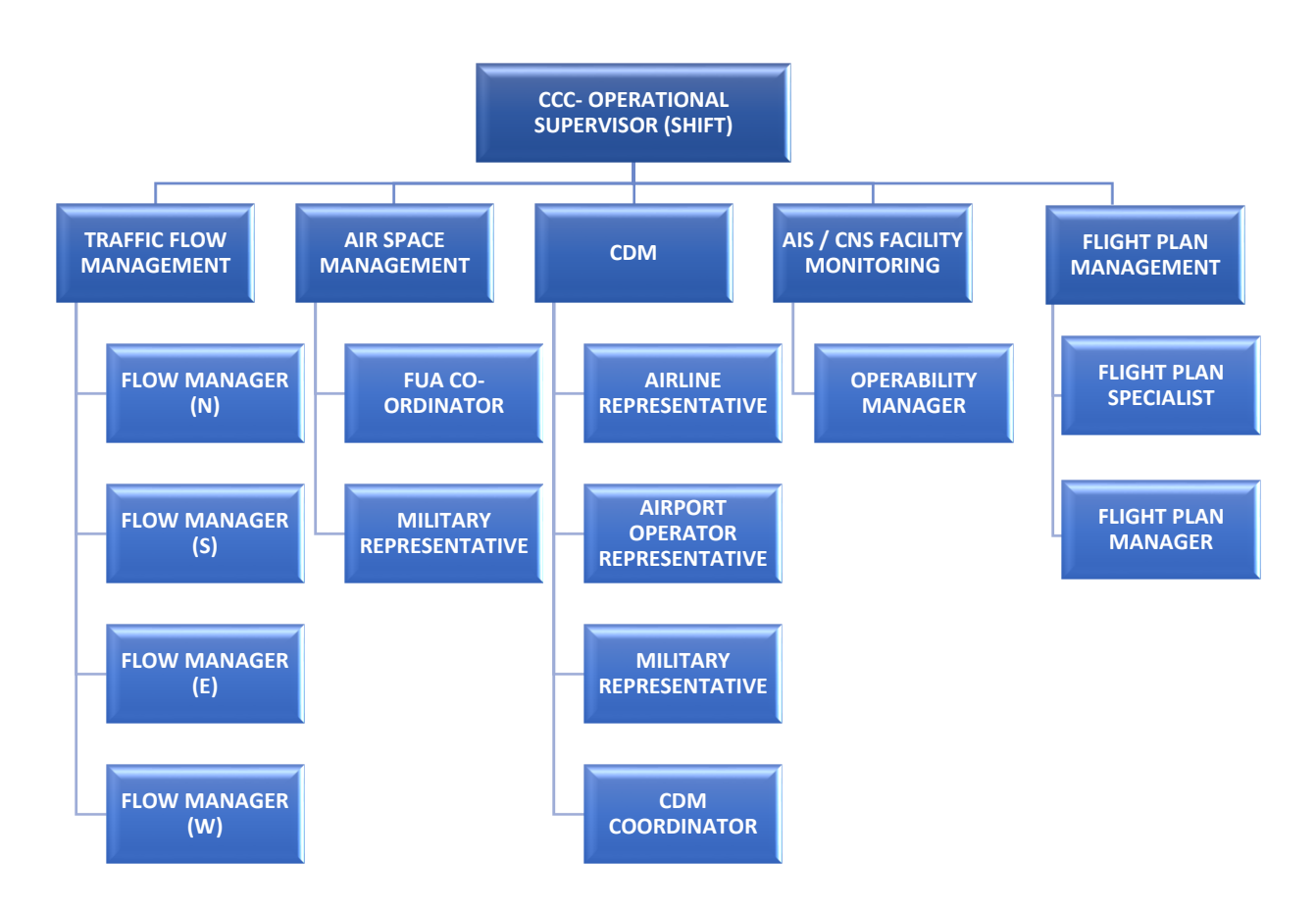

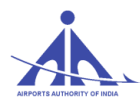

# <span id="page-14-0"></span>**2.4 Central Command Centre (CCC) - Duties and responsibilities**

2.4.1 The CCC is responsible for the overall coordination, execution of strategic ATFM planning, analysis and application of tactical ATFM measures. The CCC has the primary ATFM responsibility for India. The CCC is established at Delhi with main and backup centers.

2.4.2 The duties of the CCC include:

2.4.2.1 CCC shall analyze the demand and strive to optimize the use of available airport and airspace capacity taking into account the restrictions and limitations required by airports and ACCs while ensuring good safety practices.

2.4.2.2 Participate actively in the preparation of flight schedule biannually with the stakeholders and regulatory bodies.

2.4.2.3 Provide access to ATFM system (SKYFLOW) to all stakeholders as per the procedures.

2.4.2.4 CCC shall populate the SKYFLOW system with flight schedule/RPL/FPL received from different sources.

2.4.2.5. CCC shall maintain airspace data updated in coordination with AIS directorate.

2.4.2.6. Monitor promulgation/withdrawal of NOTAMs and degradation or availability of capacity due to outage or sudden unplanned development of facilities e.g. meteorological phenomenon, major sporting events, elections etc. in coordination with FMP.

2.4.2.7. Monitor meteorological messages/satellite images/radar pictures and analyze its impact on capacity with the help of MET official posted in CCC.

2.4.2.8. CCC shall identify any Demand-Capacity imbalance for regulated airports, CCC shall prepare an ATFM daily Plan (ADP) for the next day proposing necessary ATFM measures and publish the same at 1330 UTC.

2.4.2.9. CCC shall inform Calculated take off time (CTOTs) to all the concerned in case of Demand-Capacity imbalance by a CDM procedure.

2.4.2.10. CCC shall conduct regular trainings for FMPs and all stakeholders.

2.4.2.11. CCC shall carry post operation analysis for future improvements in Airports and Airspace infrastructure and further fine tuning of ATFM procedures.

2.4.2.12. CCC shall publish post operational analysis reports once in a month and annually to apprise all stakeholders.

# <span id="page-14-1"></span>**2.5 FMPs (Flow Management Positions) - Duties and responsibilities**

2.5.1 The national C-ATFM network consists of a total of 36 (Thirty six) Flow Management Positions (FMPs) established at all major ACCs and airports. The FMPs will be manned by trained Traffic Flow Managers to provide ATFM service in the area of jurisdiction of the respective ATC unit, at which the FMP is established.

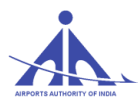

- 2.5.2 Traffic Flow Managers deployed at FMPs of Delhi, Mumbai, Chennai, Kolkata, Hyderabad and Bengaluru will be responsible for providing ATFM services to all airports within their jurisdiction in addition to their own airports. The jurisdiction of these FMPs is shown in the Annexure "A"
- 2.5.3 The Traffic Flow Managers deployed at FMPs at other satellite airports or the concerned ATC unit will coordinate with the FMPs under whose jurisdiction the airports are situated.
- 2.5.4. The Traffic Flow Managers deployed at FMPs at the six metro airports, in coordination with other FMPs/ATC units under their jurisdiction, will be responsible for collecting all relevant information, such as meteorological conditions, infrastructure outages, runway / airspace closures, automated system outages, procedural changes, events etc. that may lead to capacity constraints at airports within their jurisdiction and inform the impact on capacity to CCC.
- 2.5.5. In addition to above, the responsibilities of FMP shall include the following;
- 2.5.5.1 Analyze the traffic Scenario for the next day for their Airport and satellite airports within their jurisdiction. Check the strategic scenario to ensure that all flights of their airport are reflected in the demand. In case of any discrepancy, coordinate with CCC for correction/addition/ deletion.
- 2.5.5.2 In case of any Demand-Capacity imbalance, explore all possibilities to resolve the imbalance locally. If problem still persists, coordinate with CCC for resolving demand capacity imbalance through ATFM measures.
- 2.5.5.3 In case of a planned closure or a planned operation with reduced Runway Capacity for a prolonged period, ATS In-charges /FMPs shall coordinate with all stakeholder i.e. airlines, Airport operator, ATFM etc. for the revision of flight schedule during the period of disruption.
- 2.5.5.4 Monitor weather warning issued by MET at their respective airports and assess its impact on airport capacity in consultation with WSO/ATS-In charge. WSO/FMPs may request for ATFM measures during forecasted bad weather or post bad weather scenario by informing the revised/reduced capacity.
- 2.5.5.5. Any Tactical Flow measures applied by the station (ATC) should be intimated to CCC at the earliest. In order to avoid confusion and adherence by Airlines, no tactical measures should be applied by ATC in conjunction to CTOTs issued by CCC.
- 2.5.5.6 In case of exigency (bad weather, Accident/Incident, etc. CCC may issue instructions to STOP departures from various stations to constrained airport till the time CTOTs are issued. Under these circumstances, the constrained Airport should provide CCC with information on number of diversions, anticipated period of disruption, reduced Airport arrival rate etc. for

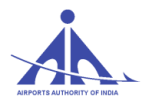

application of ATFM measures at the earliest.

- 2.5.5.7 ATS In-charges/WSOs/FMPs must sensitize airline staff to update flight intentions by originating appropriate CNL, DLA and CHG messages addressed to VIDPCTFM.
- 2.5.5.8 Last minute request for revised CTOT by FMPs (when the aircraft is already pushing back or taxing) shall be discouraged. Airlines shall be sensitized to originate appropriate "DLA" message in case of change in EOBT of a flight by more than 15 minutes.
- 2.5.5.9 FMPs shall Check NOTAMs for unserviceability/non availability of facilities, for the next 24hrs, in respect of airports within their jurisdiction and coordinate with WSO/ATS In-charges for calculating any impact on capacity.

 Incorporate the same in the 'In-operability' functionality of SKYFLOW system along with the applicable changed capacity and convey the same to CCC for acceptance preferably by 1130 UTC.

- 2.5.5.10 Ensure sharing of essential information impacting airport capacity e.g. inoperability, Active NOTAMs & VVIP movements for the next day with CCC.
- 2.5.5.11 Ensure that feedback reports are provided to CCC for compliance and adherence to ATFM measures.
- 2.5.5.12 In case of withdrawal of ATFM measures, FMP is responsible for informing each airport within its jurisdiction of the same.

# <span id="page-16-0"></span>**2.6 Duties and responsibilities of ATS In charge**

- 2.6.1 Ensure availability of functional SKYFLOW system with the necessary logistical Support.
- 2.6.2 Ensure origination and transmission of ATS messages like Change, Delay, Cancellation & Departure & Arrival messages in standard ICAO format from the ATS Automation systems
- 2.6.3 Ensure that adequate trained manpower is available for smooth ATFM operations
- 2.6.4 Conduct regular meetings with all stakeholders and coordinate for effective CDM Process
- 2.6.5 Ensure CTOT compliance

# <span id="page-16-1"></span>**2.7 Role of other ATFM stakeholders**

In addition, there are some units that directly affect the efficiency of ATFM. The ATFM facilities/units/positions of civil aviation should effectively collaborate with these units to achieve

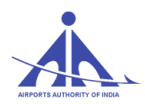

orderly ATFM and optimize resource allocation.

This section discusses the roles of the units in civil aviation ATFM.

# <span id="page-17-0"></span>**2.7.1 DGCA (Directorate General of Civil Aviation)**

- Draft or develop national laws, regulations, rules, and standards of air traffic flow management;
- Help develop the standards of air traffic operation management;
- Help develop performance metrics for the ATFM network system;
- Supervise the implementation and compliance of relevant laws, regulations, rules, and standards by all ATFM Stakeholders and
- Further develop legislative requirements based on analysis of air traffic operations.

## <span id="page-17-1"></span>**2.7.2 Airlines and Other Aviation Service Providers**

Many airlines have Air Traffic Operations Coordination Positions inside their AOCs, to collaboratively coordinate air traffic issues with the ATS provider. As a contact point, these air traffic coordination positions should directly contact ATFM facilities as follows:

- Participate actively in the ATFM process as CDM Partners;
- They should master and respond to the ATFM information related to the company;
- They could file flight plans, provide latest updates on the active and planned flight plans; and
- Participate and comply with the ATFM tactical operation plan according to the advisory from air traffic flow management initiatives.

#### <span id="page-17-2"></span>**2.7.3 Airports**

The Air Traffic Operations Coordination Position, or a similar function, of an airport is located inside the airport operations control center (AOCC). This position, or other positions designated by the airport operator, is a contact point for airport operation control units directly contacting ATFM facilities.

- They should master and respond to the ATFM information related to the airport and
- Participate in decision making for air traffic operation related to the airport, according to the airport's resource allocation.

## <span id="page-17-3"></span>**2.7.4 Military**

The C-ATFM concept envisages active Civil-Military coordination and cooperation in sharing of

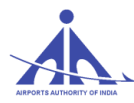

data, resources thus enabling an optimal use of national airspace system.

- The Military representative is an active participant in the CDM process of ATFM.
- They communicate with civil aviation and provide feedback on information required by civil aviation and advise civil aviation of relevant flights of military aviation, and their airspace use.

# <span id="page-18-0"></span>**2.8 Job Description of ATFM CCC Specialist**

# <span id="page-18-1"></span>**2.8.1 CCC Specialist (Offline)**

#### <span id="page-18-2"></span>**2.8.1.1 CCC-in-charge:**

- Manage overall functioning of CCC.
- Liaise with all the stakeholders for smooth functioning of CCC and continuous flow of various data required for ATFM system
- Ensure timely updation of various operational data into the ATFM SKYFLOW system.
- Ensure publication & dissemination of Monthly Post analysis report to all stakeholders
- Co-ordination with Airline, Airport and Military operators
- Arrange stakeholders meeting from time to time
- Publication of yearly Annual Report on ATFM operation in India
- Manage administrative issues in CCC
- Participate in ATFM related meeting, whenever required
- Conduct CCC internal meeting for resolution of operational & administrative issues, for better working environment in CCC
- Project Operational, administrative, HR & infrastructural requirement of CCC, to ATFM Dte. CHQ

#### <span id="page-18-3"></span>**2.8.1.2 Operational System data base Administrator**

- Create/approve users' request of login request for SKYFLOW system,
- Manage all stakeholders registration / profile / profile group and other functionalities in 'Security' sub-system,
- Maintain and Update Variable Systems' Parameters of SKYFLOW,
- Coordinate with M/S ATECH for uploading of new software version in SSF (Software Support Facility) environment,
- Ensure proper testing of new software version, as per the release note, in the SSF environment,
- Coordinate with M/S ATECH for final updation (Uploading and activation) of new software version in the Main, Backup environment of ATFM system and
- Ensure proper entry, maintain, update and keep record of ATFM anomalies in the JIRA software.

## <span id="page-18-4"></span>**2.8.1.3 ATFM APM team**

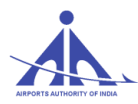

- Co-ordinate with AIS section to track changes in airspace data in AIP India publications and effect those changes in the operational airspace.
- Upload / update Airspace data in the system,
- Ensure all relevant adaptation data is populated in the ATFM system,
- Incorporate new Air-routes, Aerodromes, Nav-aids, Fixes, SID & STAR, TMA, FIRs, CTR etc. in the SKYFLOW airspace
- Ensure currency of database on the basis of latest information like AIP SUP, G Series NOTAMs etc. in the ATFM system and
- Maintain close coordination with ATFM SKED Management Team to ensure updation of 'Operational airspace' as per requirement.
- Ensure the association of 'Operational airspace' with current Flight schedule & RPL edition
- Managing static data for post analysis purpose
- Raise system anomaly related to airspace through System Administrator.

## <span id="page-19-0"></span>**2.8.1.4 ATFM Flight Plan Management team**

- Enter, maintain and update Flight Schedule(every six month i.e. winter & summer schedule) in the ATFM System and amendments as & when received
- Create Open RPL edition for Airlines for uploading of RPLs,
- Enter, maintain and update Repetitive Flight Plans (RPL), fortnightly
- Upload / update / manage RPL edition in the system,
- Ensure the association of 'Operational airspace' with current Flight schedule & RPL edition,
- Maintain close coordination with ATFM Air Space Management Team to ensure correlation of 'RPL edition' with 'Operational airspace' as per requirement,
- Managing the 'Operational airspace' associated with the ATFM system,
- Managing static data for post analysis purpose and
- Co-ordination with Airlines, Airport and Military operators for the update of flight plan data.
- Make every effort to improve upon the static flight plan data available in SKYFLOW.
- Initiate action for the anomaly raised regarding flight plan data.
- Manage Route library and keep this updated as per latest operational airspace.

## <span id="page-19-1"></span>**2.8.1.5 ATFM data analysis team**

- Collection and collating data from various sources such as ATC automation, AOCC, A-CDM etc.
- Comparison of various data received with SKYFLOW system data to find out anomalies.
- Calculating the compliance measurement of CTOT for all the Airports and Airlines

#### C-ATFM-OPERATIONS HANDBOOK VERSION 1.0

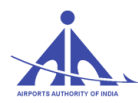

- Calculating ATFM parameters, like ATFM Delay, maximum delay, average Air delay, Air delay etc. for the period when CDM measures were applied.
- Preparation of Post operations analysis report monthly, annually and based on any event to identify the best practices and shortcomings in the operational procedures.
- Sharing of the post operations analysis report with all stakeholders.
- Participate in the stand-up briefing conducted twice a day.

## <span id="page-20-0"></span>**2.8.1.6 ATFM training team**

- Planning and Management of training needs for CCC-ATFM officers, FMPs, Airport Operators, Airline Operators.
- Conducting refresher courses.
- Curriculum development for courses conducted by ATFM.
- Managing the course content for each training program.
- Training program for post system upgrade with new features.
- Certification of Participation for courses conducted by C-ATFM.
- Participate in the stand-up briefing conducted twice a day

# <span id="page-20-1"></span>**2.8.2 CCC Specialist (Shift)**

## <span id="page-20-2"></span>**2.8.2.1 CCC operation Supervisor (Shift):**

- Manage overall operations of the shift at CCC
- Ensuring ATFM is carried out Strategically, Pre-Tactically and Tactically in the region of responsibility
- Plan and coordinate with ATC supervisor capacity adjustment for next day's operation
- Plan and coordinate ATFM Daily Plan for the next day's operation
- In coordination with local ATC supervisor manage local and network resources to optimize capacity and minimize delays within their areas
- Supervise the proper execution of ATFM Measures on the day of operation based on ATFM Daily Plan
- Organize, chair and conduct all necessary CDM conferences. Resolve any problem arising during CDM process.
- Manage ATFM officers at all positions during published hours of operations.
- Ensure FMP is aware of all significant events
- Produce reports for carry out post event analysis by ATFM data analysis team.
- Ensure accurate log keeping and recording of all significant occurrence
- Manage disruption and contingency procedures at the time of emergency situation.
- Ensure integration among ATFMU, AMC and IMU

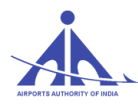

# <span id="page-21-0"></span>**2.8.2.2 Flow Manager position- N (NORTH) / S (SOUTH)/ E (EAST)/ W (WEST)**

- **1.** Monitor Demand & Capacity Imbalance of major aerodromes.
- **2.** Record Hourly Demand Data for all the major Aerodromes.
- **3.** Monitor the Air Situation display (ASD) for any congestion or any unusual occurrence.
- **4.** Inform operational Supervisor and CDM Planner regarding requirement of ATFM measures.
- **5.** Coordinates with Airlines, Airport Operators (AOCC) and FMP's regarding accuracy of their flight intents (FPLs/RPLs).
- **6.** Advise stakeholders to send appropriate ATS messages for depiction of correct Demand in SKYFLOW system.
- **7.** Timely initiate and terminate the nationwide implementation of ATFM measure.
- **8.** Organize and collaborate with relevant ATFM facilities and personnel to develop and revise ATFM initiatives.
- **9.** Supervise ATC facilities during their implementation of ATFM initiatives.
- **10.** Collect feedback, collect operational logs and analyze post information.
- **11.** Participate in developing TMIs during any special events that may affect capacity of an aerodrome.
- **12.** Plan and coordinate ATFM Daily Plan for the next day's operation.
- **13.** Disseminate ATFM Daily Plan to all stakeholders.
- **14.** Manage proper execution of ATFM Measures on day of operation based on ATFM Daily Plan.
- 15. Participate in the stand- up briefing twice a day.

#### <span id="page-21-1"></span>**2.8.2.3 CDM Planner/CDM Coordinator**

- **1.** Informs all stakeholder regarding implementation of ATFM measures.
- **2.** Coordinate with constrained aerodrome for AAR and negotiate capacity using operational judgment and historicity.
- **3.** Use CDM principle extensively and arrive at a consensus regarding ATFM measures.
- **4.** Implement least restrictive nationwide TMI.
- **5.** Prepares & Issue ATFM measure (CTOT's) as per AAR of aerodrome.
- **6.** Issue Revised CTOT's.
- **7.** Handles Exemptions as per published procedures.
- **8.** Participate in Standup briefing twice a day.

#### <span id="page-21-2"></span>**2.8.2.4 Flight Plan Manager (Error-Queue Management)**

**1.** Manage incorrect ATS messages not accepted by SKYFLOW system due semantics or syntax error and correct these messages so that same can be accepted by the system.

#### C-ATFM-OPERATIONS HANDBOOK VERSION 1.0

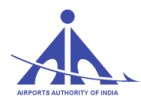

**2.** Identify FS/RPL which were inconsistent/incorrect with the received FPL through AFTN and report to the FPL team.

**3.** Identify errors related to new routes, missing/new waypoints and SID/STAR and report to APM Team, so that these changes can be incorporated for improvement of SKYFLOW system.

- **4.** Assist CDM specialist and Flow Manager as and when required.
- **5.** Participate in stand up briefing twice a day.

#### <span id="page-22-0"></span>**2.8.2.5 Operability Manager**

- 1. Maintaining watch hours of all Airports region wise.
- 2. Maintaining a register of month wise NOTAM that may affect operation and degradation of capacity.
- 3. Check with 6 major FMP's in each shift where flow control measures are usually applied for any in -operability of resources.
- 4. Advice and assist FMP's to put in operability in SKYFLOW System.
- 5. Coordinate with FMP's for capacity reduction.
- 6. Approve/Discard in-operability such created by FMP's.
- 7. Assisting the CDM Planner for ATFM measures taking In-operability and watch hour restriction in consideration.
- 8. Update In-operability record in SKYFLOW after checking availability of resources from FMP's.
- 9. Update and create Instrument Approach Charts of Airports.
- 10. Create RAR and determine reduction in capacity if any.
- 11. Operability Manager monitors MET-Messages specially TAFs and Meteorological Images/Pictures and coordinate with MET OFFICEs for any Aerodrome Warning that may affect Capacity.
- 12. Coordinate with FMPs and inform Operations Supervisor regarding requirement of ATFM measures due to bad weather.

# <span id="page-22-1"></span>**2.9 CDM Procedures**

A key benefit of the ATFM concept is an increase in collaboration that must take place in order to have an efficient and effective ATFM operation. Through the ATFM System, stakeholders will be given a broader view of system constraints that might affect their operation with enough lead time to create a plan of action. This increased situational awareness will facilitate stakeholder collaboration in deciding a course of action.

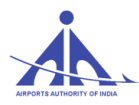

- 2.9.1 Collaborative Decision Making is a process which allows decisions to be taken by those best positioned to make them on the basis of the most comprehensive, up-to-date and accurate information. This in turn enables decisions about a particular flight to be made according to the latest information available at the time, thereby enabling the flight to be dynamically optimized to reflect near or real-time events. The presence of all Stakeholders representative (especially Aircraft operators) in CCC, is essential for an effective & efficient CDM process.
- 2.9.2 This CDM process is a key enabler of ATFM allowing the sharing of all relevant information between the parties involved in making decisions and supporting a permanent dialogue between the various partners throughout all phases of flight. This provides the various organizations with the opportunity to update each other continuously on events from the strategic level to the real-time. To be efficient and reach the required objectives, CDM must be:
- $\triangleright$  an inclusive process;
- $\triangleright$  a transparent process;
- $\triangleright$  a process that builds trust between the players involved
- 2.9.3 Aircraft Operators are given the flexibility to manage their allocated ATFM delays in order to best meet their business objectives. Aircraft Operators will have the capability to substitute slots between any two flights that they operate. This can be done to reduce the delay of a high priority flight or move a delayed flight (e.g., mechanical delay, crew delay, or delay from a prior flight segment) into a slot that it can meet. However, as SKYFLOW does not support the swapping of flight automatically, same is being done manually by the FLOW Manager at CCC in coordination with aircraft operators.
- 2.9.4 Training regarding the CDM procedures & SKYFLOW has been provided to the stakeholders. Training included the theory session as well as hands on practice. Authorized personnel from stakeholders have been given log in id to access SKYFLOW.
- 2.9.5 Meetings are being conducted with stakeholder before any scheduled closure of an Airport (severely affecting the capacity of airport) to plan implementation of ATFM measures & address any other requirement arising for the same.

 Procedures have been devised to get updated flight intention from the AO. Flight intention received from AO is being used to update Flight plan data (RPL edition) in SKYFLOW fortnightly.

 2.9.6 AOs are being sensitized & encouraged to update the flight intention on the day of operation through timely submission of appropriate AFTN messages.

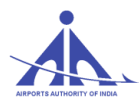

# <span id="page-24-0"></span>**2.10 C-ATFM OPERATION PROCESSES**

This section gives a general overview of current C-ATFM processes in INDIA.

#### <span id="page-24-1"></span>**2.10.1 The Strategic Phase**

- 2.10.1.1 The Strategic phase, which takes place seven days or more prior to the days of operation, consists of the evaluation of demand and capacity, up to six months in advance of the day of operation. It is a co-operative approach of ATFM Directorate involving several units and also all the partners involved in ATM (ATC, ASM, airports, airspace users, military). During this phase CCC maintains approved Summer & Winter schedule and fortnightly flight details (as RPL) submitted by airline operators, as per local arrangement in the ATFM SKYFLOW system. The data will provide, at any specific time, the best picture of the planned traffic situation, in which collaboratively agreed solutions will seek to balance demand and capacity requirements.
- 2.10.1.2 This service improves through a consolidation of the planning and monitoring activities and a stronger cooperation with airspace design, airspace management, aircraft operators, air traffic services and airport partners supported by an enhancement of the information exchange system.
- 2.10.1.3 In the Strategic phase the focus is made on analyzing major and significant events as well as anticipated capacity shortfalls for individual ACCs/airports. The result is a set of agreed ATFM measures/solutions to be considered for implementation (partly or totally) in the Pre-tactical and Tactical phases.

 ATFM measures considered in Pre-tactical/Tactical phases could be extracted from pre-agreed Strategic ATFM measures or envisaged as ad-hoc measures to respond to a new situation triggered by a change either in traffic demand or ATC system capacity. They should follow the CDM process, i.e. being coordinated between the FMP and the CCC to reach an agreement (e.g. elections, religious conferences, major sporting events, etc.) is prepared through dedicated CDM conferences/meetings. The outcome includes a list of possible ATFM measures (e.g. scenarios) and the monitoring process to fine-tune the event management

#### <span id="page-24-2"></span>**2.10.2 The Pre-Tactical Phase**

2.10.2.1 This working process which starts seven days before the day of operations, aims mainly at refining the details of the flight data in ATFM SKYFLOW system and thereby original forecast over time and at preparing and promulgating an optimized and detailed ATFM Daily Plan ( ADP). This working process is supported by Collaborative Decision Making (CDM) activities involving all partners concerned (CCC, ANSPs, and AOs present in CCC.)

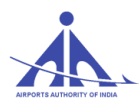

- 2.10.2.2 Frequent tactical briefings and conferences can be used to provide an overview of the current ATM situation, discuss any issues and provide an outlook on operations for the coming period. Participants should include involved ATFM and ATS units, Aircraft operator's representative, affected military authorities and airport authorities, as applicable and their availability at that time.
- 2.10.2.3 Output of these discussions should be the publication of an ATFM daily plan (ADP). The ADP should be a proposed set of tactical ATFM measures prepared by the ATFM unit and agreed upon by all partners concerned during the planning phase.

 However at present, conferencing facility is not available at CCC.In case of any planned outages or reduced capacity at an airport, prior meetings is conducted with stakeholders to collaboratively work for effective implementation of ATFM measures.

#### 2.10.2.4 ATFM Daily Plan

- 2.10.2.4.1 The ATFM Daily Plan (ADP) is a set of tactical ATFM measures for expected congestion period that will be in force in Indian airspace on the following day.
- 2.10.2.4.2 The CCC shall coordinate and define the daily plan and inform Aircraft Operators and ATC units about the ATFM measures.
- 2.10.2.4.3 Through the ATFM Daily Plan, CCC is trying to optimize available capacity to meet forecast demand and to manage demand in such a way that delay and cost is minimized.
- 2.10.2.4.4 CCC shall publish the agreed plan for the day of operation after a collaborative decision making process.
- 2.10.2.4.5 The ADP will be published at 1330 UTC daily and is applicable for the next day.
- 2.10.2.4.6 The ADP is distributed by means of an email. In future, it will also be available on the ATFM Web portal.
- An ADP includes the following items of information: Aerodrome or Airspace Sector identification;
	- Description of constraints;
	- Time frame
	- Proposed ATFM measures and/or expected congestion period; and
	- Remarks/other relevant information. The following is a sample ADP;

#### <span id="page-25-0"></span>**2.10.3 The Tactical Phase**

The Tactical phase, which takes place on the day of operation, consists of considering the real- time events and applying any refinements needed to the ATFM Daily Plan in order to restore the ATFM

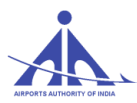

stability. The need to deviate from the original plan may result from significant weather phenomena, unexpected ground or space infrastructure opportunities/limitations, more accurate FPL

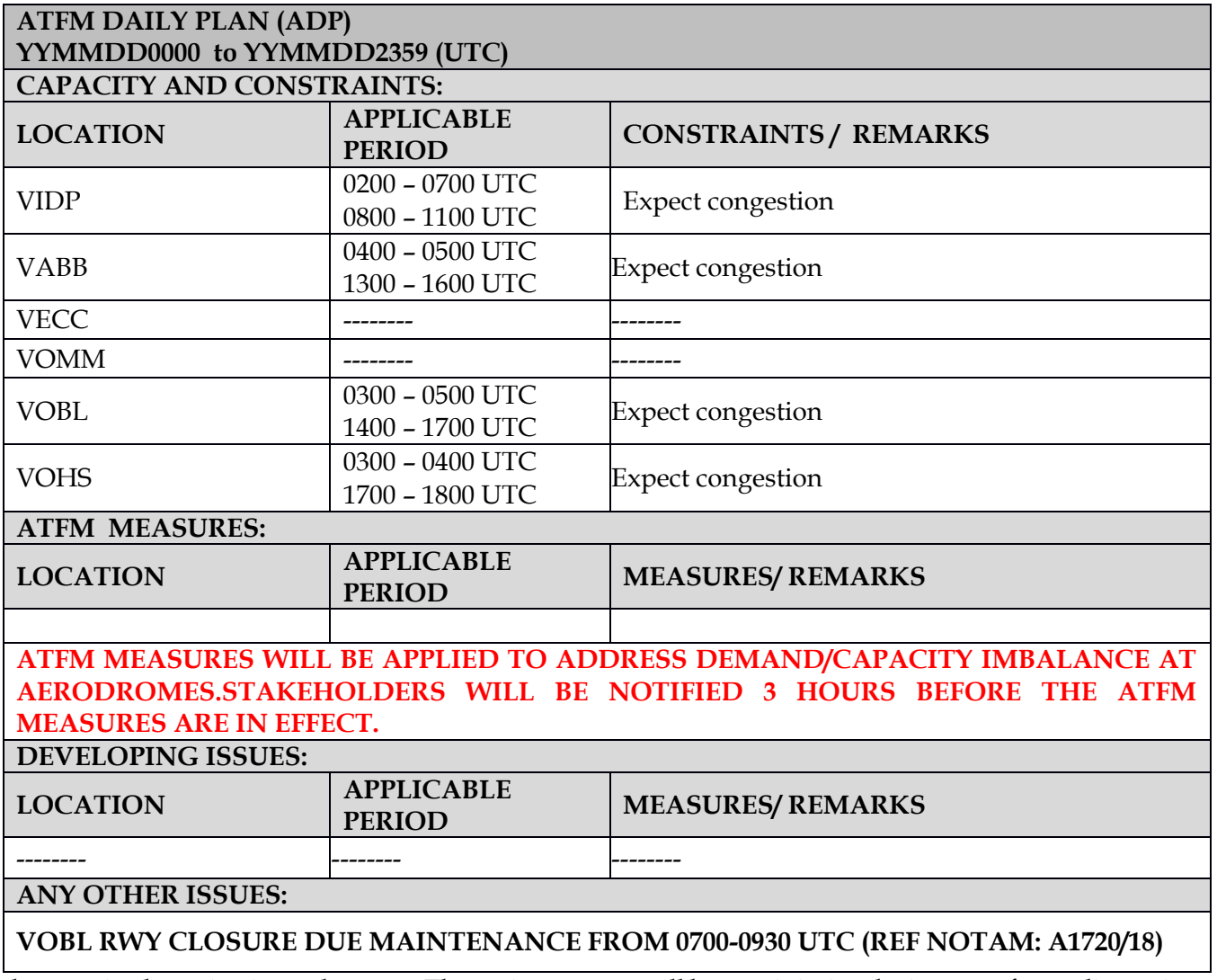

data, revised monitoring values, etc. The main purpose will be to minimize the impact of any disruptions and to take benefit of any opportunity (e.g. opening of a new sector, closure of military areas, etc.).

The management of the traffic will be made through capacity enhancements, configuration management, regulations, and application of ATFM measures.

Monitoring of the traffic load shall be the joint responsibility between the CCC and FMPs unless formally agreed otherwise.

## **2.10.3.1 CTOT Allocation**

The (Calculated Take off Time –CTOT) allocation procedures detailed below are those applicable

to the SKYFLOW ATFM System. At present, arrivals to a constrained airport are only subjected to ATFM measures through following procedures

- After coordination with the FMP, the CCC decides to activate regulations at constrained Airport.
- In SKYFLOW, regulations include the start and the end times, the description of the location, the airport arrival rate and others parameters.
- In accordance with the principle of 'First Planned First Served', the system captures all the flights entering the specified airspace/airport and sequences them in the order they would have arrived at the airspace in the absence of any restriction.
- The system then back calculates, the Take-Off Time (TOT) for each flight based on its time of arrival over the constrained Airport. Applying a GSP and/or GDP the system calculates a Calculated Take-Off Time (CTOT) for all regulated flights based on the System algorithm. This information is then transmitted to all concerned FMPs and AO's.
- In addition to this fundamental process, a number of other mechanisms will act to compensate for factors such as late received flight plans and modifications in Flight plan intentions.

# **2.10.3.2 Action by AU/ATC in case of Departure to a constrained Airport during CDM measures:**

- In case of a flight departing to a constrained Airport during the period when CDM measures are in force, ATC shall ensure that no flight departs without a CTOT. If a flight is not issued a CTOT, in all probability such a flight is missed in the CDM scenario because of late filing. ATC/AU will coordinate with CCC for a CTOT.
- An airline will have an allocated CTOT which it shall comply with, within the CTOT tolerance window of minus 5 to plus 10 minutes.

# **2.10.3.3 Action by AU/ATC in case of Departure requesting a revised CTOT to a constrained Airport during CDM measures:**

- When AUs are unable to meet the departure slot window, they shall inform respective ATC unit with a revised EOBT. ATC or/and the local FMP will in turn inform CCC about the revised EOBT and when possible will receive a revised CTOT to be passed on to the aircraft.
- The AUs are responsible for originating an appropriate AFTN message addressed to VIDPCTFM in the above case.

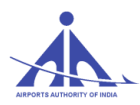

#### <span id="page-28-0"></span>**2.10.4 Post-event Analysis**

C-ATFM system provides post operational reports to help AAI and their stakeholders to evaluate system performance and lessons learnt.

Post operations analysis is carried out usually at the end of an event or end of the day i.e. D+1 day, to analyze the effectiveness of ATFM measures.

The post operations phase is managed by the post operations team which provides the following:

- Lessons learnt following foreseen and unforeseen events
- In depth analysis and reporting of constraints in the ATFM implementation plan.
- Monitoring and analysis of day to day actions and procedures to ensure best practices are compatible with performance targets.
- Providing an overview of all incident reporting and analysis, complaints and ad-hoc enquiries to identify trends

Data Source: Statistical Data from SKYFLOW system, ATC automation, Airport-CDM, FMP google sheet and Scheduled movement data from AOCC.

Data is analyzed to categorize following ATFM parameters. ATFM Parameters

- 1. ATFM Program Impact
	- *ATFM Scenario*

(An overview of traffic within the CDM scenarios for the month, representing ratio of International traffic & domestic traffic.)

#### - *Affected Flight statistics*

[An insight of participating traffic in the scenario i.e. ratio of the domestic arrivals to the constrained airport affected by ATFM measures (delayed by the Airport Delay Program) to the domestic arrivals not affected by ATFM measures (not assigned any delay) within the CDM scenario.]

#### 2. ATFM Ground delay

(ATFM ground delay defined as CTOT-ETOT)

Calculated take off time – Estimated take off time

- *Total monthly ATFM delay* 

(Value in minutes representing total ATFM delay in the month)

- *Total flights affected*  (Flight count in numerical value)
- *Average ATFM delay* 
	- (Total monthly ATFM delay / total number of domestic arrivals)
- - *Maximum ATFM delay*  (Maximum ATFM delay assigned in the month)

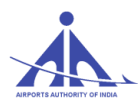

- *ATFM delay distribution in the band* (No delay, 0-5, 6-10; 11-15; 16-20; >20 minutes) (An overview of ground delay distribution in the different time bands)
- 3. ATFM Compliance Measurement
- *Overall compliance rate*

(Defined as monthly ATFM departure slot adherence rate of regulated flights. Flights having ATOT within the ATFM Slot Tolerance Window (STW) of minus 5 to plus 10 minutes of CTOTs, are considered as compliant flights)

-*ATFM departure slot adherence distribution*

 [An overview of regulated flight departures within an ATFM slot tolerance window (ASTW), before ASTW & after ASTW]

- *CTOT Adherence rate of Airline operators* (An overview of CTOT compliance rate of various Airline operators)
- *CTOT Adherence rate of Regions*  (An overview of CTOT compliance rate of 4 FIRs)
- *CTOT Adherence rate of Airports within different Regions* (An overview of CTOT compliance rate of Airports within 4 FIRs)
- 4. Air delay statistics

{Air delay defined as difference between EET & AET, where estimated elapsed time (EET) can be obtained from FPL/RPL or (CLDT-CTOT) and AET (actual elapsed time) can be obtained from (ALDT-ATOT)}

- *Distribution of (AET-EET) w.r.t. Compliant & non-Compliant flights*  $\left( \leftarrow -30; -29 \text{ to } -20; -19 \text{ to } -10; -9 \text{ to } -1; 0 -10; 11 - 20; 21 - 30 \> 31 \text{ minutes} \right)$ 

(An overview of Air delay distribution in the different time bands

- *Cumulative distribution of difference (AET-EET)*

-

**Along with the ATFM parameters, the operational and system constraints is also shared with all the stakeholders on Monthly basis.**

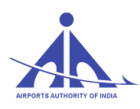

# **Chapter 3**

# <span id="page-30-1"></span><span id="page-30-0"></span>**ATFM USER's Manual**

# <span id="page-30-2"></span>**3.1 Web Access Procedures**

A web access to the SKYFLOW system is provided via www.atfmaai.aero which is compatible with all the browsers. The SKYFLOW system provides the stakeholders a common situational awareness of the current ATFM status and information about ATFM measures in India. (A hyperlink to the ATFM system is provided on www.aai.aero). AU/AOs will be able to view flight details and their own slots during an ATFM Measure. ATS Units and aerodrome operators will also be able to view all flights arriving and departing from their aerodrome.

For using SKYFLOW ATFM system user needs to Login in with a valid User ID and Password.

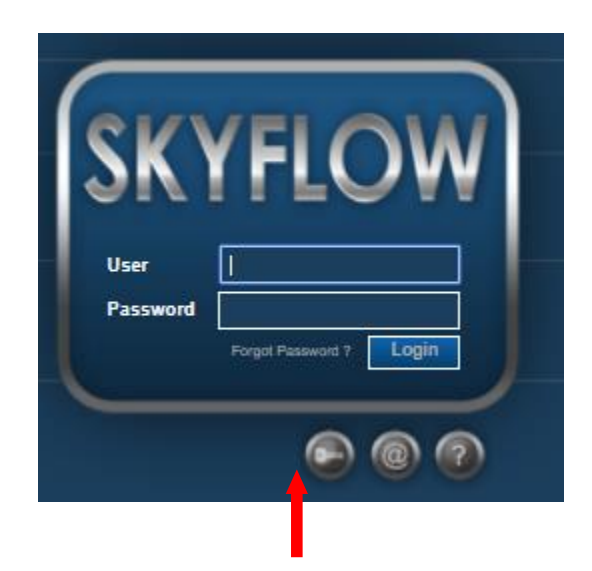

There are two ways of getting the User ID and Password. They are:

By Registration Request.

By contacting the administrator. Tel Phone No: 011-25652131 alternate number: 011-25652022

#### 3.1.1 **Registration Request**

Allow users that have access to the application address to request system registration to be able to interact with the functionalities established according to the profile to be assigned.

When the user clicks on an item the SKYFLOW shows a form to fill out, according to the figure below:

#### C-ATFM-OPERATIONS HANDBOOK VERSION 1.0

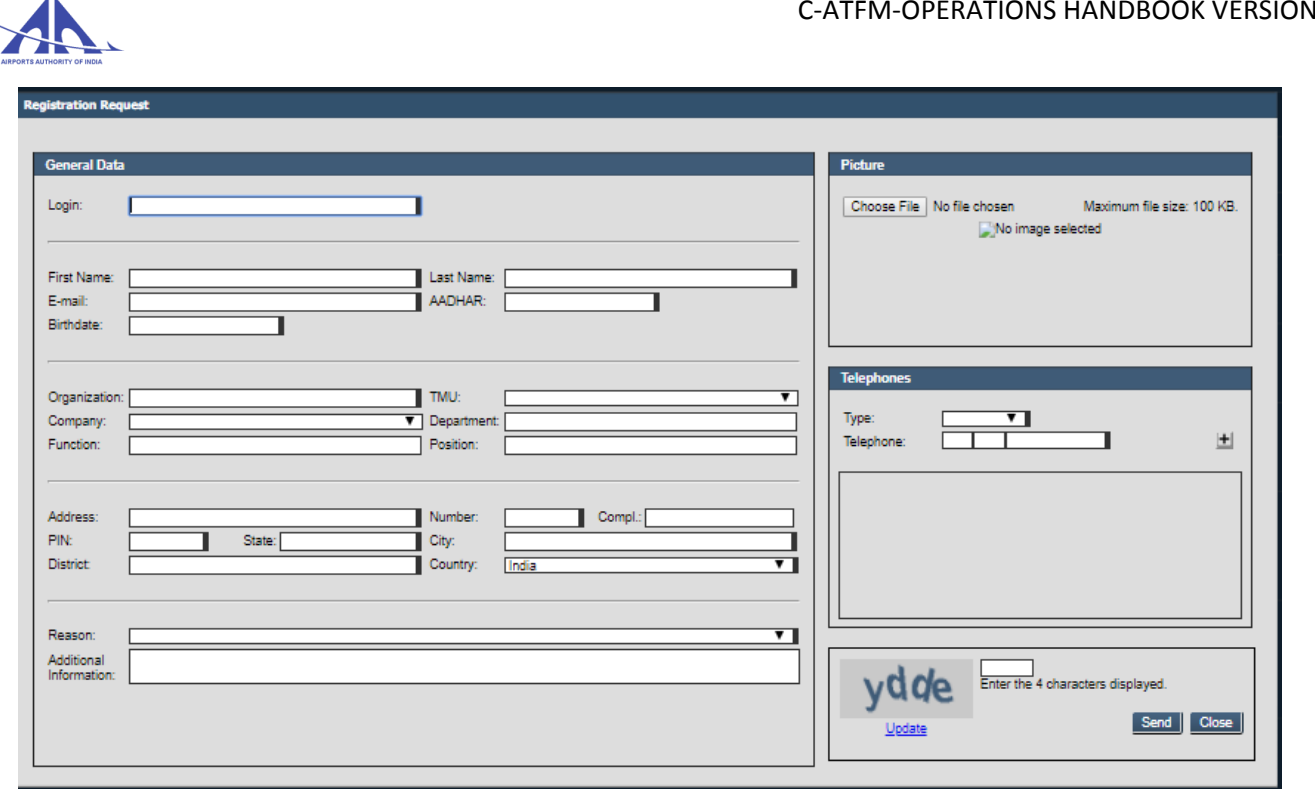

When the mandatory fields (shadowed boxes) are completed and the data is sent, the system shows the

Registration successfully sent! Awaiting administrator's reply

following message that informs the status of the request:

After sending the data successfully, the user must wait for an email from the Administrator.

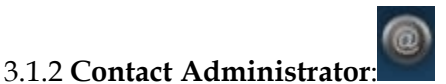

If the Registration request is not accepted by the system due to any difficulty in Login, users may send the e-mail to the System administrator by giving details of Login, by pressing the button

 $\bullet$ 

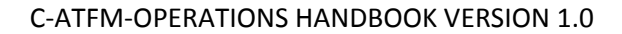

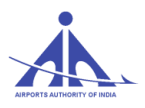

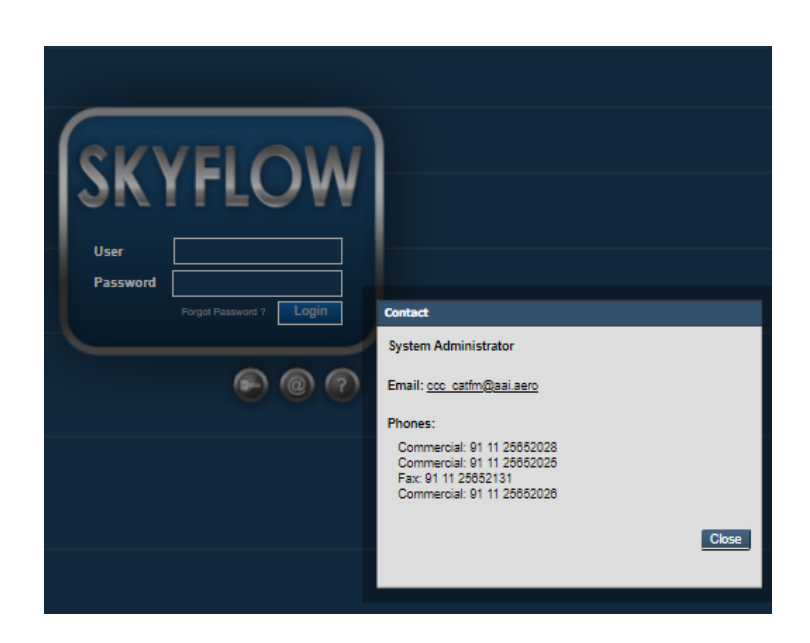

# 3.1.3 **Help:**

When the icon is pressed, the system shows the information on the User rules, respective system access password, and guide lines on the system registration procedure.

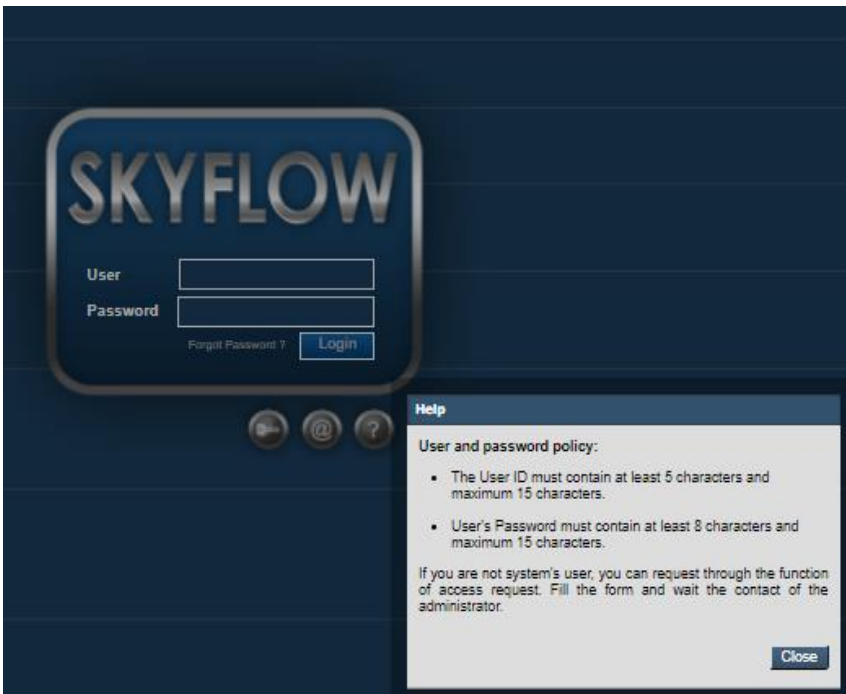

#### <span id="page-33-0"></span>**3.2 ATFM Tactical Flow Management Measures**

In phase I, C-ATFM system is only dealing with Airport capacity & provide capabilities to model & implement ATFM measures to balance the demand according to the available capacity via Ground Delay Program (GDP) and Ground Stop Program (GSP).

**Ground delay program (GDP).** A pre-tactical, or tactical ATFM measure. A GDP is an air traffic management process where aircraft are held on the ground in order to manage capacity and demand in a specific volume of airspace or at a specific airport. In the process, departure times are assigned which correspond to available entry slots into the constrained airspace or arrival slots into the constrained airport or departure slots from the constrained airport. A GDP aims at, among others, minimizing airborne delays. It is a flexible program and its form may vary depending on the needs of the air traffic management system. GDPs are best developed in a collaborative manner even though they are typically administered and managed by a FMP or a national/international ATFM center. When a GDP is scheduled to last for several hours, the likelihood of slots having to be revised increases, as conditions could change. There should therefore be a system in place to advise AU and/or pilots of departure slots as well as of any

changes to the GDP.

**Ground stop (GS).** A tactical ATFM measure taken in reaction to an unpredicted adverse situation. A Ground Stop (GS) is a procedure requiring aircraft that meet specific criteria to remain on the ground. The GS may be airport specific, related to a geographical area, or equipment related. Ground stops are considered to be the most restrictive of the TMIs. Ground stops are implemented when air traffic control is unable to safely accommodate additional aircraft in the system. They are most frequently used for: A Ground Stop (GS) is a procedure requiring aircraft that meet specific criteria to remain on the ground. The GS may be airport specific, related to a geographical area, or equipment related. Ground stops are considered to be the most restrictive of the TMIs.

Ground stops are implemented when air traffic control is unable to safely accommodate additional aircraft in the system. They are most frequently used for:

- Severely reduced capacity situations such as:
	- Weather below user arrival minima
	- Severe weather reducing usable routes
	- Major equipment outages
	- Catastrophic events
- Precluding extended periods of airborne holding
- Precluding sectors from reaching saturation levels
- Precluding airports from reaching gridlock

## <span id="page-33-1"></span>**3.3 FMP/ATC & Aircraft Operator Manual**

Self-contained user's manual for FMP & Aircraft Operator is available as Annexure "A" & Annexure

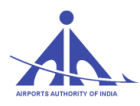

"B" of this document.

#### <span id="page-34-0"></span>**3.4 ATFM Compliance Requirement**

Compliance is a critical component of the ATFM System and will be tracked and measured by the system. For Phase I, ATFM compliance is the CTOT compliance within tolerance window of  $-5 \& +10$ minutes of CTOT.

It is a shared responsibility between Aircraft Operators (AO) and departure ATS unit to ensure a flight's adherence to CTOT.

- 3.4.1 AO should plan their flight to be ready for take-off at the CTOT (at the holding point). The CTOT adherence window is defined as –5 to +10 minutes, to cater for operational variance in aerodrome ground conditions and ATC capabilities.
	- 3.4.2 ATC shall develop and implement local procedures to facilitate and ensure adherence to CTOT at an airport of departure. CTOT, if applicable, be included as part of the ATC pre-departure clearance/ startup clearance.
	- 3.4.3 ATC units responsible for CTOT compliance monitoring shall be provided with the necessary information concerning the ATFM measures in force and CTOTs allocated.
	- 3.4.4 ATC shall provide all possible assistance to AOs to meet CTOT or to coordinate for a revised CTOT.
	- 3.4.5 ATC may deny start up clearance to a flight unable to meet its CTOT until coordination with the ATFM units concerned has been effected and a revised CTOT issued
	- 3.4.6 Departure airports/ATC shall provide relevant information of non-compliance and the actions taken to ensure adherence to ATFM departure slots. Such information will be provided by local ATC/FMP to CCC periodically.
	- 3.4.7 Concerned FMP/ATS unit shall keep record of the noncompliant flight & forward flight details with reason for non-compliance to CCC. The CCC shall carry out post analysis of the same which may be shared with the AU, ATS unit & FMP.

#### <span id="page-34-1"></span>**3.5 ATFM Contingency Procedures**

In case of non-availability of ATFM services due to some contingency, the Central Command center will advise FMPs to cancel ATFM measures, if any. The traffic will be handled tactically by ATC in coordination with FMP. Log entry of the same shall be made by the shift supervisor.

Detailed ATFM contingency procedures will be developed in due course.

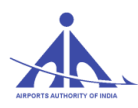

# **Chapter 4**

# <span id="page-35-1"></span><span id="page-35-0"></span>**Flight Planning User's Manual**

# <span id="page-35-2"></span>**4.1 Introduction**

The flight plan (FPL or RPL) is one of the main entities processed by the system.

The FPLs are received through messages from the AFTN network. SKYFLOW's AFTN address in the AFTN network is VIDPCTFM.

The RPLs are received from the airlines that use the system itself to present their repetitive flight plans. Whenever a flight plan is received, it has its information validated and it is processed by the system which calculates at what time and with what speeds and levels the flight plan is expected to cross each significant point of its route.

Through this processing, the system is able to determine the time at which the flight will pass through each regulated element of the airspace, calculating the expected demand for the same. In order to perform these calculations, the system takes into account the aircraft performance, the route, the cruising level, the speed, the departure aerodrome, the destination aerodrome and the EOBT that were informed in the flight plan, as well as the estimated taxi times for the aerodromes.

The SKYFLOW provides a set of functions to process the flight plans from Flight Schedule, RPL database and those receive from the AFTN.

The Flight Plans are the main resource to build Sessions and Scenarios. They provide the data to compute the movement on each regulated element on the Sessions and Scenarios. In the case of scenarios these flight plans will be modified, and allow exercise a solution and if approved to identify the needed changes to implement the Program.

# **4.2 FLIGHT PLAN MANAGEMENT in SKYFLOW**

**4.2.1** The purpose of the Flight Plan Management (FPM) is to process the flight plan and flight intention information to support the Air Traffic Flow Management (ATFM) activities. Therefore, the flight plans and intentions shall be directed to the C-ATFM in advance to process and analyze the impact in the national scenario, where it shall be initially treated regarding syntax and semantics, characterizing the centralized flight plan treatment process by the error queue management team.

To create, change, cancel flight plans, or search correlated information, the users are provided with operation terminals connected directly to the SKYFLOW, even for AIS room remote users. The flight plans or correlated messages displayed in these terminals are validated automatically regarding syntax and semantics, with the result of such treatment displayed to users on screen, indicating the errors found and pertinent warnings, or indicating that the treatment was conducted without problems and the
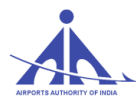

message can be accepted. In case of errors, the users can make the corrections required and submit the message for analysis again.

When the flight plans are received, the FPM subsystem performs the following actions:

- Validation of plans and associated messages;
- Plan extraction;
- Distribution of plans generated from ATS Reporting Office (ARO).

The SKYFLOW shall check the RPLs submitted based on the content and format criteria derived from the legislation, and then inform eventual differences to those responsible for submission.

The messages exchanged between the SKYFLOW and the operational agencies follow the formats and conventions established by **ICAO**.

## **4.2.2 Flight Schedule**

Flight schedules are the source of planned flight plans. It provides flight descriptions based on origin (ADEP) and destination (ADES) and aircraft type (EQP), Air Company, schedule, etc. However, Flight Schedule has no route description. There's only one Flight Schedule database in the system. The maintenance is made using edition tools based on Flight Schedule validity, suppression of closed flight schedules and the process to import Flight Schedules from files with specific formats. The SKYFLOW provide filters on Flight Schedule that allows to filter a specific flight schedule, a section of flight schedules or the flight schedule state (Incomplete; to be Effective; Effective and closed).

The SKYFLOW provides a Route Library functionality where the user will define routes that can be associated to the flight schedules allowing the creation of flight plans automatically. When a Flight Plan is created from a Flight Schedule the SKYFLOW will match this flight schedule with:

- a. a route "Preferred" with same ADEP; ADES; EQP and frequency data;
- b. If there's no route: a route "Verified" with the same ADEP; ADES; EQP and Air Company
- c. If there's no route: a route "Verified" with the same ADEP; ADES and EQP
- d. As result from (c) it may have no route and in this case the User will create the route manually;
- e. As result from (c) it may have more than one route from different Air Companies. In this case the User will select which route it will be used.

The SKYFLOW uses the selected route to create the flight plan from this flight schedule. The change on the airspace description does not impact directly the Flight Schedule but the associated routes. It is very

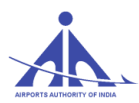

important to verify if all routes are validated to insure that there will be the routes associate to all flight schedules.

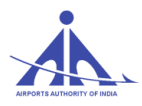

### **4.2.3 RPL Database**

The RPL database represents an important source of the traffic forecast. The SKYFLOW RPL database is composed of different RPL editions. Each edition in the RPL database may assume one of the following states:

- **Open**: State attributed to RPL editions that allow users and Airline Users to change, include, and delete RPLs.
- **Airline Closed**: state attributed to a RPL editions after the end of the Open state. The RPL edition may not be changed by Airline Users in this state.
- **Closed**: state attributed to RPL editions closed for changes.
- **Pre-Active**: state attributed to the next RPL edition to become active.
- **Active**: state attributed to the operational RPL edition.
- **Cloned**: state attributed to the RPL editions created by cloning the Active RPL Edition.
- **Historic**: state attributed to the RPL editions that were already on Active state and replaced for another edition.

Each RPL edition has an associated Airspace description that may be on "Pre-Operational" or on "Operational" state. This Airspace definition will be used to validate the flight plans in the RPL edition.

The SKYFLOW does not allow the transition of a RPL edition from Pre-Active to Active state if the Airspace description used to validate this RPL edition is not the current Operational Airspace description.

When a Flight Plan is created from a RPL the SKYFLOW will match this flight schedule with:

- I. a route associated to the Flight Schedule associated to this RPL (C/S) on the Route Library;
- II. If there's no route considering (1): SKYFLOW search among the "Preferred" route the routes with same ADEP; ADES; EQP and frequency data;

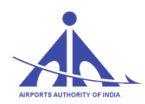

- III. If there's no "Preferred" route: SKYFLOW search a "Verified" route with the same ADEP; ADES; EQP and Air Company
- IV. If there's no Verified route, if there's no route: the route will be the one on the RPL.

The SKYFLOW uses the selected route to create the flight plan from this RPL.

## **4.3 Flight planning in the context of ATFM as per AIP, INDIA**

## **4.3.1 Requirements**

All Aircraft Operators should adhere to Flight Planning requirements as stated below:

4.3.1.1 Flight plans shall be submitted at least 3 hours before the EOBT;

4.3.1.2 The window for filing FPL is between 3 Hours and 120 Hours (Five days) before the EOBT. Earlier filing of FPL will give a realistic demand data to the CCC and hence the requirement of ATFM measures can be identified early for better planning. Late filing of a flight plan will lead to inaccuracies in predicting the demand and may lead to a delay;

4.3.1.3 All flights departing, arriving or overflying India subject to a change in an EOBT of more than 15 minutes shall notify the change to the C-ATFM system through AFTN message. All ATS messages such as FPL, CNL, DLA, CHG shall be addressed to VIDPCTFM also.

4.3.1.4 It is in the best interest of Aircraft Operators to initiate prompt revisions or cancellations, thus permitting the ATFM system to maximize use of available capacity and minimize delay. The later the revision is made the greater is the probability of a delay.

## **4.3.2 Flights Exempted From ATFM**

The following flights are exempted from the ATFM Measures:

4.3.2.1 Flights experiencing an emergency, including aircraft subjected to unlawful interference;

4.3.2.2 Flights in search and rescue or fire-fighting missions;

4.3.2.3 Urgent medical evacuation flights specifically declared by medical authorities where flight delays would put the life of the patients at risk;

4.3.2.4 Flights with "Head of State" status; e. Military Aircraft; and

4.3.2.5 Other flights specifically identified by appropriate authorities.

*Note: After medical flights have completed their mission, they shall be subject to ATFM measures. Scheduled passenger transfer flights are, by their nature, non-urgent and should not be given priority under normal operational situation.* 

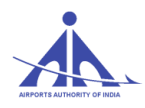

4.3.2.6 Flights exempted from ATFM measures shall indicate the exemption in their flight plan (Field 18 – STS/HEAD, STS/MEDEVAC etc.).

## **4.3.3 Modification of EOBT**

4.3.3.1 In order to comply with a CTOT, Aircraft Operators should plan its off-block time consistent with the CTOT, taking into account the taxi time;

4.3.3.2 Any change to the EOBT of more than 15 minutes (+ or -) for any IFR flight shall be communicated to ATC and ATFM, by appropriate ATS message;

4.3.3.3 If the original EOBT can no longer be met, then the AO shall communicate the new EOBT by use of a DLA or CHG message. When an AO submits an amendment message to ATC and ATFM, they must always give an EOBT which indicates the time the AO wants to be off-blocks;

4.3.3.4 The procedure to be followed to modify the EOBT is as follows:

- a) To amend the EOBT to a later time, a DLA or CHG message shall be sent to ATC and CATFM;
- b) To amend the EOBT to an earlier time, a CNL message must be sent to ATC and CATFM which cancels the earlier FPL. It shall be followed five minutes later by a new flight plan with new EOBT indicated.

4.3.3.5 Whenever the EOBT of a flight is changed sufficiently in advance, the SKYFLOW system may allocate a revised CTOT. In any case, the CTOT of the flight will always be later than the new EOBT plus the taxi-time. However, if the EOBT is revised closer to the actual time of operations, ATFM system will not be in a position to issue a revised CTOT. In this case the flight is treated on its merits and may be subjected to tactical ATC delay in coordination with FMP/CCC.

## **Definitions**

- **Air Traffic Flow Management (ATFM):** A service established with the objective of contributing to a safe, orderly and expeditious flow of air traffic by ensuring that air traffic control capacity is utilized to the maximum extent possible, and that the traffic volume is compatible with the capacities declared by the appropriate air traffic services authority.
- **Air Traffic Flow and Capacity Management (ATFM):** ATFM extended to include the optimization of traffic patterns and capacity management. Through managing the balance of capacity and demand the aim of ATFM is to enable flight punctuality and efficiency, according to the available resources with the emphasis on optimizing the network capacity through the collaborative decision making process.

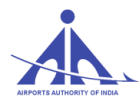

- **ATFM Daily Plan:** The set of tactical air traffic flow management measures prepared during the Pre-Tactical phase.
- **ATFM Slot Allocation Exemption:** The exemption of a flight from air traffic flow management slot allocation.
- **ATFM Incident**: A significant occurrence affecting an air traffic services unit, an aircraft operator or a central management unit resulting from the application of air traffic flow management measures or procedures.
- **ATFM Measures**: Actions taken to accomplish air traffic flow and capacity management.
- **Aircraft Operator/Aircraft User:** A person, organization or enterprise engaged in, or offering to engage in, an aircraft operation.
- **Capacity [for ATFM purposes]:** The operationally acceptable volume of air traffic.
- **Central Command Center (CCC):** A centralized unit providing air traffic flow management services within a specified area of responsibility.
- **Central Command Center (CCC) Contingency Plan:** Arrangements made to ensure the continued provision of the air traffic flow management service in the event of a failure of one or more of the central management unit components.
- **Collaborative Decision Making (CDM):** Process which allows decisions about events to be taken by those best positioned to make them on the basis of most comprehensive, up-to date and accurate information. This in turn will enable decisions about a particular flight to be made according to the latest information available at the time, thereby enabling the flight to be dynamically optimized to reflect near or real-time events.
- **Flow Management Position (FMP):** A working position established in appropriate air traffic control units to ensure the necessary interface between local ATFM partners (i.e. ATCs, AOs and Airports) and a central command center on matters concerning the provision of the air traffic flow and capacity management service.
- **Monitoring Value (MV):** An agreed number of flights entering a sector, aerodrome or point that triggers the initial traffic assessment during a rolling 1 hour period from which coordinated actions may be considered. The monitoring value should not be confused with the capacity, and the monitoring value shall never be greater than the capacity.
- **Over-Delivery:** An occurrence when the declared rate is exceeded by the actual number of aircraft that enter a regulated sector during a particular period.
- **Post Operations:** An ATFM phase that takes place after the day of operation for analysis of planning procedures and coordination, the results of which are fed back into the planning process for further consideration.
- **Pre-Tactical:** An ATFM phase which takes place during six days prior to the day of operation and consists of planning and coordination activities.
- **Rate:** A value, required as input to slot allocation.
- **Rerouting [for ATFM purposes]:** An ATFM measure which requires an aircraft operator to file an alternate route/flight level in order to resolve ATC capacity problems and minimize delays.
- **Slot [for ATFM purposes]:** CTOT issued by the CCC.

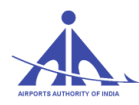

- **Slot Adherence:** Compliance with a CTOT by the aircraft operator and ATC, taking into account the slot tolerance.
- **Slot Allocation:** An ATFM measure implemented by means of a departure slot in order to balance traffic demand against available ATC capacity.
- **Slot Tolerance:** A window of time around a CTOT available to ATC for which the aircraft must not depart outside.
- **Strategic:** An ATFM phase which takes place seven days or more prior to the day of operation and includes research, planning and coordination activities.
- **Suspension [for ATFM purposes]:** An ATFM measure resulting in the suspension of a flight.
- **Tactical:** An ATFM phase, which takes place on the day of operation.
- **Volume of Air Traffic [for ATFM purposes]:** The number of aircraft within a defined airspace or aircraft movements at an aerodrome, within a specified period of time

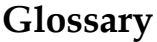

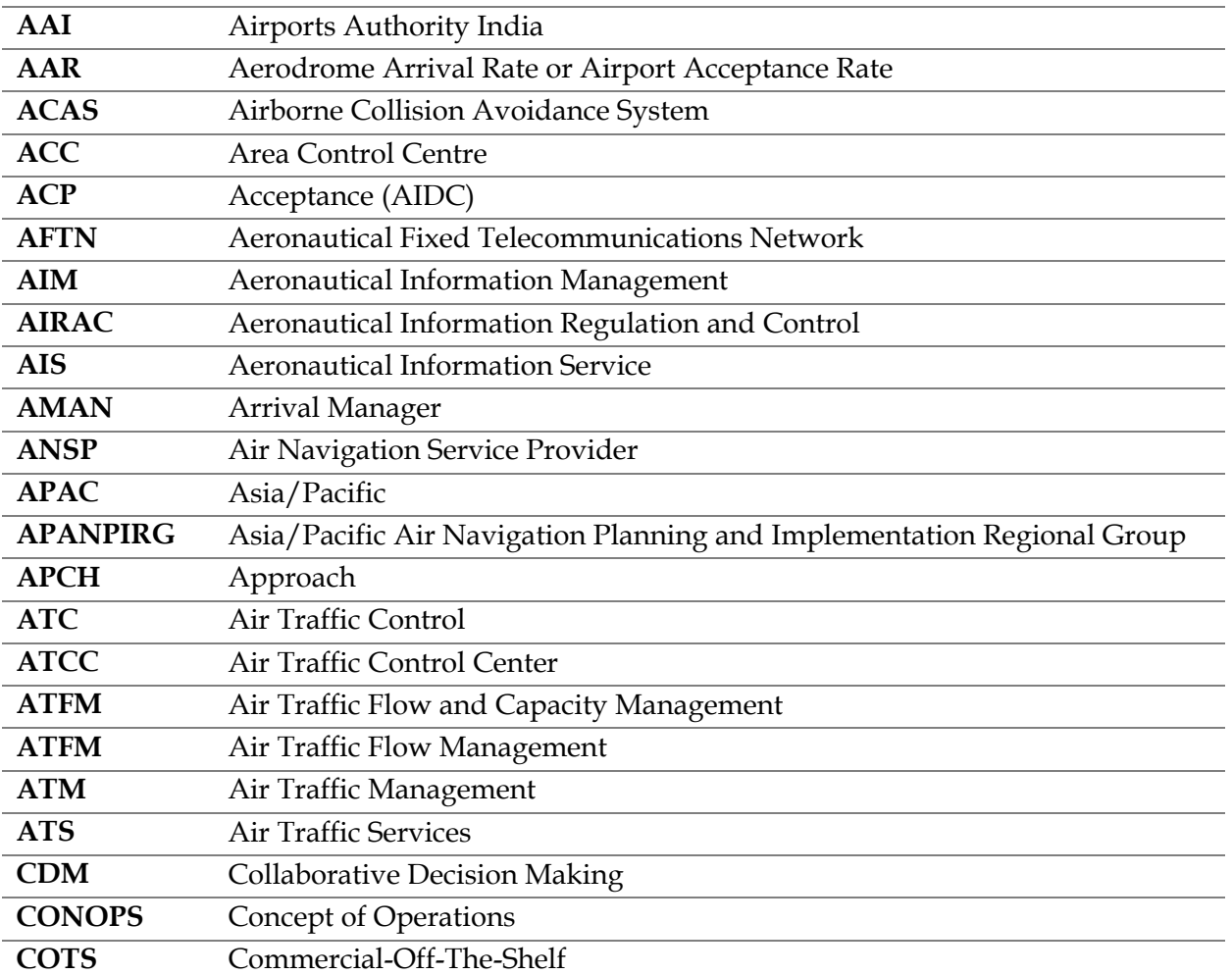

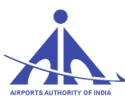

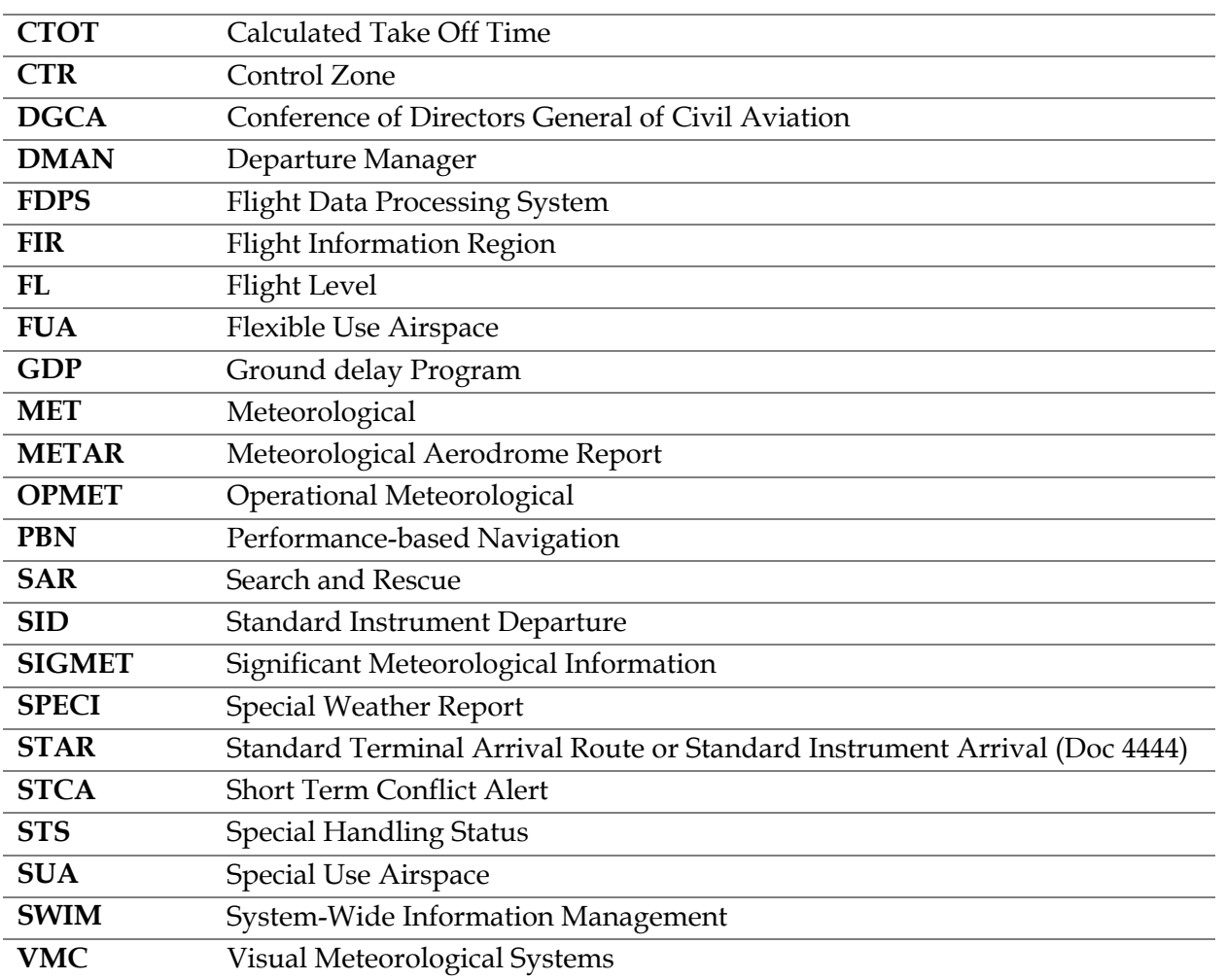

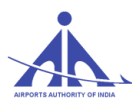

### **ATFM Terminology and Communications**

ATFM Terminology - General

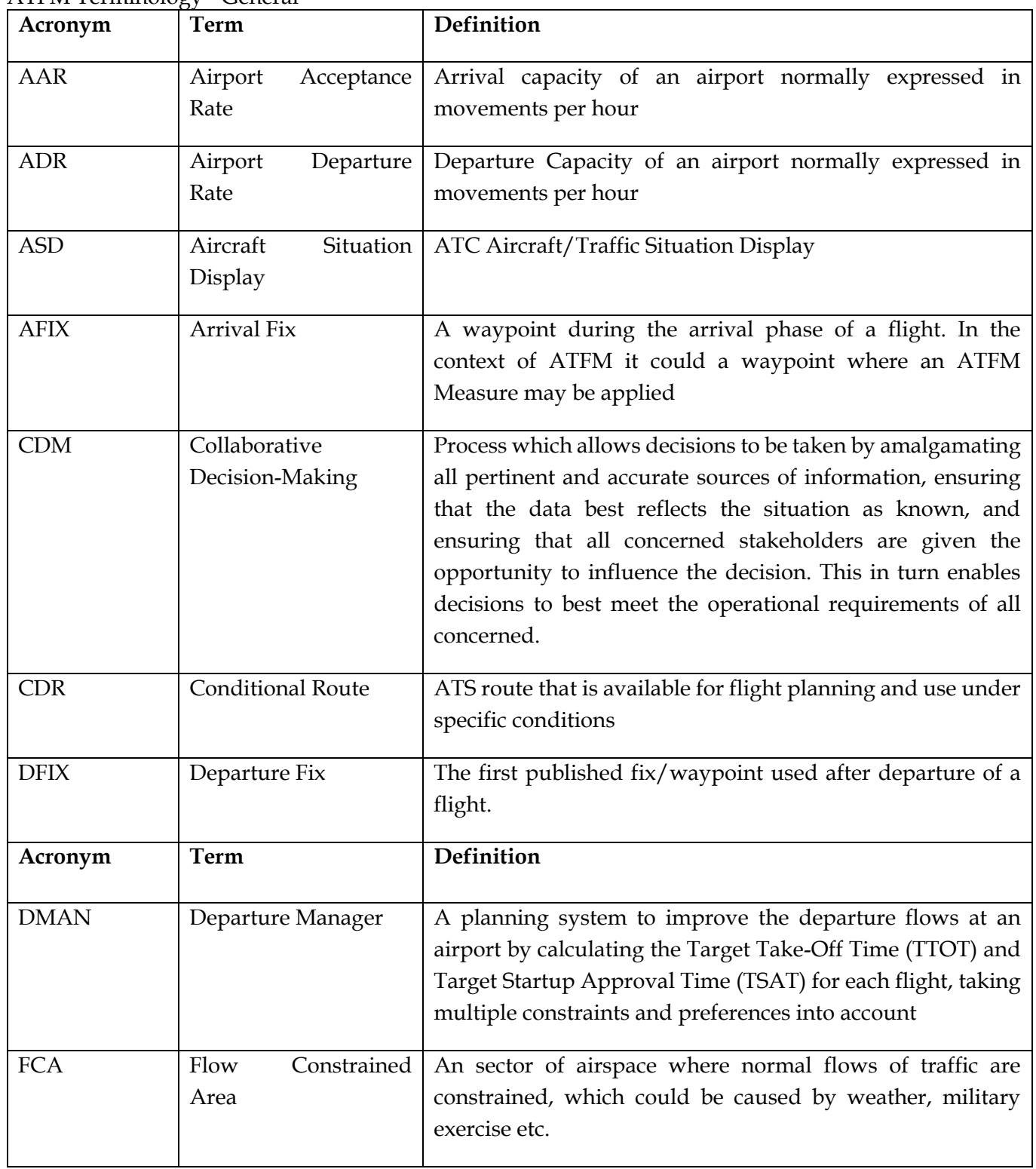

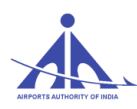

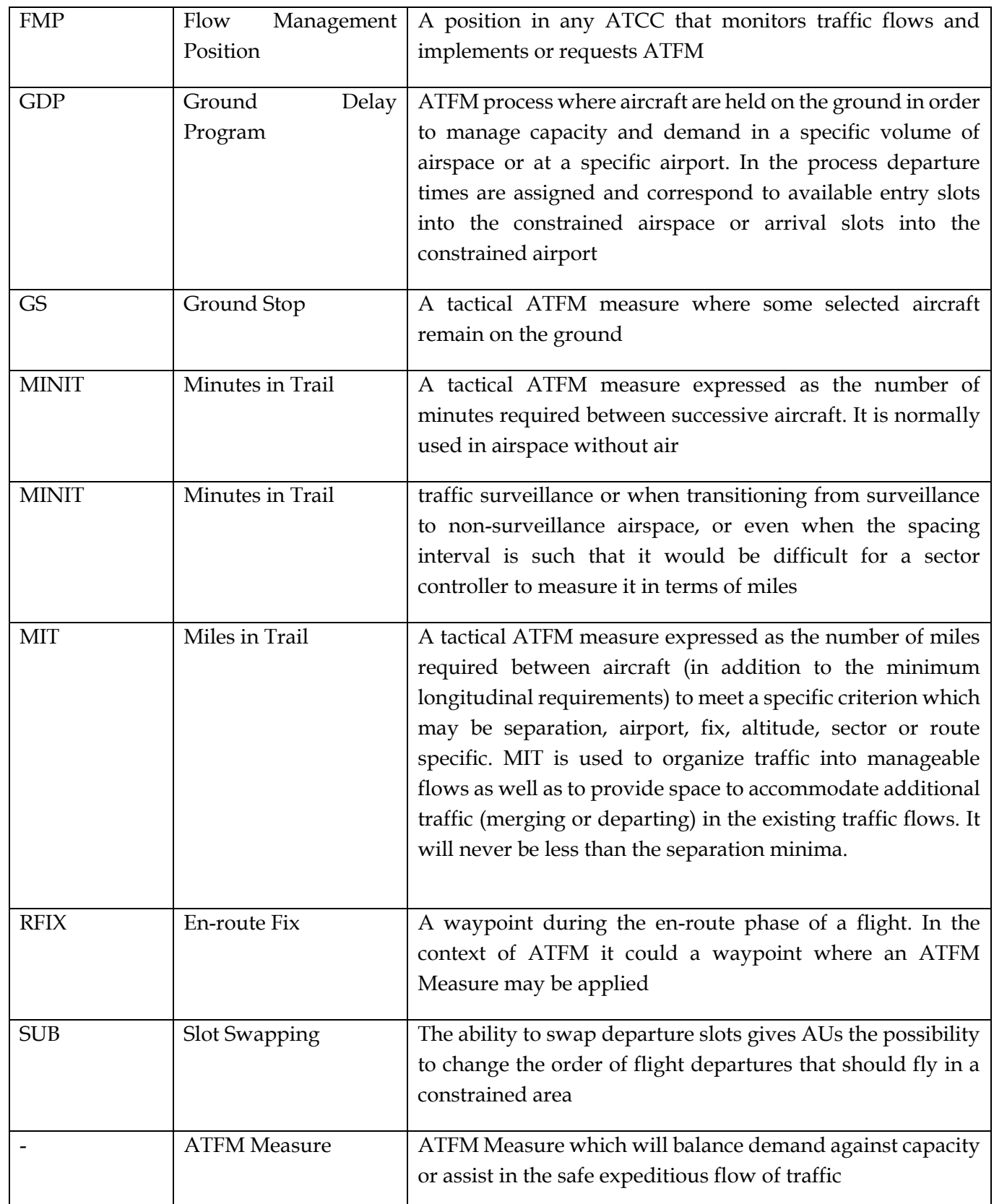

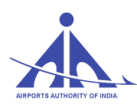

## ATFM Terminology – Phase of Flight

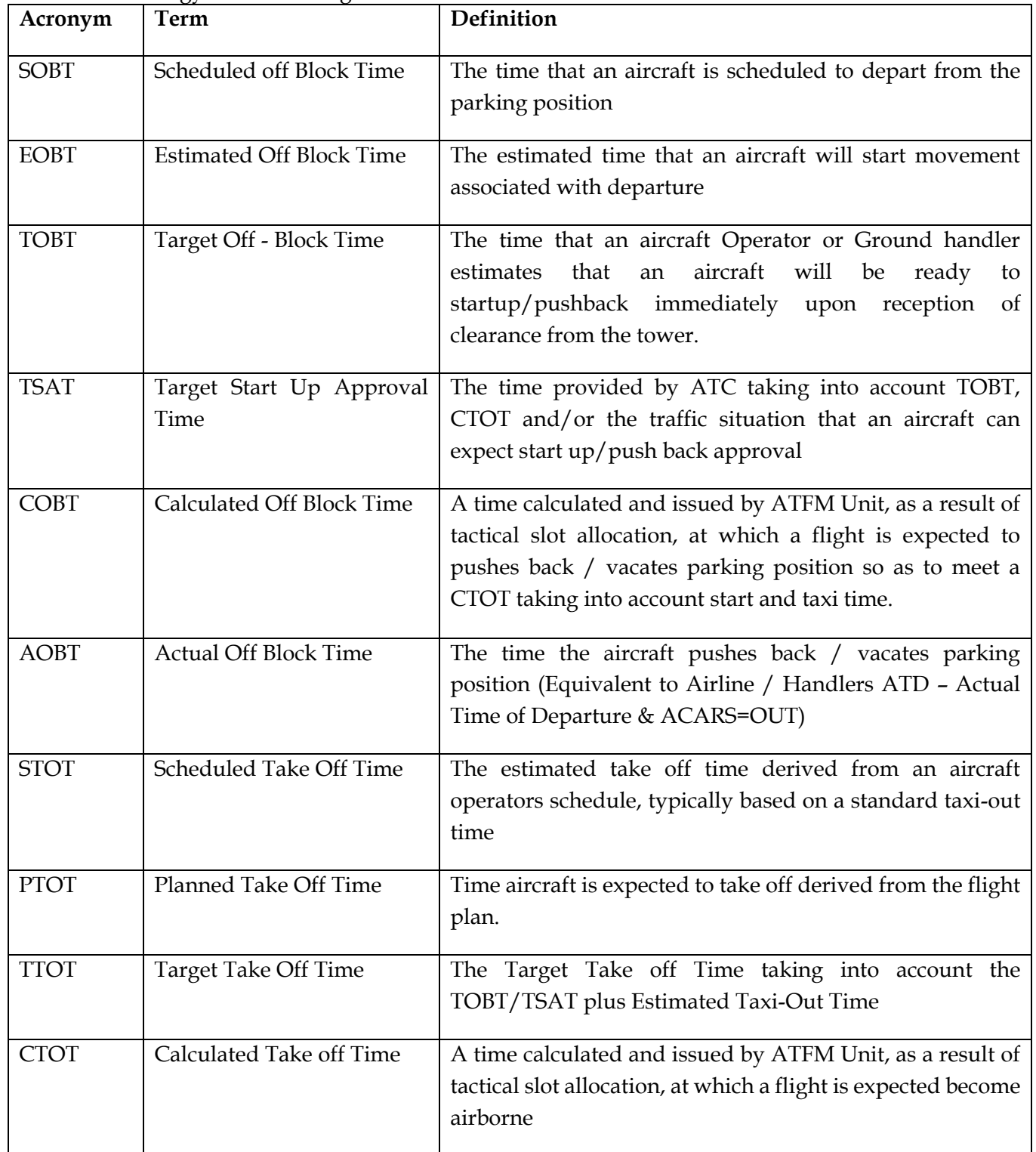

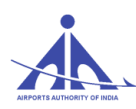

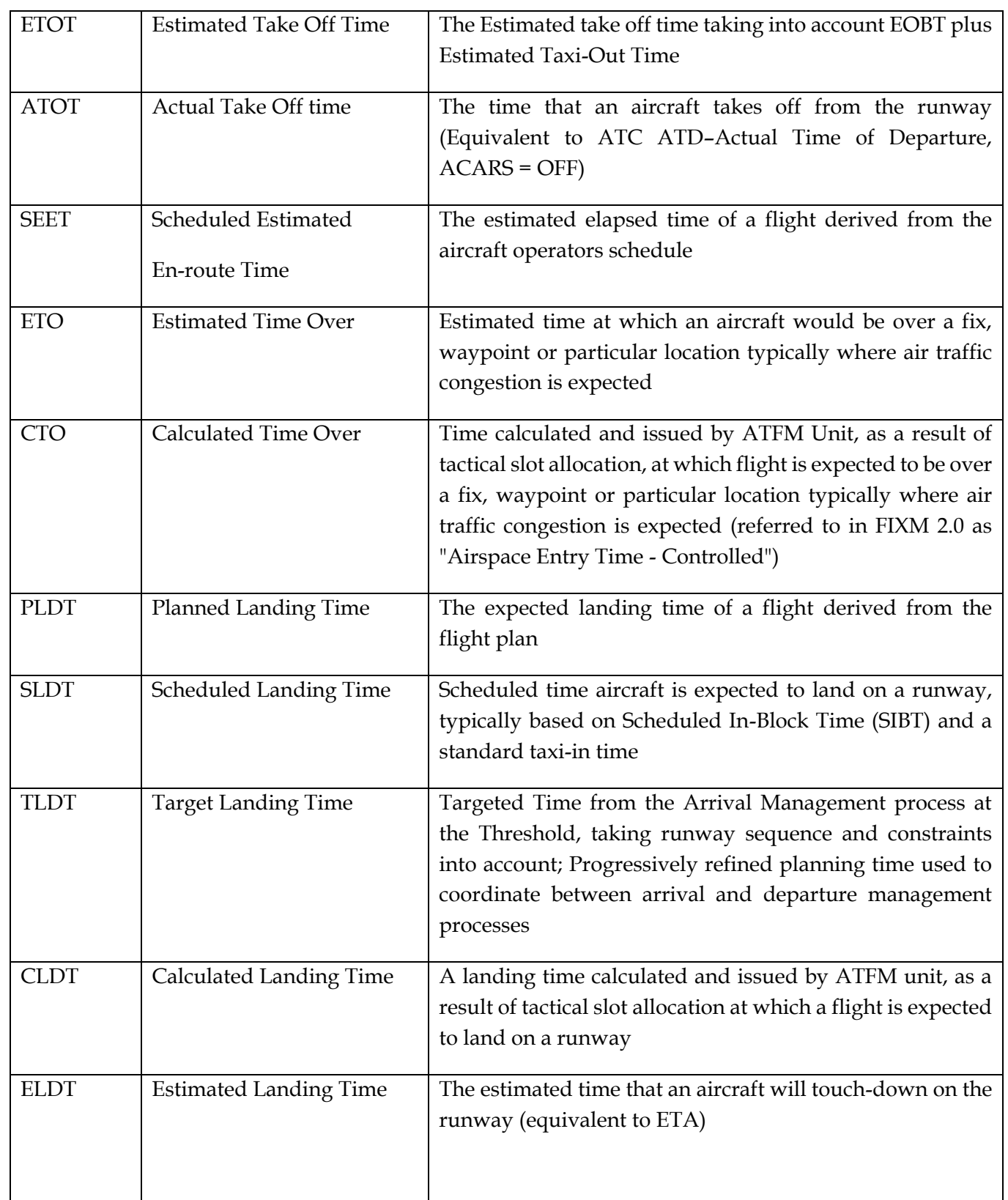

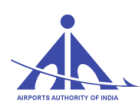

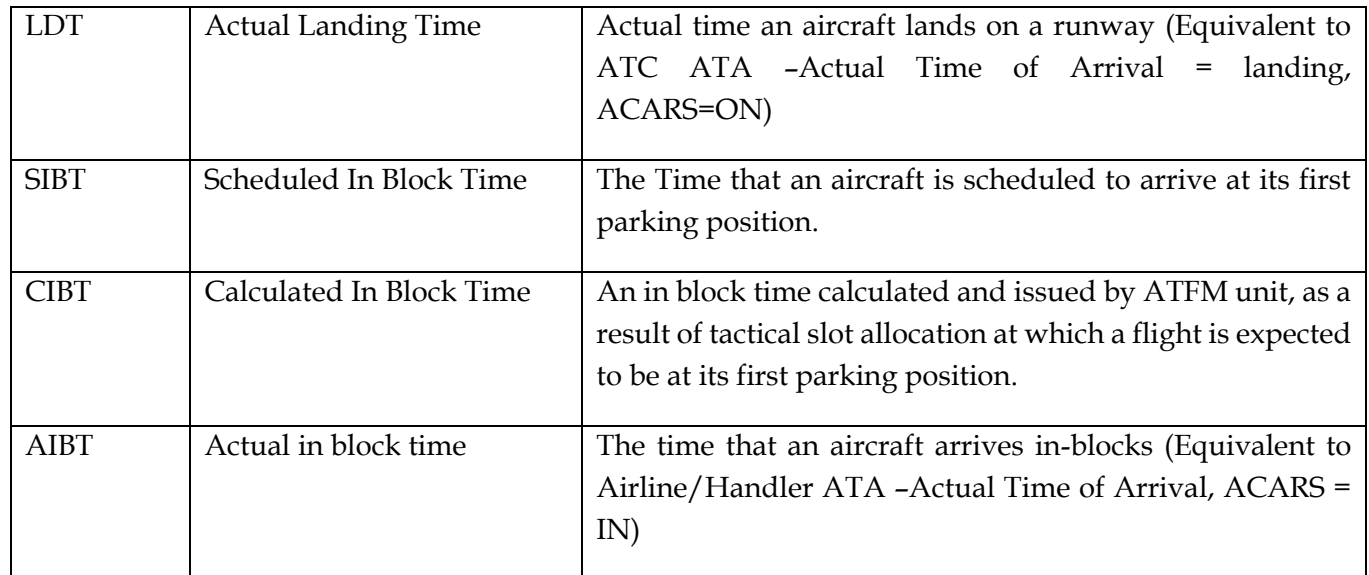

ATFM Terminology Map:

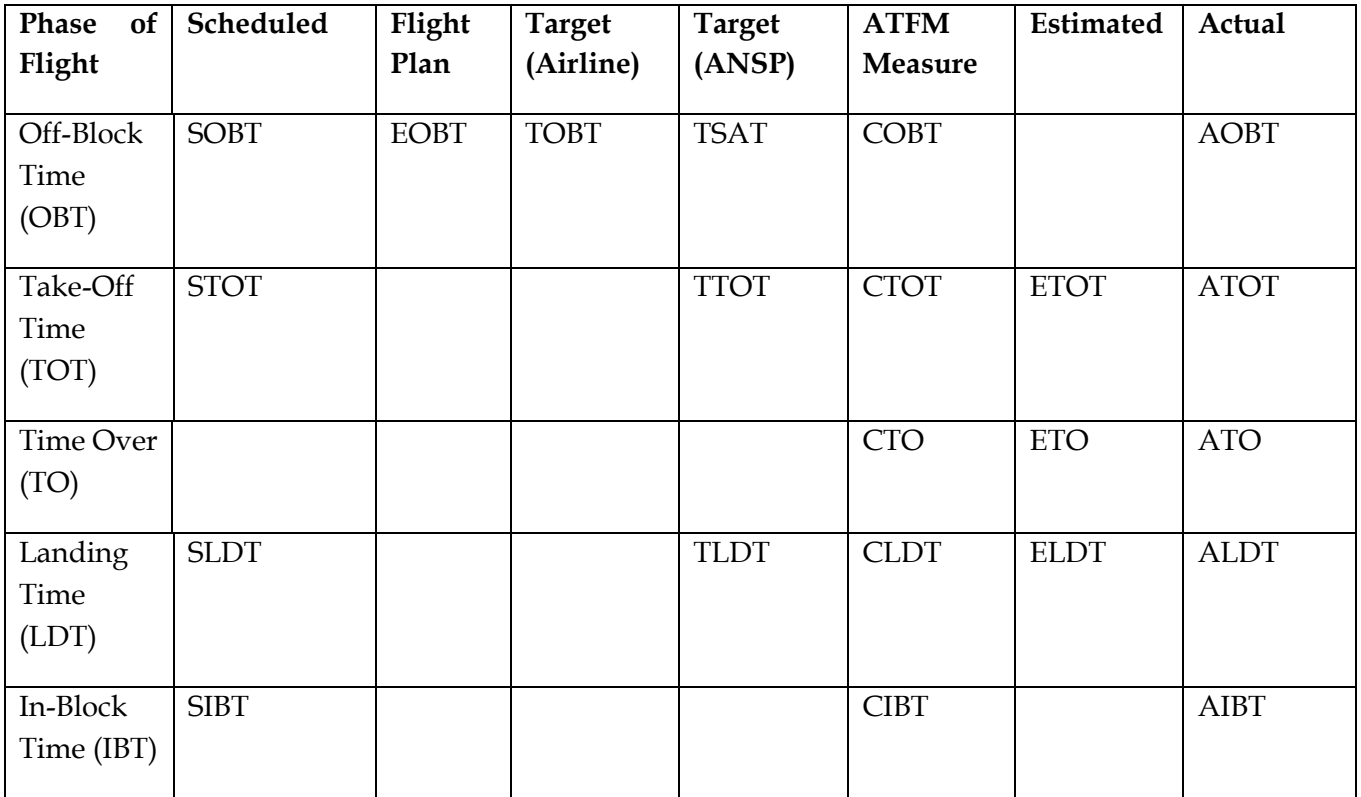

## **ATFM Phraseology**

*Note: The following phrases are suggested for use as an interim procedure, pending the development of globally standardized ATFM –related phraseology* 

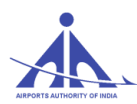

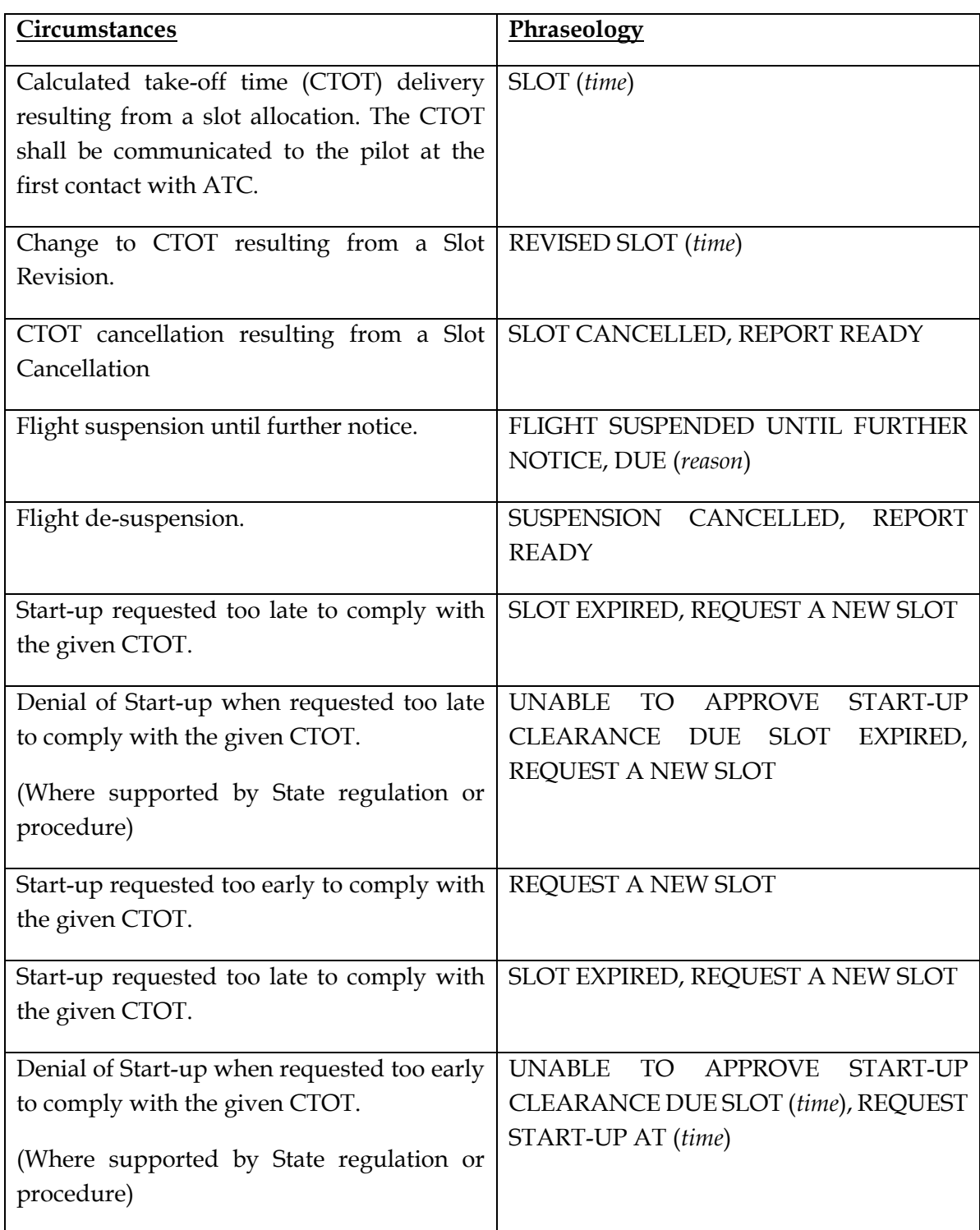

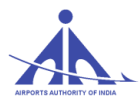

### **References**

ATFM Guidance Material may be derived from the following sources:

a. ICAO Annex 11

b. ICAO Doc 4444

c. ICAO Doc 9426 -Air Traffic Service Planning Manual

d. ICAO Doc 7030- Regional Supplementary Procedures

e. ICAO Doc 9971- Manual on Collaborative ATFM

f. A-tech Manuals

g. E-AIP, AIP SUPPLEMENT, local SOP, ATMC-4 of 2017

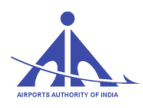

# **Annexure "A"**

# **FMP Manual**

# **1. INTRODUCTION**

## **1.1 Need for Central Air Traffic Flow Management in India**

Air traffic in India continues to grow rapidly and this trend is likely to continue to expand into the future. Increased traffic is expected at many of the existing airports. This increase in demand requires a corresponding effort to utilize system capacity efficiently. This will require Air Traffic Flow Management (ATFM) capabilities for effective Demand and Capacity Balancing (DCB). The ATFM tools will enable improved management of demand and capacity, and will help system stakeholders to deal with the increased complexity of the nation's air routes.

Demand and capacity balancing will allow airspace users to optimize their participation in the ATM system while mitigating conflicting needs for airspace and aerodrome capacity through collaborative usage of decision-support tools thus ensuring most efficient use of airspace resources, equitable access for all airspace users, accommodate user preferences and ensuring that demand on an airspace resource will not exceed its capacity.

## **1.2 Objectives**

The objective of this part of document is to enable the Flow Management Positions (FMPs) mangers to learn to operate the sub systems of SKYFLOW, as part of Air Traffic Flow Management (ATFM) services & to give a brief description of certain features and functionalities of the SKYFLOW system, for the 'Flow Management Position (FMP) managers.

## **2. SKYFLOW LOGIN**

SKYFLOW is the ATFM system of Airports Authority of India. The URL is: <https://www.atfmaai.aero/skyflow> which can be accessed by all the browsers.

For using SKYFLOW ATFM system we need to Login in with a valid User ID and Password.

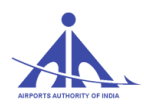

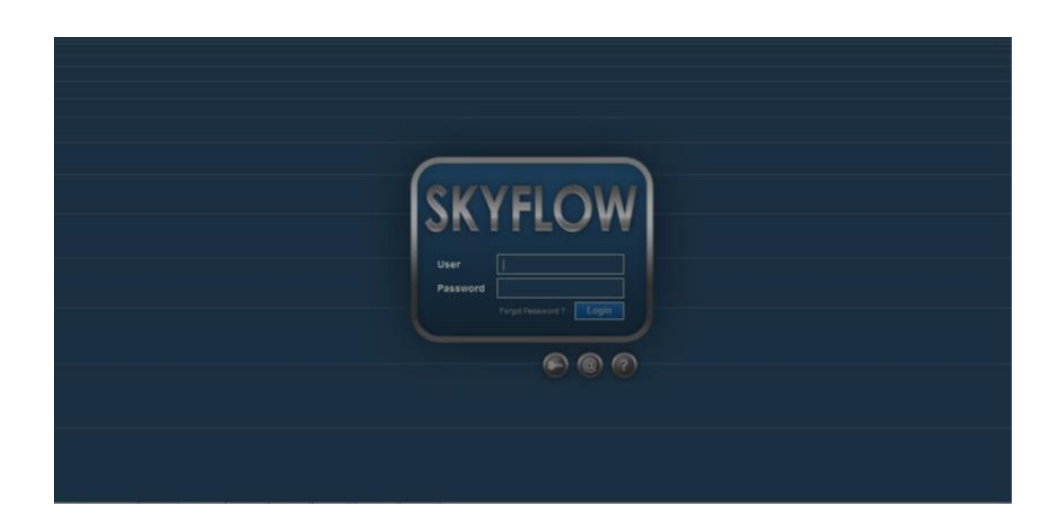

There are two ways of getting the User ID and Password. They are:

 $\bigodot$ 

- 1. By Registration Request.
- 2. By contacting the administrator. Tel Phone No: 011-25652131 alternate number: 011-25652022

## **2.1 Registration Request:**

When the icon registration request is pressed, the system shows a form to be completed, according to the figure below.

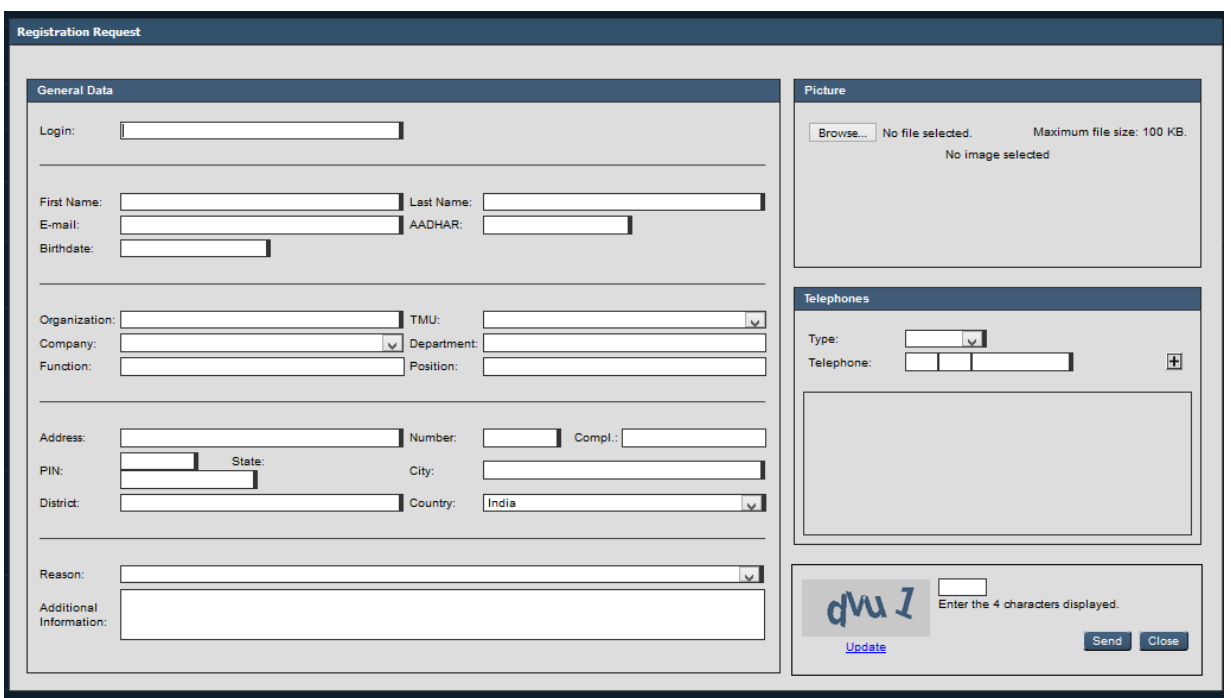

When the mandatory fields (shadowed boxes) are completed and the data is sent, the system shows the following message that informs the status of the request:

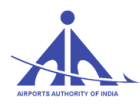

Registration successfully sent! Awaiting administrator's reply

After sending the data successfully, the user must wait for an email from the Administrator.

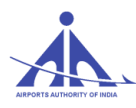

## **2.2 Contact Administrator:**

If the Registration request is not accepted by the system due to any difficulty in Login, users may send the e-mail to the System administrator by giving details of Login, by pressing the button

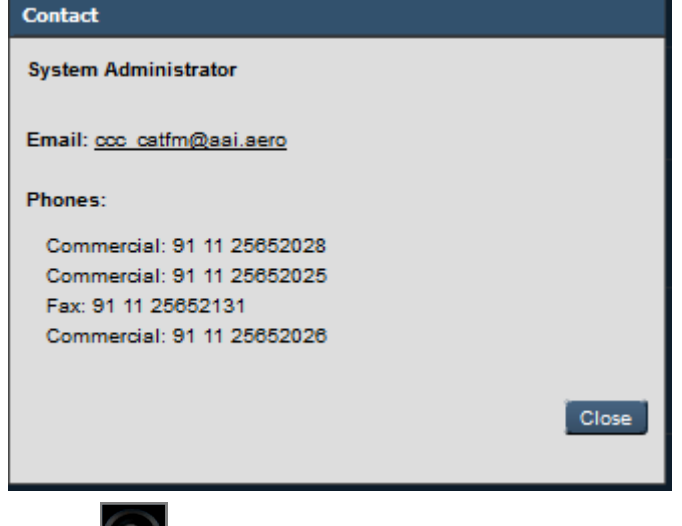

**2.3 Help:**

When the icon is pressed, the system shows the information on the User rules, respective system access password, and guide lines on the system registration procedure.

## **3. FUNCTIONALITIES:**

### **3.1 Functionalities provided to FMP**

The figure below shows the functionality provided to FMP managers. They are:

- Flow
- **Security Control**
- Flight Plans
- Operability

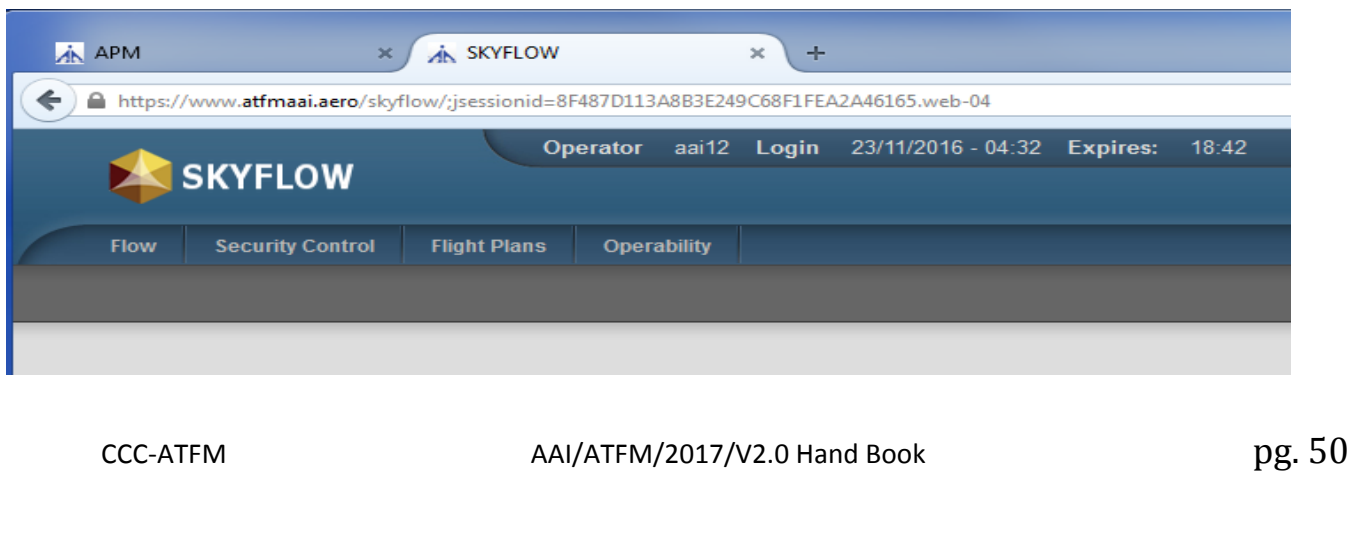

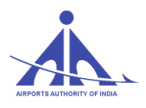

# **4. FLOW**

This functionality of Skyflow provides the users various tools to analyze different traffic scenarios and simulate it before actual time of operation so that necessary steps can be taken in advance by applying different traffic flow management program to achieve a balance between capacity and demand.

The flow functionality consists of various subsystems. They are:

- Automatic Session.
- Session Demand Reports.
- Capacity Projection.
- Sector Time.
- Collaborative Decision Making.
- Manual Session.

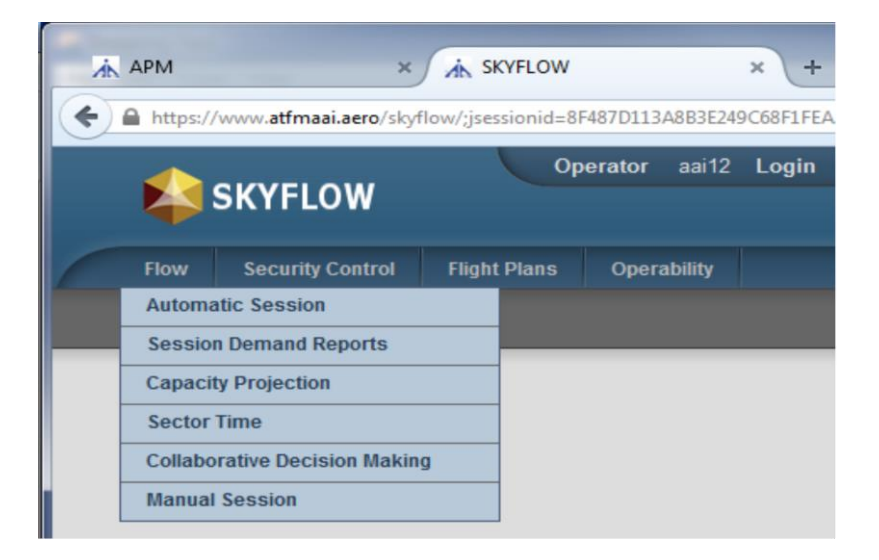

### **4.1 Automatic Session:**

Automatic Sessions are system generated sessions based on the flight plans in the data-base of the system and the regulated element of the system. Flow manager cannot make any changes in the session. Automatic session is basically for monitoring purpose and to see which of the regulated elements is saturated or congested based on the flight plans so that required flow program can be applied.

Automatic session are of three types, namely

- Strategical (Strategic)
- Tactical
- Historical

### **4.1.1 Strategical Session:**

The SKYFLOW system automatically creates eight (08) strategic sessions, with one session for the **current day** and the other **seven (07)** corresponding to the weekdays counting from next day and

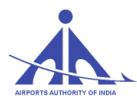

updated periodically.

When the sessions are created automatically, the regulated elements registered in the "Default Regulated Elements" component, the FLIGHT SCHEDULE/RPL/FPL existing in the data-base are considered.

**Note**: To simulate a situation for ATFM measure purposes, a manual session must be created in order to insert other factors such as possible flight plan changes.

## **4.1.2 Tactical Session:**

This session corresponds to the **current date**, and establishes the measures that must be applied together with the ATC. The flight data is corrected according to the information available on the actual position of the aircrafts.

*There is only one tactical session in the system, indicating the demand forecasts for the next*  $\dot{s}$ *ix (06) hours counting from the current time. The data is updated at regular intervals of fifteen (15) minutes) (0, 15, 30, and 45).*

## **4.1.3 Historical Session:**

Historical sessions result from state changes in the strategic session of the day. This state change may occur automatically or by means of an action executed by the user. From the moment the session changes into the "Historic" state, the data is only available for reference. Historic sessions are available for 90 days.

### **4.1.4 Selection of "Session Type":**

When this functionality is selected, the system displays a screen in which the user can assign the type of session of interest as follows:

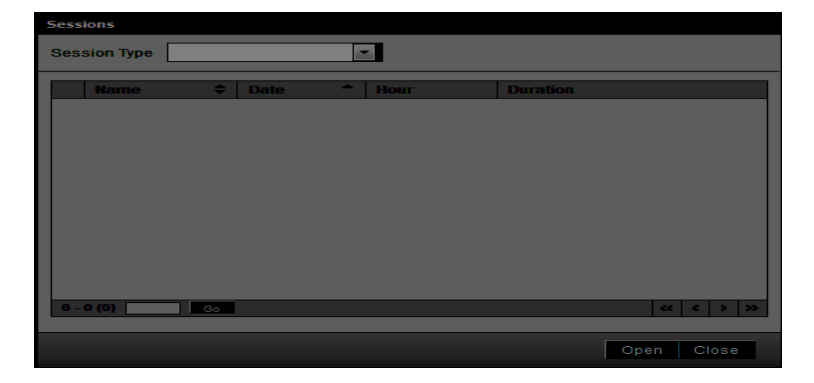

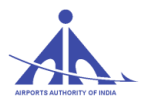

## **4.1.4.1 STRATEGICAL SESSION**

Strategical

To access the data of a Strategic Session, the user must select the "Strategical" option in the option Combo-

۰

**Session Type** 

Box ( ), and the system shows the list of sessions available in the

system as follows.

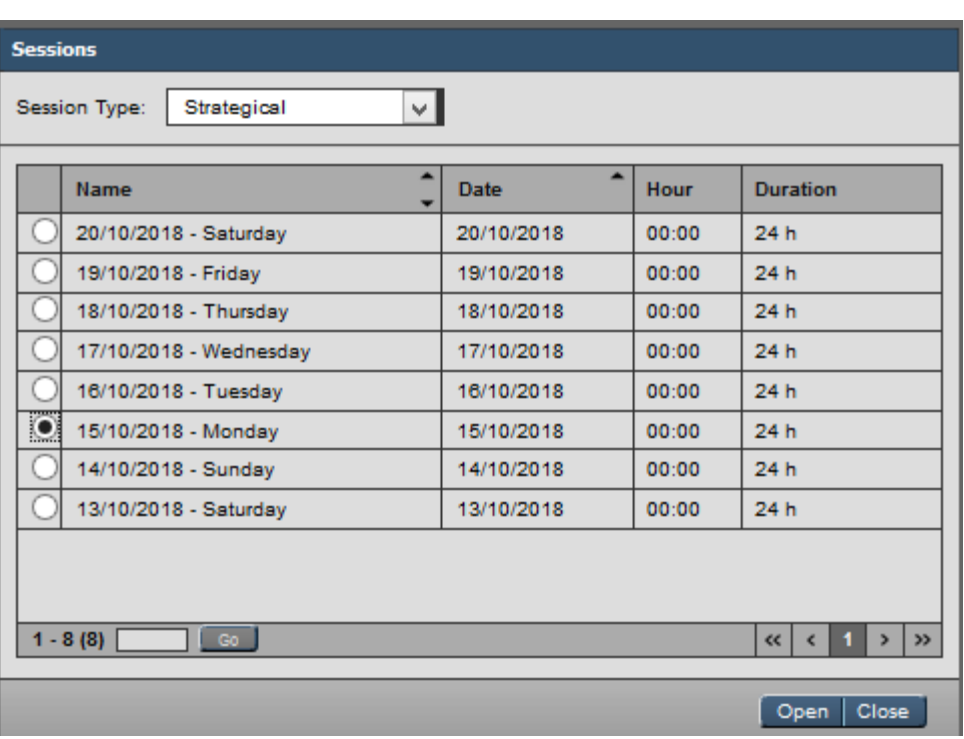

To interact with the session data, the user must select the session of interest  $\left($   $\circ$   $\right)$  and click on the button Open

When the process is completed, the system fills in the identification data of the session selected as highlighted in the figure below.

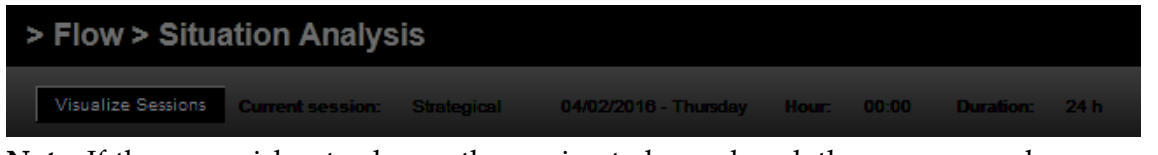

**Note:** If the user wishes to change the session to be analyzed, the process can be resumed by accessing the Session ( Visualize Sessions ) button.

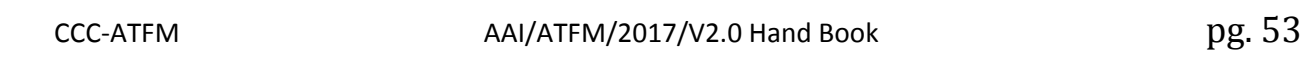

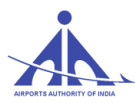

At this moment, the user must select one of the following tabs:

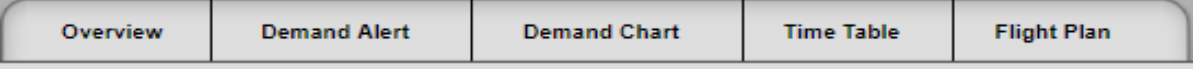

## **Overview Tab:**

This option (**)** provides the Flow operator with data related to the regulated Elements that are affected by the demand, displayed with the following distinctive colours:

- o *Yellow* identifies regulated elements that reached the limit to be considered as congested (above 80% of the maximum capacity value).
- o *Red* identifies regulated elements that reached the saturation parameter (above 100% of the capacity value).

**Note:** The absence of record in a given type of regulated element indicates that it is not affected by the flight intentions in the period of the session (green background).

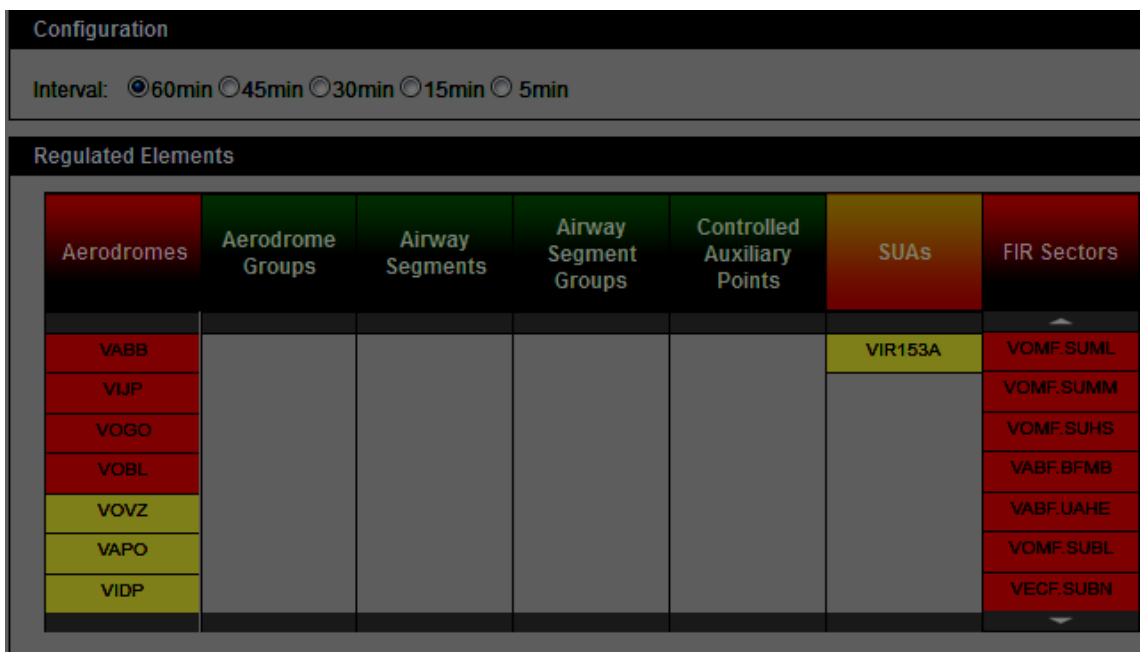

To configure the intervals of interest, to view the situation of the regulated Elements, the operator must select the value among the options displayed in the image below, and then press the button Update

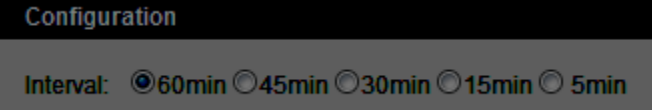

**Note:** If a configuration different than 60 min is defined, the information on the following elements is displayed in a different fashion:

- Aerodromes and respective groups;
- Airway and respective groups;

#### C-ATFM-OPERATIONS HANDBOOK VERSION 1.0

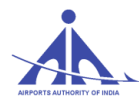

- Controlled Auxiliary Points;
- SUAs;
- FIR Sector and respective groups;
- Fixed Points;
- Polygons;
- SID segments and respective groups;

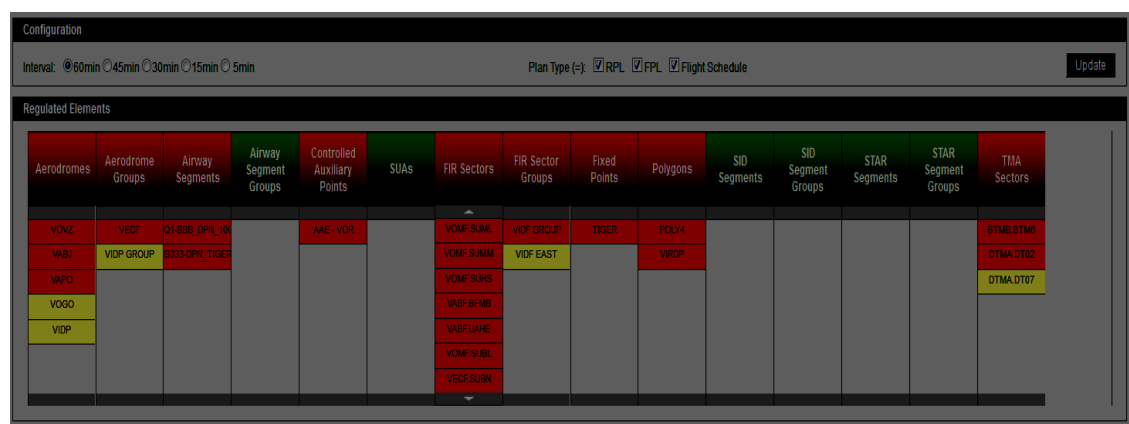

- STAR segments and respective groups; and
- TMA sectors.

To configure the intervals of interest, to view the situation of the regulated Elements, the operator must select the value among the options displayed in the image below, and then press the button Update

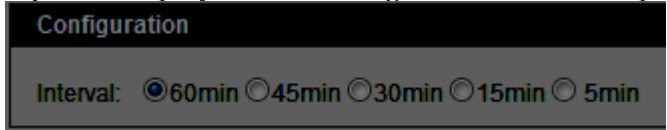

**Note:** If a configuration different than 60 min is defined, the information on the following elements is displayed in a different fashion:

- Aerodromes and respective groups;
- Airway and respective groups;
- Controlled Auxiliary Points;
- SUAs;
- FIR Sector and respective groups;
- Fixed Points;
- Polygons;
- SID segments and respective groups;
- STAR segments and respective groups; and

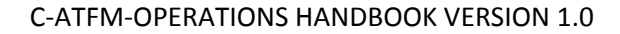

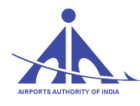

TMA sectors.

**Note:** If the number of elements affected is larger than the number that can be displayed on screen, the system provides the "scroll" option as indicated in the following example.

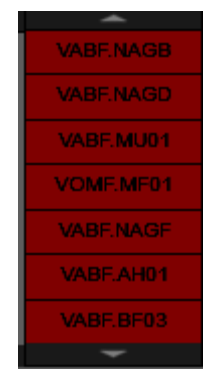

• To view the details of a specific regulated element with capacity affected, the Flow operator must click on the indicator of the element of interest as follows.

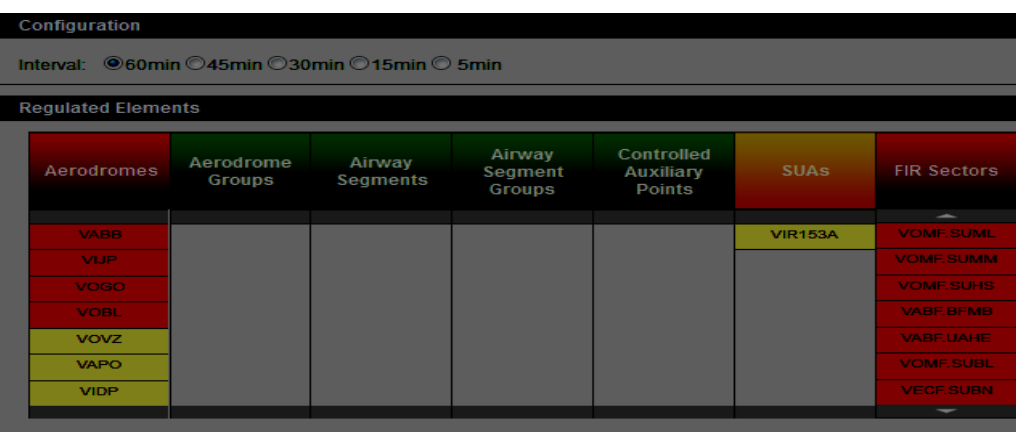

At this moment, the system shows the details of the data that affected the control element according to the time interval selected, as depicted in the figure below.

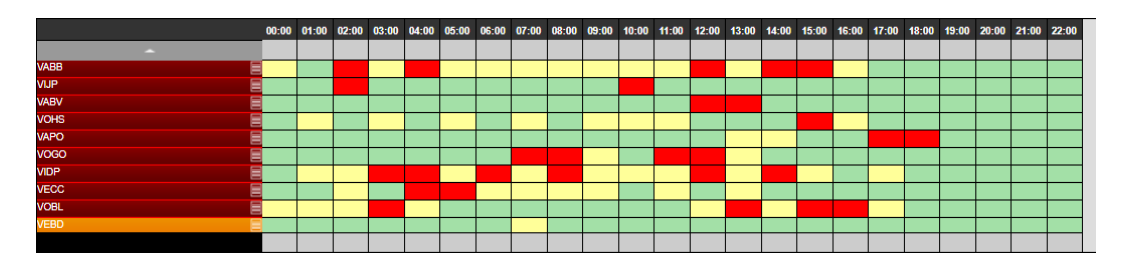

To view the Demand Graphic, the Flow operator can select the "View" ( $\Box$ ) button of the referred element as indicated in the image below.

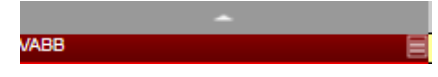

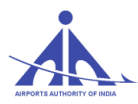

After executing the action, the system displays the bar graph with the demand data of the referred element affected, according to the image below, with the content described in the "Demand Graphic" option.

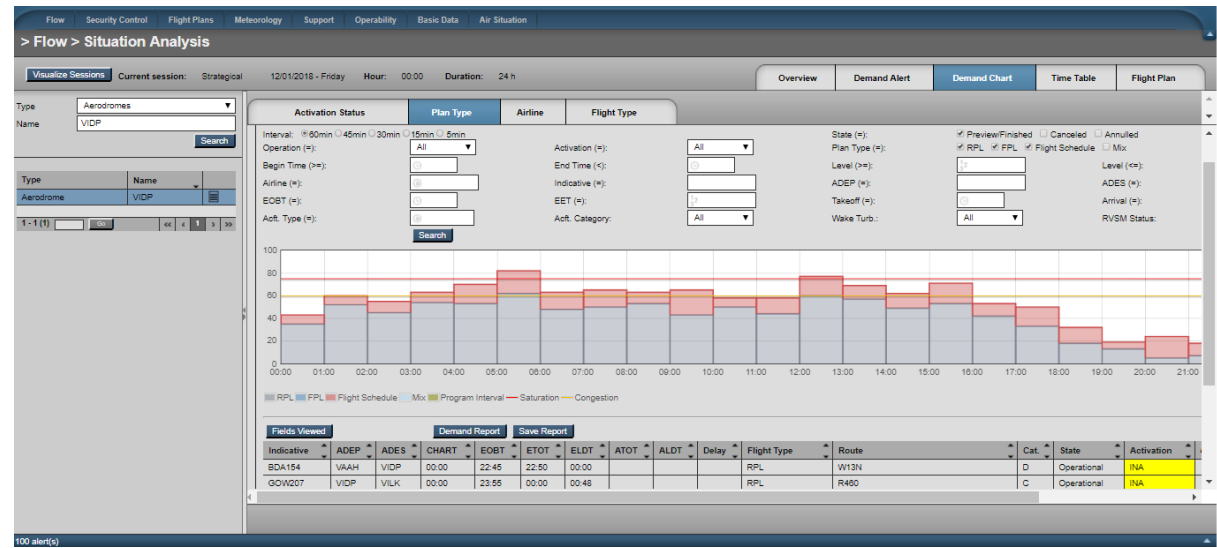

## **Demand Alert Tab:**

This option ( $\Box$  Demand Nert  $\Box$ ) allows the Flow operator to indicate the time in which the regulated element became imbalanced. The alerts are shown in groups per element selected, according to the following example.

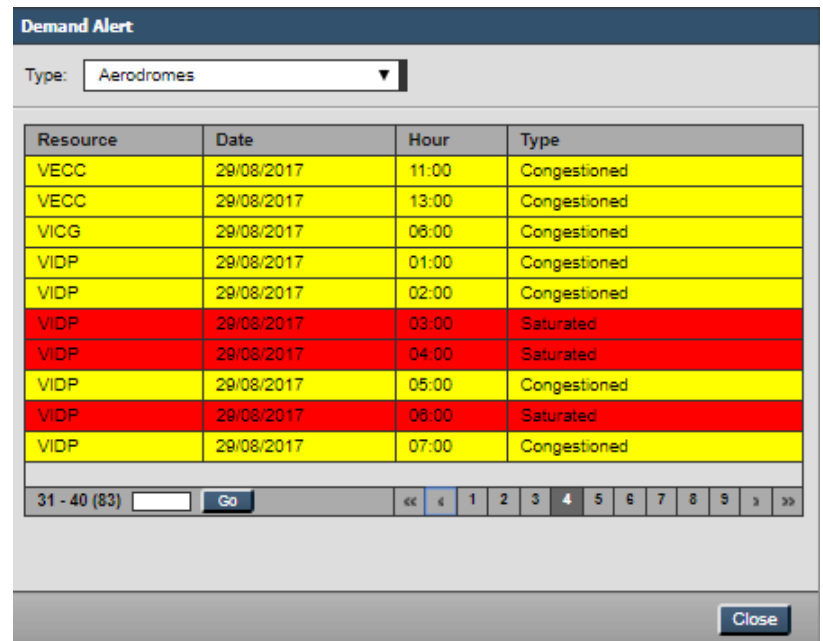

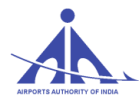

The list of warnings has columns with the following information:

- **Resource** identifies the regulated element that is affected by imbalance.
- **Date** date of the imbalance.
- **Hour** starting time of the imbalance.
- **Type** type of imbalance occurred with the regulated element
- Congested Yellow
- Saturated Red

### **Demand Chart Tab:**

This option (**Demand chart** ) allows the Flow operator to analyze the data of the flight plan that is affecting the regulated elements. When this option is accessed, the system shows the types of regulated elements of interest to select as indicated in the figure below.

After selecting the regulated element of interest and pressing the button search , the system lists the page on the left panel as follows.

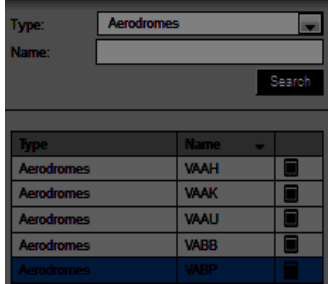

To view the Demand Chart of the regulated element of interest the Flow Manager must select the view icon as follows.

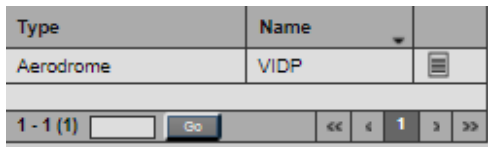

After selecting the element of interest, the system displays the following page containing the data for analysis.

#### C-ATFM-OPERATIONS HANDBOOK VERSION 1.0

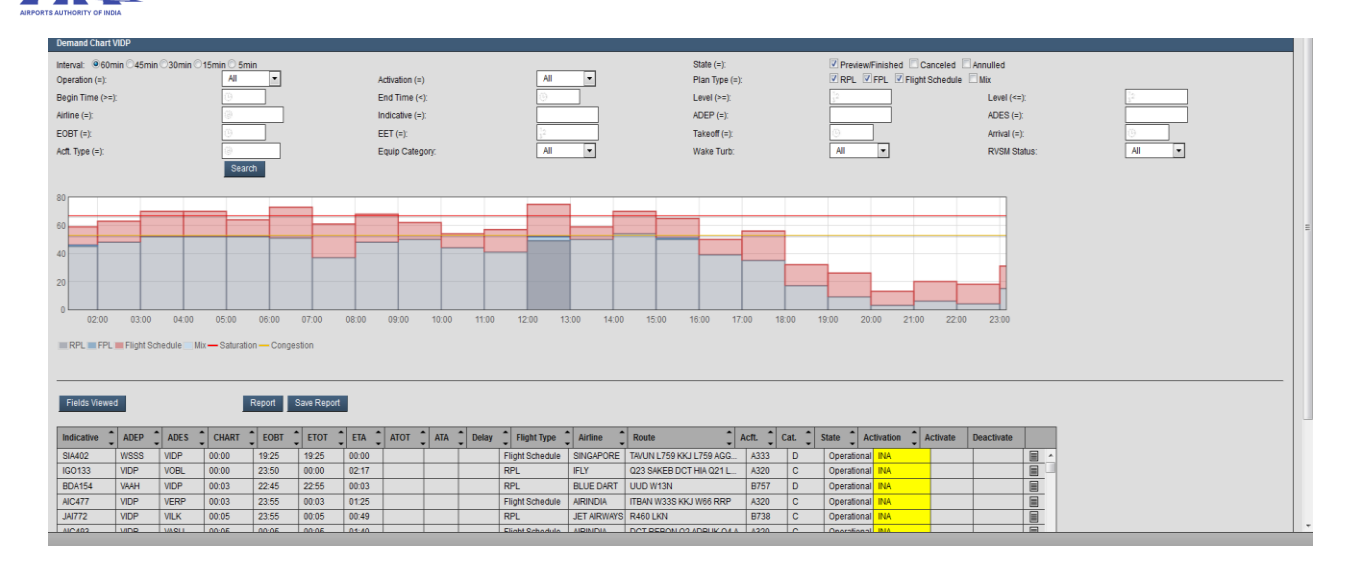

In this page, the Flow Manager can configure the demand ruler according to the operational interest. Therefore, the user must select the interval of interest and press the button Search , and the system adjusts the ruler according to the parameters specified.

The demand information is presented in a specific ruler in which the several types of flight intentions are displayed in respect to the time interval selected and the selection criteria defined. The graphic displayed includes the reference lines that indicate Saturation (red) and Congested (yellow) for the interval specified, as identified in the figure below.

The lower part of the page shows the flight intentions that are involved with the regulated elements selected. The data of each element is displayed as a line according to the image below.

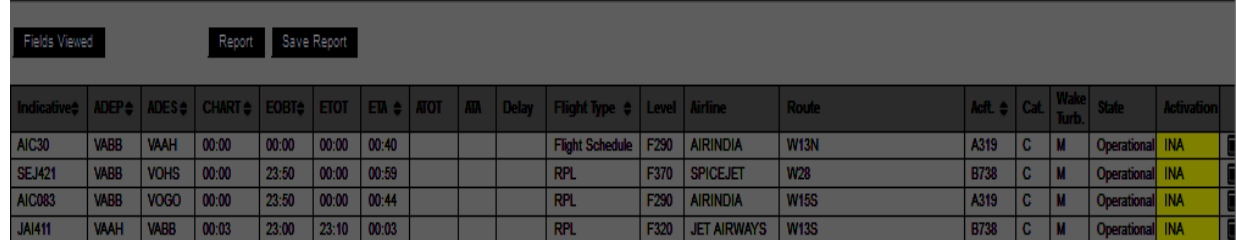

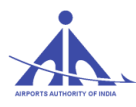

When the button  $\sqrt{\frac{F_{\text{in}}}{F}}$  is pressed, the Flow Manager can select the fields he wishes to view among the following options.

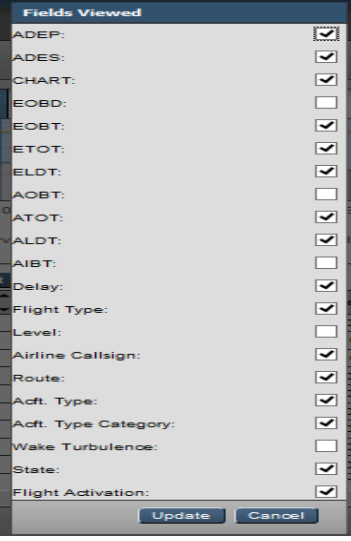

To search the data of a plan included in the flight intention page, the operator must press the "Search" ( ) button displayed in the flight intention as follows.

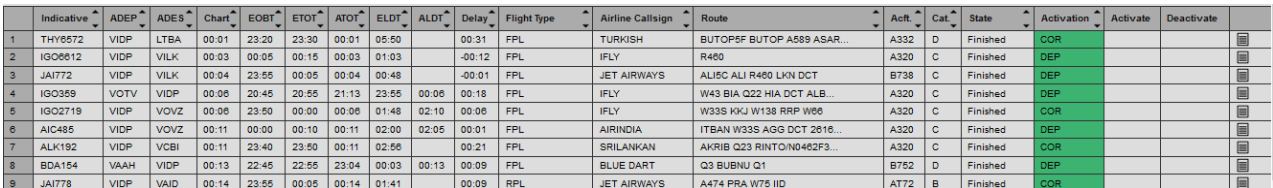

After selecting the search, the system shows a specific screen with the plan detailed data as follows.

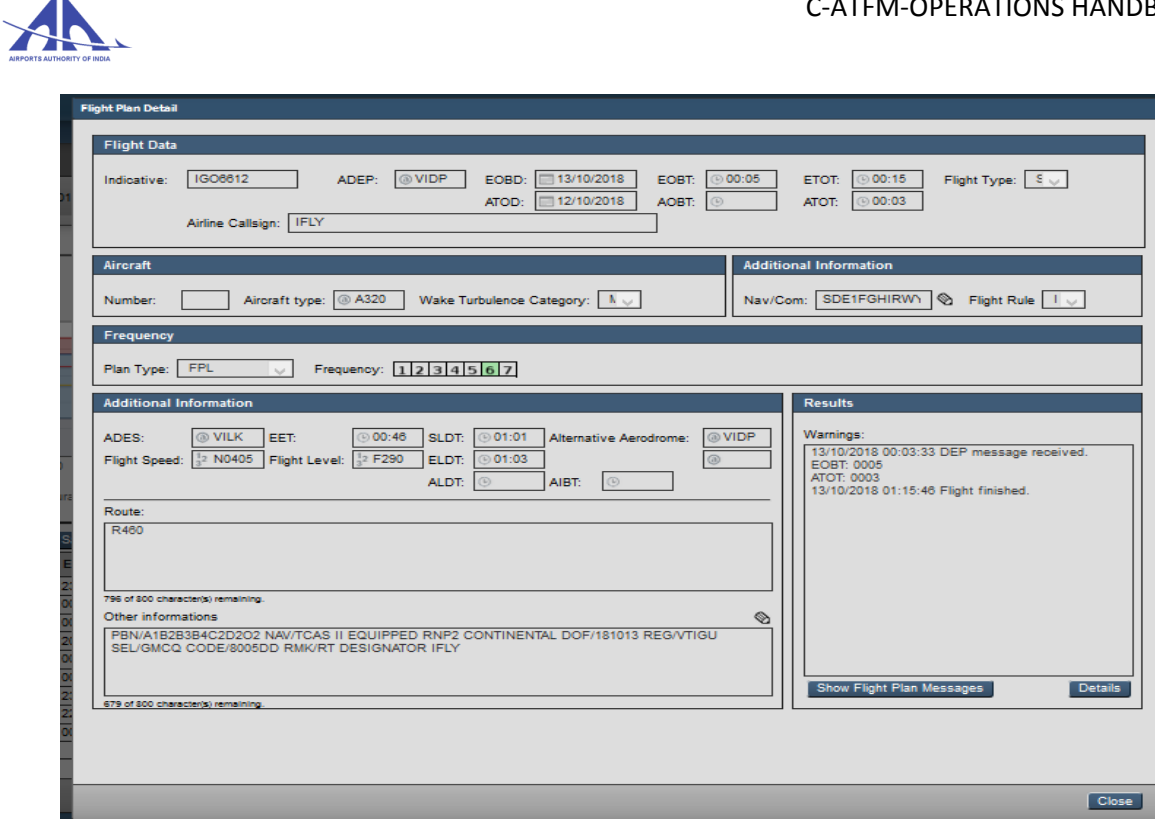

When the button **Patalls** present in the page is pressed, the system displays the route specified in the plan in detail as depicted below.

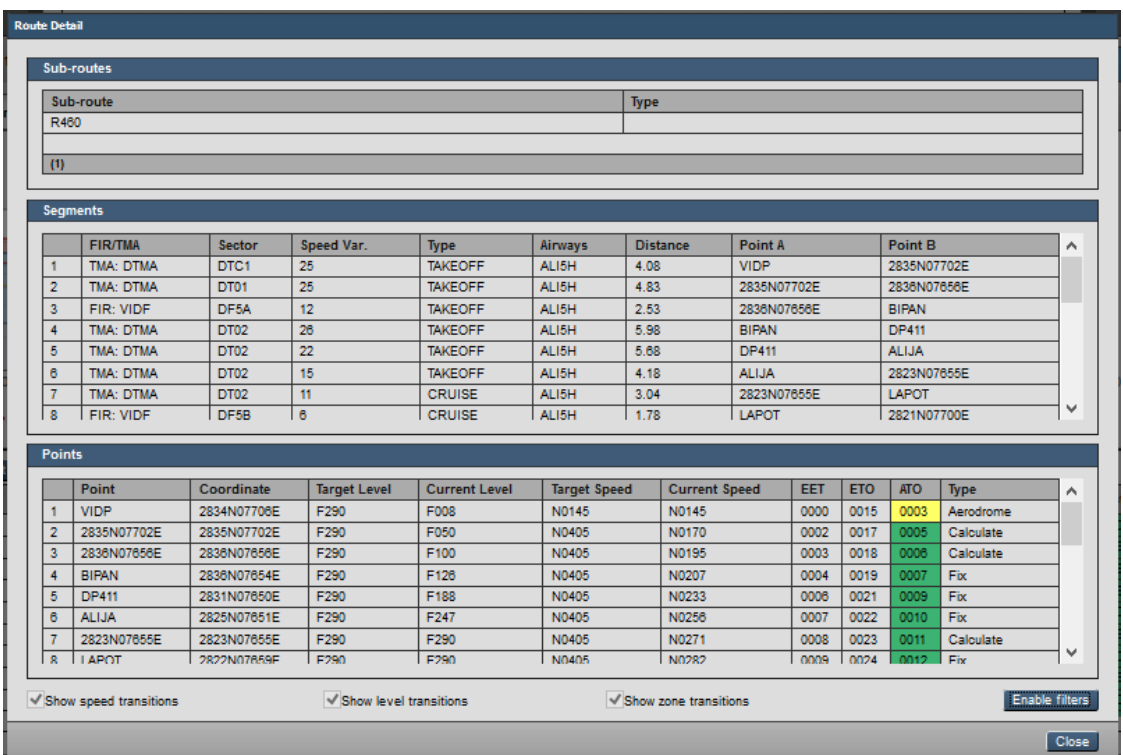

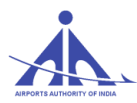

To activate a flight intention, the Flow operator must select the option  $\bigcirc$  included in the intention of interest as follows.

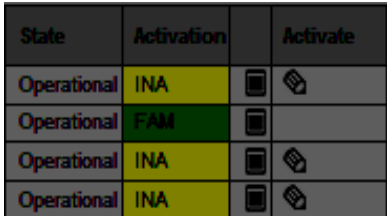

To confirm the activation of the intention, the user must declare the UTC time that the system must then consider as Actual Take-off time (ATOT).

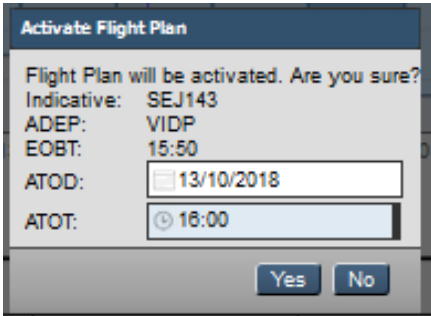

When the activation action is confirmed, the activation state of the referred intention changes to Active by Manager (FAM) and is then identified as follows.

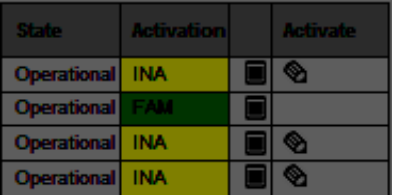

Besides the interaction options shown previously, the Flow operator can also access the functionalities to generate PDF and RTF reports as follows.

### **Report**

This option allows generation PDF, XLS, or RTF reports by means of the following screen.

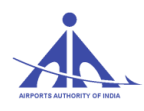

#### C-ATFM-OPERATIONS HANDBOOK VERSION 1.0

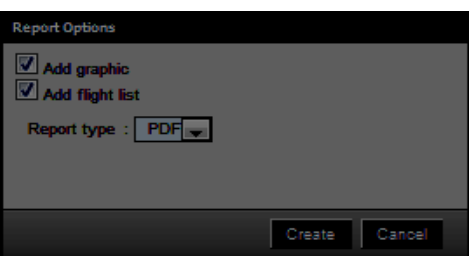

When the report presentation form is selected, the Flow Manager must select the "Create" option and the system displays the final report with the print or download options.

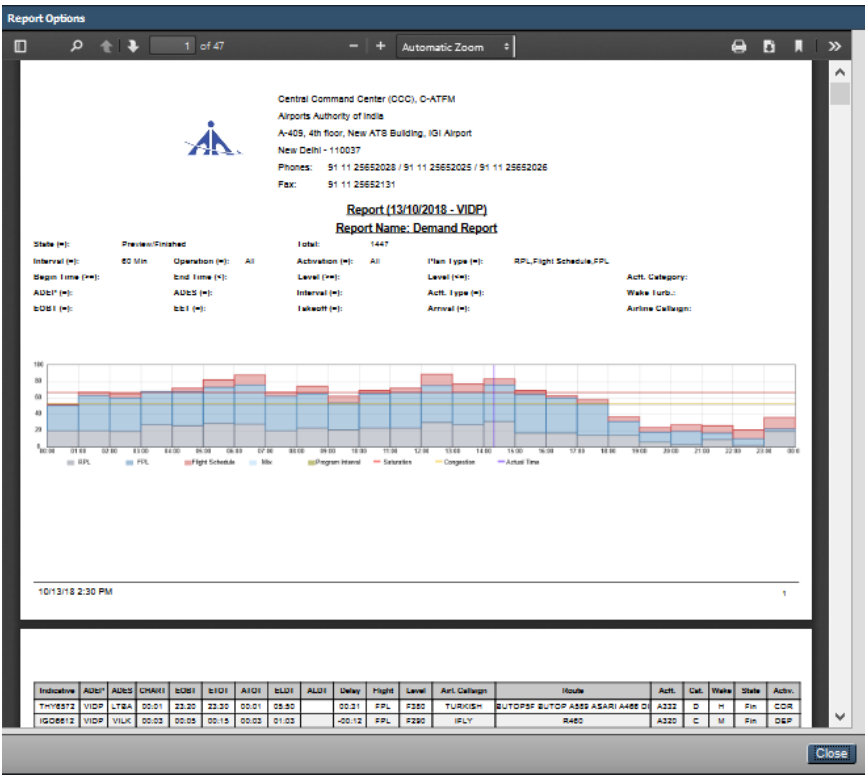

Besides the report generation functions, the system provides the option  $\frac{S_{\text{ave Report}}}{S_{\text{loop}}}$  to save the data for further analysis and shows the following message:

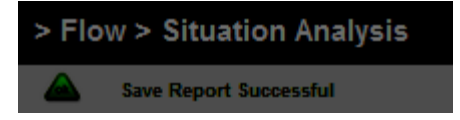

**Note:** The data saved in this option remains available in the login of the user who executed the function for as long as the user remains logged in the system.

### **Time Table Tab:**

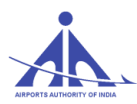

This allows the user to visualize how the flights are sequenced on a certain regulated element. This visualization is available for regulated elements of the following types: aerodrome, fix, FIR sector and TMA sector. The system may display a maximum of six timelines that represent a maximum of six hours each. At the top of each timeline, the date, time, the total amount of movements predicted for the time interval and the capacity of the element in the time interval are displayed. In the time table of the aerodromes, flights that take off are displayed on the right side of the timeline and flights that land are displayed on the left side. As with the demand charts, the user can view the flight intentions grouped by activation status, flight plan type, airline and type of flight. Each of these types of visualization differentiate the possible types of flight intentions using icons positioned alongside their call signs. In the regulated elements of fix, FIR sector and TMA sector types, all flight intentions are displayed on the left side of the timeline.

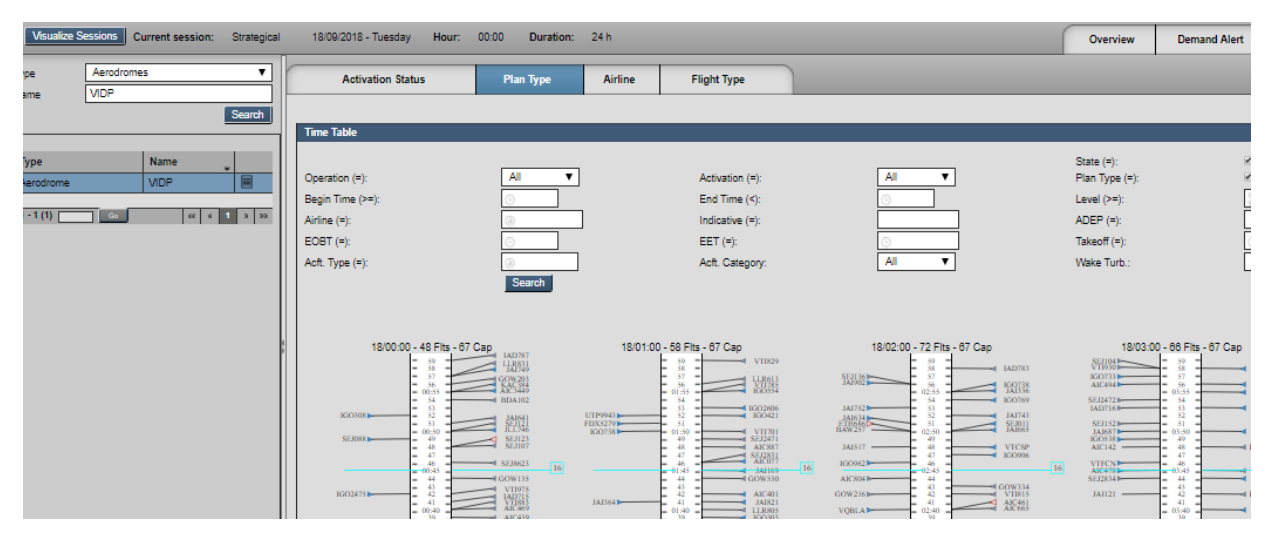

The time table also displays the capacity variations every quarter of an hour, indicated by a line of cyan color and by a capacity value located to the left side of it. In case the capacity of a given quarter of an hour is zero, the background color will be darker. When a program has been applied to the regulated element, the period in which the measure has been applied will be displayed in yellow. In red, next to the callsign, the system will display in how many minutes the flight intention was delayed due to the program. To see the details of a flight intention, simply put the mouse pointer over the callsign and a tooltip will be displayed containing more information.

#### C-ATFM-OPERATIONS HANDBOOK VERSION 1.0

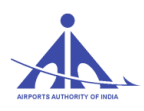

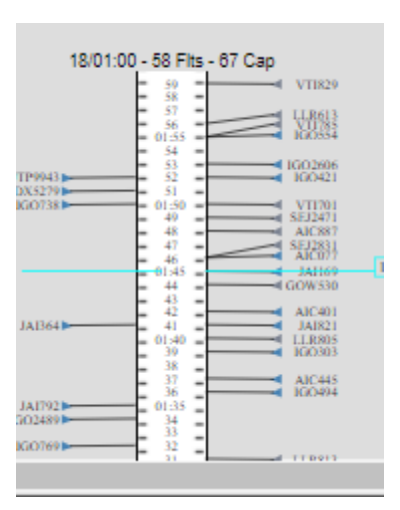

## **Flight Plan Tab:**

This option ( ) allows searching the plan base that composes a specific session. When this option is accessed, the Flow operator is provided with a list of types of plans to select, namely:

- **All** shows all plans included in the Session selected.
- **FPL** shows all FPLs included in the Session.
- **RPL** shows all flight intentions included in the Repetitive Flight Plan base of the Session.
- **FLIGHT SCHEDULE** shows all flight intentions based in FLIGHT SCHEDULE.

The image below shows the initial data of the plan list according to the search criterion established.

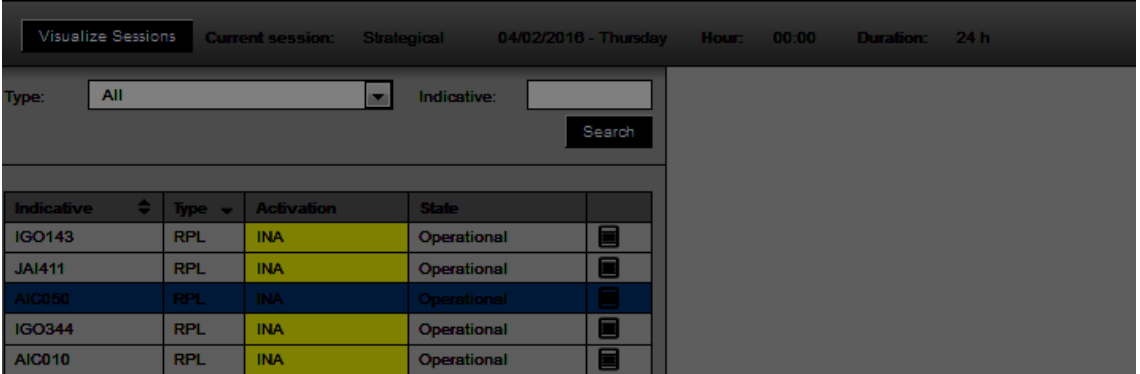

To search the data of a flight intention included in the session, the Flow operator must press the "Consult"  $(\blacksquare)$  button as indicated in the figure below.

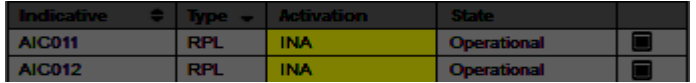

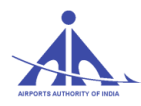

After selecting the search, the system shows a specific screen with the plan detailed data as follows.

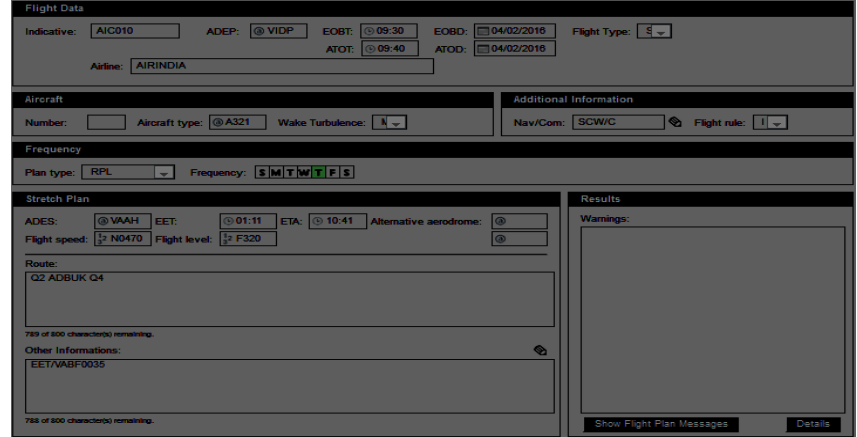

## **4.1.4.2 TACTICAL SESSION**

To access the data of a Tactical Session, the user must select the "Tactical" option in the option Combo-Box ( ), and the system shows the session available in the system (only one) as follows:

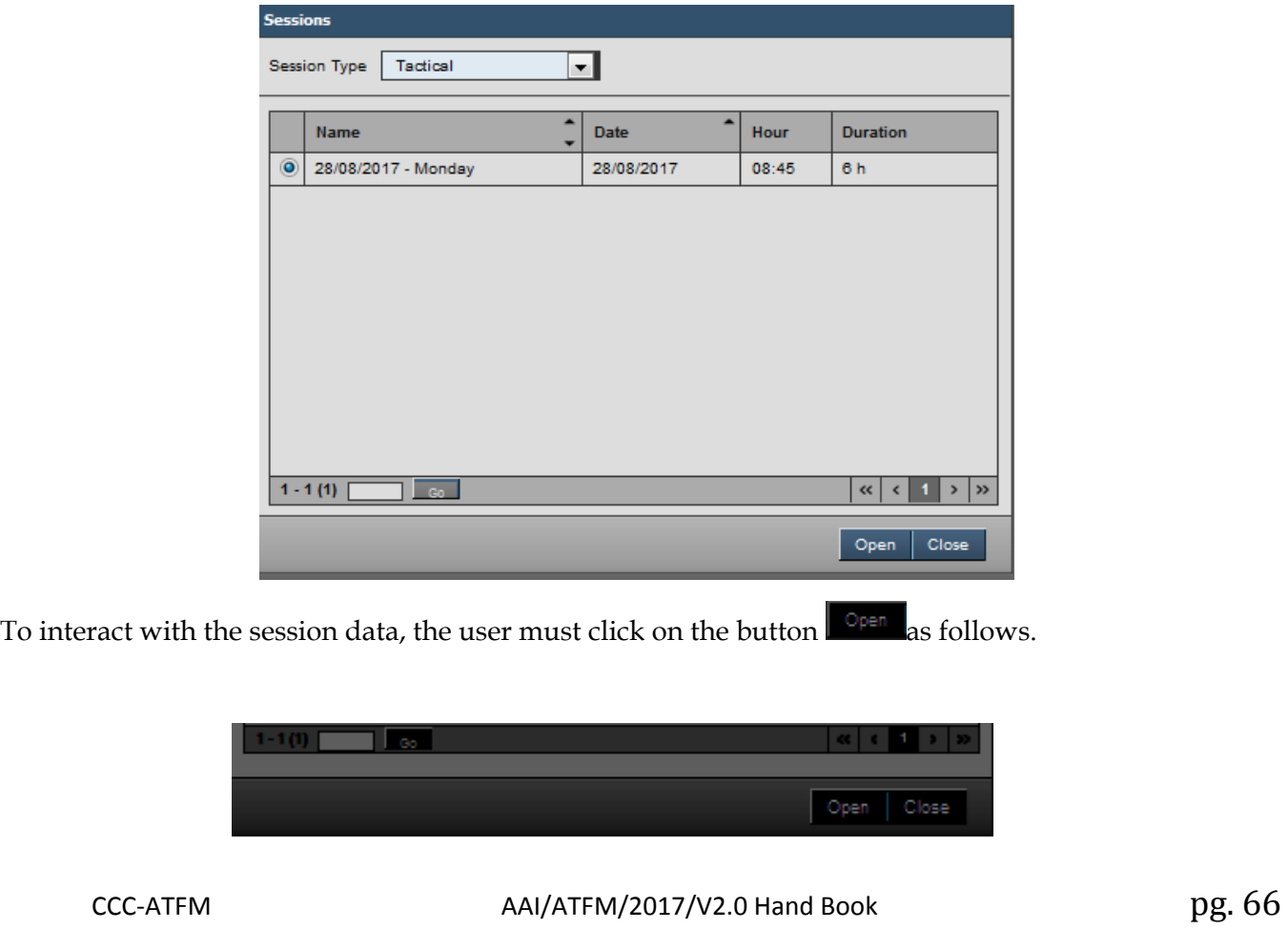

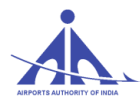

When the process is completed, the system fills in the identification data of the session selected as highlighted in the figure below (left pane of the window).

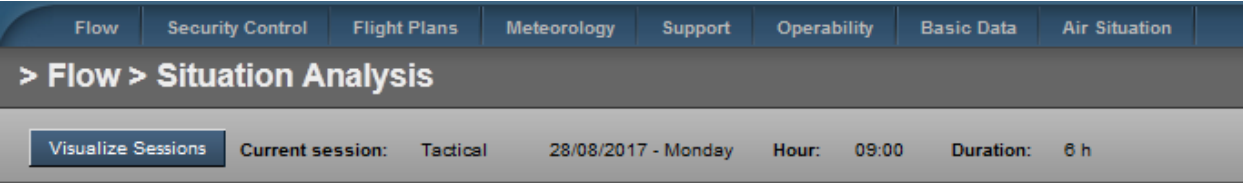

**Note:** If the user wishes to change the type of session to be analyzed, the process can be resumed by accessing the Session ( Visualize Sessions ) button.

At this moment, the user must select one of the following tabs (right panel of the window):

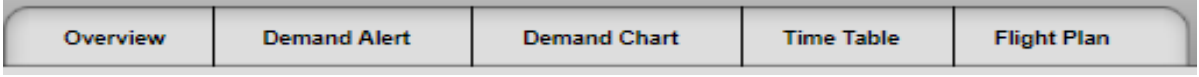

**Note:** All the above shown tabs, work exactly as discussed in Strategical Sessions.

## **4.1.4.3 HISTORICAL SESSION**

To access the data of a Historical Session, the user must select the "Historical" option in the option Combo-Box ( ), and the system shows the list of sessions available in the system as follows.
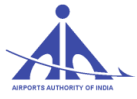

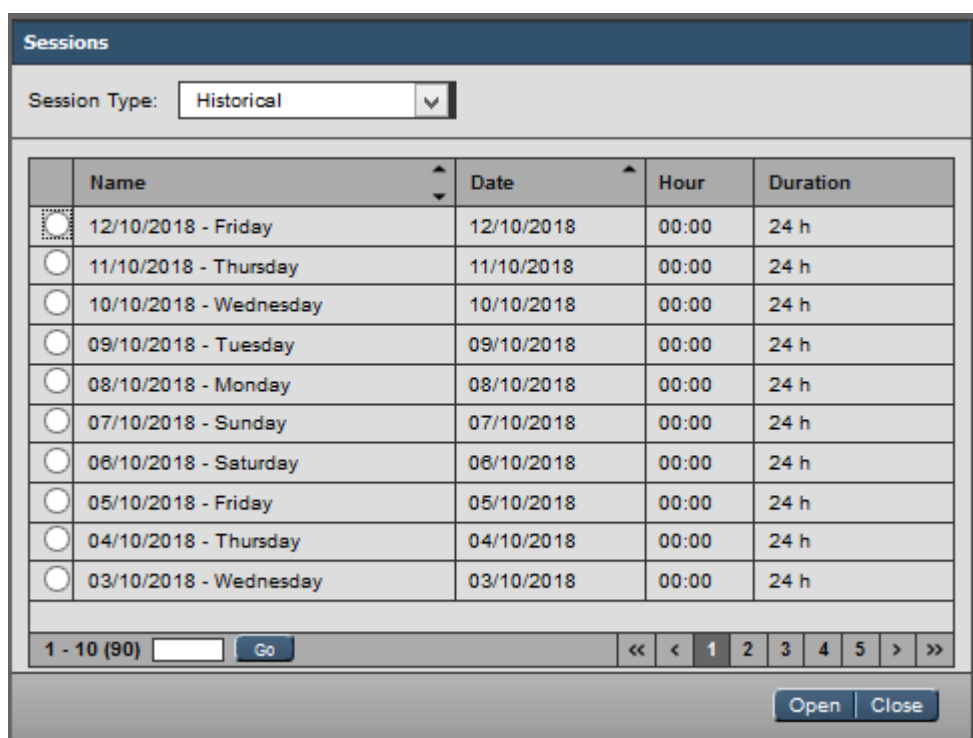

To interact with the session data, the user must select the session of interest  $\left[\begin{array}{c} \circ \\ \circ \end{array}\right]$  and click on the button Open as follows.

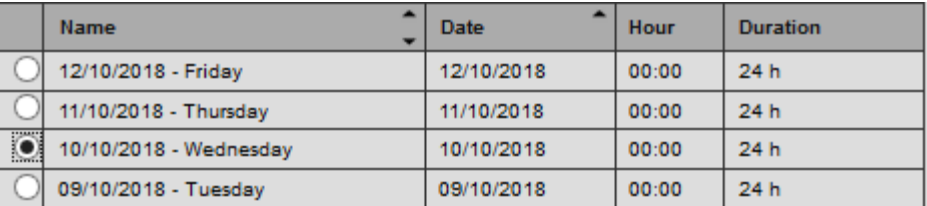

When the process is completed, the system fills in the identification data of the session selected as highlighted in the figure below (left panel of the window).

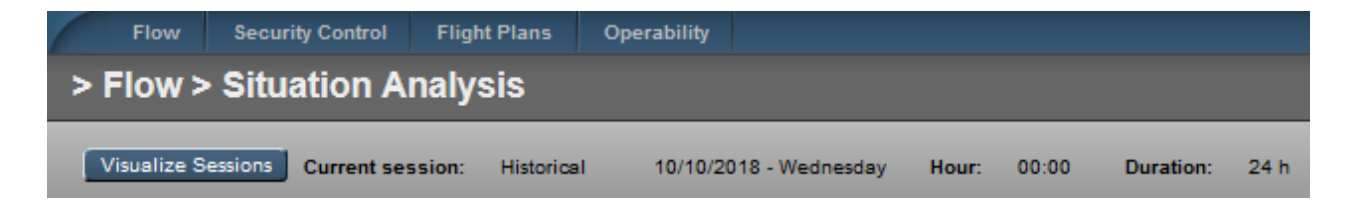

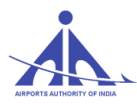

**Note:** If the user wishes to change the session to be analyzed, the process can be resumed by accessing Visualize Sessions the Session ( ) button.

At this moment, the user must select one of the following tabs (right pane of the window):

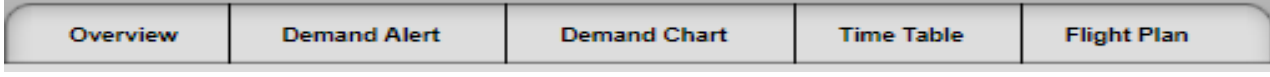

**Note:** All the above shown tabs, work exactly as discussed in Strategical Sessions.

#### **4.2 Session Demand Report Functionality**

The purpose of this functionality is to allow the user to access the data recorded in a session. Such information is available during the period in which the user remains logged in the system.

When this functionality is selected, the system displays the demand reports recorded during the period in which the user remained logged in the system.

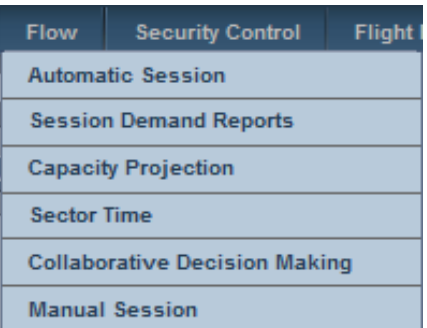

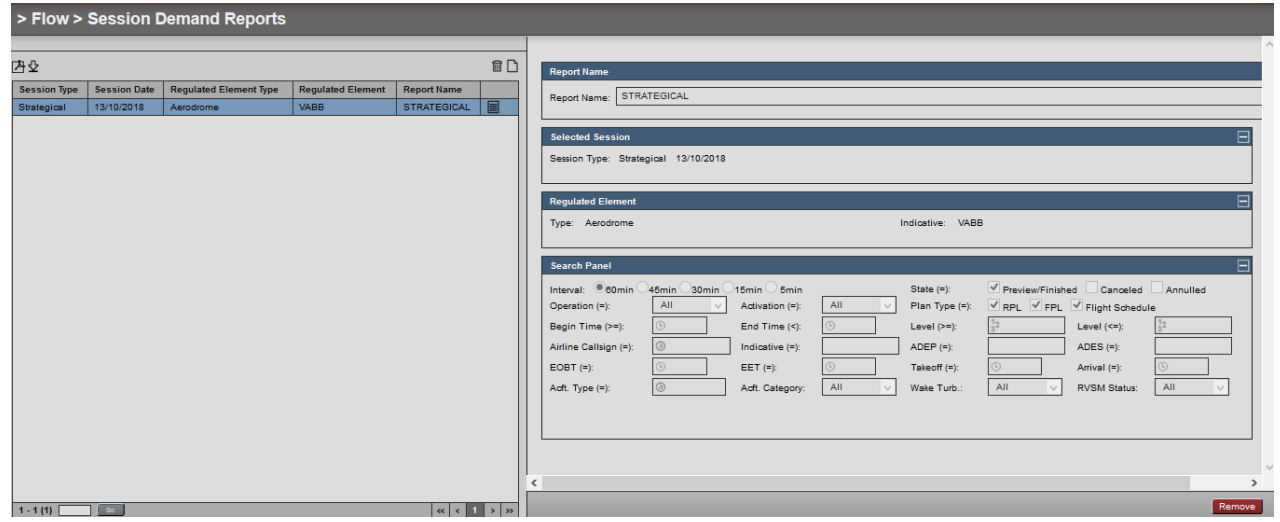

The number of reports saved is listed in the left panel as shown above.

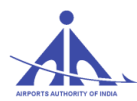

**Note:** When a logged user executes the "Exit" command, the system deletes all reports recorded.

This functionality provides the following interaction options.

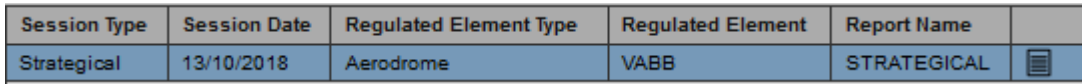

After selecting the search option, the system displays a form in the right panel containing the report basic data as follows.

#### **4.2.1 Search Basic Data**

To search the basic data of a report available in the system, the user must press the "Consult" ( ) icon provided in the report of interest as signaled below.

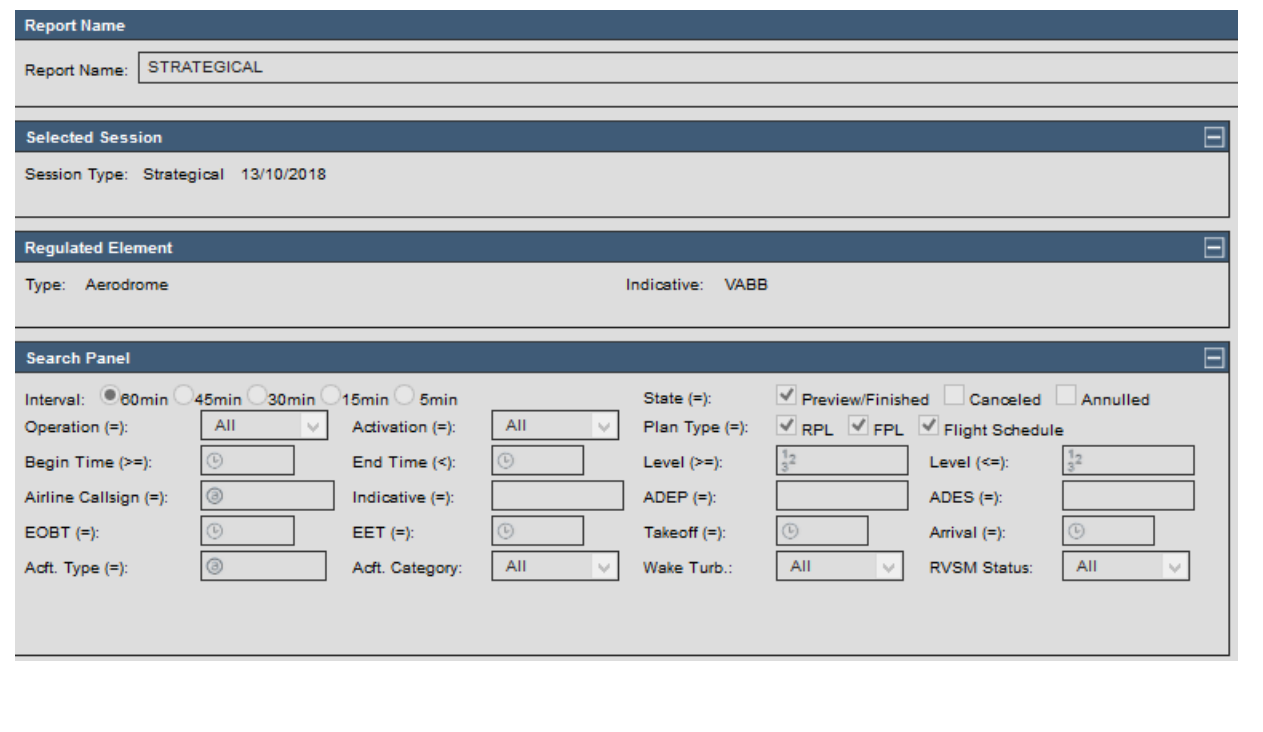

To remove the referred report, the user must press the button **Remove** and the system requests confirmation to execute the action.

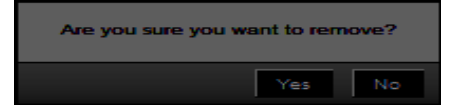

When the "Yes" option is selected, the system deletes the record from the list included in the left panel and shows the following message:

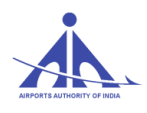

**Report removed successfully.** 

#### **Viewing Reports in PDF format**

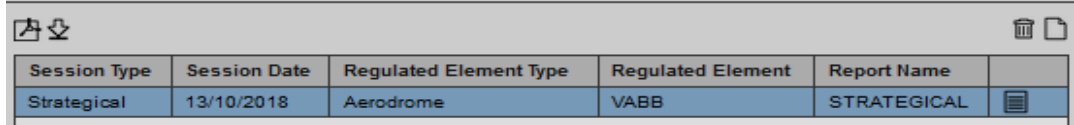

To view the report in PDF format, the user must select the icon  $\blacksquare$ .

#### **Viewing/downloading Reports in CSV format**

To view the report in CSV format, the user must select the  $(\frac{\mathcal{Q}}{2})$  icon.

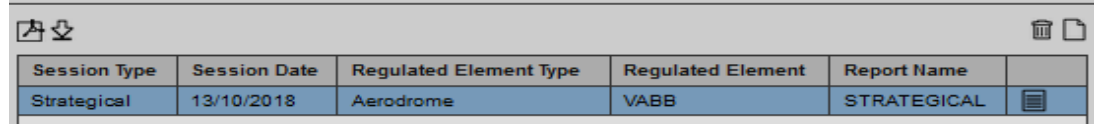

#### **General Report Deletion**

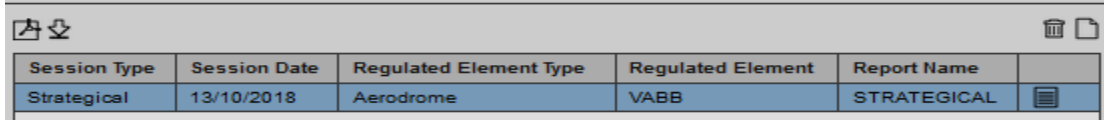

To delete all reports simultaneously, the user must select the  $\left( \blacksquare \right)$  icon. The system then deletes all reports included in the system and updates the left panel as follows.

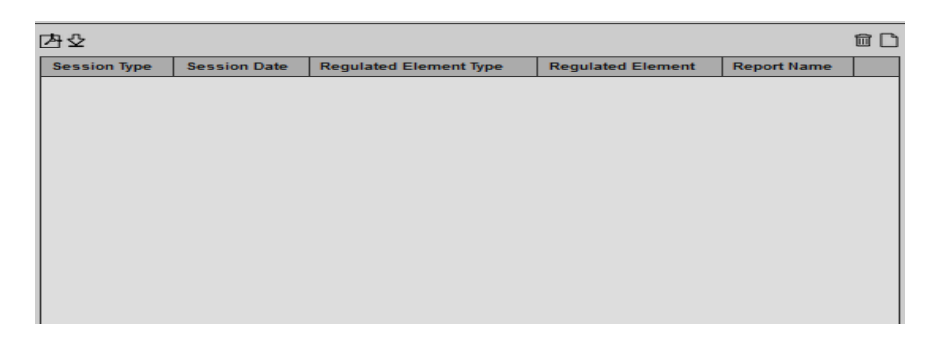

**Creation of New Report**

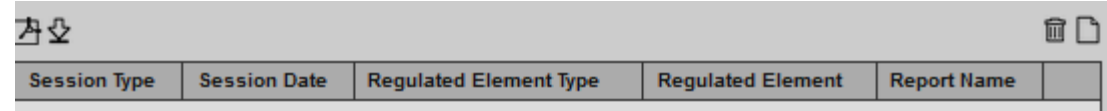

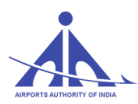

To create a new report, the user must select the  $(\Box)$  icon and the system displays the form to define the basic data of the report on the right panel, which must be completed by the user as follows.

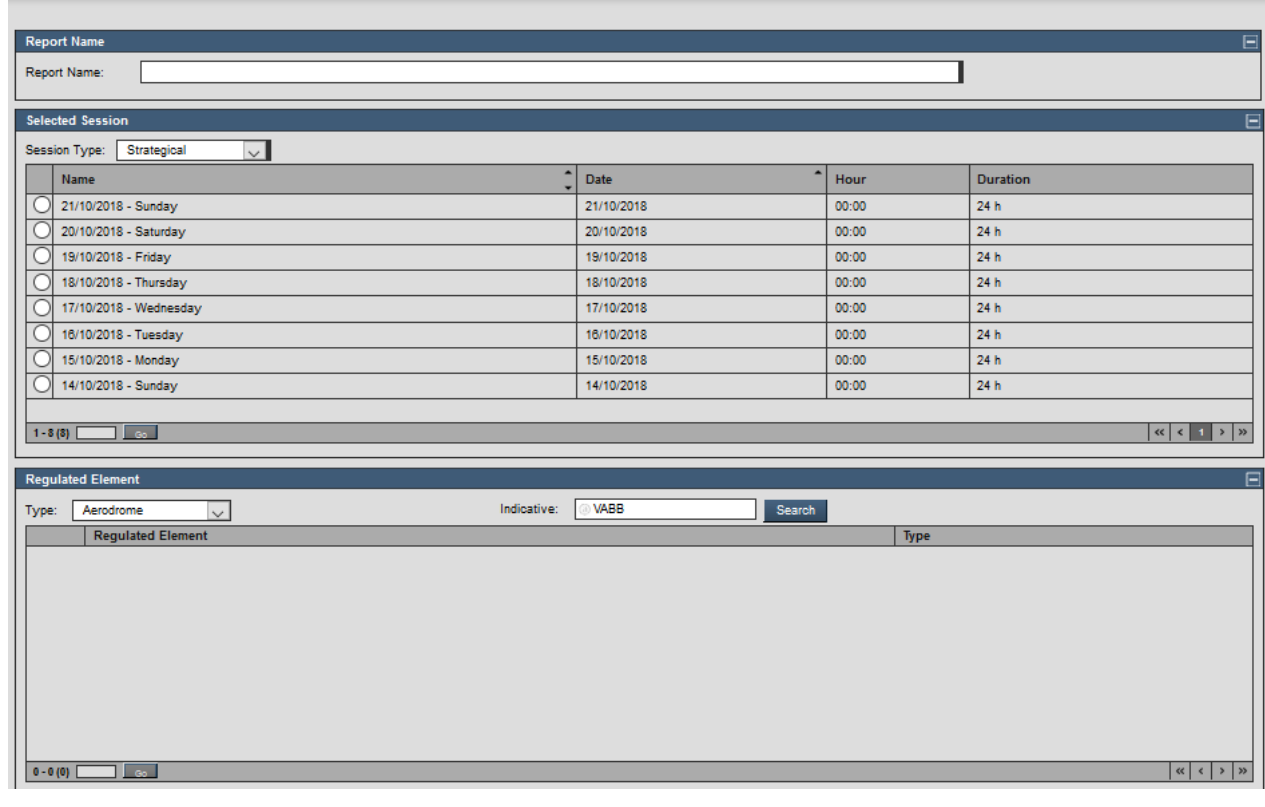

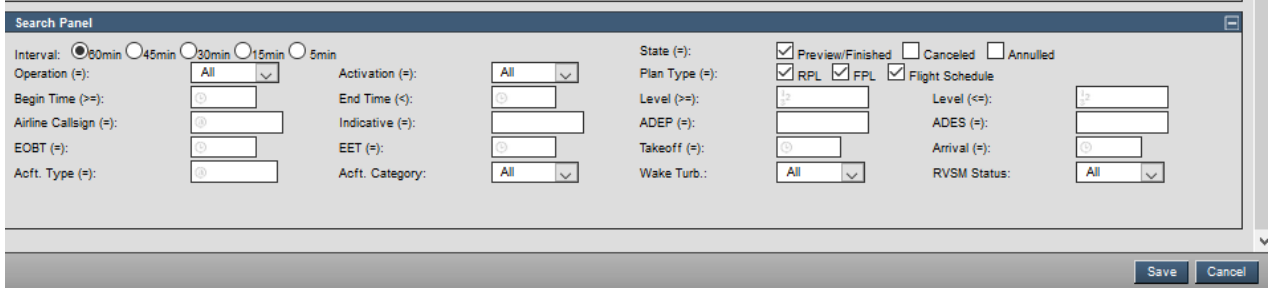

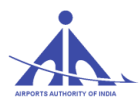

To complete the process, the user must press the "Save" ( $\frac{Save}{}$ ) button and the system updates the left panel.

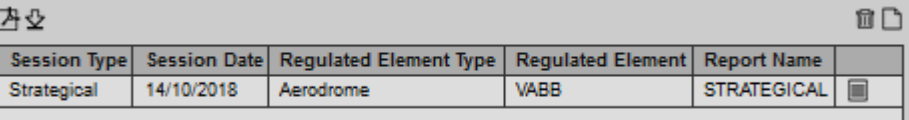

Besides this action, the system shows a success message.

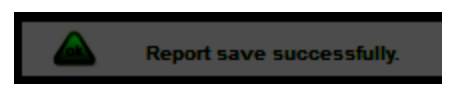

## **4.3 Capacity Projection**

The purpose of this functionality is to enable the user to consult the capabilities of the regulated elements of interest by the selection of the type of regulated element and the definition of the period. This functionality provides a summary of the impacts suffered to the elements regulated in that period. In the interface will be presented data from the original capacity (nominal), the new value (degraded) and the percentage of degradation that was applied. The lists of impacting factors will also be presented (OPE and SUA)

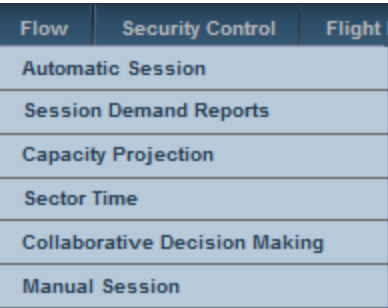

To access this functionality click in Capacity Projection: the system offers several types of regulated elements that can be consulted, as shown in the following figures below:

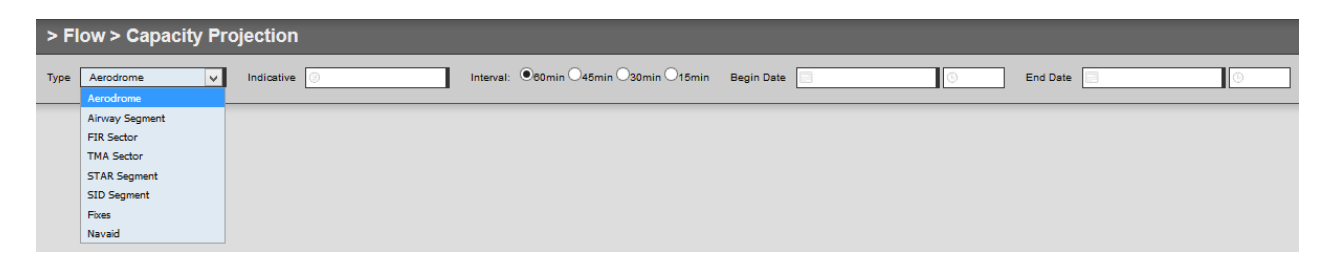

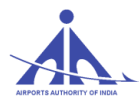

**Type Aerodrome**: after to fill the following fields: "Type", "indicative", "interval", "begin date and time" and "end date and time"

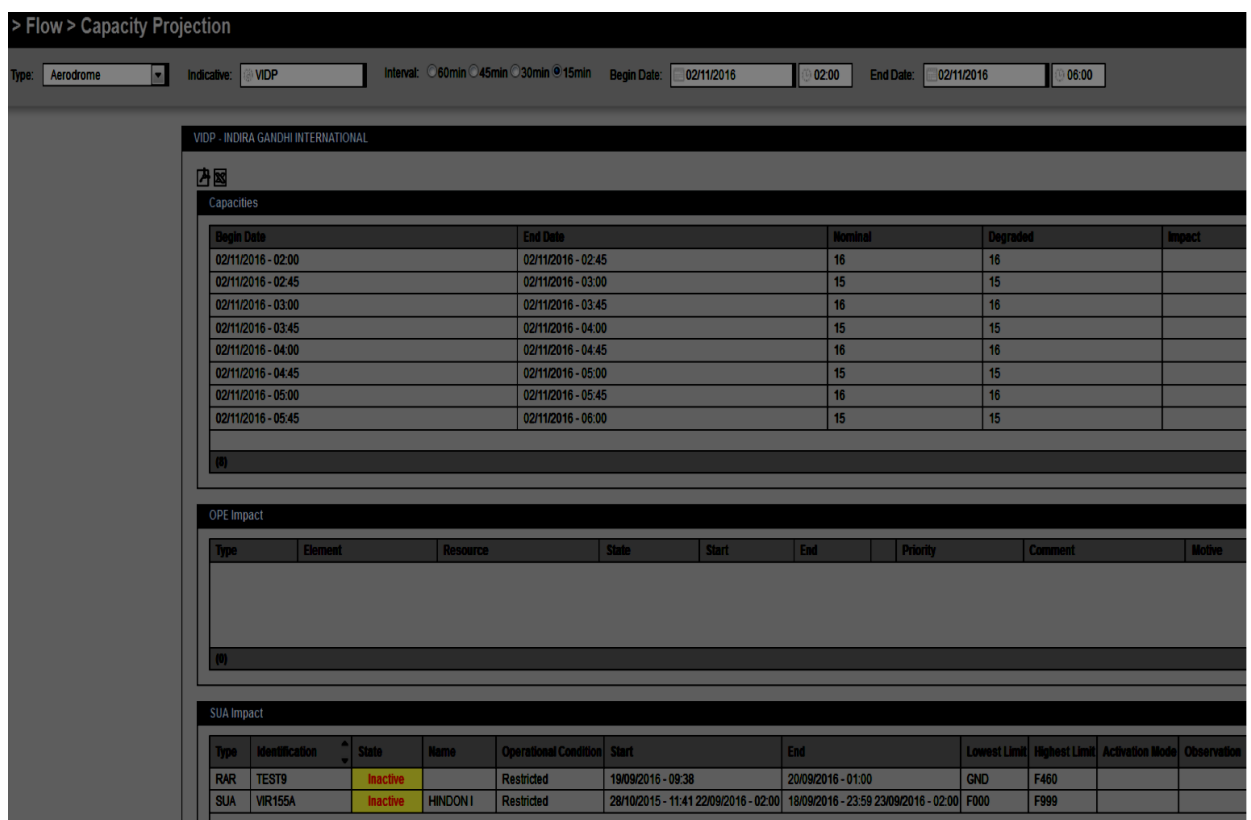

Similarly we can consult the capabilities of the other regulated elements of interest.

The system show the selected aerodrome to consult capacities, OPE impact and SUA impact.

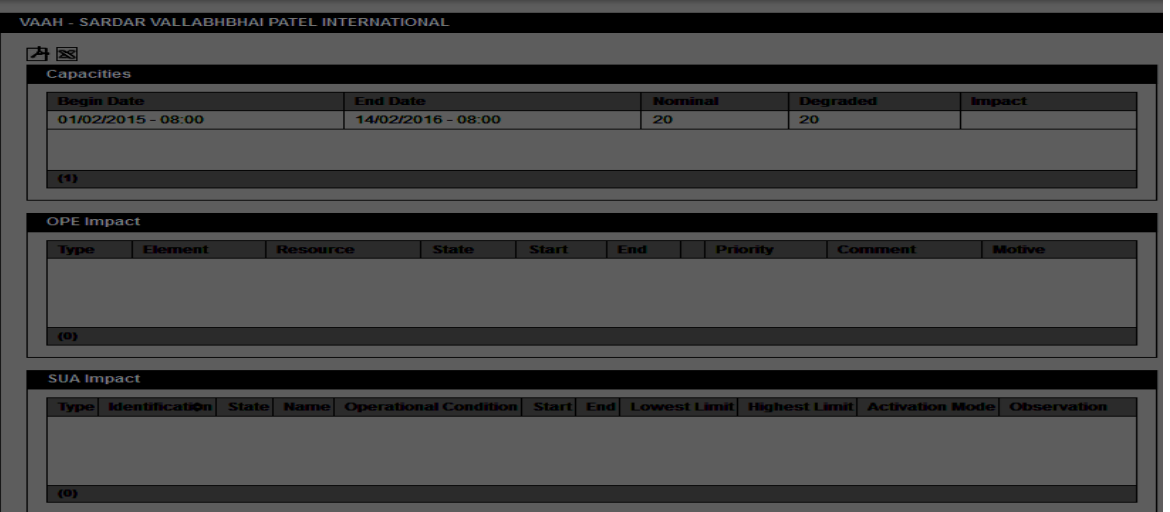

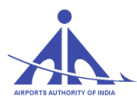

To generate consult in PDF click in  $\Box$  to generate consult in XLS click in  $\boxtimes$ 

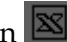

## **4.4 Sector Time: (Not for use in this manual)**

## **4.5 Collaborative Decision Making (CDM)**

The Collaborative Decision Making (CDM) Module is the component that allows proposing a solution for strategic or tactical flow problems. The National Manager has tools to simulate the problem, correct it, and have a solution proposal to evaluate collaboratively with the Stake holders. Finally, the operational measures defined can be applied.

The CDM prepared by the user in "Being Analysed" window, will be in "Private" state initially. During this state, the data in the CDM scenario is available for corrections. When it is it is published. After it is published, it is available for the users for viewing under the same "Being Analysed" state. During this public state, the CDM is meant for corrections from the Stakeholders.

Next stage of the CDM scenario will be "Applied" When the same CDM is migrated to applied state by the user who created the scenario, corrections are possible for the CDM scenario, selected.

The FMP manager can view the CDM scenario and execution report in "being analyzed" and "applied "type drop down window. In the window shown below, an applied scenario is shown for illustration.

#### **Being Analysed:**

| <b>Scenarios</b>              |                  |                 |                       |             |                 |              | <b>Scenarios</b> |                                                                                |                 |                     |       |                 |              |
|-------------------------------|------------------|-----------------|-----------------------|-------------|-----------------|--------------|------------------|--------------------------------------------------------------------------------|-----------------|---------------------|-------|-----------------|--------------|
| Type<br><b>Being Analysed</b> |                  |                 |                       |             |                 |              |                  | The system has reached the maximum number of scenarios allowed<br>Type Applied |                 |                     |       |                 |              |
|                               |                  |                 |                       |             |                 |              |                  | Name                                                                           | <b>Motive</b>   | Date                | hour  | <b>Duration</b> | <b>State</b> |
|                               | Name             | <b>Motive</b>   | Date                  | <b>hour</b> | <b>Duration</b> | <b>State</b> |                  |                                                                                |                 |                     |       |                 |              |
|                               |                  |                 |                       |             |                 |              |                  | CDM3_VIDP_270817                                                               | ATFM MEASURES F | 27/08/2017 - Sunday | 12:00 | 03:00           | Public       |
|                               | CDM1_VIDP_280817 | ATFM MEASURES F | 28/08/2017 - Monday   | 03:00       | 03:00           | Public       |                  | CDM2 VIDP 270817                                                               | ATFM MEASURES F | 27/08/2017 - Sunday | 06:00 | 03:00           | Public       |
|                               | <b>TESTDELAY</b> | test            | 24/08/2017 - Thursday | 11:00       | 01:00           | Private      |                  | CDM1 VIDP 270817                                                               | ATFM MEASURES F | 27/08/2017 - Sunday | 03:00 | 03:00           | Public       |

**Fig 1A** Fig 1B

**Note:** The FMP manager cannot create a scenario in CDM. The scenario windows is for illustration purpose only for FMP manager. Only the National Manager is authorized to create.

When the FMP Manager selects the scenario, from the fig. 1, visualize session window is displayed, the user may select Tabs as appropriate:

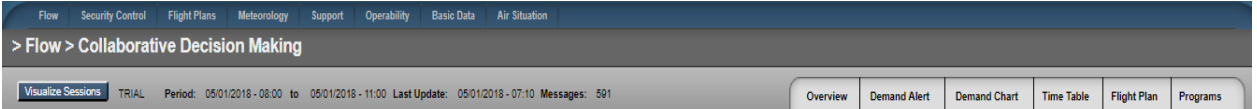

**Overview and Demand Alert Tabs: (**as described earlier in Automatic session)

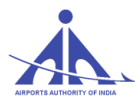

**Demand Chart Tab**: Here, in addition to functions described in Automatic Session, in CDM the FMP Manager can see which type of ATFM measures are applied by National Manager.

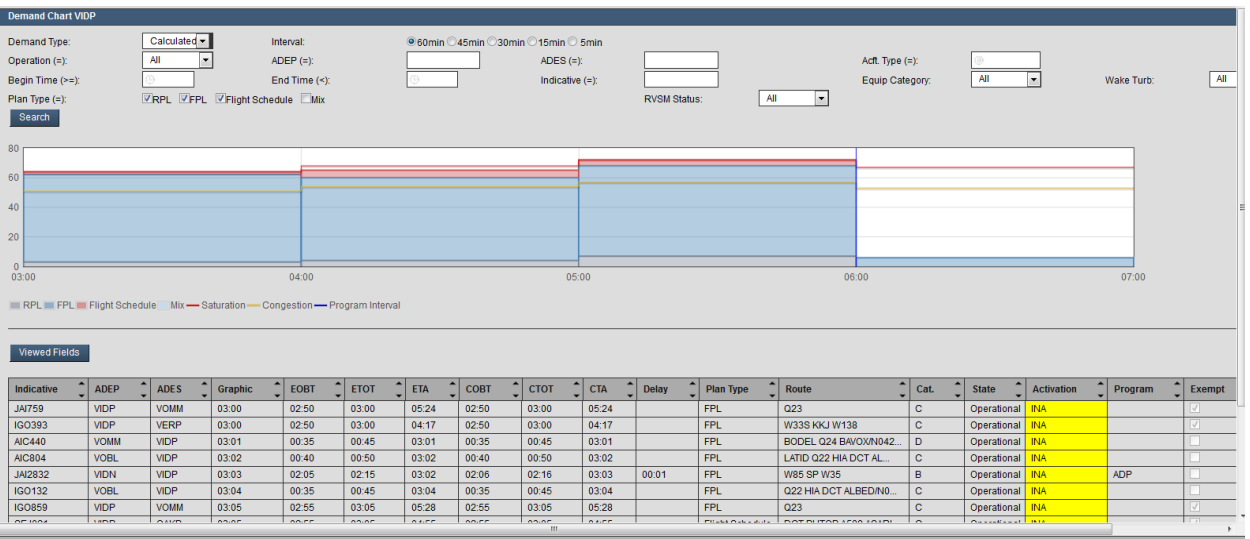

**Flight plan tab**: **(**as described earlier in Automatic session)

**Programs Tab:**

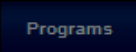

This option allows consult the programs applied in the scenario that is being consulted. When this option is accessed, the FMP Manager can view a window containing the following information on the programs applied in the scenario as shown below:

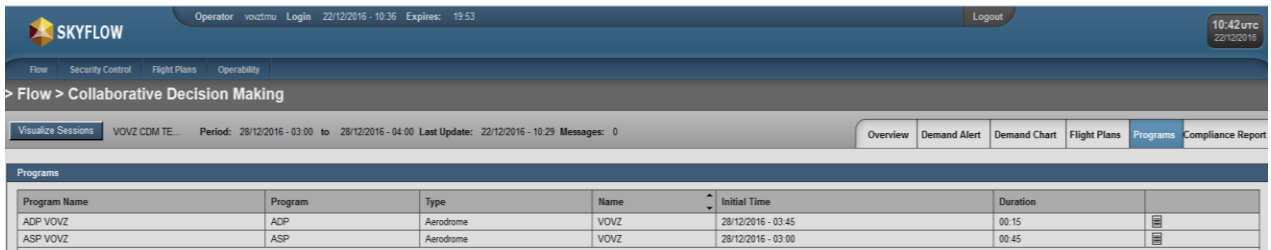

- **Program Name** this information is defined by the user when the program is created.
- **Program** this information is defined by the system when the user selects the type of program to be created.
- **Type** this information indicates the type of regulated element that was the focus of the program.
- **Name** this information indicates the name of regulated element that was the focus of the program.
- **Initial Time** this information shows the program starting time.
- **Duration** this information shows the duration of the program.

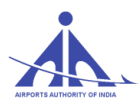

### **"Time Table" Tab:** As described earlier in Strategical session.

### **"Applied"** Window:

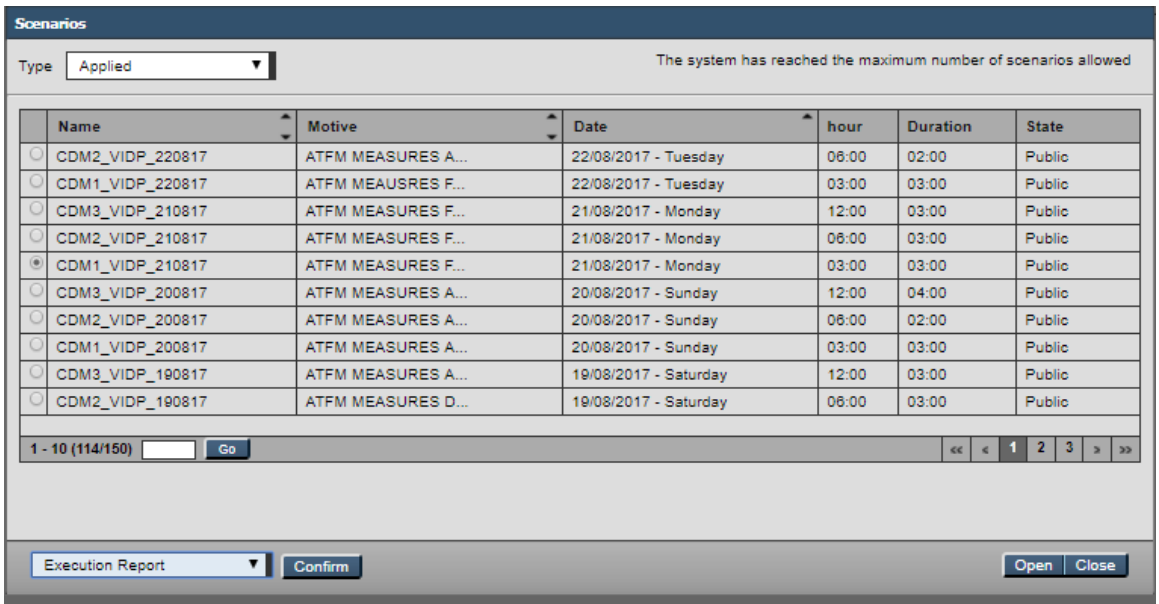

**Execution report:** The execution report of the applied CDM scenario can be taken in PDF or CSV format as shown in the window below.

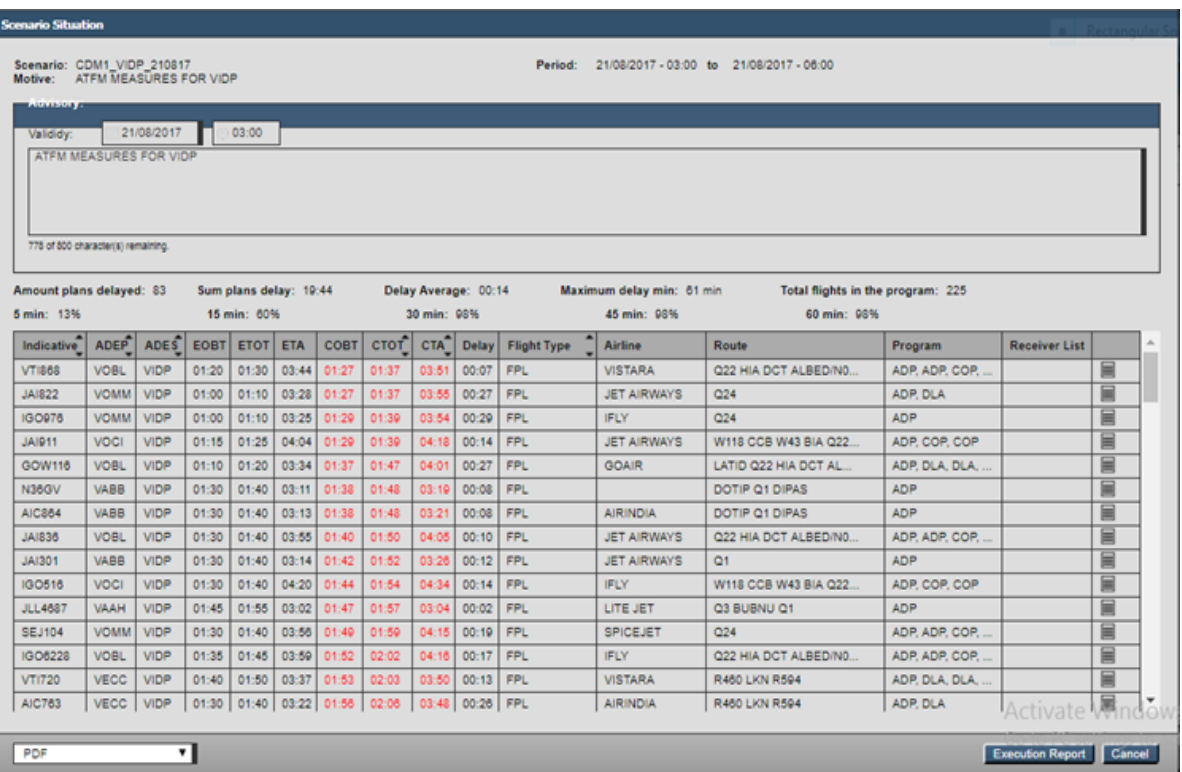

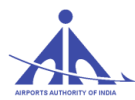

Select Execution report from the above window and click the "Confirm" button. The report will be generated as shown in the following figure. It can be downloaded in PDF, XLS or CSV format.

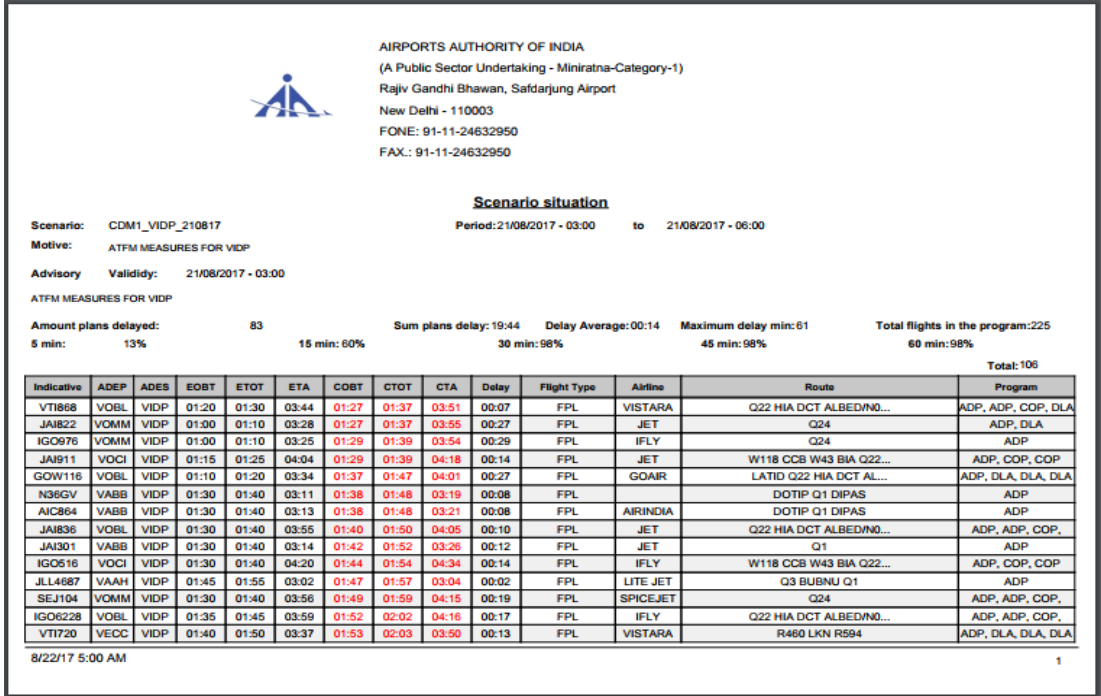

### **Compliance report tab:**

The Compliance Report is available for users after the scenario is in "Applied" State and can be viewed for the previous day.

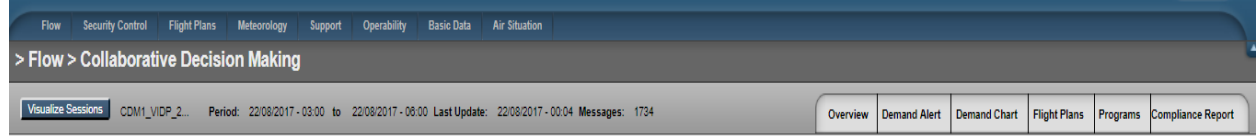

### **Sample Compliance Report:**

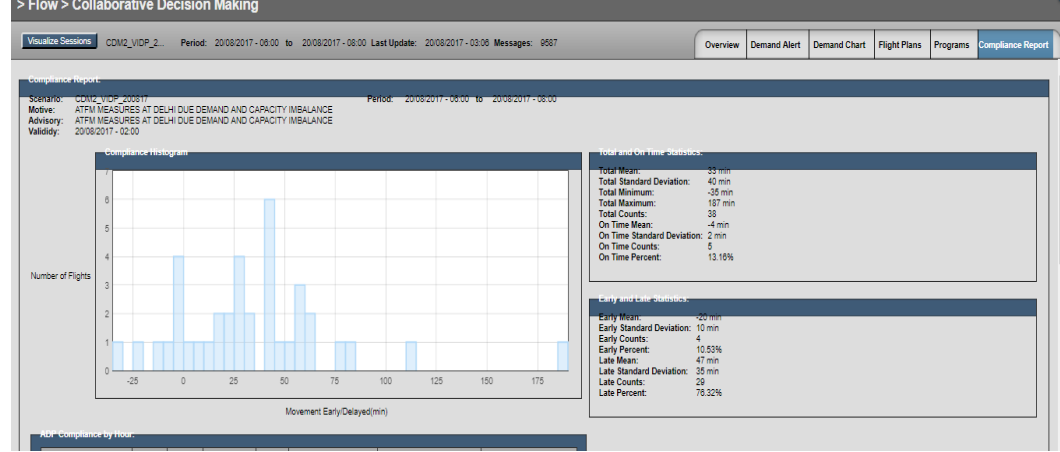

#### C-ATFM-OPERATIONS HANDBOOK VERSION 1.0

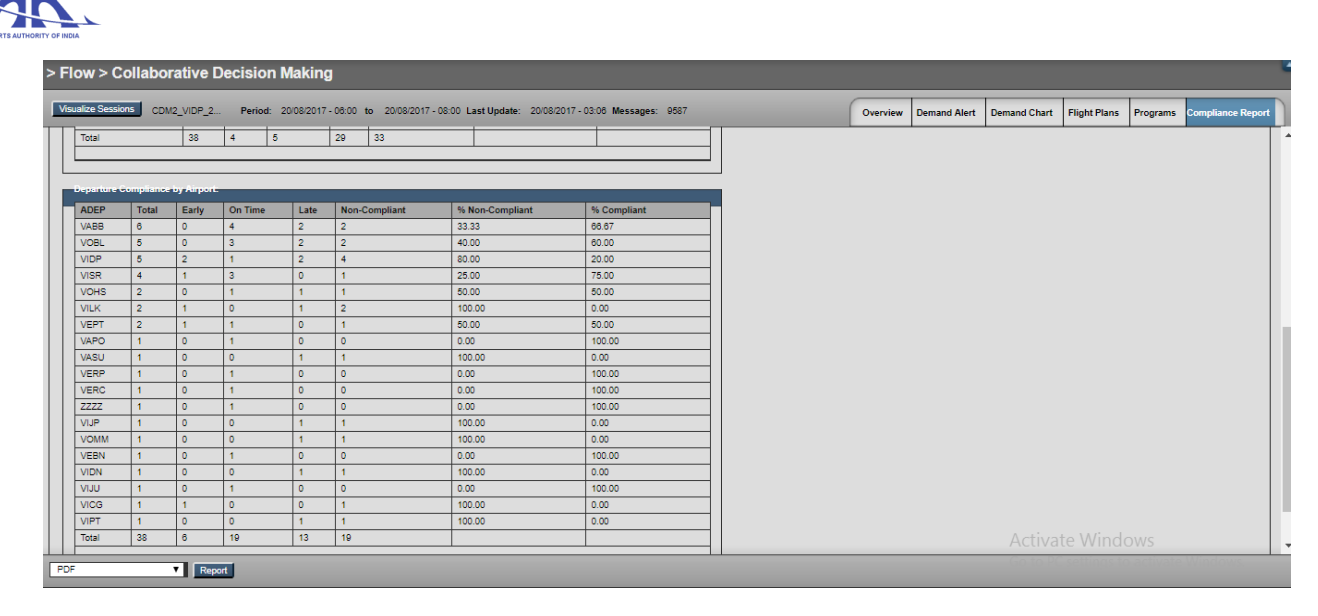

#### **4.6 Manual Session Functionality**

Manual session is created by the user to simulate traffic situation based on flight plan and regulated elements in the system. The basic difference between the automatic session and manual session is that in automatic session, we cannot change the data for e.g. flight intentions, regulated elements and session duration but in manual session we can manipulate according to the needs and it also provides additional functionality like route tab.

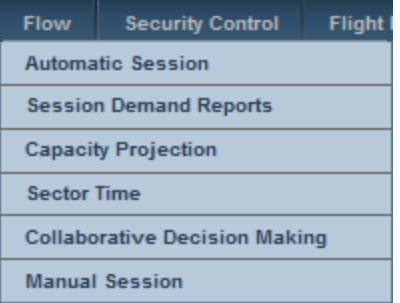

To access a Manual Session, the user must select the Manual Session option in the Flow Subsystem as follows.

When this functionality is selected, the system displays the following window.

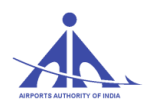

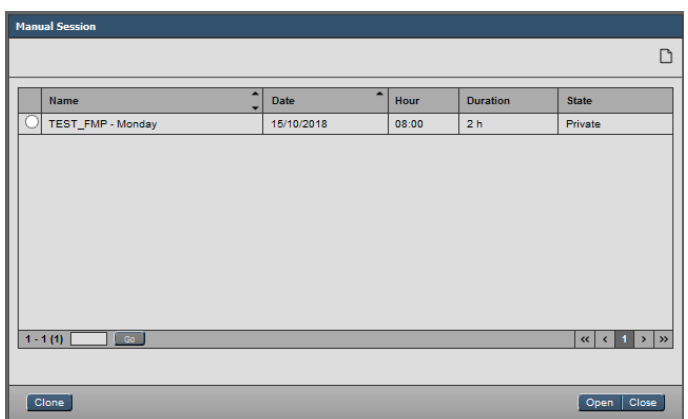

In this window we can see that a manual session TEST\_FMP already exists. We can interact with this session by selecting it or we can create a new manual session with the help of add button.

When we select TEST\_FMP, then the following window appears.

#### **(LEFT PANEL)**

**Visualize Sessions** TEST\_FMP 15/10/2018 - Monday Period: 15/10/2018 - 08:00 To 15/10/2018 - 10:00 Duration: 02:00

#### **(RIGHT PANEL)**

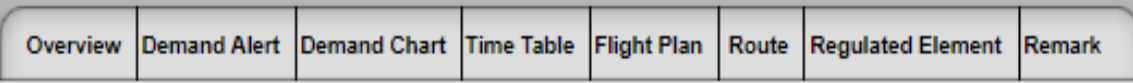

#### **Type of Session Identification**

This information is displayed on the left side of the screen and identifies the type of session that is being treated.

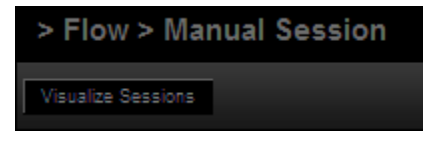

#### **Session Content**

The several ways to interact with Manual Sessions are shown in the right end of the session type identification line.

When the View Sessions ( Visualize Sessions ) option is selected, the System shows the list of Manual Sessions that the Flow Manager can interact with, which are displayed in the right pane depicted above.

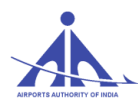

We can create two types of Manual Session, which are:

**Public Sessions**: may be accessed by the Flow Manager registered.

**Private Sessions**: may be accessed only by the manager that originated the session, and are maintained for one hundred and twenty (120) hours after the reference date (date corresponding to the session period finishing time). After this period, they are suppressed automatically.

The information displayed identifies the Session with the following data:

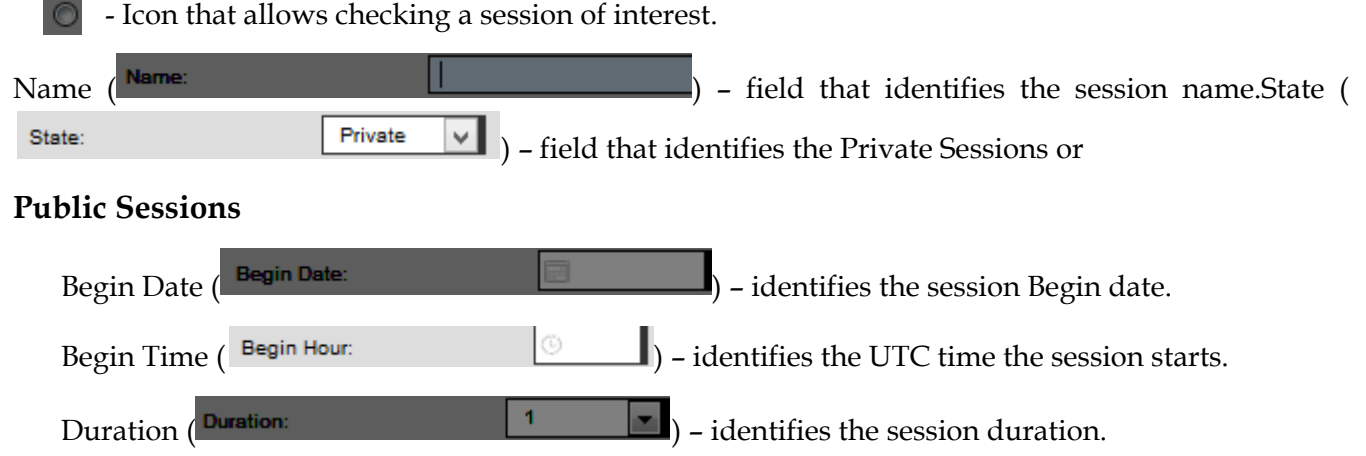

Besides the information related to the manual sessions stored in the system, the interaction screen has the following options:

 $\bullet$   $\Box$  allows the user to create a new manual session. When this icon is selected, the system shows the following window for completion.

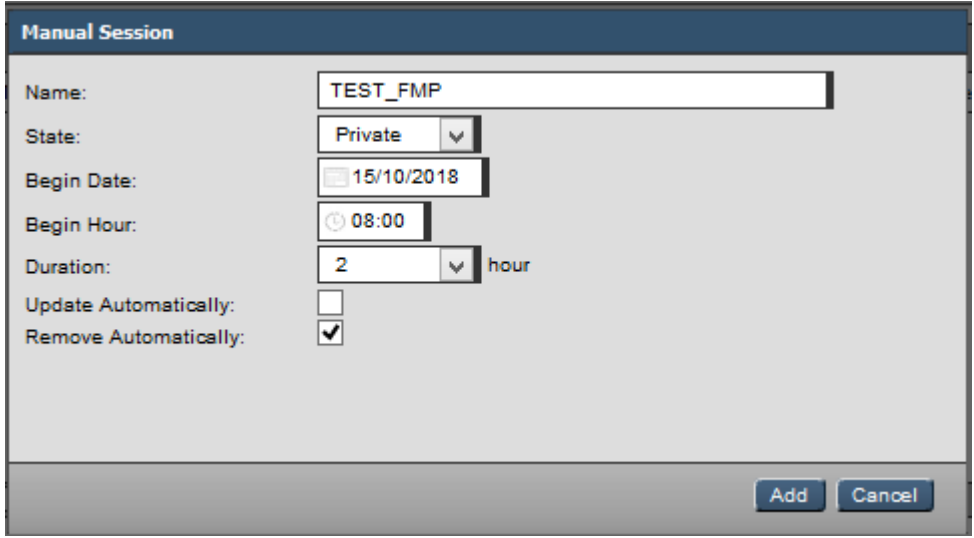

- allows cloning a session included in the list (Strategic, Tactical, or Historic). -

#### C-ATFM-OPERATIONS HANDBOOK VERSION 1.0

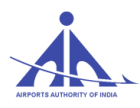

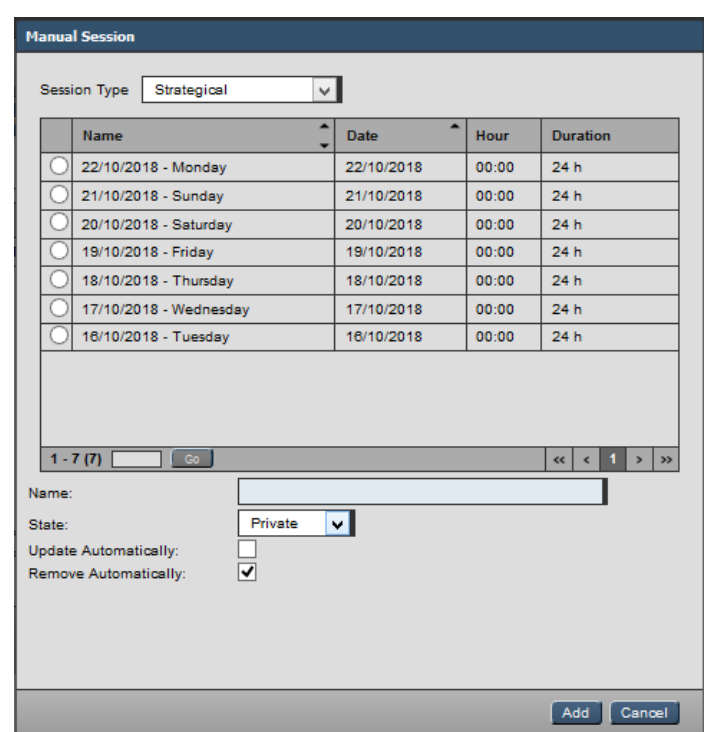

Remove This icon is provided whenever a session is selected to allow its removal against confirmation.

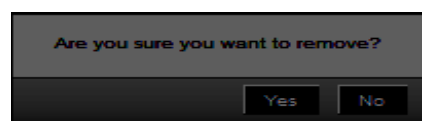

- allows selecting the session of interest, and after this step the system completes the identification data of the session selected as highlighted in the figure below.

Visualize Sessions TEST 3 03/07/2015 - Saturday Period: 03/07/2015 - 10:00 to 03/08/2015 - 05:00 Duration: 19:00

**Note:** If the user wishes to change the type of session to be analyzed, the process can be resumed by

accessing the Session ( Visualize Sessions ) button.

**Note:** Out of the following 6 tabs, the functionalities for the "Overview", "Demand Alert", "Demand Chart" and "Flight Plans" have already been discussed in Strategical-Automatic Sessions.

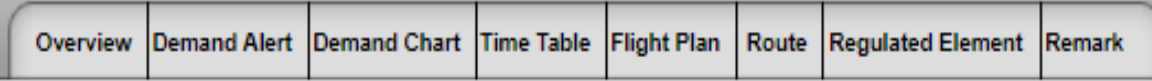

**Note:** The remaining 2 tabs are explained as follows.

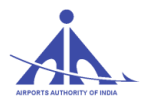

#### **4.6.1 Route Tab**

This option allows the user to change flight routes in batch. For that is necessary search the flight plans that have a specific route, select the flight plans that will have the route changed and then write the new route at the "Replace by" field. After confirming the action, the system will extract the route from each flight plan, and in case of a successful extraction, it will change the route.

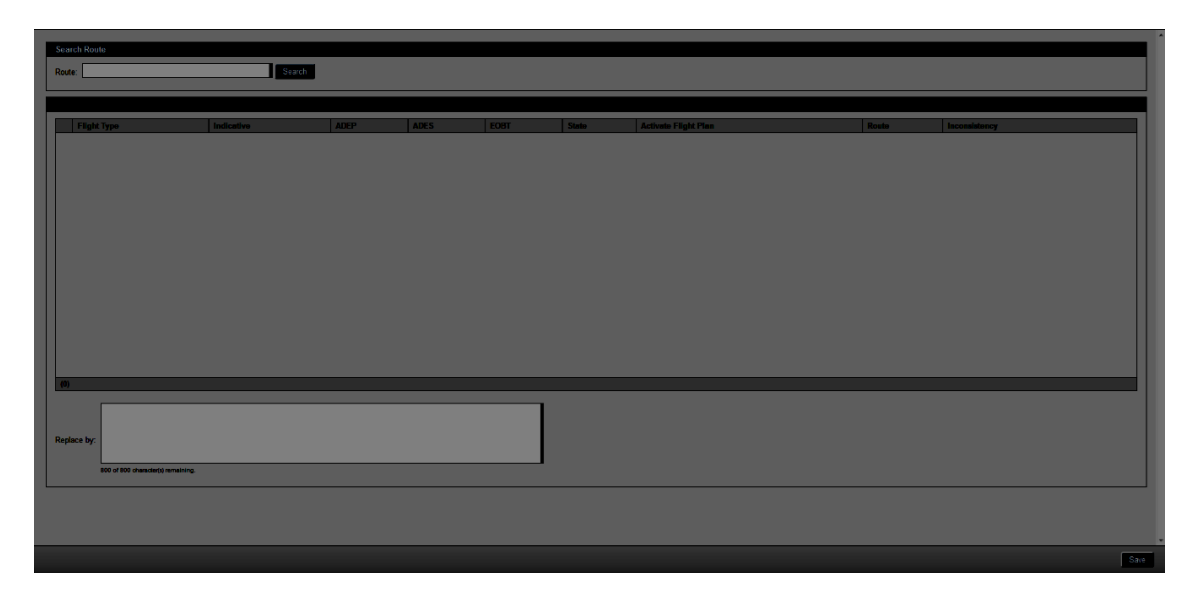

First, search the flight plans that have a specific route, as shown in the figure below.

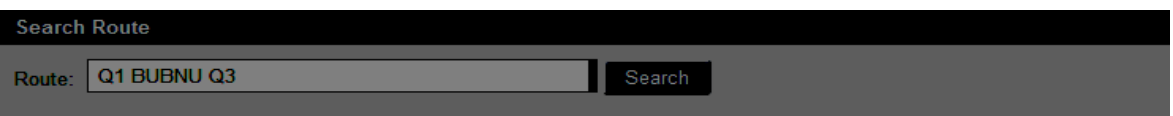

After clicking in the "Search" button, the system shows all plans that contain the route specified as follows.

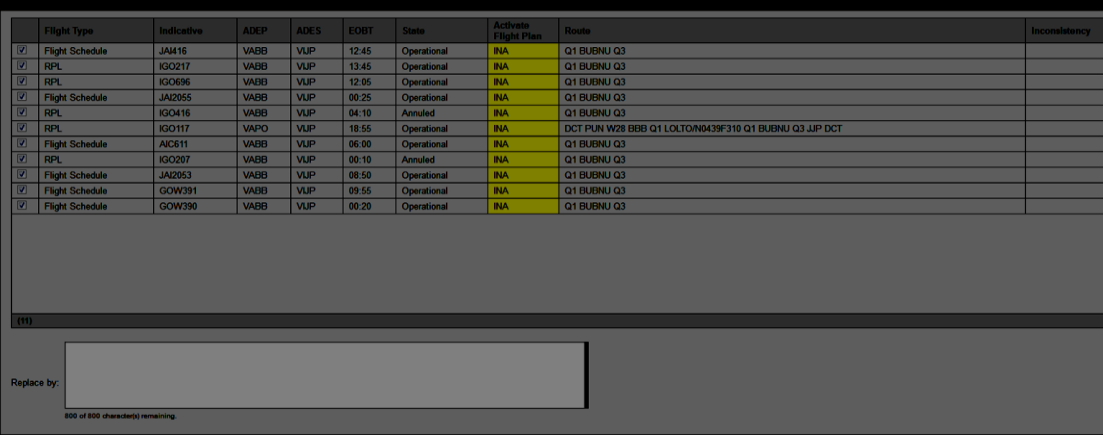

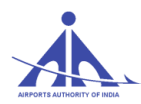

To change the route, the user must select the plans of interest and assign a new route by completing the field "Replace by", located just below of the list.

To complete the change, the user must click at the "Save" button.

### **4.6.2 Regulated Element Tab**

This option (Regulated Element) allows the user to create a new Regulated Element, search and change its parameters with the purpose of evaluating the impact due to the changes in capacity values. It is important to highlight that after editing a Regulated Element, the system will not be able to automatically update it. When this option is selected, the system displays a screen just like the Regulated Element option in the Flow menu, as illustrated in the figure below.

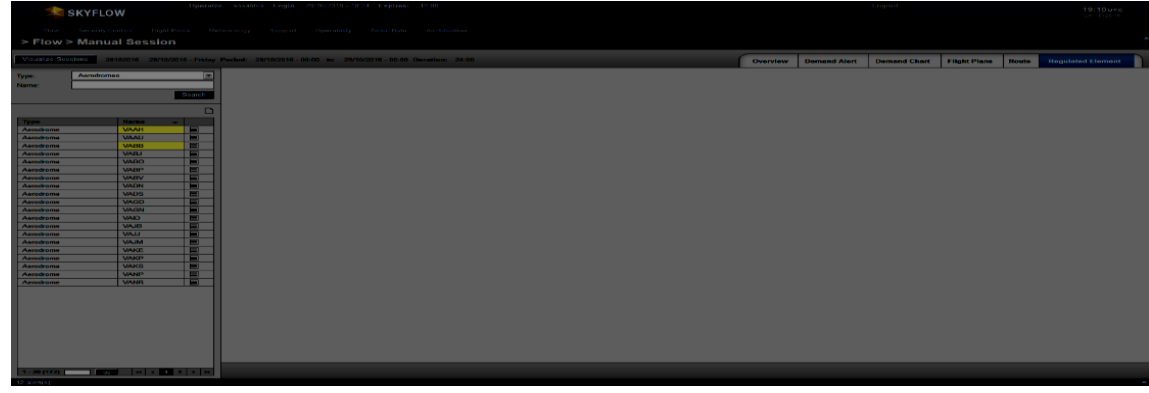

## 4.6.3 Remark Tab

This option (Remark ) allows user to add remarks to the manual session created for future references.

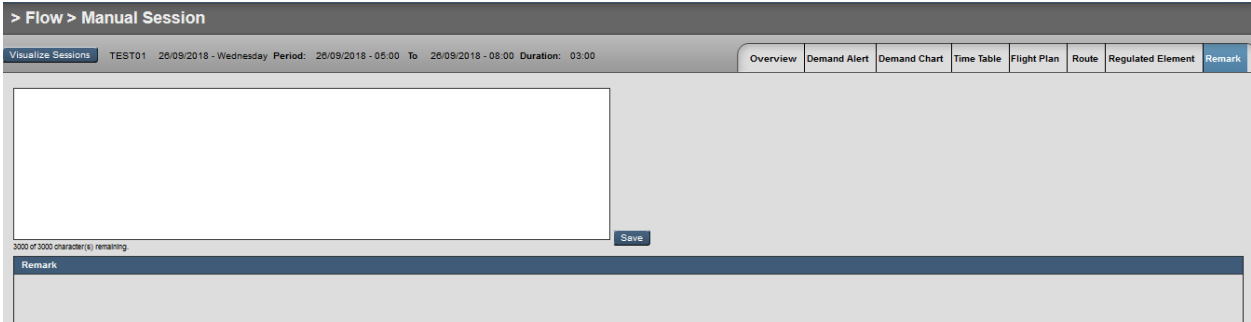

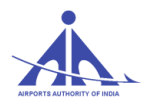

## **5. SECURITY**

In security control tab, two functionalities are available for FMP users.

- Change personal information
- Audit Control

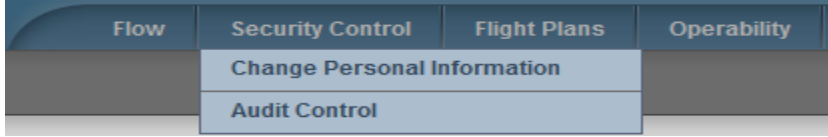

#### **Change personal information**

The user can edit change password, general data and contact information (Phone). The FMP user after login with the old password can change password, the password is valid for 180 days.

The grey shaded boxes are not editable. The shadow boxes are mandatory fields created during initial registration. The user can save the edited information.

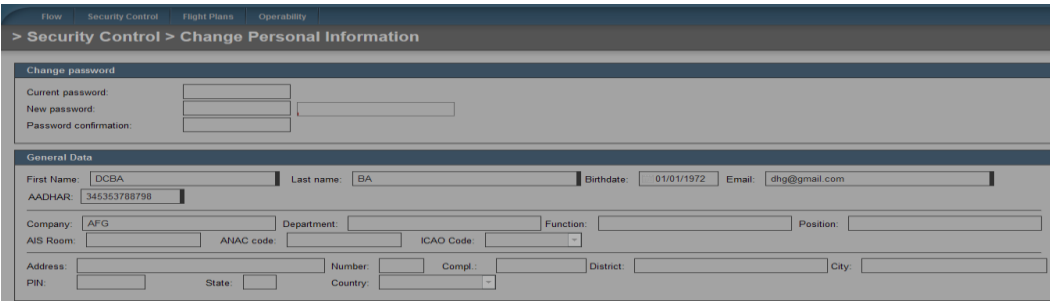

#### • **Audit Control**

In this functionality the user can see the details of login and options exercise. The details of activity performed can be saved as PDF or Excel sheets.

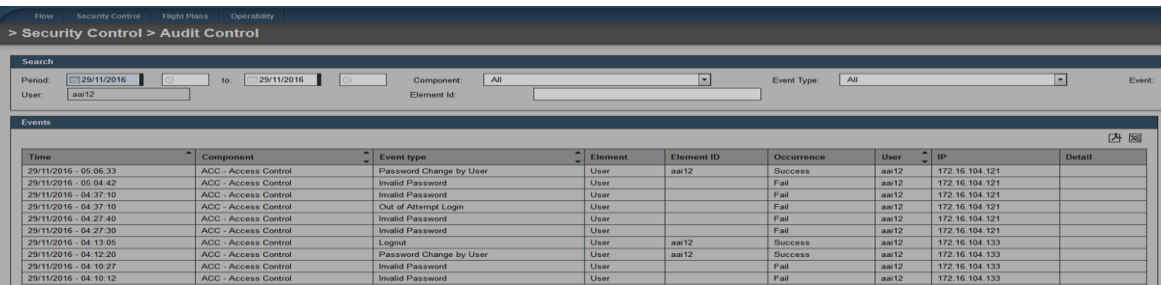

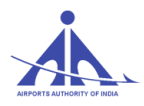

## **6. FLIGHT PLAN**

This functionality provides affected routes sub functionality for FMP operator as shown in the figure below.

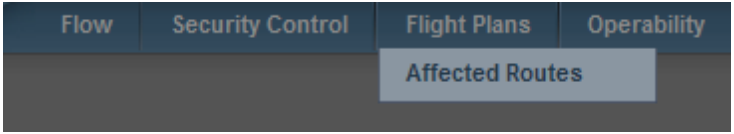

### **6.1 Affected Routes Functionality**

This functionality is intended to present the routes registered in the system that being affected by the creation of a SUA or a Polygon. When identified this impact, the flow manager can get a sense of the amount of elements (routes) that are being affected. With this information and with an operational analysis will be possible to adopt alternative procedures if that impact is significant for the evolution of traffic.

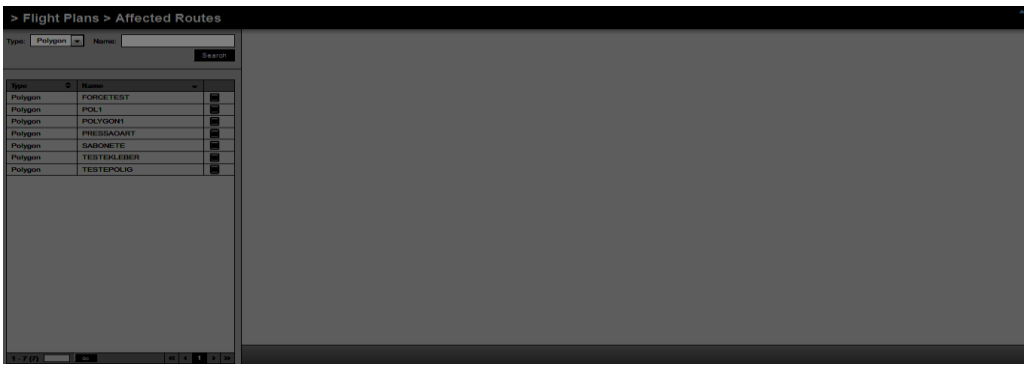

On the left screen the system show the following figure:

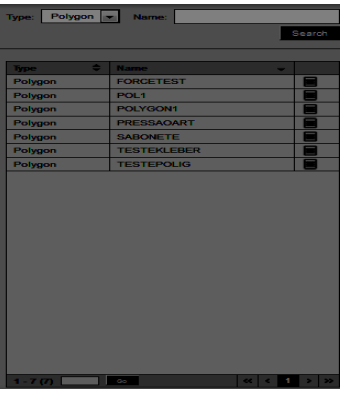

The figure above show two fields that contains:

- Type: Polygon and SUA (Special Use Area)
- Name: Insert the name if known.

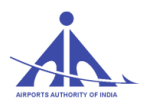

By Clicking in consult  $(\blacksquare)$  the left screen the system show in the right screen the following figure:

In this screen can consult the following: Type, ADEP, ADES, Airline ICAO Code, Equipment(s), Route and Additional information.

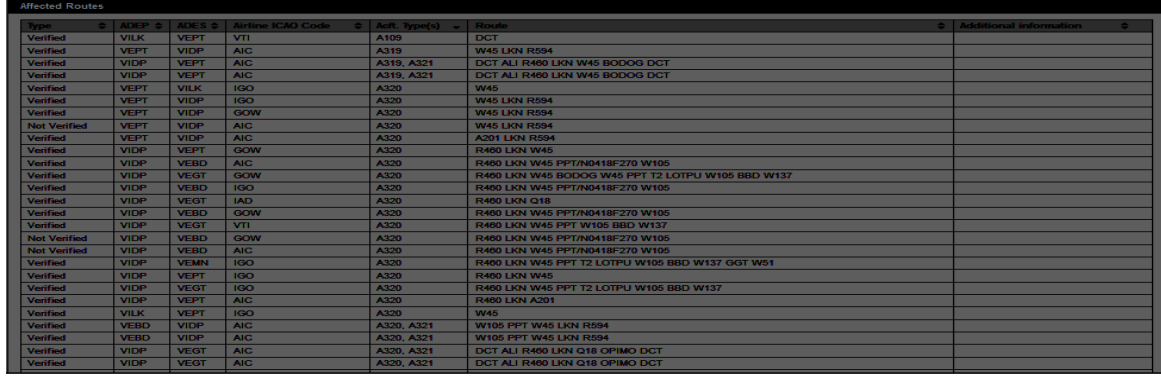

## **7. OPERABILITY**

The purpose of the Operability Management Subsystem (OPM) is to manage the eventual capacity degradation of the airport elements. The capacity may be affected by NOTAMs, information obtained from inoperability records, or when Special Use Area (SUA) are activated. To meet the element operational condition management objectives, the C-ATFM Operator monitors the NOTAM bulletins to seek data that may interfere with the effective capacity of the airspace elements. Due to the nonstructured format of the NOTAM bulletins, more manual intervention and interpretation is required from the operator, that is, the treatment automation level is lower. Yet, the SKYFLOW extracts the largest amount of data possible before storing in the local folder.

### **7.1 NOTAM" Functionality**

The purpose of this functionality is to display the NOTAMs that are related to the inoperability records of the airspace elements registered in the SKYFLOW.

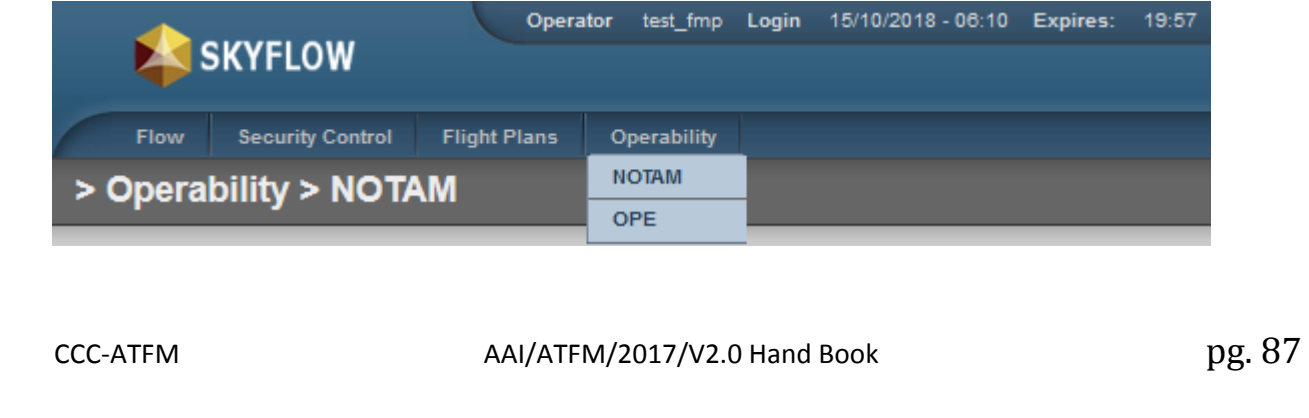

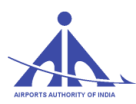

When this option is selected, the SKYFLOW presents an initial page related to the "NOTAM" functionality, as presented in the screen below.

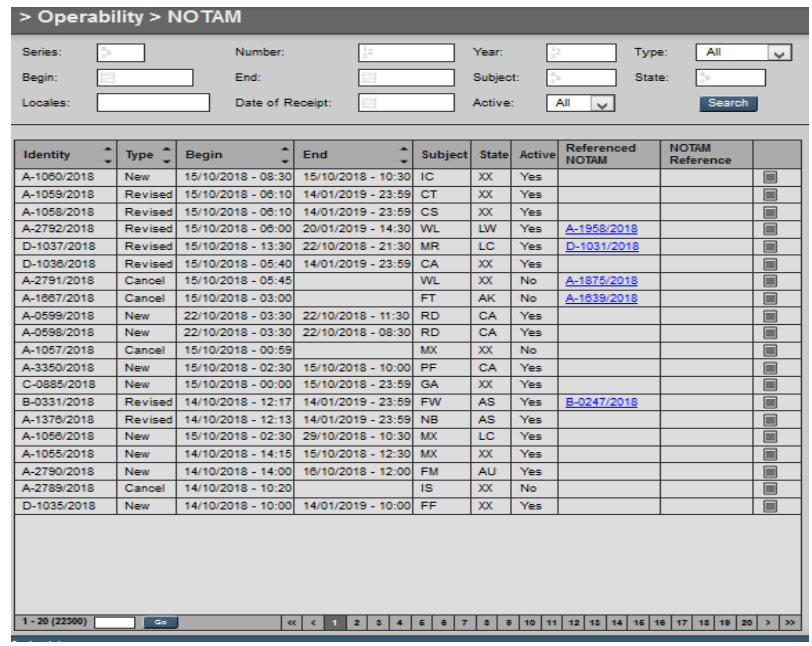

The following information is displayed in the filter item selection area:

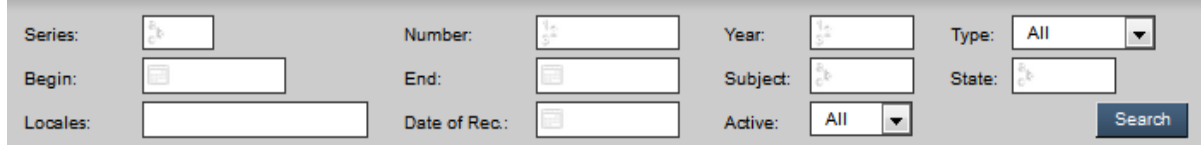

- **"Series" field** indicates the message dispatcher center.
- **"Number" field** NOTAM number.
- **"Year" field** indicates the year the message was issued.
- **"Type" field** type of NOTAM, namely: All, New, Canceler or Replacer.
- **"Begin" field** starting date of the search interval.
- **"End" field** end date of the search interval.
- **"Subject" field** subject of the NOTAM.
- **"State" field** identifies the state, danger, or operation condition
- **"Locales" field** indicates the locales affected.

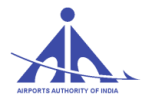

- **"Date of Rec." field** date the message was received.
- **"Active" field** allows selecting All NOTAMs, Active (Yes), or Inactive (No) NOTAMs.
- **"Search" button ( )** after defining the filter parameters and pressing the "Search" button, the SKYFLOW displays the following information list.

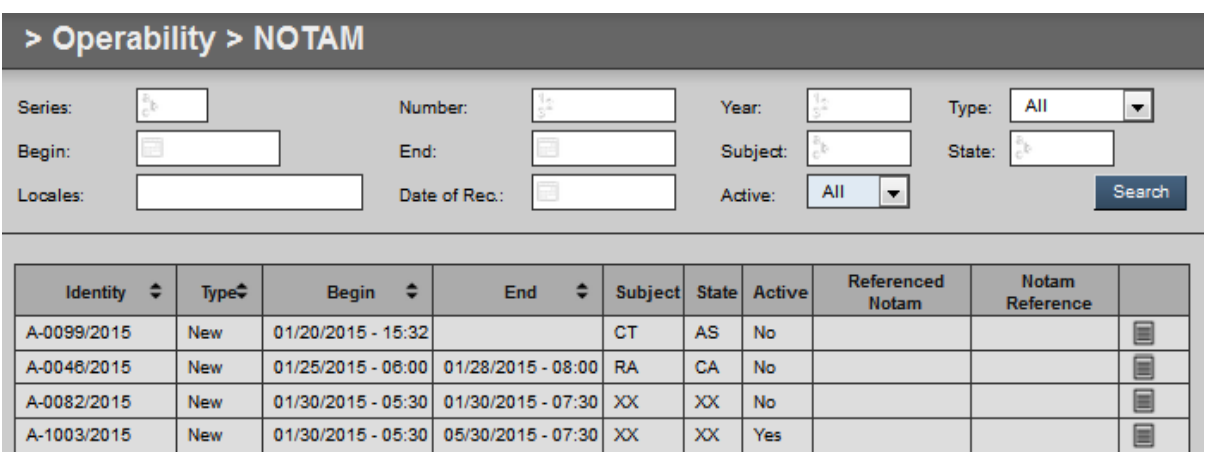

The following information is displayed in the area the NOTAMs are shown:

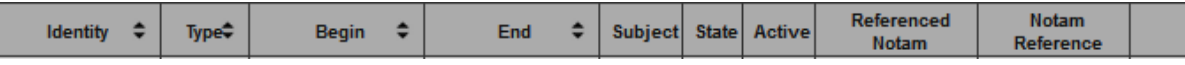

- **"Identify" field** identifies the NOTAM by means of the Series, Number, and Year data composition.
- **"Type" field** type of NOTAM, namely: All, New, Canceler or Replacer.
- **"Begin" field** starting date and time of the NOTAM.
- **"End" field** end date and time of the NOTAM.
- **"Subject" field** subject of the NOTAM.
- **"State" field** identifies the state, danger, or operation condition
- **"Active" field** allows selecting All NOTAMs, Active (Yes), or Inactive (No) NOTAMs.
- **" Referenced Notam " field** identifies the NOTAM that was replaced by the NOTAM of reference.

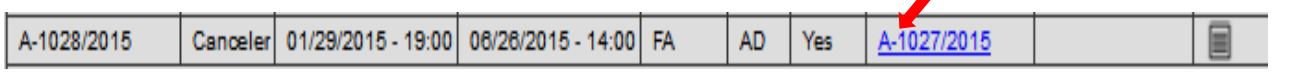

**"NOTAM reference" field** – identifies NOTAMs that were generated from an action

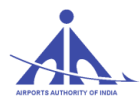

(replacement or cancellation) regarding the reference NOTAM.

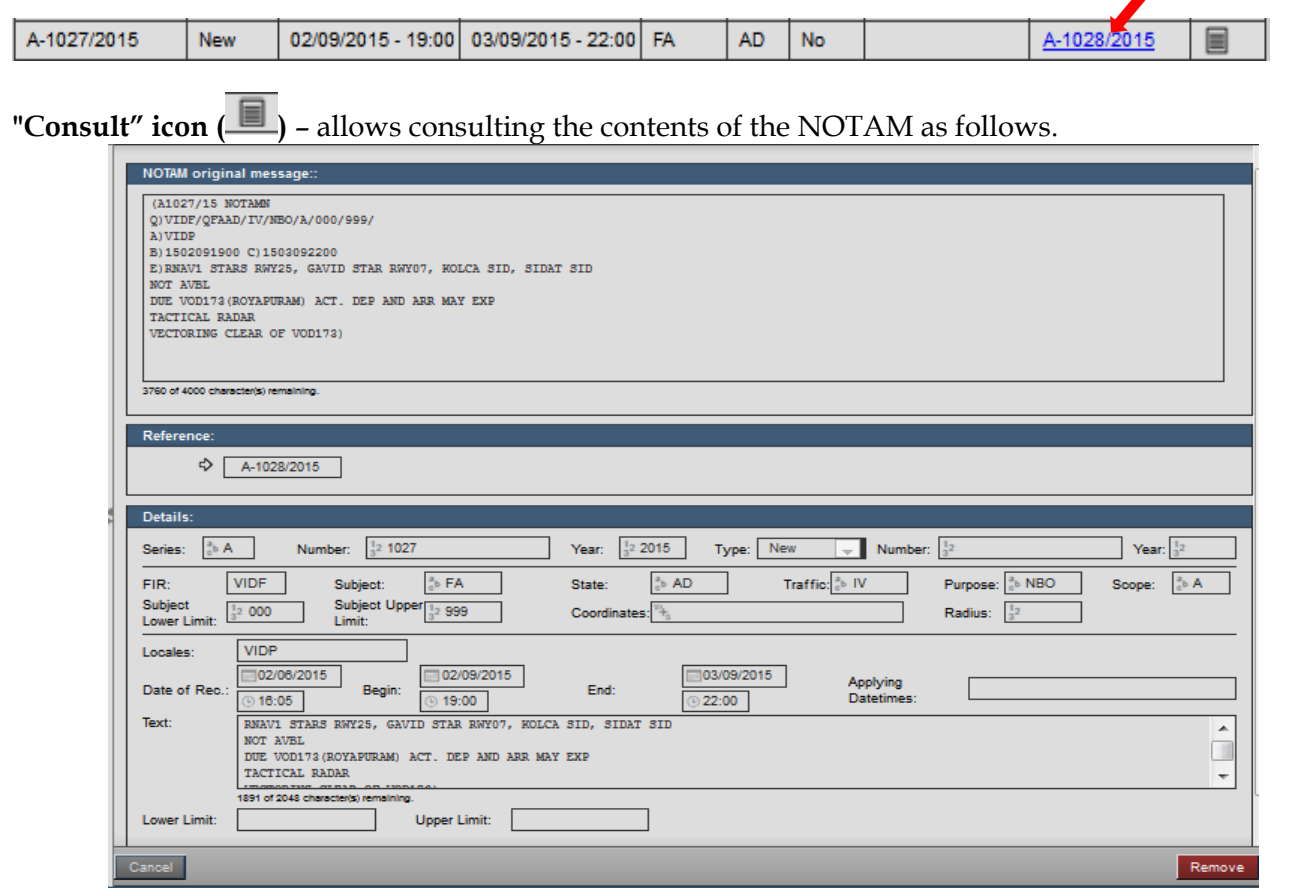

- $\checkmark$  **"Cancel" button (** $\checkmark$  **Cancel**  $\checkmark$ **) this button is only enabled for Users with Administrator** profile. When activated, allows changing the NOTAM "status. When the User activates this option, the SKYFLOW changes the information included in the "Active" column of the respective NOTAM and places it in the "status": "No". In this "status" the NOTAM is not active.
- $\checkmark$  **"Remove" button (** $\text{Remove}$ **) this button is only enabled for Users with Administrator** profile. When activated, the NOTAM is deleted from the SKYFLOW valid NOTAM list.

#### **7.2 "OPE" Functionality**

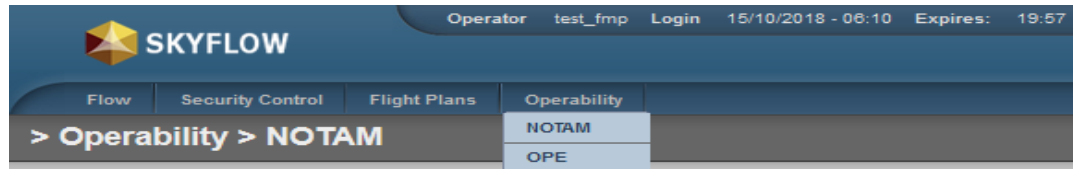

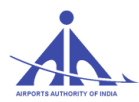

The purpose of this functionality is to process the inoperability records of the airspace elements registered in the system.

When this option is selected, the SKYFLOW presents an initial page related to the "OPE" functionality, as presented in the screen below.

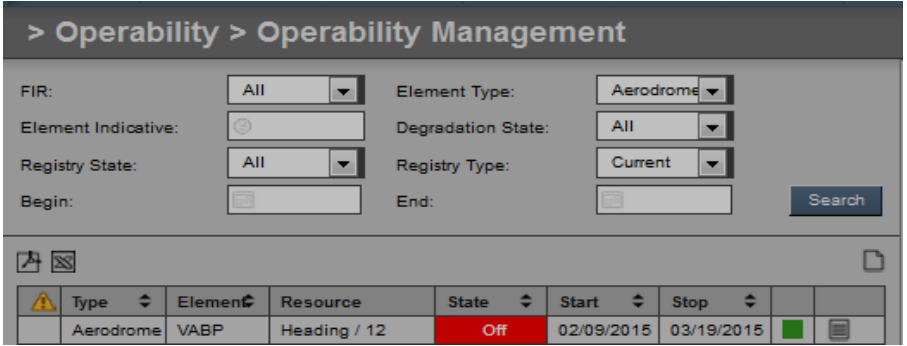

This page displays the following information:

- **"FIR" field** allows selecting the flight information region (FIR) of interest (Chennai, Mumbai, Kolkata or Delhi), or selecting all simultaneously (All).
- **"Element Type" field** allows selecting the type of element registered in the SKYFLOW database, namely:
	- o **All** shows the records related to all elements registered in the system.
	- o **Aerodrome** shows the records related to the aerodromes registered in the system.
	- o **VOR** shows the records related to the VOR registered in the system.
	- o **DME** shows the records related to the DME registered in the system.
	- o **NDB**  shows the records related to the NDB registered in the system.
	- o **ILS** shows the records related to the ILS registered in the system.
	- o **COM**  shows the records related to the frequencies registered in the system.
	- o **Radar**  shows the records related to the radar registered in the system.
	- o **LOC** shows the records related to the Localizer (LOC) registered in the system to be used when the threshold has only one Localizer.

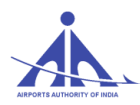

- **"Element Indicative" field** allows assigning specific elements. As a choice option, the SKYFLOW shows all elements registered according to the Type selected. This field is completed automatically.
- **"Degradation State" field** allows selecting, by means of a Combo box, the element state according to the inoperability record to be displayed, namely:
	- o **All** shows the full list of inoperability records, regardless of the registration operation state.
	- o **Off** shows the inoperability records that have inoperative elements registered.
	- o **Degraded** shows the inoperability records that have elements with some degree of operational degradation.
	- o **Invalid** element not in the current Operational Airspace.
- **"Registry State" field** allows selecting, by means of a Combo box, the status of the inoperability record of interest, namely:
	- o **All** allows selecting all inoperability records, regardless of the status.
	- o **Pending** allows selecting the inoperability records that require the User to perform an action.
	- o **Valid** allows selecting the inoperability records in the valid state.
- **"Type of Record" field** allows selecting, by means of a Combo box, the type of the inoperability record of interest, namely:
	- o **All** allows selecting all inoperability records, regardless of the type.
	- o **Current** allows selecting the inoperability records that are active.
	- o **Forecast** allows selecting the inoperability records regarding forecasts.
	- o **Out of Date** allows selecting the inoperability records that are expired.
	- o **History** allows selecting the historic inoperability records.
- **"Begin" field** allows selecting the records of interest from specific start dates.
- **"End" field** allows selecting the records of interest up to a specific end date.

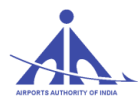

- Icon  $\Box$  allows generating a PDF file with the list of inoperability records resulting from the filter.
- **Icon**  allows generating a XLS file with the list of inoperability records resulting from the filter.
- **Icon L** allows creating new inoperability records.
- **Legend Pending( )**
- Indicates that the record was manipulated by a FMP User and that the User must conduct an analysis to apply or reject the changes. These records are identifies by means of the following pending issue descriptions:
	- o C Created
	- o R Removed
	- o U Update
- **Resource**
- Informative field that informs the element identification (ALS/ Threshold/ Others)
- **Record Type Legend**
- Identifies the record status, namely:
	- o Inoperability record consisting of a forecast.
	- $\circ$   $\blacksquare$  Inoperability record that describes the situation in course.
	- $\circ$   $\blacksquare$  Historic inoperability record.
	- $\circ$   $\Theta$  Expired inoperability record.
- **Icon Search** when this icon is activated, the SKYFLOW updates the list of operability records according to the filter configurations.
- When this functionality is accessed, the User is able to interact as follows.

### **Search Operability List**

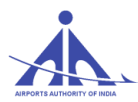

#### C-ATFM-OPERATIONS HANDBOOK VERSION 1.0

To search the operability list of interest, the User must configure the search filters as shown below.

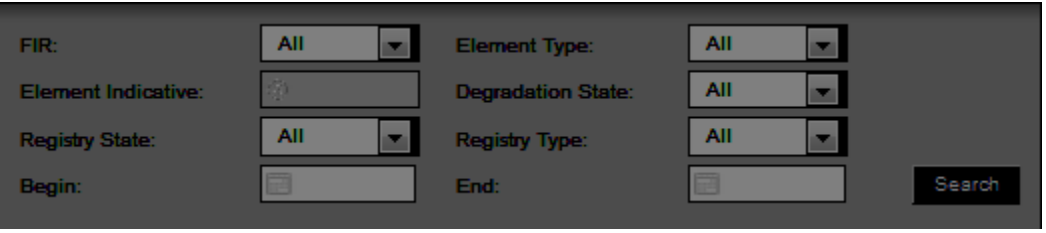

The inoperability record list searched is displayed according to the image below, and the information columns are completed with the records included in the database.

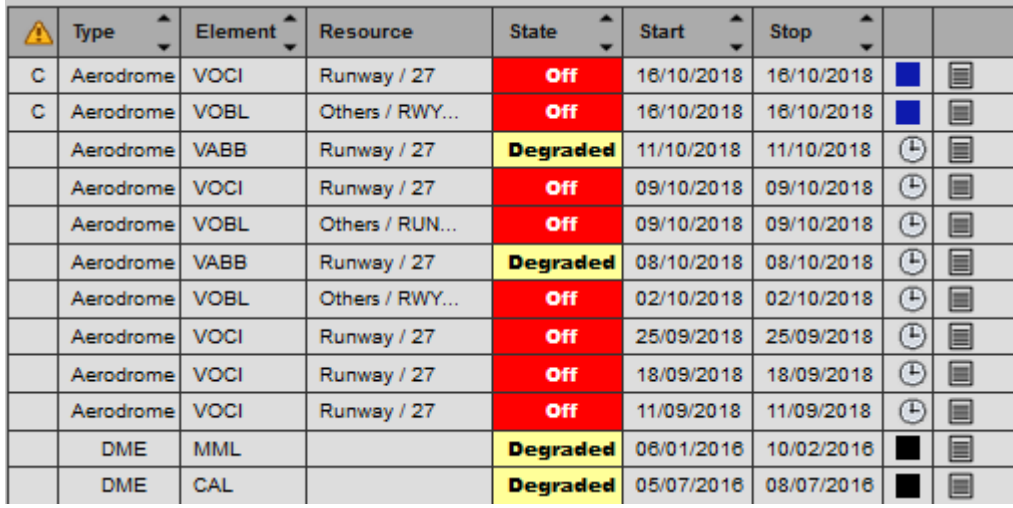

Regardless of the type of search, if the number of records listed is bigger than the number of lines available, the SKYFLOW shows a page indicator in the lower right corner of the panel as follows.

#### $\mathbf{x}$   $\mathbf{c}$   $\mathbf{d}$   $\mathbf{2}$   $\mathbf{>}$   $\mathbf{z}$   $\mathbf{c}$  $\bullet$

To present information on the number of elements registered according to the filters established, the SKYFLOW provides the following data:

The first set  $(\boxed{1 \cdot 30}$  (32) displays the number of inoperability records displayed in the page "1 - 30" and the total number of elements "(32)" displayed according to the filter applied.

The field  $\Box$  allows the User to define the page number to be viewed.

**Create Inoperability Record**

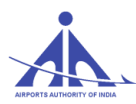

This option allows the User to create inoperability records related to airspace elements. To access this option, the User must select the "Add" ( ) icon as follows.

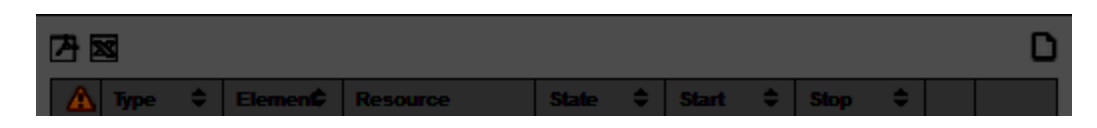

When the User selects "add" record option, the SKYFLOW displays the fields to define the element to be affected by the inoperability record.

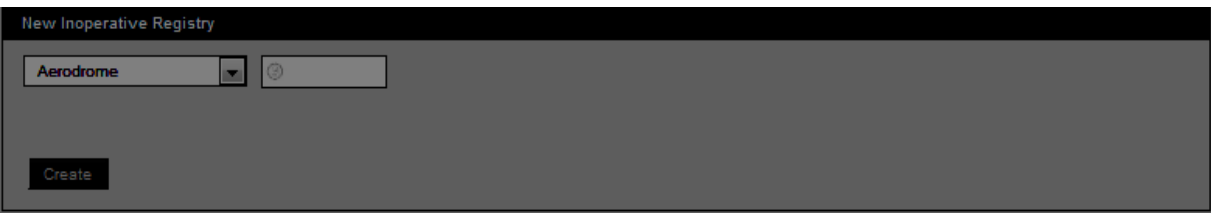

#### **"New Inoperative Registry" Group**

This set identifies the element affected by an operability event according to the following options:

- o Aerodrome
- o VOR
- o DME
- o NDB
- $\circ$  ILS
- o COM
- o Radar
- o LOC

After selecting the type of element, the User must select the identification of the referred element as included in the database. Therefore, the SKYFLOW provides the auto-complete option.

When the element is defined, the SKYFLOW enables the "Create" ( $\Box$  Greate  $\Box$ ) option to proceed with the definition of the element inoperability record.

**Note**: For elements of the Aerodrome type, the User may optionally inform the identification of the element (threshold or auxiliary) influenced by the record; the User must select one of the options available, namely:

o ALS or Threshold– allows the User to select the runway affected by the record.

- $\circ$  ILS
- o DME

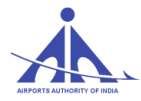

- o NDB
- o VOR

o Others – allows the User to identify the auxiliary that is affecting the aerodrome. To start the creation process, the User must complete the following fields:

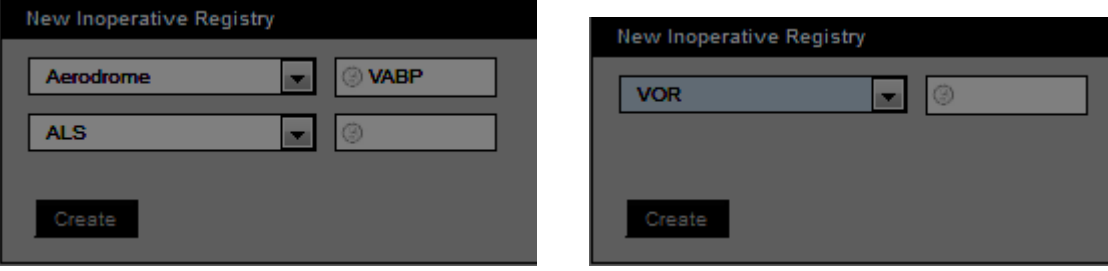

After the element is identified, the SKYFLOW displays a page containing the following information groups to define the record characteristics:

#### **"NOTAM available" Group**

This groups shows the existing NOTAMs that are related to the type of element selected, as shown in the image below.

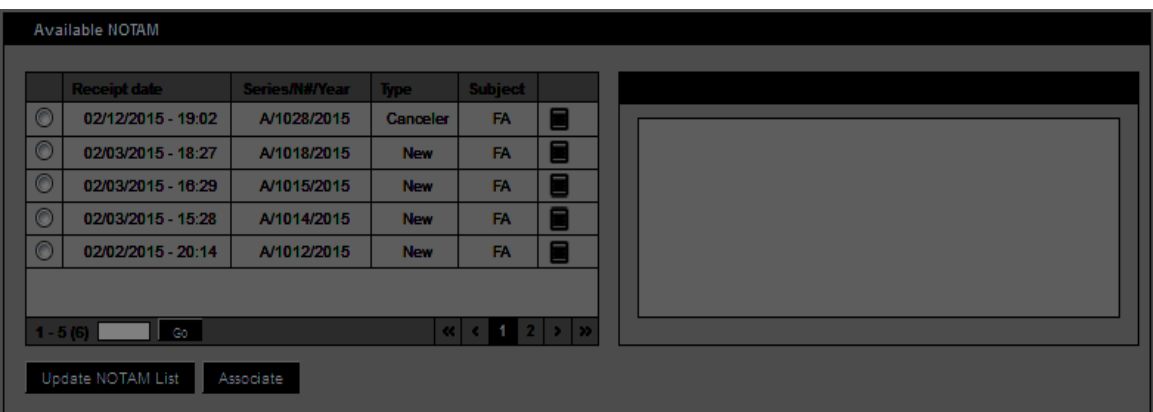

With this information group, the User can select the NOTAM related to the element to be affected by the inoperability event. To associate a NOTAM to the inoperability record, the User must select the option in the first column  $\left( \begin{array}{c} \circ \\ \circ \end{array} \right)$  and press the  $\left[ \begin{array}{c} \circ \\ \circ \end{array} \right]$  button. After this action, the referred NOTAM is listed in the "associated NOTAM" window shows as follows.

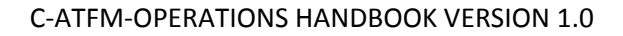

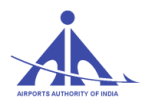

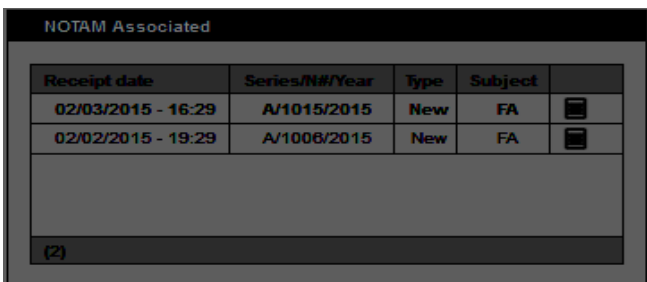

#### **"Inoperability Record" Group**

 This group shows a set of fields to be completed by the User, which define the characteristics of the inoperability record as follows.

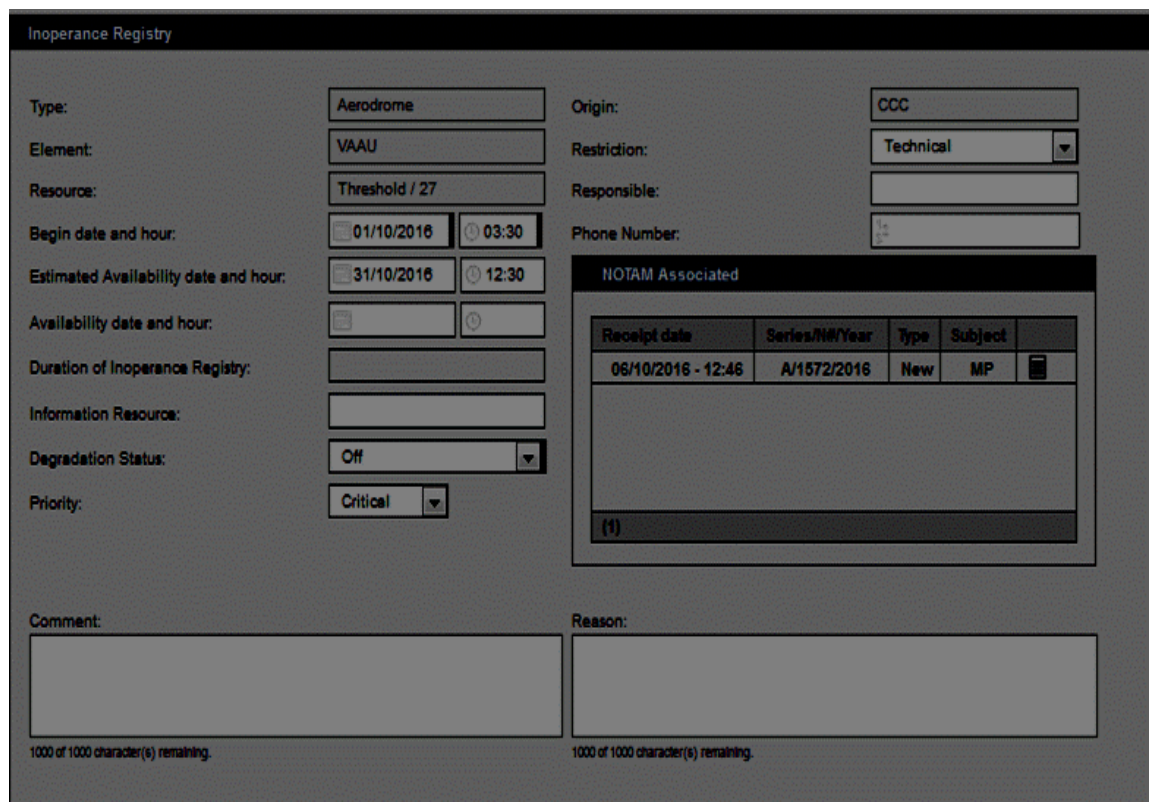

This information group requires completing the following fields:

- **"Type" field** informative field completed automatically with the identification of the type of element.
- **"Element" field** informative field completed automatically by the system that informs the element identification.

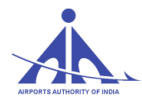

- **"Resource" field** informative field completed automatically by the system that informs the element resource.
- **"Begin date and hour" field** mandatory field that informs the inoperability start date/time.
- **"Estimated Availability date and hour" field** optional field that informs the estimated inoperability end date/time.
- **"Availability date and hour" field**: optional field that informs the inoperability end date/time.
- **"Duration of In-operance Registry" field**  Informs the duration of intolerance registry.
- **"Information Resource" field** mandatory field that informs the source of the information.
- **"Degradation Status" field** mandatory field that informs the element degradation state (Off or Degraded).
- **"Priority" field – mandatory field that establishes the level of priority to be considered (Critical, Major, or minor).**
- **"Origin" field** informative field completed automatically according to the User that registered the record.
- **"Restriction" field** field completed according to the restriction caused by the inoperability (Technical, Operational, or Technical/Operational).
- **Responsible** field to be completed with the name of the person responsible for the information.
- **Phone Number** field to be completed with the telephone number of the person responsible for the information.
- **Comment** field completed with operational information related to the record.
- **Reason** field completed with the reasons that contributed to the element restriction event.
- **"Impacted Elements" Group**
- **With this information group the User is able to add the airspace elements that will be affected by the inoperability record as follows.**

**Note:** All records that affect aerodromes are automatically included by the system in the affected element list.

 To add an element affected by the inoperative element, the User must press the "Add" button and the SKYFLOW displays the following fields for completion:

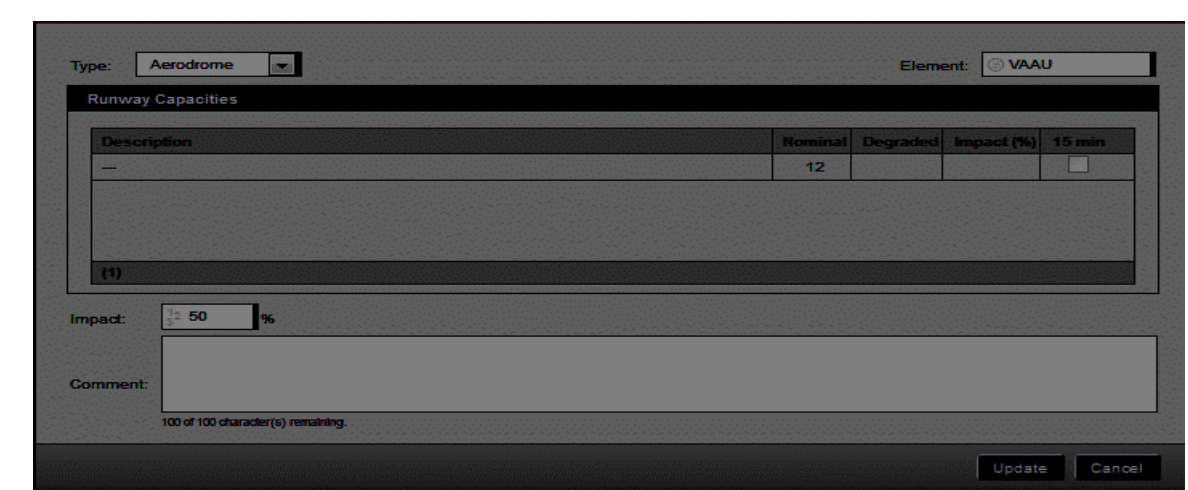

 To finish the registration, the User must press the "Update" button; the SKYFLOW then updates the records displayed in the "Elements Affected" table.

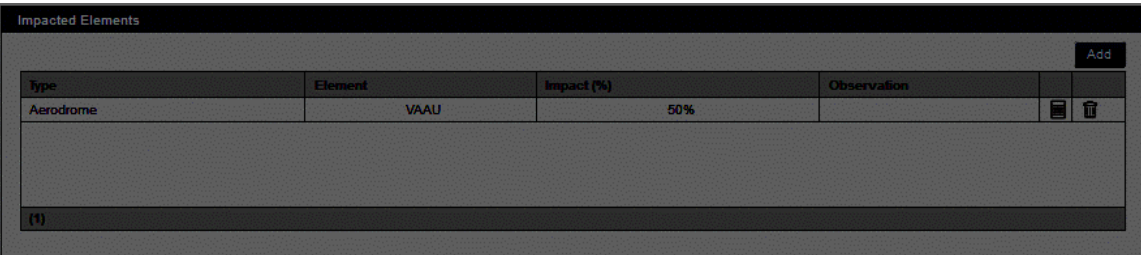

#### **"Impact on procedures and airways" Group**

This data group allows the Users to define the record degradation percentage on the procedures and Air routes that are directly connected to the referred element, according to the image below.

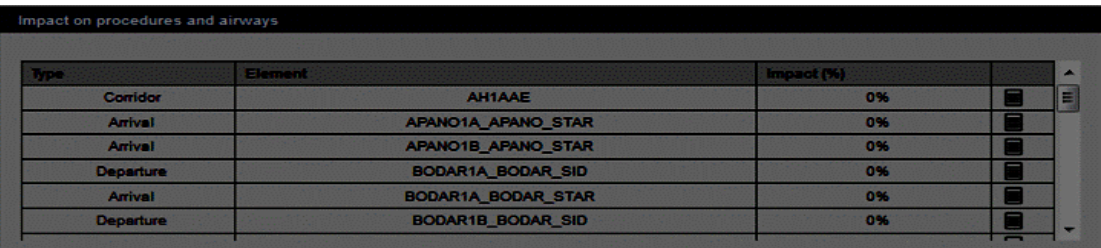

**Note:** All records that affect procedures and Air routes are automatically included by the system in the affected element list.

To establish the percentage, the User must assign the element of interest by selecting the edit icon ( $\blacksquare$ ) and the SKYFLOW opens a window to define the parameters.

#### C-ATFM-OPERATIONS HANDBOOK VERSION 1.0

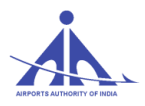

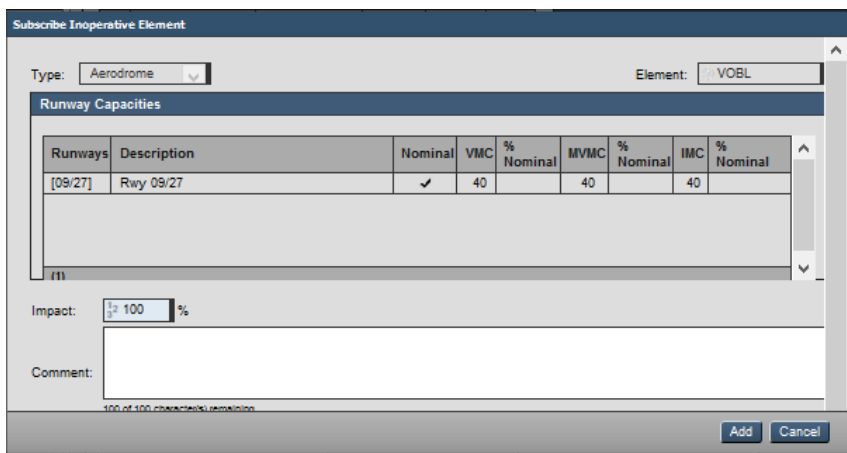

To complete the insertion, the User must click on  $\binom{Save}{}$  and the SKYFLOW includes the record in the general list.

# **7.4 Consult Element Operability**

This option allows the User to consult the information in inoperability records.

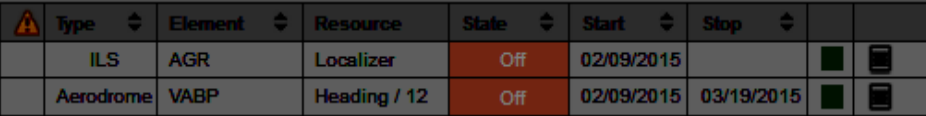

When the "Consult" button displayed in the record of interest is pressed, the SKYFLOW displays the form containing the fields with the data of the inoperability record selected, as shown in the image below.

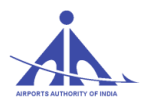

#### C-ATFM-OPERATIONS HANDBOOK VERSION 1.0

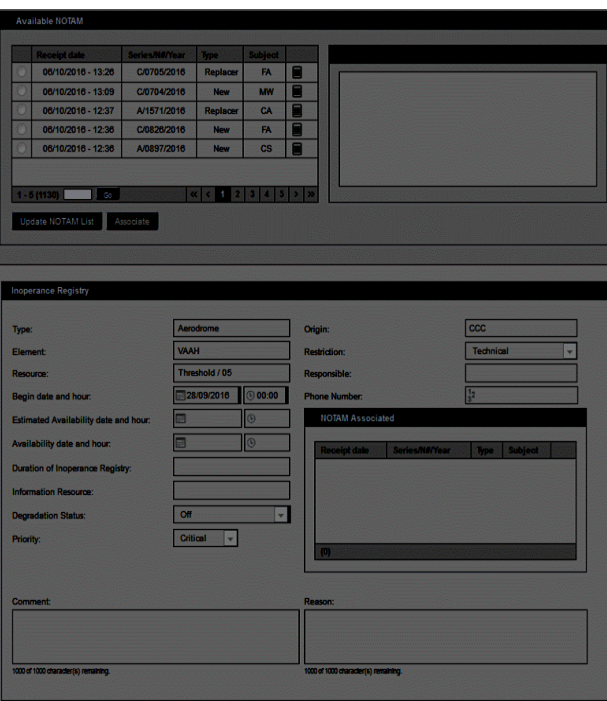

## 7.5 **Consult NOTAM**

Allows the User to consult the content of NOTAMs related to the element selected. To view the data, the User must activate the "Consult" button displayed in the NOTAM of interest.

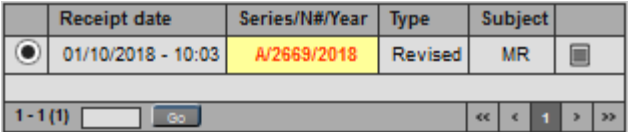

When the action is completed, the SKYFLOW shows the content of the NOTAM selected as follows.

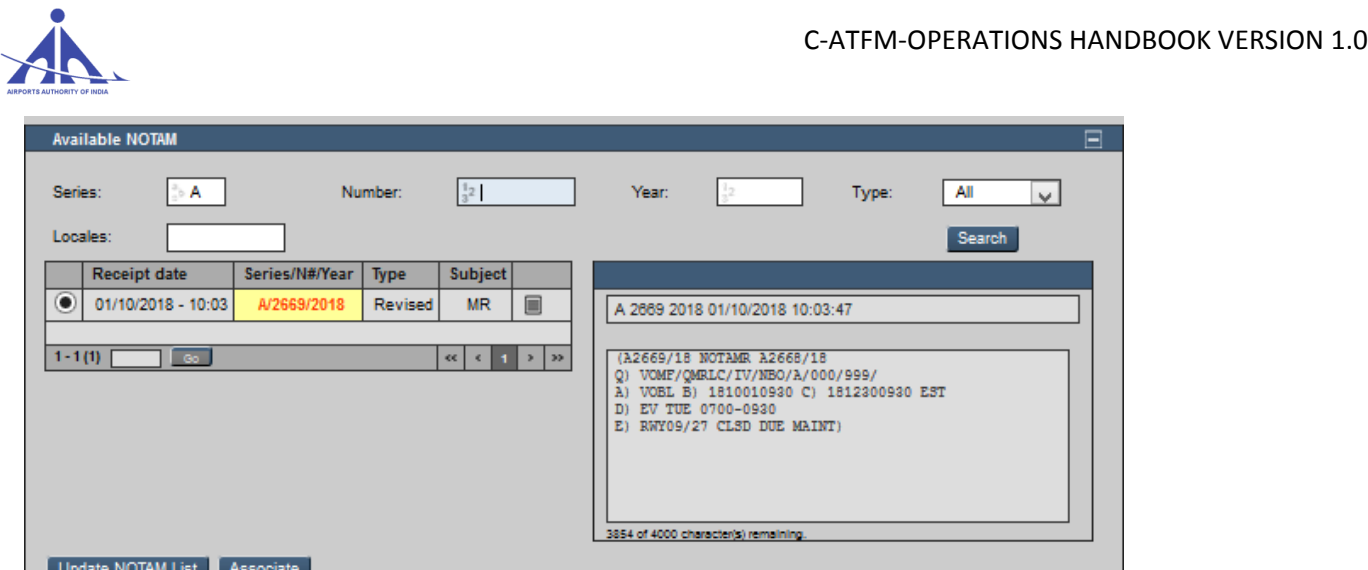

#### **Associate NOTAM to Inoperability Records**

Allows the User to associate NOTAMs to specific inoperability records. To execute this function, the User must select a NOTAM included in the "NOTAM Available" list.

#### **"NOTAM" Group**

This group contains data related to the NOTAMs.

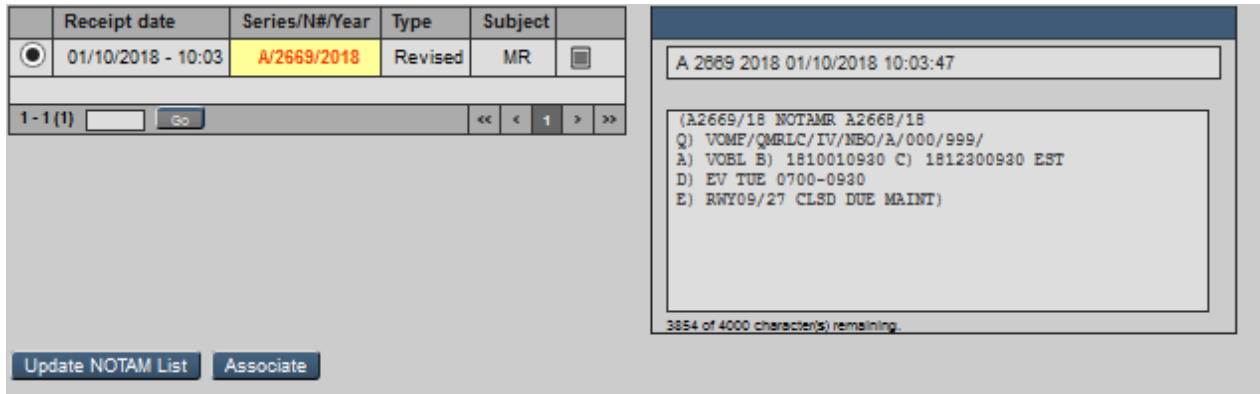

When the "Consult"  $(\blacksquare)$  icon displayed in the NOTAM of interest is selected in this information group, it is shown in the "NOTAM Message" field.

**Note:** This group is available for elements of the aerodrome and Auxiliary type, except for RADAR.

To associate a NOTAM to the inoperability record, the User must select the option in the first column ( ) and press the *[* **Associate** | button. After this action, the NOTAM field of the "Auxiliary Inoperability Record" information group displays the NOTAM selected as follows.

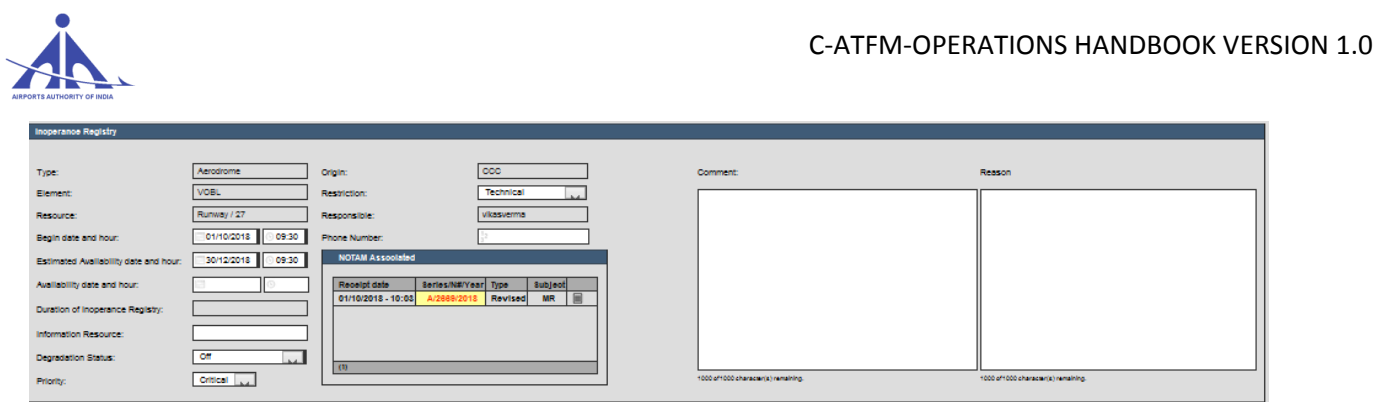

In the NOTAM field, the User is able to "Consult –  $\blacksquare$ " or "Remove –  $\blacksquare$ " the association between the NOTAM and the inoperability record according to the image below.

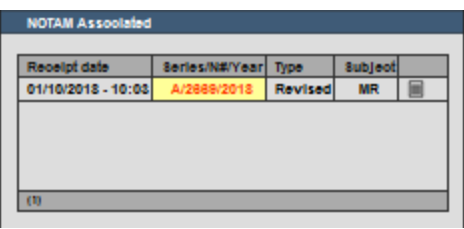

When the User presses the "Consult –  $\blacksquare$ "button in the NOTAM of interest, the information is displayed as follows.

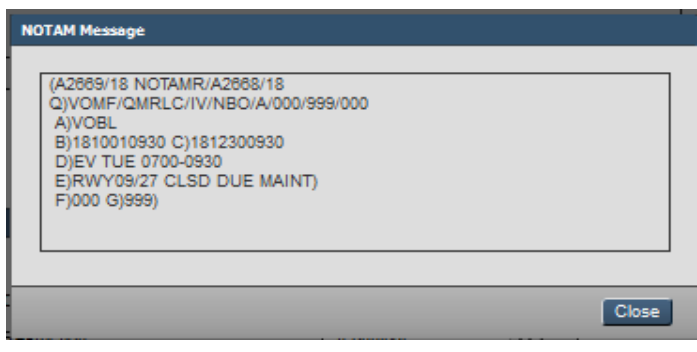
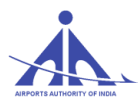

#### **Change Inoperability Record Data**

Allows the User to change the record data by interacting directly with the fields, according to the table below.

To complete the change the User must press the "Save" button  $\begin{pmatrix} 1 & 1 \\ 0 & 0 \end{pmatrix}$  and the SKYFLOW then updates the record data.

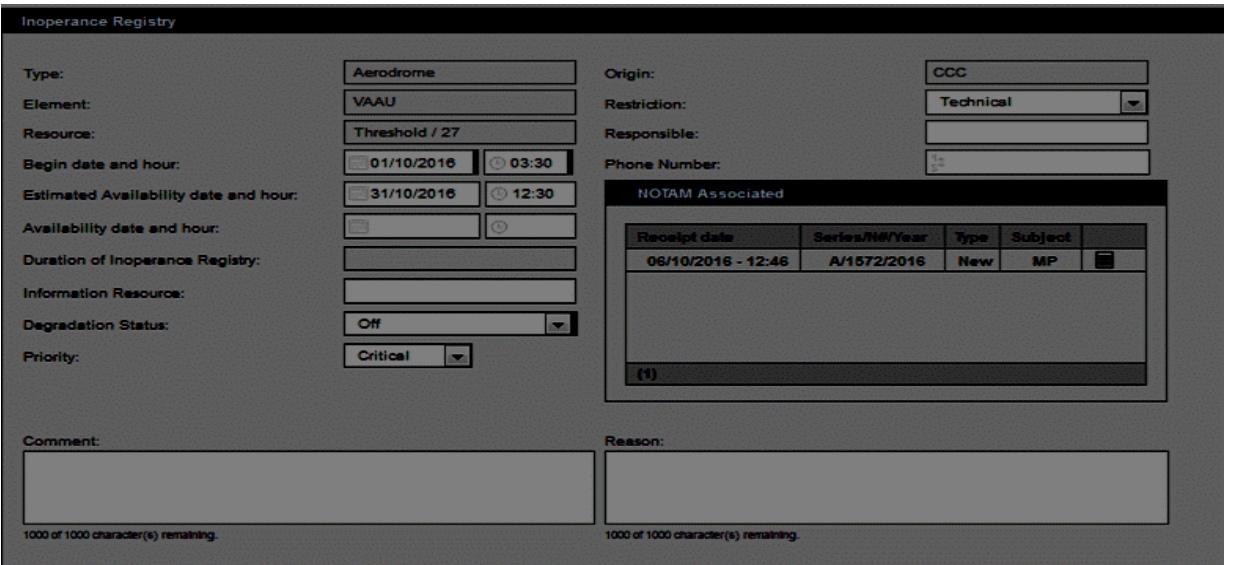

# *8.* **FLOW MANAGEMENT POSITION (FMP) – DUTIES AND RESPONSIBILITIES**

*The FMP's role is, in partnership with CCC, to act in such a manner so as to provide the most effective ATFM service to ATC and AOs within the area of responsibility of the FMP.*

**8.1** To be able to take strategic and tactical decisions related to the application of ATFM, there is a requirement of ATC knowledge, and when the responsibility to take these decisions is delegated to an FMP it normally requires that the staff manning these positions have an ATC background.

The national C-ATFM network consists of a total of 36 (Thirty six) Flow Management Positions (FMPs) being established in a phased manner at all major ACCs and airports. The FMPs will be manned by trained Traffic Flow Managers to provide ATFM service in the area of jurisdiction of the respective ATC unit, at which the FMP is established.

Traffic Flow Managers deployed at FMPs of Delhi, Mumbai, Chennai, Kolkata, Hyderabad and Bengaluru will be responsible for providing ATFM services to all airports within their jurisdiction in addition to their own airports.

The Traffic Flow Managers deployed at FMPs at other satellite airports or the concerned ATC unit

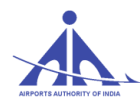

will coordinate with the FMPs under whose jurisdiction the airports are situated.

The Traffic Flow Managers deployed at FMPs at the six metro airports, in coordination with other FMPs/ATC units under their jurisdiction, will be responsible for collecting all relevant information, such as meteorological conditions, infrastructure outages, runway / airspace closures, automated system outages, procedural changes, events etc. that may lead to capacity constraints at airports within their jurisdiction and inform the impact on capacity to CCC.

In addition to above, the responsibilities of FMP shall include the following;

- Analyze the traffic Scenario for the next day for their Airport and satellite airports within their jurisdiction. Check the strategic scenario to ensure that all flights of their airport are reflected in the demand. In case of any discrepancy, coordinate with CCC for correction/addition/ deletion.
- In case of any Demand-Capacity imbalance, explore all possibilities to resolve the imbalance locally. If problem still persists, coordinate with CCC for resolving demand capacity imbalance through ATFM measures.
- In case of a planned closure or a planned operation with reduced Runway Capacity for a prolonged period, ATS In-charges /FMPs shall coordinate with all stakeholder i.e. airlines, Airport operator, ATFM etc. for the revision of flight schedule during the period of disruption.
- Monitor weather warning issued by MET at their respective airports and assess its impact on airport capacity in consultation with WSO/ATS-In charge. WSO/FMPs may request for ATFM measures during forecasted bad weather or post bad weather scenario by informing the revised/reduced capacity.
- Any Tactical Flow measures applied by the station (ATC) should be intimated to CCC at the earliest. In order to avoid confusion and adherence by Airlines, no tactical measures should be applied by ATC in conjunction to CTOTs issued by CCC.
- CCC has developed an internal operating procedure for application of ATFM measures in tactical scenario during post bad weather scenario on a trial basis, for which collaboration among various stakeholder is important. In case of exigency, CCC may issue instructions to STOP departures from various stations to constrained airport till the time CTOTs are issued.
- Under these circumstances, the constrained Airport should provide CCC with information on number of diversions, anticipated period of disruption, reduced Airport arrival rate etc. for application of ATFM measures at the earliest.
- ATS In-charges/WSOs/FMPs must sensitize airline staff to update flight intentions by originating appropriate CNL, DLA and CHG messages addressed to VIDPCTFM.

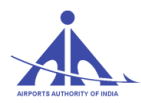

- Last minute request for revised CTOT by FMPs (when the aircraft is already pushing back or taxing) shall be discouraged. Airlines shall be sensitized to originate appropriate "DLA" message in case of change in EOBT of a flight by more than 15 minutes.
- FMPs shall Check NOTAMs for unserviceability/non availability of facilities, for the next 24hrs, in respect of airports within their jurisdiction and coordinate with WSO/ATS In-charges for calculating any impact on capacity.
- Incorporate the same in the 'In-operability' functionality of SKYFLOW system along with the applicable changed capacity and convey the same to CCC for acceptance preferably by 1130 UTC.
- Ensure sharing of essential information impacting airport capacity e.g. inoperability, Active NOTAMs & VVIP movements for the next day with CCC.
- Ensure that feedback reports are provided to CCC for compliance and adherence to ATFM measures.
- In case of withdrawal of ATFM measures, FMP is responsible for informing each airport within its jurisdiction of the same.

# **8.2 ATFM Daily Plan**

- The ATFM Daily Plan (ADP) is a set of tactical ATFM measures that will be in force in Indian airspace on the following day.
- The CCC shall coordinate and define the daily plan and inform Aircraft Operators and ATC units about the ATFM measures.
- Through the ATFM Daily Plan the CCC is trying to optimize available capacity to meet forecast demand and to manage demand to minimize delay and cost.
- The CCC shall publish the agreed plan for the day of operations after a collaborative decision making process.
- The ADP will be published at 1330 UTC daily and is applicable for the next day.
- The ADP is distributed by means of an email. In future, it will also be available on the ATFM Web portal.

An ADP include the following items of information:

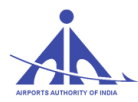

- Aerodrome or Airspace Sector identification;
- Description of constraints;
- Time frame
- Proposed ATFM measures; and
- Remarks/other relevant information.

# **Annexure "B" AIRCRAFT OPERATORS MANUAL**

# **1. Need for Central Air Traffic Flow Management in India:**

Air traffic in India continues to grow rapidly and this trend is likely to continue to expand into the future. Increased traffic is expected at many of the existing airports. This increase in demand requires a corresponding effort to utilize system capacity efficiently. This will require Air Traffic Flow Management (ATFM) capabilities for effective Demand and Capacity Balancing. The ATFM tools will enable improved management of demand and capacity, and will help system stakeholders to deal with the increased complexity of the nation's air routes.

Demand and capacity balancing will allow airspace users to optimize their participation in the ATM system while mitigating conflicting needs for airspace and aerodrome capacity through collaborative usage of decision-support tools thus ensuring most efficient use of airspace resources, equitable access for all airspace users, accommodate user preferences and ensuring that demand on an airspace resource will not exceed its capacity.

# **2. OBJECTIVE:**

The objective of this part of document is to enable the Aircraft Operators (AOs) to learn to operate the sub systems of SKYFLOW, as part of Air Traffic Flow Management (ATFM) services & to give a brief description of certain features and functionalities of the SKYFLOW system, for the Aircraft Operators (AOs).

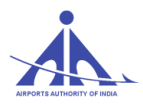

**System Over view of C-ATFM:**

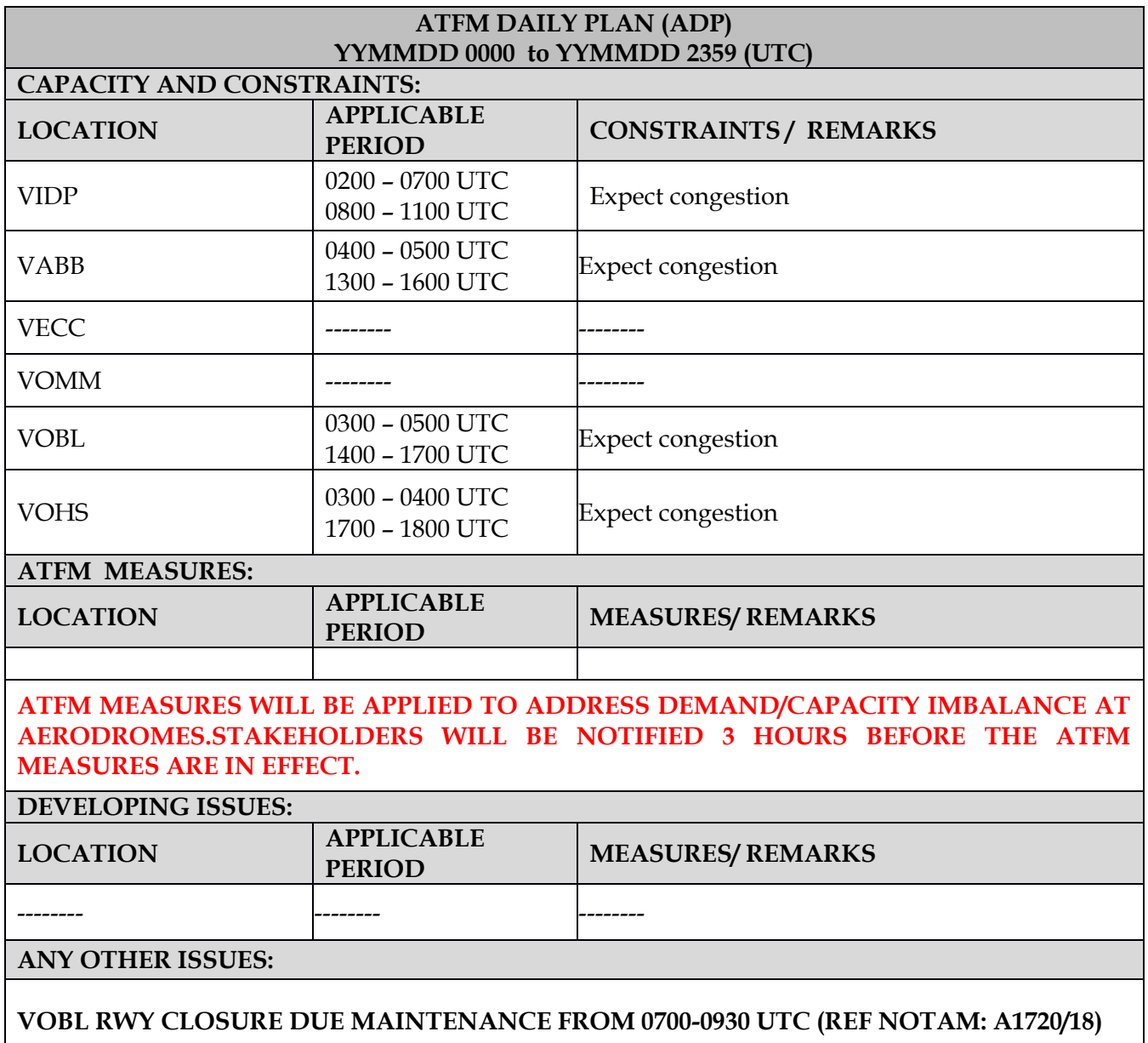

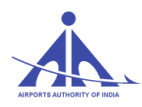

#### C-ATFM-OPERATIONS HANDBOOK VERSION 1.0

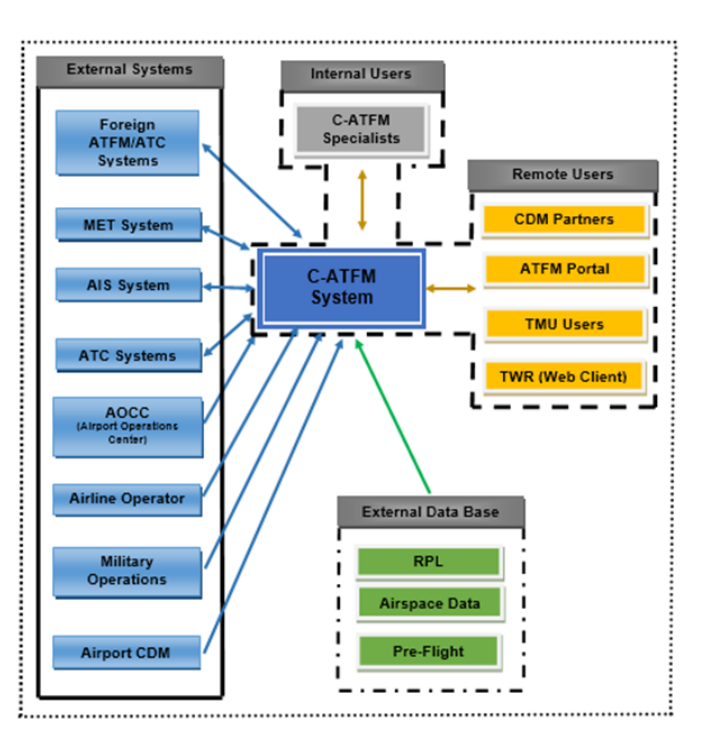

# **CCC Overview:**

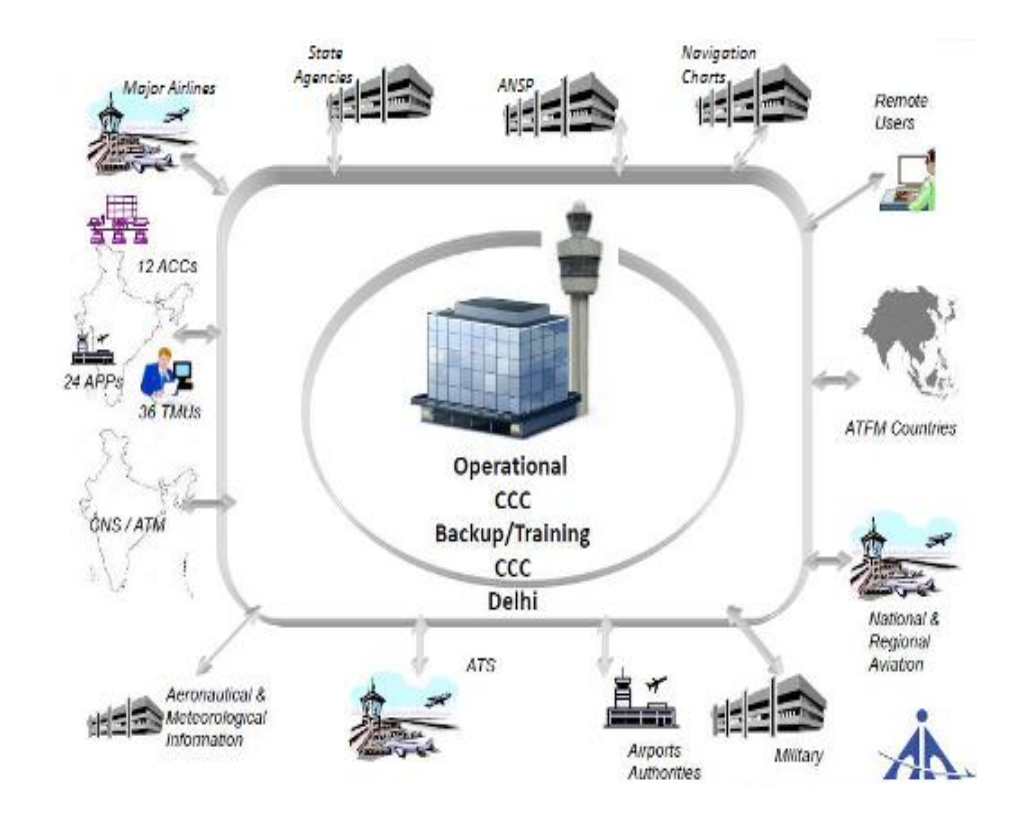

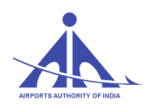

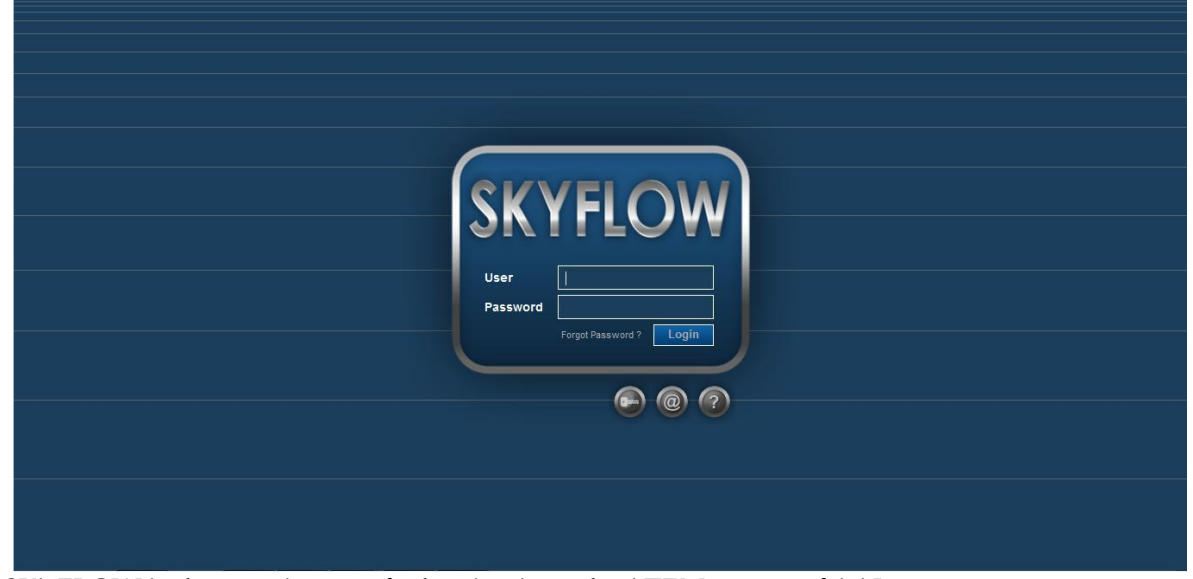

*SKYFLOW is the generic name for logging in to the ATFM system of AAI. The url is: [https://www.atfmaai.aero](https://www.atfmaai.aero/) and is compatible with all browsers.*

To use the CATFM system the user requires a user id and password. There are two ways of obtaining it.

#### These are:**Registration Request:**

When the icon registration request is pressed, the system shows a form to be completed, according to the figure below.

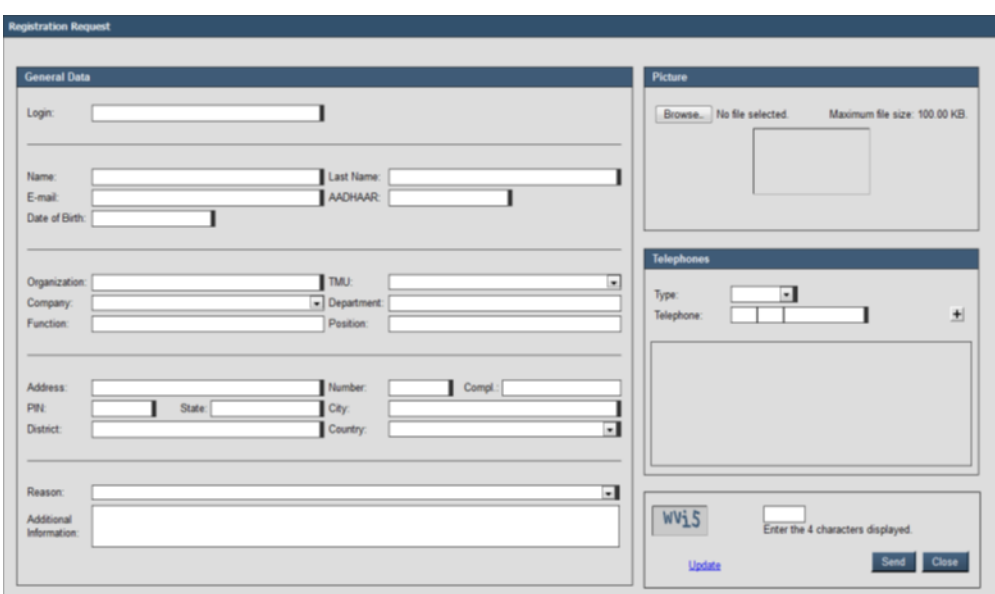

When the mandatory fields (shadowed boxes) are completed and the data is sent, the following message shows up:

After sending the data successfully, the user must wait for an email from the Administrator.

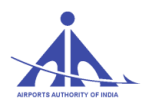

Registration successfully sent! Awaiting administrator's reply

#### **Contact Administrator:**

2. If the Registration request is not accepted by the system due to any difficulty in Login, users may send the e-mail to the System administrator by giving details of Login, by pressing the button

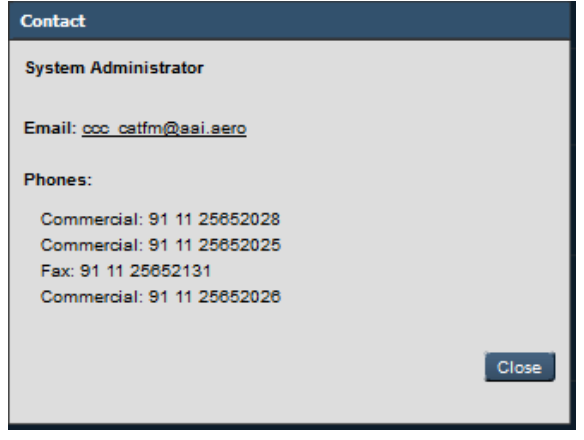

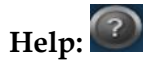

When the icon is pressed, the system shows the information on the User rules, respective system access password, and guide lines on the registration procedure.

# **FLIGHT PLAN MANAGEMENT**

The main duties of Aircraft Operators will be to import RPLs into the CATFM system on periodic basis and to participate in the CDM (Collaborative Decision Making) sessions, as and when required.

To perform these functions the functionality of SKYFLOW provided to the Aircraft Operator is shown below.

#### **Flight Plans**

This component defines the interaction with the Repetitive Flight Plan records. The drop down menu has three functionalities.

- Repetitive Flight Plan
- RPL Import
- Reports and Approval

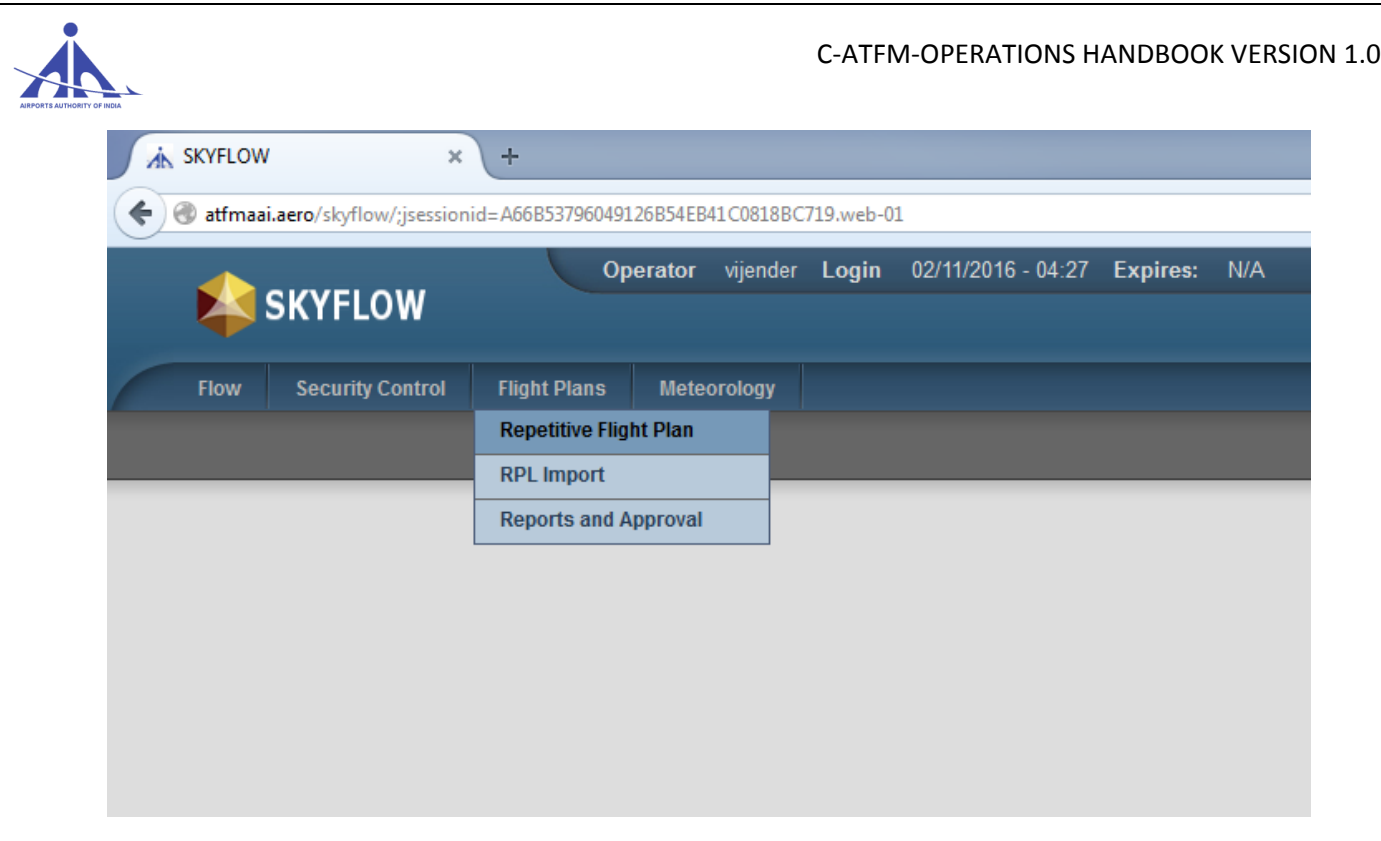

## **"Repetitive Flight Plan" Functionality**

This functionality allows users registered as C-ATFM operator or Aircraft Operator to insert RPL flight plans for new editions.

The RPL editions included in the system database are considered in one of the following states:

- **Open:** state attributed to RPL editions that allow the Airline Users to change, include, and delete RPLs.
- **Airline Closed:** state attributed to completed RPL editions .Changes from Airline user are not accepted.

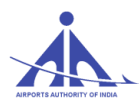

The window will appear like shown below:

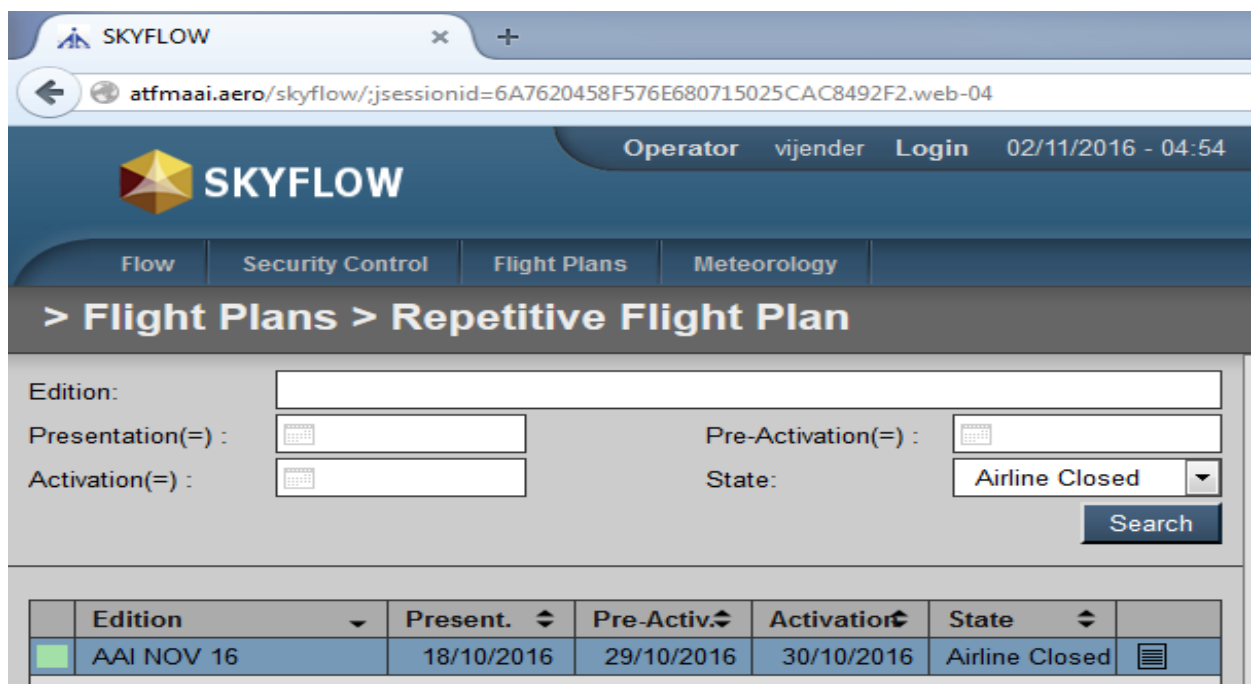

The following is the description of each field in the screen above:

- Edition: **Edition: Edition: Edition: Edition. Edition. Edition. Edition. Edition.**
- **Presentation(=)**:  $\Box$  search filter by means of Open Edition starting date. This field is completed in calendar format (day/month/year), and it is used to indicate the start date of the Open Edition for the Airlines.
- Pre-Activation(=): go to pre-active state. This field can be filled in by means of the calendar format (day/month/year).
- Activation(=): enter in the Active state. This field can be filled in by means of the calendar format (day/month/year).
- State:  $\begin{array}{|c|c|c|c|c|}\n\hline\n\end{array}$  search filter by means of edition state. The user selects one of the following edition states: Open & Airline Closed.

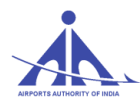

When the **Search** (<sup>Search</sup>) button is used, the system presents a list of Editions, according to the selection criteria, as follows.

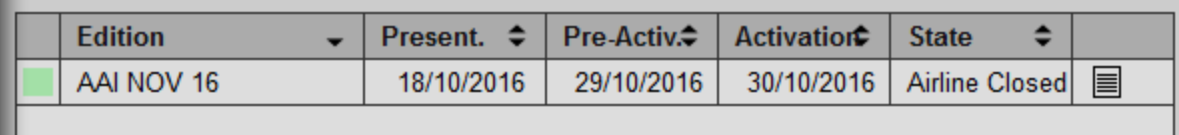

The list columns present the following information, related to editions stored in the database:

- **"Edition" Column Edition Example 1** the first column shows the Edition identification.
- **"Presentation" Column**  $\left($  **Present.**  $\div$   $\right)$  identifies the data from which the new edition is opened so airlines and C-ATFM operators start inserting RPLs for the new edition.
- **Pre-Active" Column** (**Pre-Active**) date on which the edition state changes to Pre-Active.
- **"Activation" Column** (**Activation** ) date on which the edition state changes to Active.
- "State" Column  $\begin{vmatrix} \mathsf{State} & \div \\ \end{vmatrix}$  shows the current state of the edition.
- **"Final" Column** this column presents the option to check  $\left(\mathbb{=} \right)$  edition details.
- **Column Order**  $(\vec{\cdot})$  **when the user clicks on this icon, the system orders the information** according to the criterion established.

#### **"RPL Import" Functionality**

This option allows C-ATFM personnel and Aircraft Operators to import RPLs stored in specific files to allow preparing the input data that shall compose the new editions in advance.

The RPL in the file are included in the **Open** edition. The basic information of the edition is presented in the **Edition Data** group.

If there is no edition in the **Open** state, the fields of the **Edition Data** group are displayed blank and the other fields are displayed disabled for the operation.

The procedure adopted for importing the RPLs is as follows:

The operator must select the file from the option list provided with the **Browse**

functionality  $(\Box$  **E** Browse.  $\Box$  of the **RPL Import** information group.

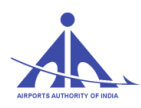

- The format to be uploaded is .csv
- The RPL data has to be organized as follows-

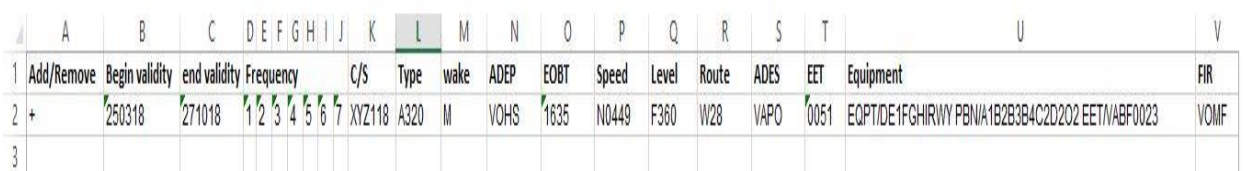

- The data is to be uploaded without header. Header is for information only.
- To modify existing RPL using import/export functionality following steps may be followed
- **Flight Plans** → **Repetitive Flight Plan**

E Consult() the desired Edition

- Click **Export RPLs**
- Choose **Default** and click Export
- Open **the CSV file** in open office.
- **Replace** in required RPLs character "+" to "-" and save the file. This will remove the existing RPL when uploaded. Then add the new data to be uploaded with "+".

10. Import the file using **RPL Import** functionality:

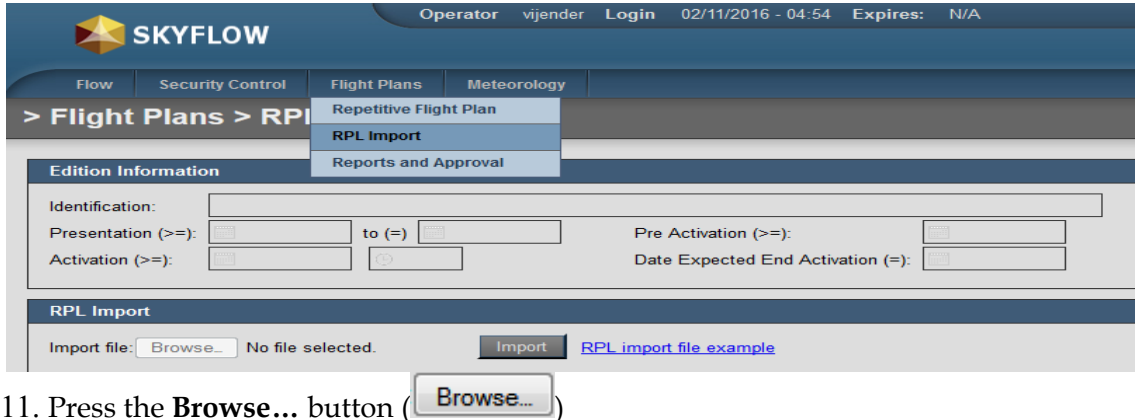

- 12. Select the file desired in the screen that opens next.
- 13. When the file to be imported is specified, the operator must press the **Import** (**Import**) button so the system imports the file and fills in the data.

 The files imported are stored by the system and shown in the **Imported Files** group, waiting for the automatic process that is executed at fifteen minutes (00, 15, 30, 45).

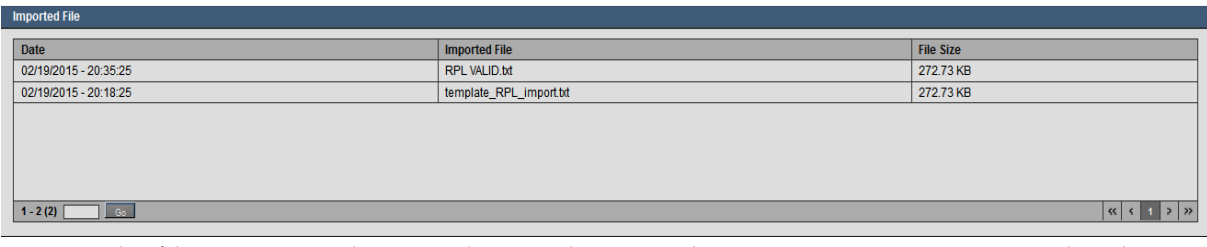

 Once the file is processed, it is no longer shown in the **Imported Files** group, and is shown in the **Processed Files** group, according to the following screen.

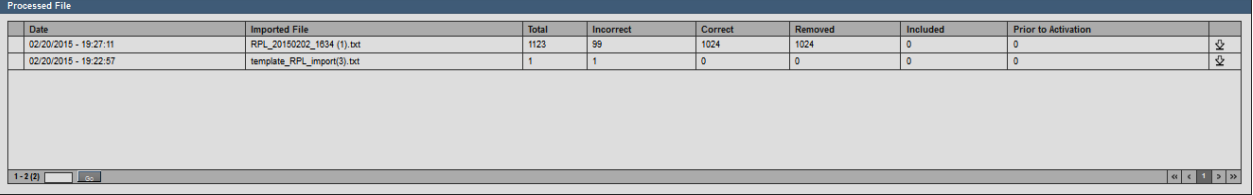

 After processing, the system shows the file totaling data in the **Processed Files** group, and in case of invalid RPLs, the system shows the **Download**  $(\Sigma)$  icon to download the log file containing the invalid RPLs and respective error descriptions. Once the edition in question goes to the Closed state, the files imported are no longer shown in the **Processed File** group and the respective logs cannot be downloaded anymore.

If the RPL operator wants to import an RPL edition existing in the system, it should follow the procedure below:

### **Add RPL**

Edit

This option allows the operator to insert new RPL in the edition. After selecting the option for edition (

), the user must select the option to add RPL present right above the list of RPL.

#### C-ATFM-OPERATIONS HANDBOOK VERSION 1.0 Equipmen ADEP EOBT: Indicativ  $\overline{\phantom{a}}$  $\overline{\phantom{a}}$  $\overline{\phantom{a}}$  $\overline{\phantom{a}}$  $\begin{array}{|c|c|}\n\hline\n\hline\n\end{array}$ Airline ADES:  $\overline{\phantom{a}}$ EET:  $\Box$ ETA:  $\overline{\phantom{a}}$ State: Status  $\overline{\phantom{a}}$  A  $\overline{\phantom{a}}$  Al Frequ  $1234567$  $\overline{\phantom{0}}$ Approva  $\mathsf{Route}(\equiv)$ : FIR  $\overline{\phantom{a}}$  $Obs.(=):$ Search Clean Fields viewed Export RPL's Param FIR **D**  $\Rightarrow$  End date Frequency  $\frac{Indi}{(1)}$ Aircraft Type ADEP  $\ddot{\phantom{a}}$ EOBT  $\ddot{\phantom{a}}$ ADES  $\ddot{\phantom{0}}$ EET  $\ddot{\phantom{a}}$ **Begin date** 02/01/2015 UFN  $1234567$ **AIC010** A321 VIDP  $12:40$ **VAAH**  $01:09$ Inconsistent 凬 02/01/2015 UFN  $1234567$ AIC011 A321 VAAH  $14:45$ VIDP  $01:04$ ⊟  $1|2|3|4|5|6|7$ 02/01/2015 UFN **AIC012** A321 **VABB**  $20:15$ **VAAH**  $00:43$ 圓 UFN  $1234567$ AIC016 16:45 00:44 02/01/2015 A321 VIDP VIAR  $\blacksquare$ 02/01/2015 **UFN**  $1|2|3|4|5|6|7$ **AIC018** A319 **VAAH**  $02:40$ **VIDP**  $01:08$  $\blacksquare$  $1|2|3|4|5|6|7$ UFN AIC019 A319  $01:09$ 02/01/2015 VIDP 00:30 **VAAH** 圓 nt 02/01/2015 UFN  $1|2|3|4|5|6|7$ AIC021 A321 VECC 04:30 VIDP 01:54  $\blacksquare$ UFN  $01:42$ 02/01/2015  $1|2|3|4|5|6|7$ **AIC022** A321 VIDP  $14:45$ **VECC**  $\boxed{1}$ **Inconsistent** 02/01/2015 UFN  $1|2|3|4|5|6|7$ AIC023 A321 VECC 14:45 VIDP 01:54  $\qquad \qquad \blacksquare$ nt 02/01/2015 **UFN**  $1234567$ AIC030 A321 VAAH 16:55 **VIDP**  $01:08$  $\qquad \qquad \blacksquare$ Inconsi ent. ा∞ ∣ ∞  $1 - 10 (20030)$ Previous Edi Removed

The system then provides a form that allows the user to insert the RPL data, according to the screen below.

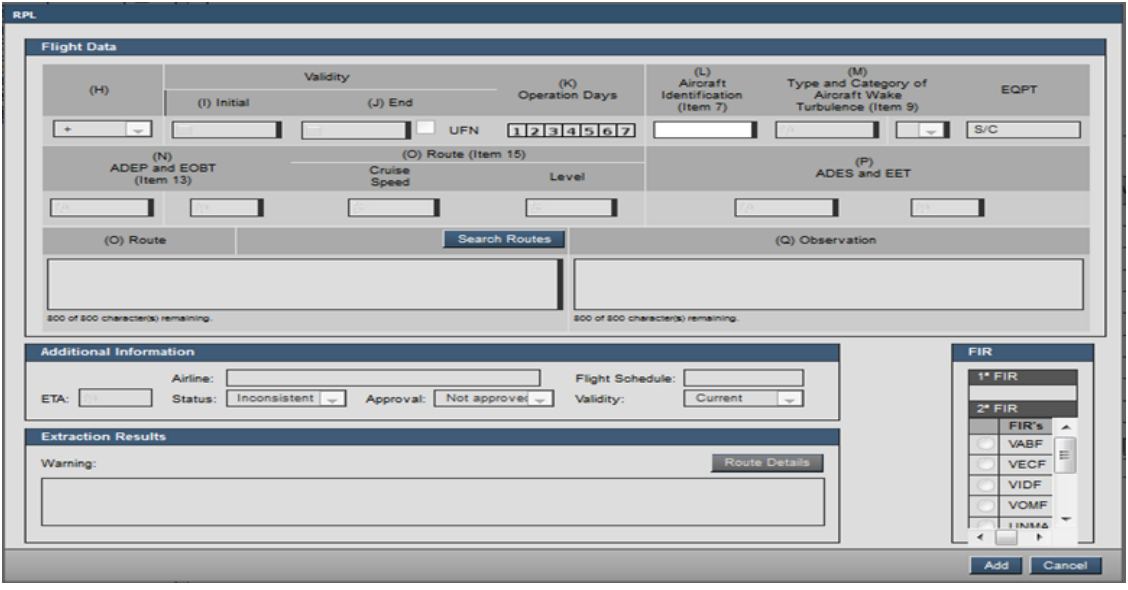

First the operator must inform the flight plan indication, when the system provides the Flight Schedule or Flight Schedule proposal search option.

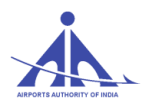

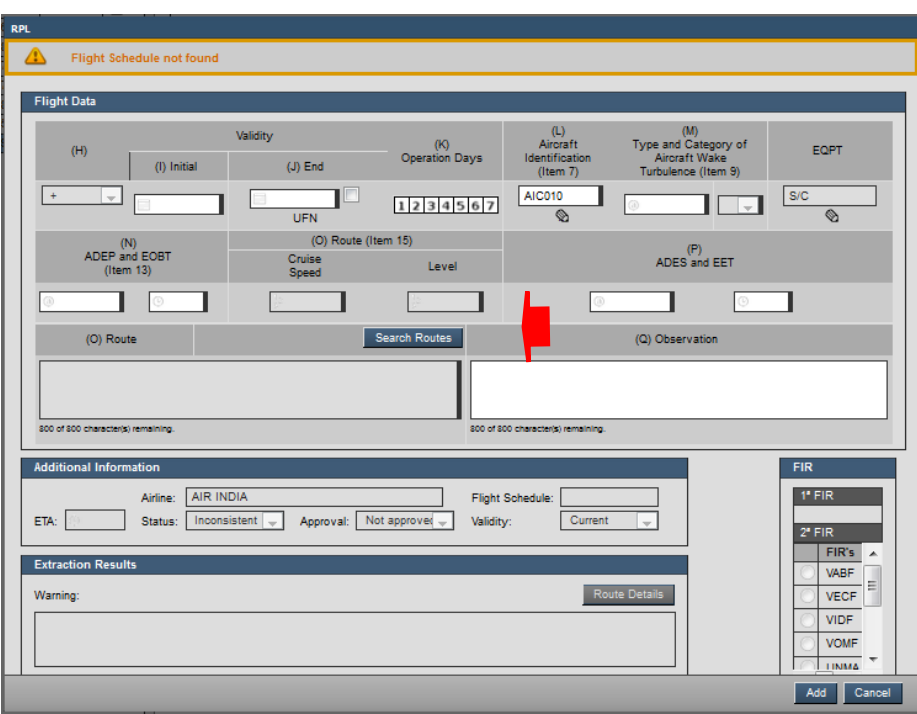

Perform the search by FLIGHT SCHEDULE by means of the "Search FLIGHT SCHEDULE"  $($   $\textcircled{\tiny{\textcircled{\tiny\textcirc}}}$  ) icon or removing the focus from the Indication field. If no FLIGHT SCHEDULE is found for the respective indication, the fields are enabled blank for edition.

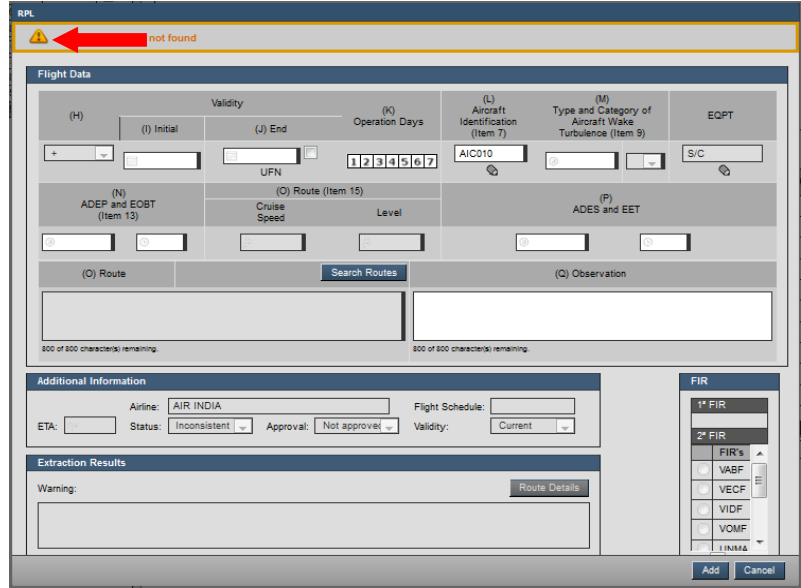

If the respective FLIGHT SCHEDULE proposal or FLIGHT SCHEDULE is found, the system shows a screen to select the plan included in it.

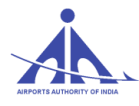

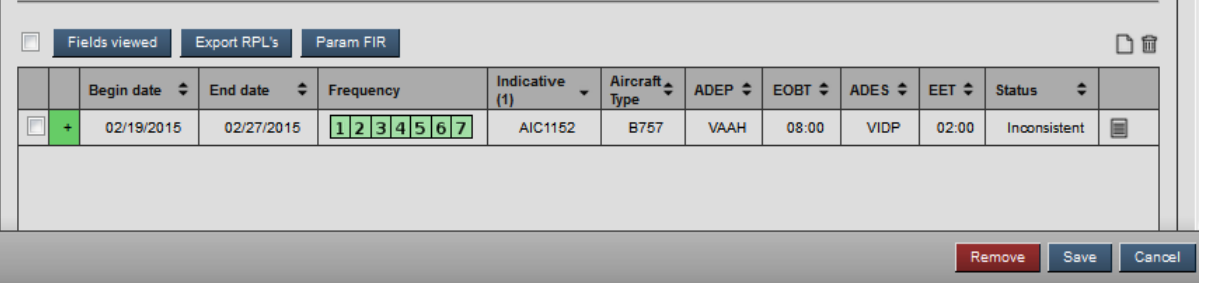

When the plan desired is selected, the system fills in the fields above automatically and keeps them in edit mode in case the operator wishes to change any field.

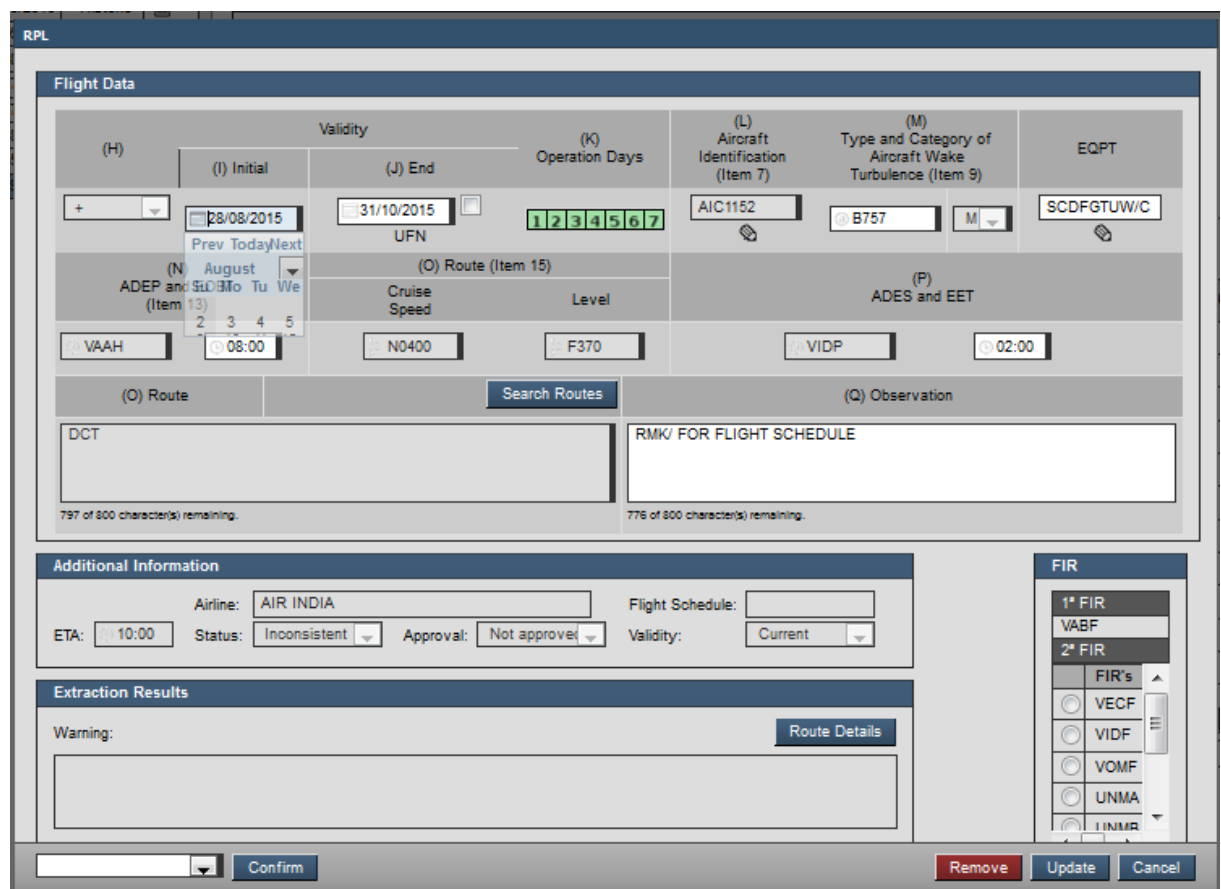

The form to add new RPLs in the edition presents the following groups of information:

- **"Flight Data" Group** this data group allows defining the basics of the data that define the RPL, namely:
	- o **(H) Field** field completed automatically by the system that indicates the state of the RPL in the Edition.

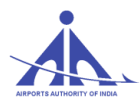

- o **"Initial Validity (I)" Field**  mandatory field that defines the day to be considered to start executing the RPL.
- o **"End Validity (J)" Field**  mandatory field that defines the day to be considered to end the RPL. If there is no end date, the UFN check may be used.
- o **"(K) Operation Days" Field** mandatory field that defines the week days in which the RPL is executed  $(1 - \text{Monday}, 2 - \text{Tuesday}, 3 - \text{Wednesday}, 4 - \text{Thursday}, 5 - \text{Friday}, 6 - \text{Fred} \}$ Saturday, and 7 – Sunday). "Green" background defines that the week day was selected for the flight.
- o **"(L) Aircraft Indication (item 7)" Field**  mandatory field that defines the call code that the aircraft will use to establish contact with the air traffic control agencies.
- o **"(M) Type and Category of Aircraft Wake Turbulence" (item 9) Field** mandatory fields that allow specifying the type of aircraft and wake turbulence of the RPL. This field is filled automatically with the aircrafts registered in the database and their respective wake turbulence.
- o **"EQPT" Field** optional field to allow filling in the EQPT/ of field (Q) Notes.
- o **"(N) ADEP and EOBT (item 13) Field** mandatory field that defines the take-off aerodrome and estimated off-block time listed with the route being created. This field is filled automatically with the aerodromes registered in the database.
- o **"(O) Route (item 15)" Field** fields that define the course of the RPL.
	- **Cruise Speed** mandatory field that defines the speed to be considered in the route. This field can be filled in as follows:
	- **Nautical Miles per hour** letter N followed by 4 numerical characters. (E.g.: N0400)
	- **Kilometers per hour** letter K followed by 4 numerical characters. (E.g.: K0600)
	- **Mach Number** letter M followed by 3 numerical characters. (E.g.: M080)
	- **Level –** mandatory field that defines the flight altitude to be considered in the route, and that can be filled in as follows:
	- **Flight Level** enter the letter F followed by 3 numerical characters (hundreds of feet). (E.g.: F330)
	- **Height** enter the letter S followed by 4 numerical characters (tens of meters). (E.g.: S1250)

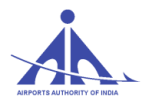

- **Altitude** enter the letter A followed by 3 numerical characters (hundred feet). (E.g.: A325)
- **Meters** enter the letter M followed by 4 numerical characters (tens of meters). (E.g.: M0500)
- o **"(O) Route** mandatory field to define the points that constitute the route of the RPL. To define the route, the system provides up to 800 characters.
- o **"(P) ADES and EET" Field** mandatory fields that define the destination aerodrome and the total flight time according to the route being created. The ADES is completed automatically with the aerodromes registered in the database, and the format of the EET is HHMM.
- o **"(Q) Observation" Field** optional field that allows registering important data related to the route. To define this field, the system provides up to 800 characters.
- **"Additional Information" Group** this data group displays complementary information related to the RPL, namely:
	- o **"Airline" Field**  non-editable field, filled in automatically by the system after defining the indicative field.
	- o **"FLIGHT SCHEDULE" Field**  non-editable field, filled in automatically by the system to show the code of the FLIGHT SCHEDULE according to the indication informed.
	- o **"ETA" Field** field completed automatically by the system by calculating EOBT + EET.
	- o **"Status" Field**  non-editable field, filled in automatically by the system to indicate the RPL status (Inconsistent, Valid, Invalid, or Inconsistent/Invalid).
	- o **"Approval" Field**  non-editable field, filled in automatically by the system to indicate the RPL approval situation (Not Approved, Approved, or Rejected).
	- o **"Validity" Field**  non-editable field, filled in automatically by the system to indicate if the RPL is valid or expired.
- **"FIR" Group** this data group allows defining the FIR that will be involved in the flight path, namely:
	- o **"1st FIR" Field**  mandatory field, filled in automatically by the system according to the departure aerodrome indicated in the plan.

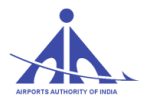

o **"2nd FIR" Field** – optional field that identifies the other FIR flown by the aircraft while executing the RPL.

**Note:** when the extraction identifies the transposition from the 1<sup>st</sup> FIR to the 2<sup>nd</sup> FIR with less than twenty (20) minutes, the system completes this field automatically.

- **"Extraction Results" Group** this data group shows the results of the non-impeditive validations executed by the system, namely:
	- o **"Warnings" Field** field completed automatically by the system, showing warnings related to the route extraction and the inconsistencies related to the Flight Schedule proposal and Schedule.

When interacting with the fields, the user has the following options:

 **"Add" Button** – allows the user to add the RPL in the Edition, and in case of incorrect data the system presents a filling error warning according to the following example.

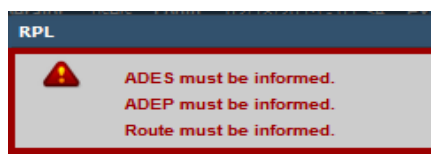

"Cancel" Button (Cancel) – allows the user to cancel the inclusion of the RPL. When this button is pressed, the system closes this screen and does not include the RPL in the database.

#### **Remove RPL**

This option allows the Airline User to remove one or more RPL in the "Open" edition. To execute this action, the user must select the RPL to be deleted from the database according to the figure below.

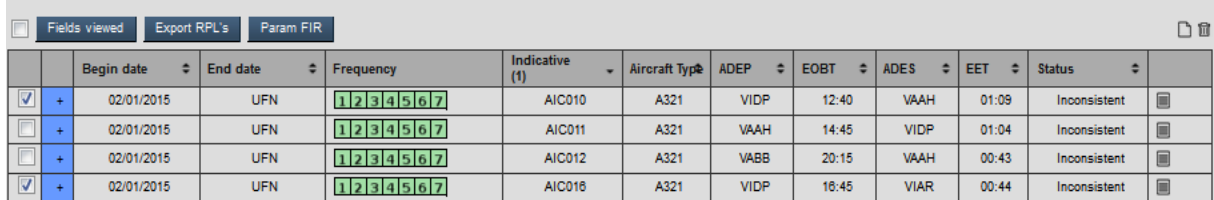

To execute this operation, the user must press the RPL removal icon ( $\mathbf{\hat{u}}$ ) present right above the list of RPL and confirm the action according to the figure below.

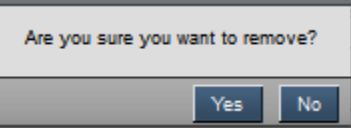

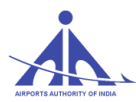

When this action is confirmed, the system deletes the RPL from the list and updates the edition plans by signaling the RPL with the "-" signal and the red color, as follows:

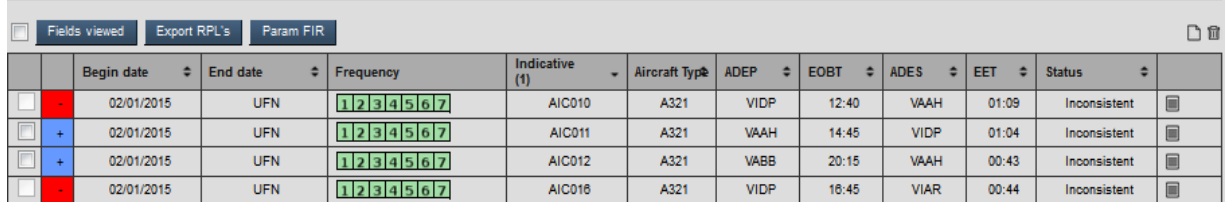

To complete the operation, the user must press the button  $\frac{Save}{\text{s}}$  so the system updates the RPL list included in the edition.

**Note 1:** If the RPL removed is from a previous edition, the system only signals with "-" and the red color, maintaining the RPL even after saving the edition.

**Note 2:** Even though the RPL removed continue in the list, they are not considered by the other

components of the system for analysis effects.

#### **Change RPL**

This option allows the operator to change RPL in the edition. To execute this action, the user must search an edition with the "Check"  $(\blacksquare)$  icon on the left panel. After viewing the edition in the right panel, press the "Edit" ( $\overline{\phantom{a}}$  ( $\overline{\phantom{a}}$  ) button and then select the "Check" ( $\overline{\phantom{a}}$ ) icon of the RPL to be changed.

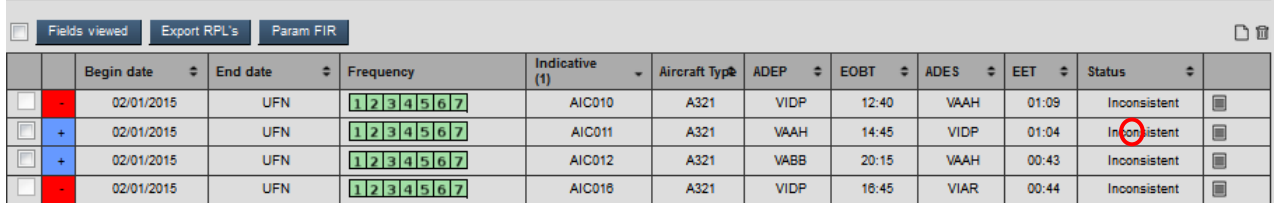

When this last command is executed, the system provides a form containing the RPL data with the fields enabled for changing, according to the following screen.

#### C-ATFM-OPERATIONS HANDBOOK VERSION 1.0

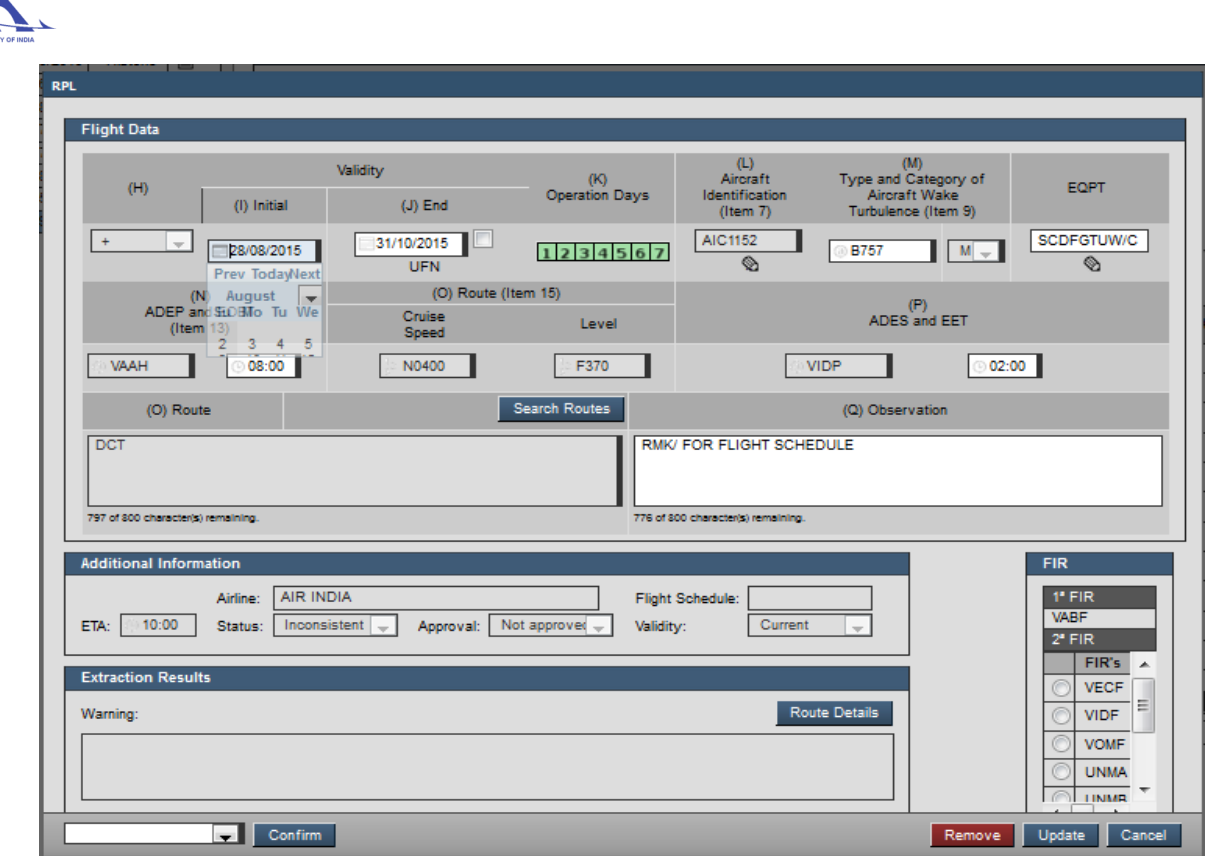

When the changes are made in a plan copied from a previous edition and the "Update"  $($  Update )button is pressed, the system closes the previous screen, signals that the original RPL was deleted, and simultaneously includes the new version of the RPL in the plan list, according to the following figure:

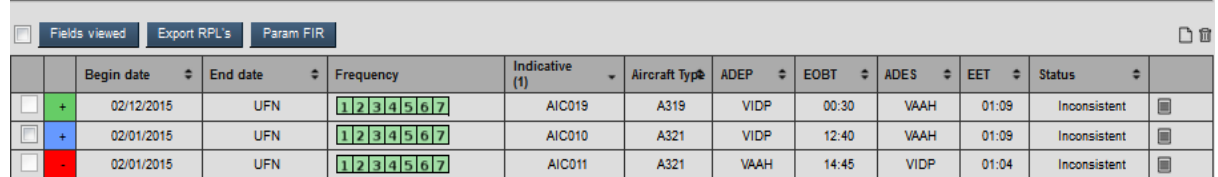

This procedure is executed by the system in order to maintain a change history of flight plans copied from the previous edition. When an RPL is updated in the New state, the system updates the same record.

In order for all actions to be put in effect, the "Save"  $\binom{Save}{}$  button must be pressed. The system then updates the list of RPL in the edition as follows.

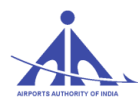

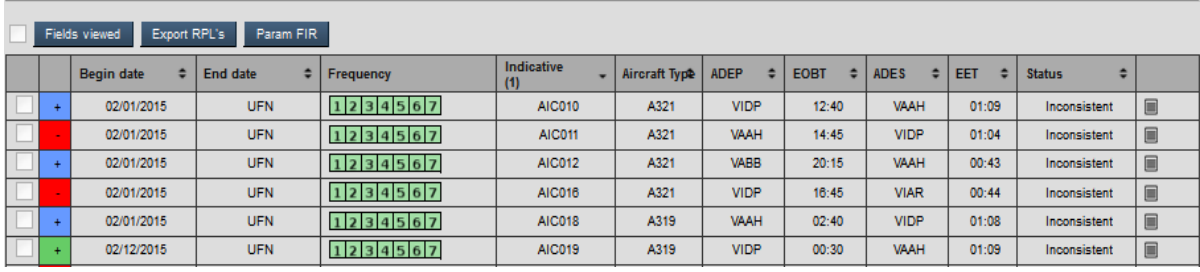

If the "Cancel"  $\left(\frac{\text{Cancel}}{\text{Student}}\right)$  button is pressed, the system keeps the edition in the original state without saving the changes in the database. When this button is pressed, the system presents the data of the edition in question in search mode.

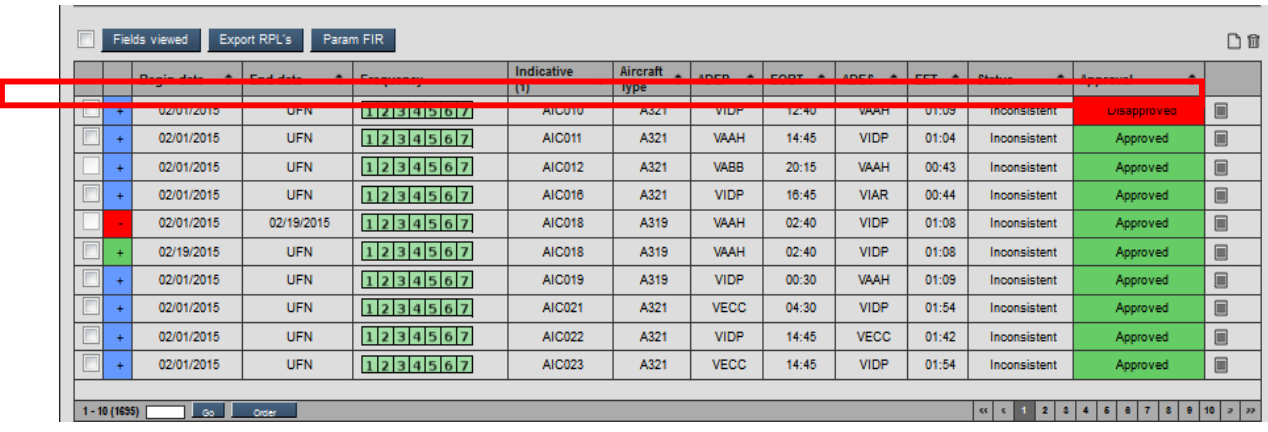

In order for all actions to be put in effect, the "Save"  $($  Save  $)$  button must be pressed. The system then updates the list of RPLs in the edition in the database.

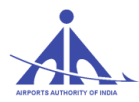

#### **"Reports & Approval" Functionality**

This functionality establishes the procedures so C-ATFM Operators can generate validation reports for RPL plans sent by air companies, according to the FLIGHT SCHEDULE information stored in the system.

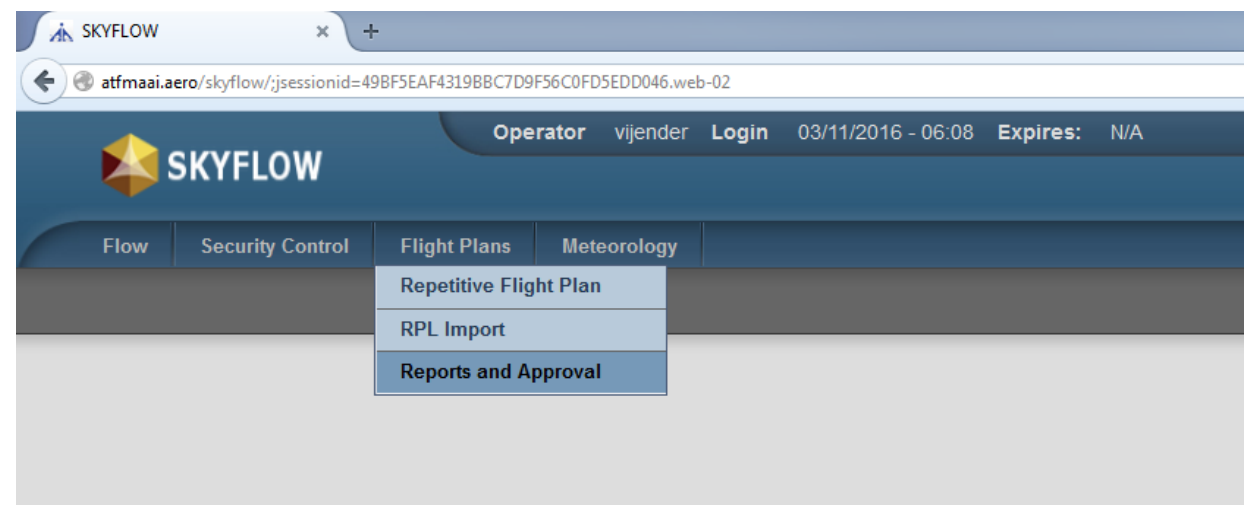

When the "Reports" functionality is accessed, the following screen is displayed.

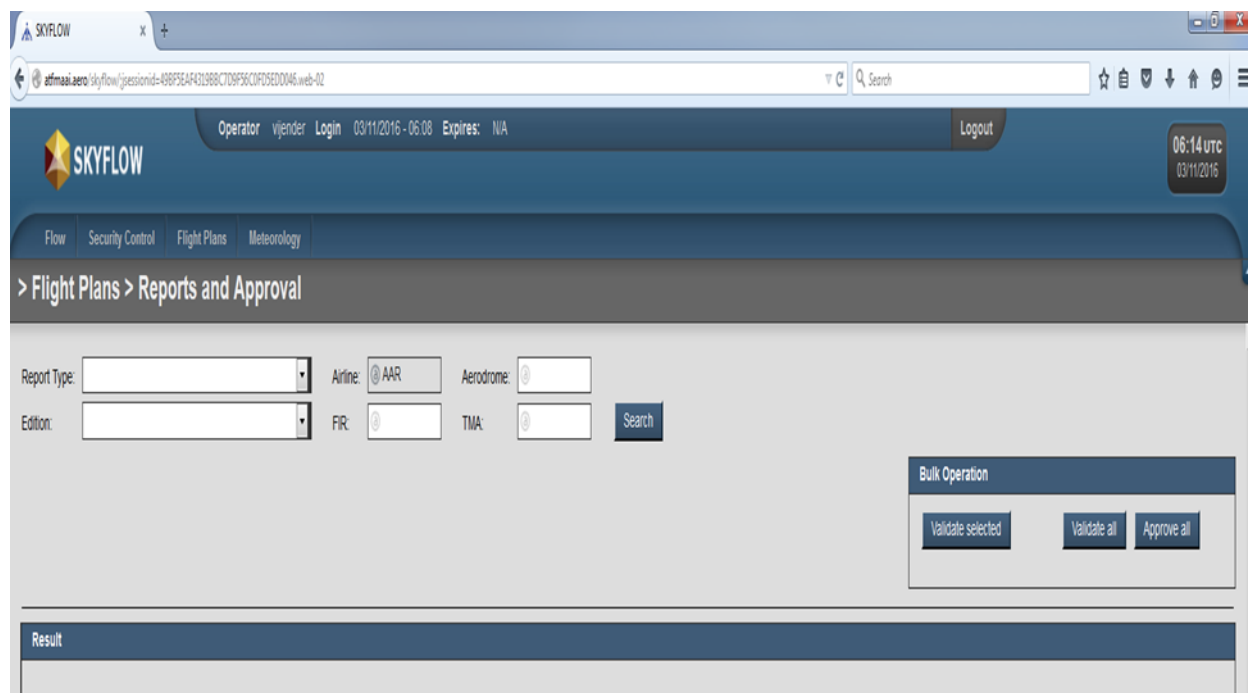

To access the RPLs that have inconsistencies with the FLIGHT SCHEDULE the operator must complete the following fields:

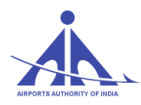

- **Report Type** this field allows identifying the following types of reports:
	- o RPL and FLIGHT SCHEDULE with Different EOBT lists all RPLs and respective FLIGHT SCHEDULE that have different values in the EOBT field.
	- o RPL and FLIGHT SCHEDULE with Different Routes lists all RPLs and respective FLIGHT SCHEDULE that have different values in the Route field.
	- o FLIGHT SCHEDULE without RPL lists all FLIGHT SCHEDULE without code associated to an RPL.
	- o RPL and FLIGHT SCHEDULE with Different Aerodromes lists all RPLs and respective FLIGHT SCHEDULE that have different aerodromes.
	- o RPL and FLIGHT SCHEDULE with Different Frequencies lists all RPLs and respective FLIGHT SCHEDULE that have different values in the Frequency field.
	- o RPL without FLIGHT SCHEDULE lists all RPLs, except the following cases:

1 – The RPL is already listed in the RPL without FLIGHT SCHEDULE report (General); or

2 – There is a FLIGHT SCHEDULE with Indication, ADEP, ADES, EOBT, and Type of Aircraft fields identical to the RPL; or

3 – There is a FLIGHT SCHEDULE with Indication, EOBT, Type of Aircraft, Frequency, and ADEP or ADES (not necessarily both) fields identical to the RPL; or |

4 – There is a FLIGHT SCHEDULE with Indication, ADEP, ADES, EOBT, Type of Aircraft, and Frequency fields identical to the RPL.

- o RPL and FLIGHT SCHEDULE with Different EET lists all RPLs and respective FLIGHT SCHEDULE that have different values in the EET field.
- o RPL and FLIGHT SCHEDULE with Different Aircrafts lists all RPLs and respective FLIGHT SCHEDULE that have different values in the Aircraft field.
- **Edition** this field allows selecting the edition of interest.

The other fields (**FIR, Airline company, TMA**, and **Aerodrome**) are optional and allow establishing filters more oriented to the purpose of the report to be generated.

After completing the fields, the operator must press the "Search" (Search) button.

From this moment, the system searches the database and displays the information according to the filters established and as shown below.

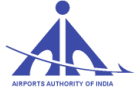

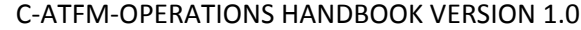

**Bulk Operation** 

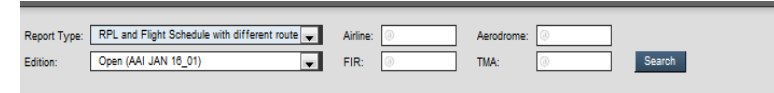

Approve all

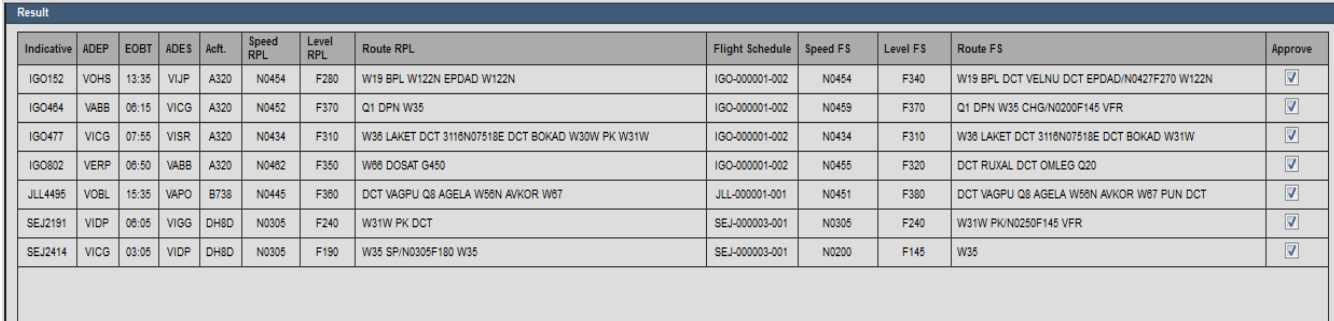

The operator can approve or reject the RPLs displayed by selecting the referred plans by means of the "Selection" ( $\Box$ ) option in the "Approve" column. If the option is checked, the plan is the Approved state; However, is the option in unchecked, the plan is in the Rejected state and a warning is forwarded to the Airline.

The operator may also generate a report of the list obtained. To do this, the operator must press the "Report" ( $\frac{1}{\sqrt{1-\frac{1}{n}}}\$  button. When this option is selected, the system shows the following screen with the report generated.

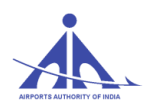

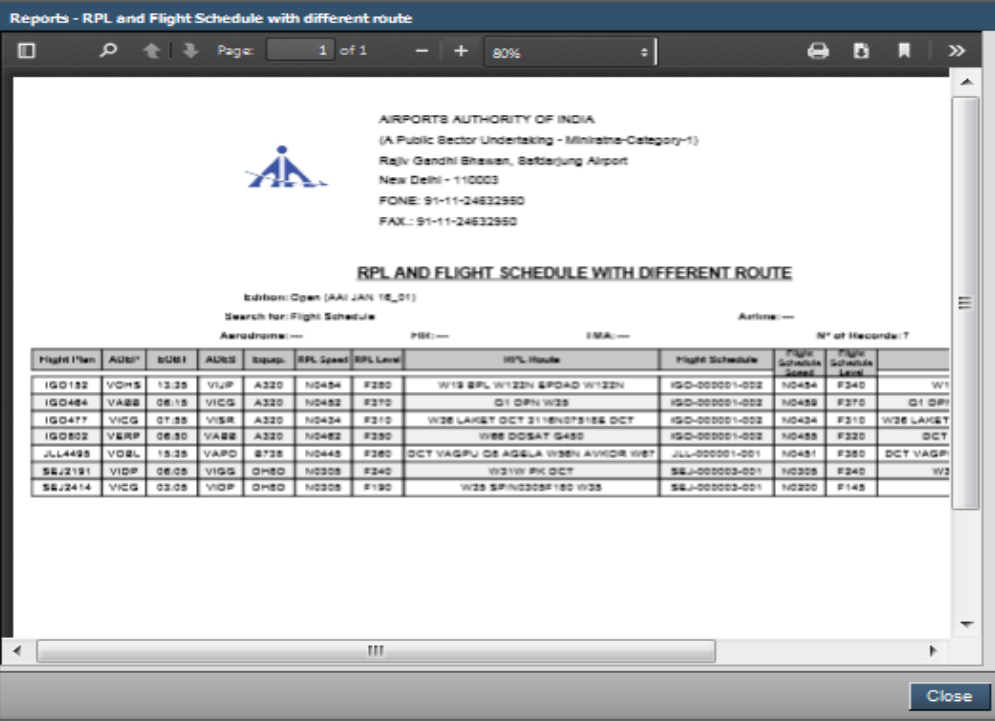

By selecting the "Close"  $\left(\frac{\text{Close}}{2}\right)$  button, the screen is closed and the system returns to the search screen.

In the main screen, press the "Clean"  $\left( \frac{C\text{learn}}{C\text{learn}} \right)$  button to display a confirmation screen.

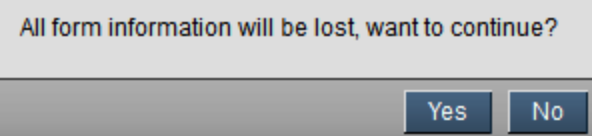

Select the "No"  $\left(\begin{array}{c} \n\text{No} \\
\end{array}\right)$  button to close this confirmation screen and maintain the search conducted displayed in the screen.

Select the "Yes" (**Yes** ) button to close the confirmation screen, erase the search conducted, and display the fields blank again for a new search.

# **Collaborative Decision Making" Functionality**

This functionality allows creating scenarios that simulate possible solutions to Tactical and Strategic session capacity/demand imbalance issues by means of programs: Ground Delay Program (GDP), Ground Stop Program (GSP), Blanket Delay Program (BDP) Sector Balance Program (SBP) and Rerouting etc. and consequently support the collaborative decision making process.

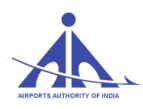

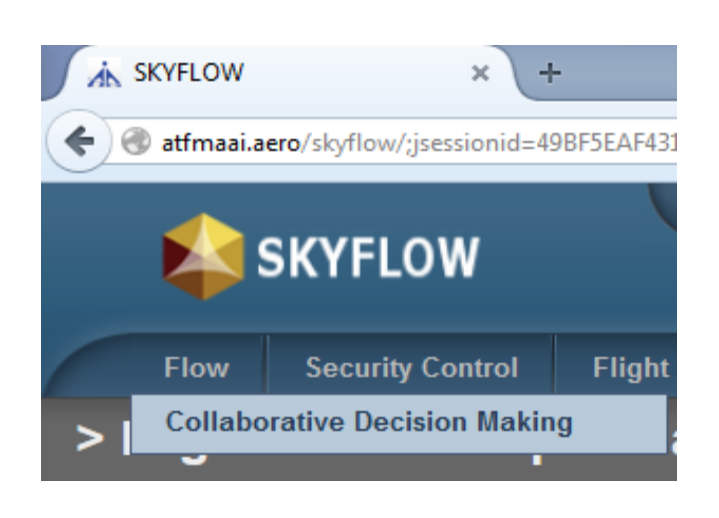

When this functionality is accessed, the system displays the Collaborative Decision Making (CDM) scenario records existing in the system database as follows.

The operator can view the CDM scenario and execution report in "being analyzed" and "applied "type drop down window.

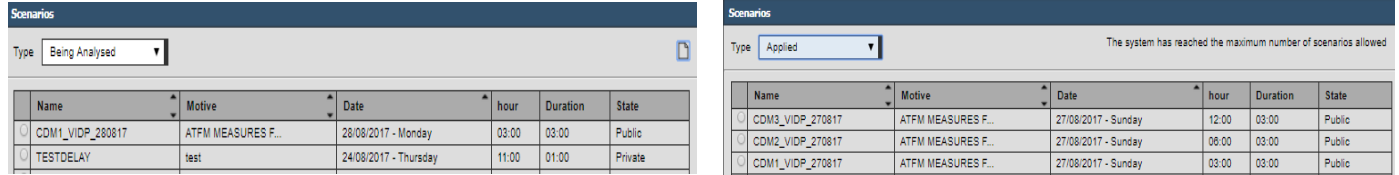

#### **Consult scenario**

This option allows consult "Being analyzed" and "Applied" scenarios existing in the system database.

Any user with consult profile can **view** the data of public scenarios; however, two restrictions apply:

- $\triangleright$  Users that belong to an Airline company will not be able to view the details of flight plans from other companies.
- $\triangleright$  Only users with National Manager profile must be able to Consult all scenarios. The other users must be able to consult only scenarios published or scenarios created by them.

When the process is completed, the system fills in the identification data of the scenario selected as indicated in the figure below.

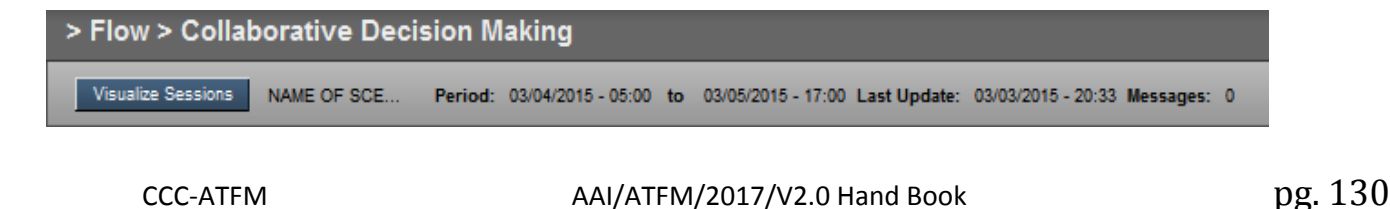

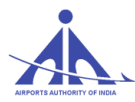

**Note:** If the user wishes to change the scenario to be analyzed, the process can be resumed by accessing visualize Sessions the Session (**)** button.

The user must select one of the following tabs:

- "Demand Chart",
- "Flight Plan",
- "Programs".

#### **Demand Chart Tab**

This option  $\begin{pmatrix}$  Demand chart  $\end{pmatrix}$  allows the Flow operator to analyze the data of the flight plan that is affecting the regulated elements. When this option is accessed, the system shows the types of regulated elements of interest to select as indicated in the figure below.

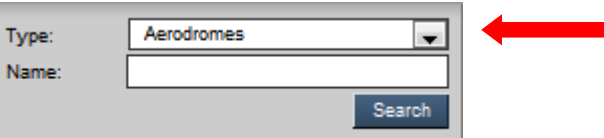

To view the Demand Chart of the regulated element of interest the Flow operator must select the view icon  $\left( \Box \right)$  as follows.

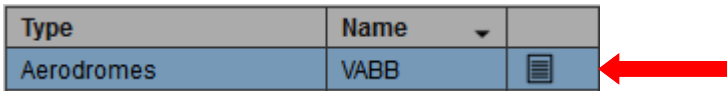

After selecting the element of interest, the system displays the following page containing the data for analysis.

**Plan Type Tab:** When the regulated element desired is selected, the system displays the "Type of Plan" tab that shows the flight plans according to the type: RPL, FPL and FLIGHT SCHEDULE, As shown in the figure below.

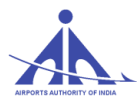

**Airline Tab:** When the user consult a regulated element by means of the airline company tab, the system identifies the number of flight plans of a given airline company within the time interval shown in the graphic. As shown in the figure below.

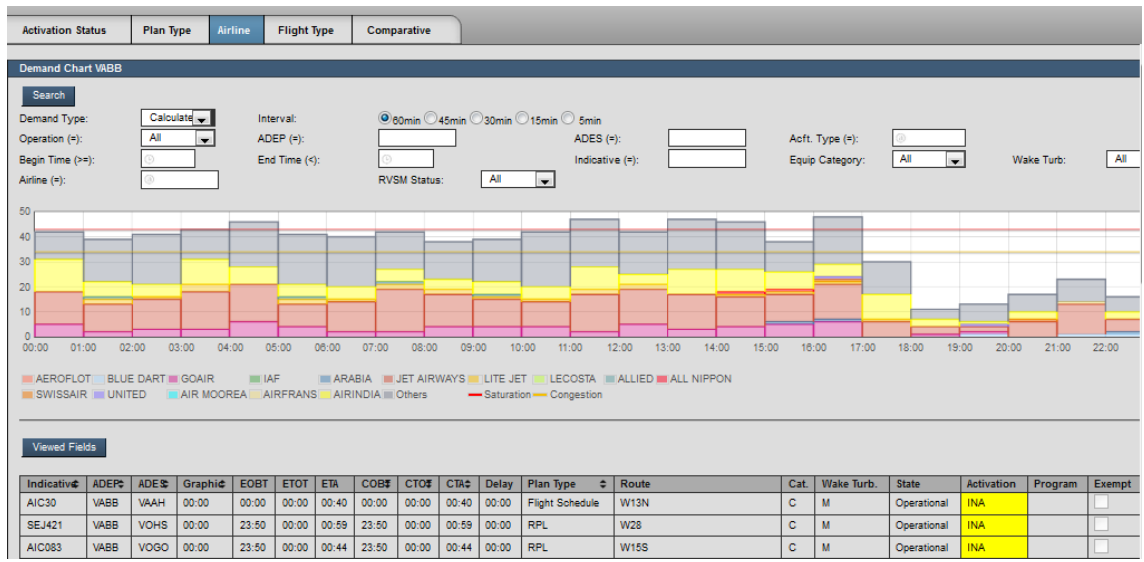

**Activation Status Tab:** When the user consult a regulated element by means of the Activation Status tab, the system identifies the flight plans in the INACTIVE, PRE-ACTIVE, ACTIVE, and TERMINATED states. As shown in the figure below.

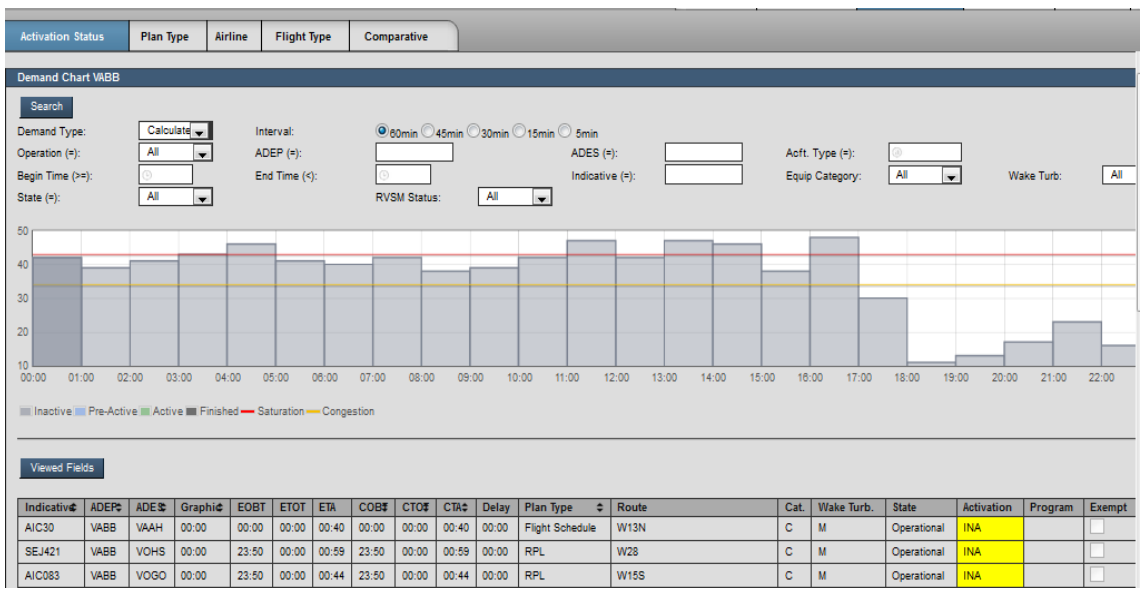

**Flight Type Tab:** As described earlier in Automatic session

**Comparative Tab:** When the user searches a regulated element by means of the Comparative tab, the system displays the situation of the element before and after applying programs . As shown in the figure below.

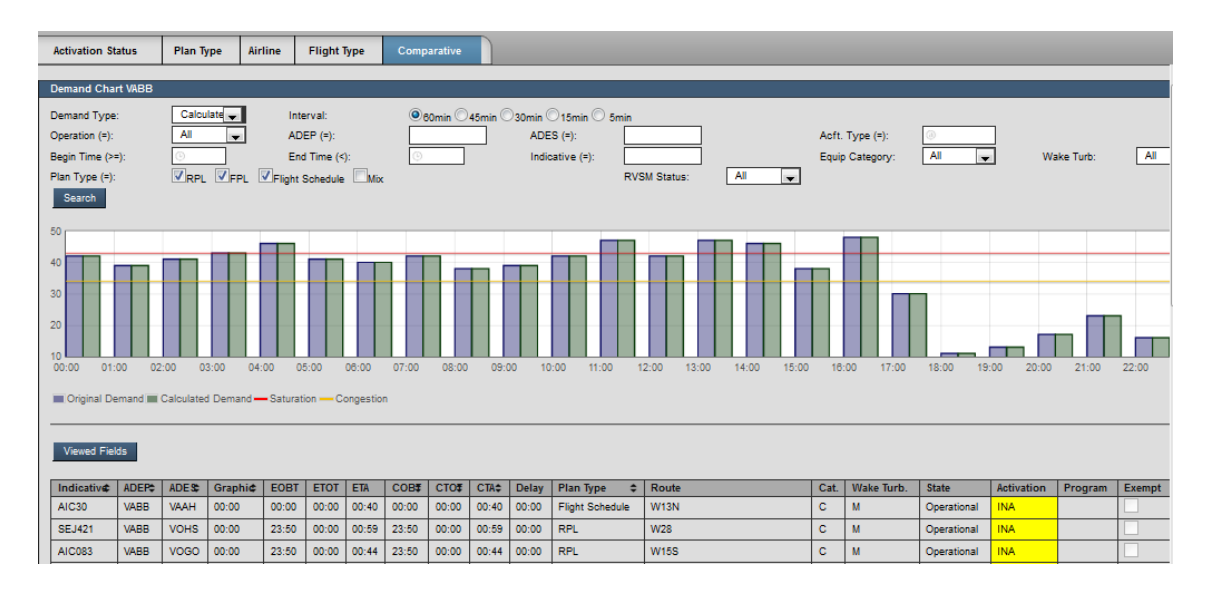

#### **Flight Plan Tab**

This option  $\left(\begin{array}{c} \text{Flight plan} \\ \text{allows consult the plan database that composes a specific scenario. When this \end{array}\right)$ option is accessed, the Flow operator is provided with a list of types of plans to select, namely:

- **All** shows all plans included in the scenario selected.
- **RPL** shows all flight intentions included in the Repetitive Flight Plan base of the scenario.
- **FPL** shows all FPLs included in the scenario.
- **FLIGHT SCHEDULE** shows all flight intentions based in FLIGHT SCHEDULEs.

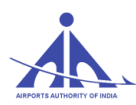

The image below shows the initial data of the plan list according to the search criterion established.

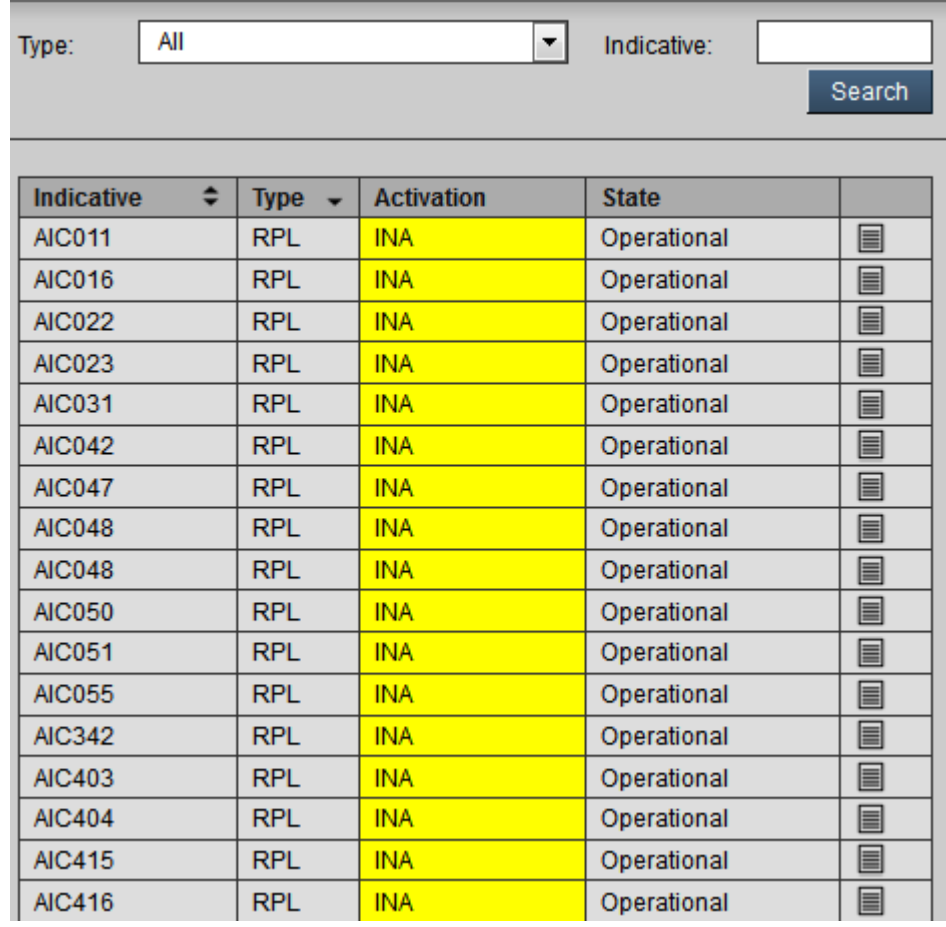

To consult the data of a flight intention included in the scenario, the Flow operator must press the "Consult"  $(\blacksquare)$  button as indicated in the figure below.

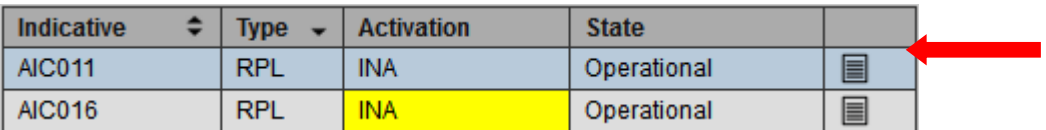

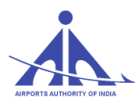

After selecting the consult, the system shows a specific screen with the plan detailed data as follows.

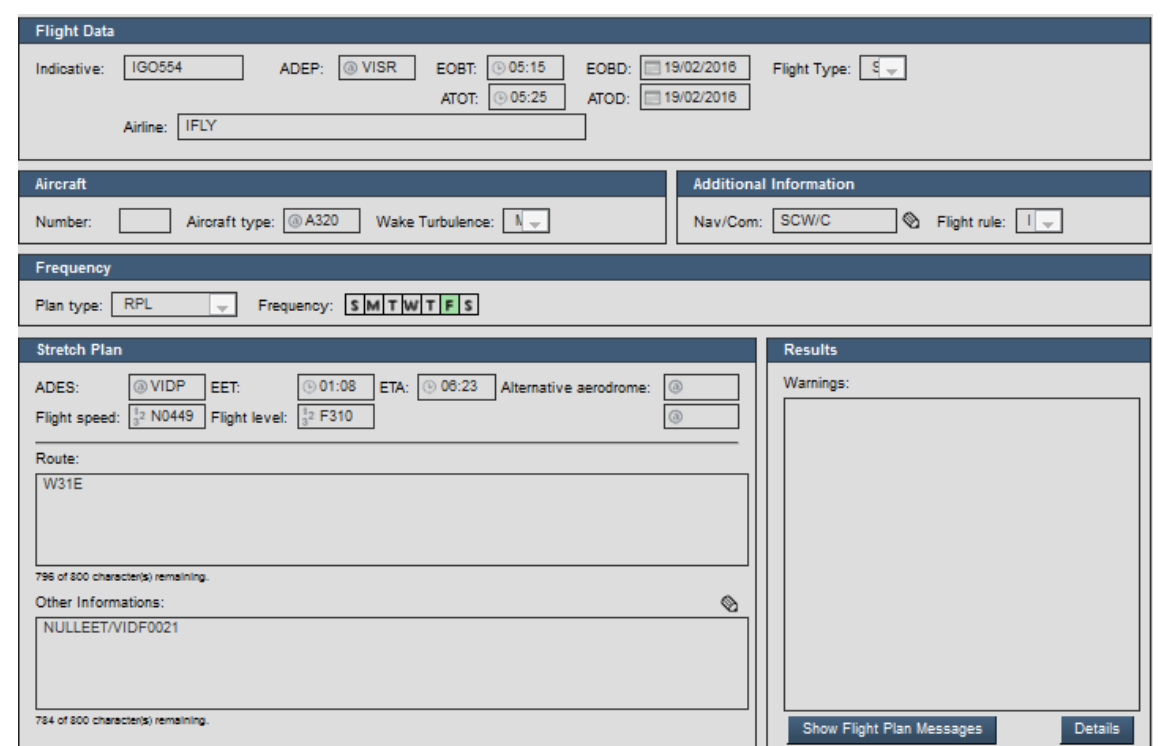

When the **Show flight plan messages** button is pressed, the system displays flight plan messages, as

shown below:

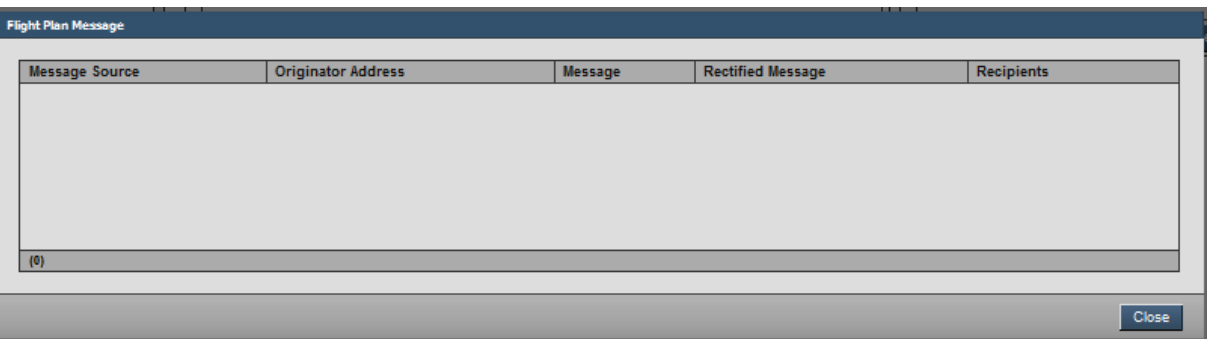

When the  $\sqrt{\frac{Delta}{T}}$  button present in the page is pressed, the system displays the route specified in the plan in detail as depicted below.

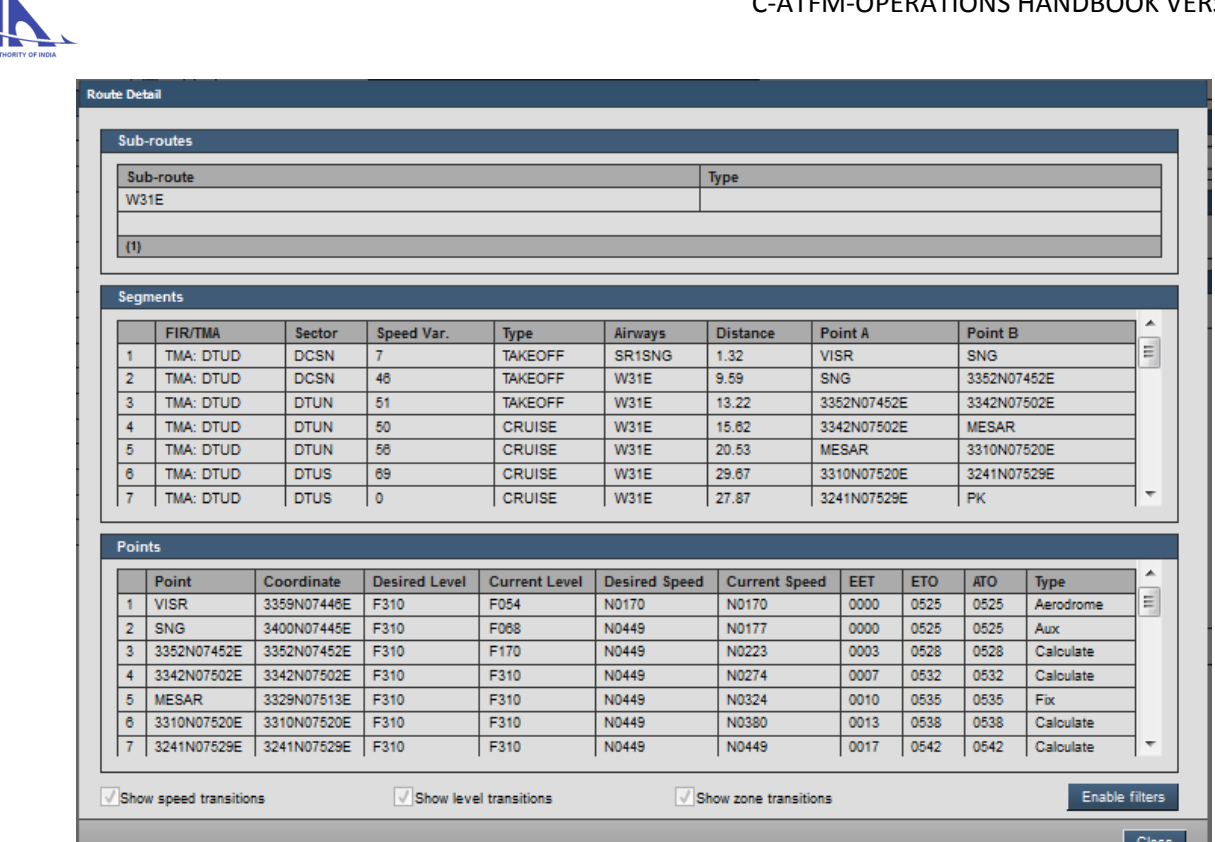

#### **Programs Tab**

This option (**Programs** ) allows consult the programs applied in the scenario that is being consulted. When this option is accessed, the Flow operator can view a list containing the following information on the programs applied in the scenario:

- **Program Name** this information is defined by the user when the program is created.
- **Program** this information is defined by the system when the user selects the type of program to be created.
- **Type** this information indicates the type of regulated element that was programmed.
- **Name** this information indicates the name of regulated element that was programmed.
- **Initial Time** this information shows the program starting time.
- **Duration** this information shows the duration of the program.
- **( )** this icon allows consult the program parameters.

The figure below shows the information mentioned above.

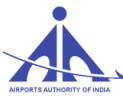

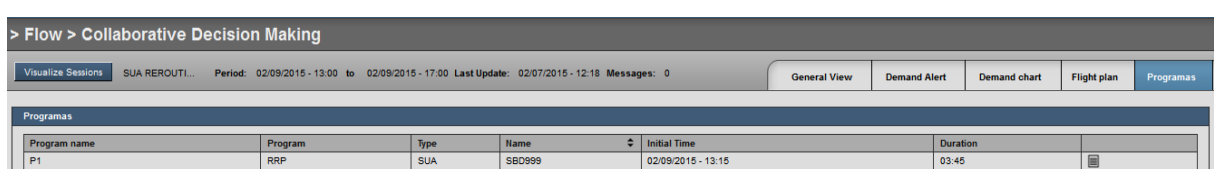

#### **Execution Report**

The flow manager is able to generate reports on scenarios that suffered any change regarding the flight plans, be it manually or by means of a program. The system provides two forms of report: PDF & CSV.

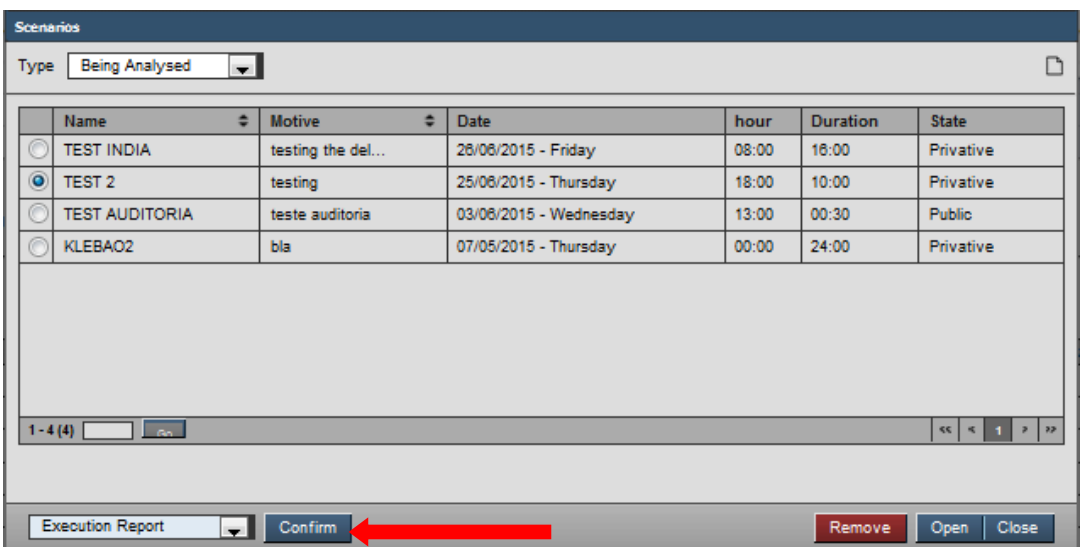

Flight plan changes after application of ATFM measures will be presented in the report as follows:

- Delay COBT, CTOT and CTA data are presented in red
- Reroute route is presented in red
- Canceled the abbreviation CNL is shown in red

### "**Map Display" Functionality**

This functionality allows the user to interact with the information that composes the interface used to access the content of meteorological maps of operational interest.

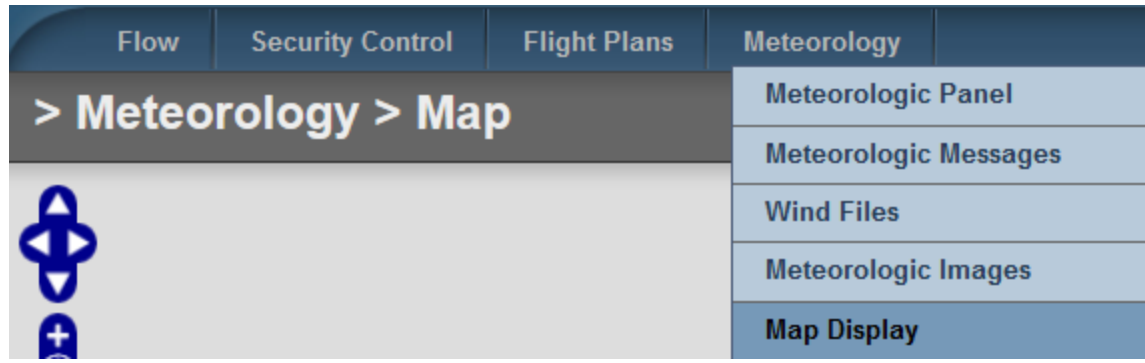

In the above drop down menu Meteorological Panel, Meteorological Messages, Wind Files, Meteorological Images, Map Display are shown, however as Aircraft Operator only Map display is significant.

When this functionality is selected, the system shows a screen containing the following navigation options.

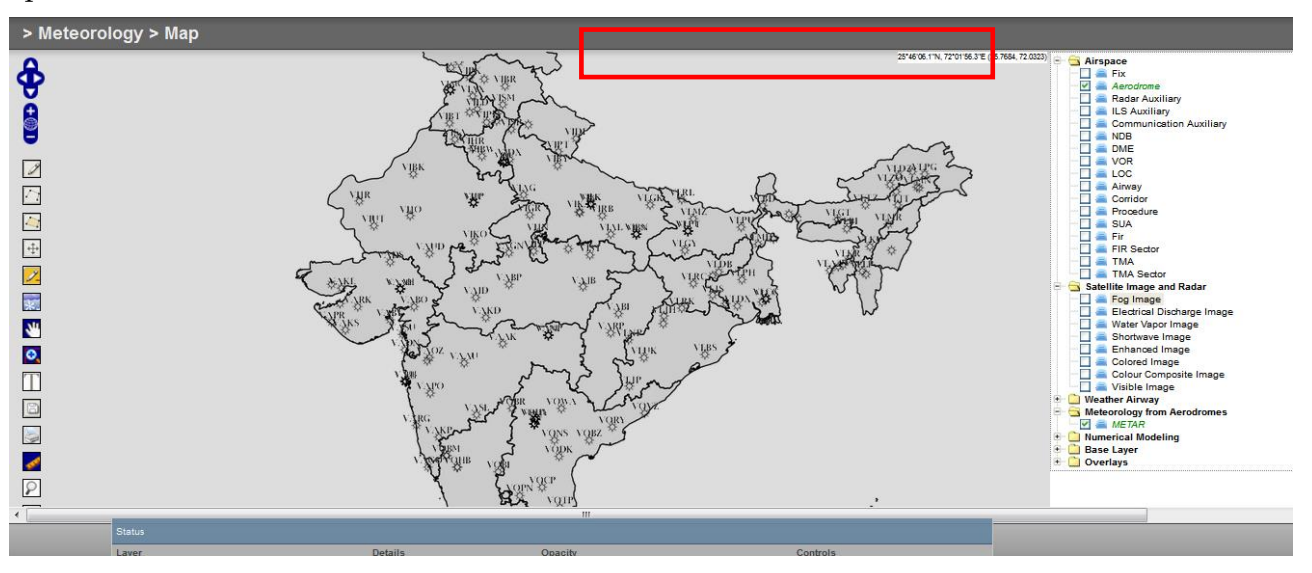

The interface of this functionality has the following information sets.

#### **Interaction Resources**

Set of resources that allow the user to interact with the data present in the interface, namely:

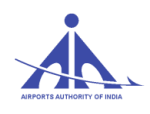

- resource to displace the data viewing area on the screen.
- resource to expand the image.
- $\boxed{\mathbb{Z}}$  resource to add a point in the layer selected.
- $\Box$  resource to add a line in the layer selected.
- resource to add a polygon in the layer selected.
- $\left[\frac{1}{1}\right]$  resource to edit Point, Line, Polygon, and Text.
- resource to delete Point, Line, Polygon, and Text.
- \* resource to add meteorological symbol
- **W** Resource to Drag/Zoom assigned points.
- **O**. Resource that allows selecting a region to apply the zoom.
- $\square$  Resource to edit text.
- Resource to export from the map.
- Resource to print from the map.
- Resource to add measurement vector.
- $\boxed{P}$  Resource to expand the map scale.
- $\Box$  Resource to display the layer details.
	- 500 km
	- $200 \text{ mil}$  map scale information.

**Note:** to complete the functionality interaction process, the user must double click; to exit the process, the user must select the  $\frac{1}{2}$  icon.

#### **Viewing Area**

To view the information of interest, the system provides an area to display the information in layers as follows.
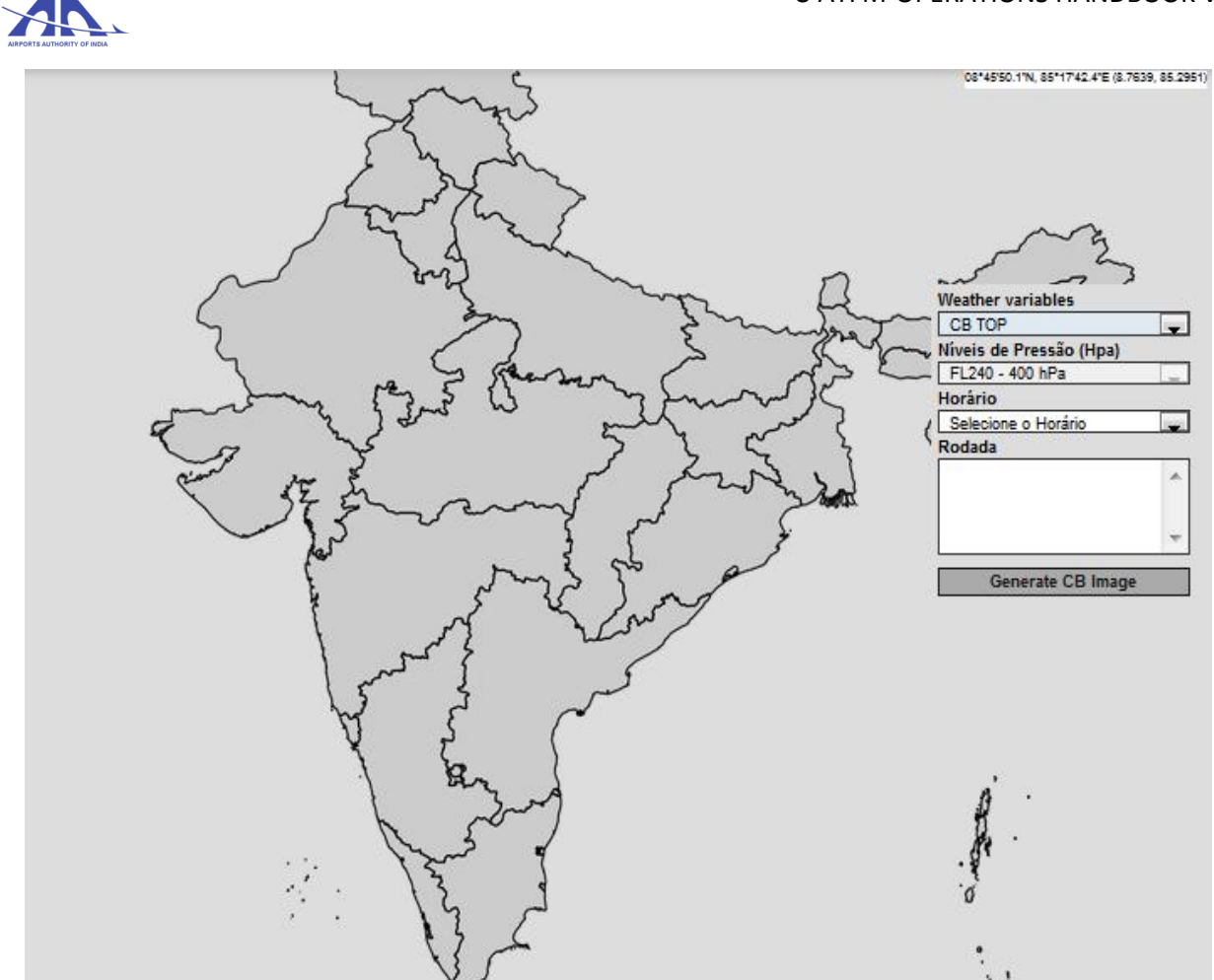

#### **Cursor Coordinates**

Field to display the cursor positioning coordinates (39.0934 , 113.2558); the data is displayed in the upper right corner of the viewing area. The coordinate values are represented as follows:

- **Latitude :** set of characters with the following definitions:
	- 1. Degree (39) identifies the latitude degree of the cursor positioning.
	- **2.** Degree fraction (0934) identifies the value in hundredth thousand degrees.
- **Longitude :** set of characters with the following definitions:
	- 1. Degree (113) identifies the longitude degree of the cursor positioning.
	- 2. Degree fraction (2558) identifies the value in hundredth thousand degrees.

#### **Viewing Layers**

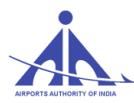

On the right side of the interface, the system shows the layer composition options to be selected by the user, according to the operational needs, as shown in the image below.

> **E** Airspace Satellite Image and Radar **E** Weather Airway **E-Comparison Meteorology from Aerodromes E-C** Numerical Modeling **Base Layer D** Overlays

The representation of the type of element to compose the layer is described as follows:

- **Icon**  $\overline{E}$  window to enable viewing the element.
- **Icon** icon that indicates the file is available to be used.
- **Icon** Fir element name.

#### **"Airspace" Layer**

Allows the user to define which type of airspace element shall compose the layer, among the following options.

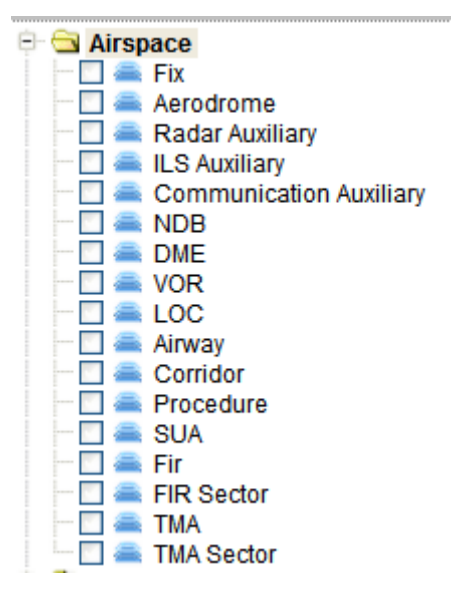

For the information to be displayed on the map, the user must enable viewing directly in the airspace element of interest, according to the FIR selection example depicted below.

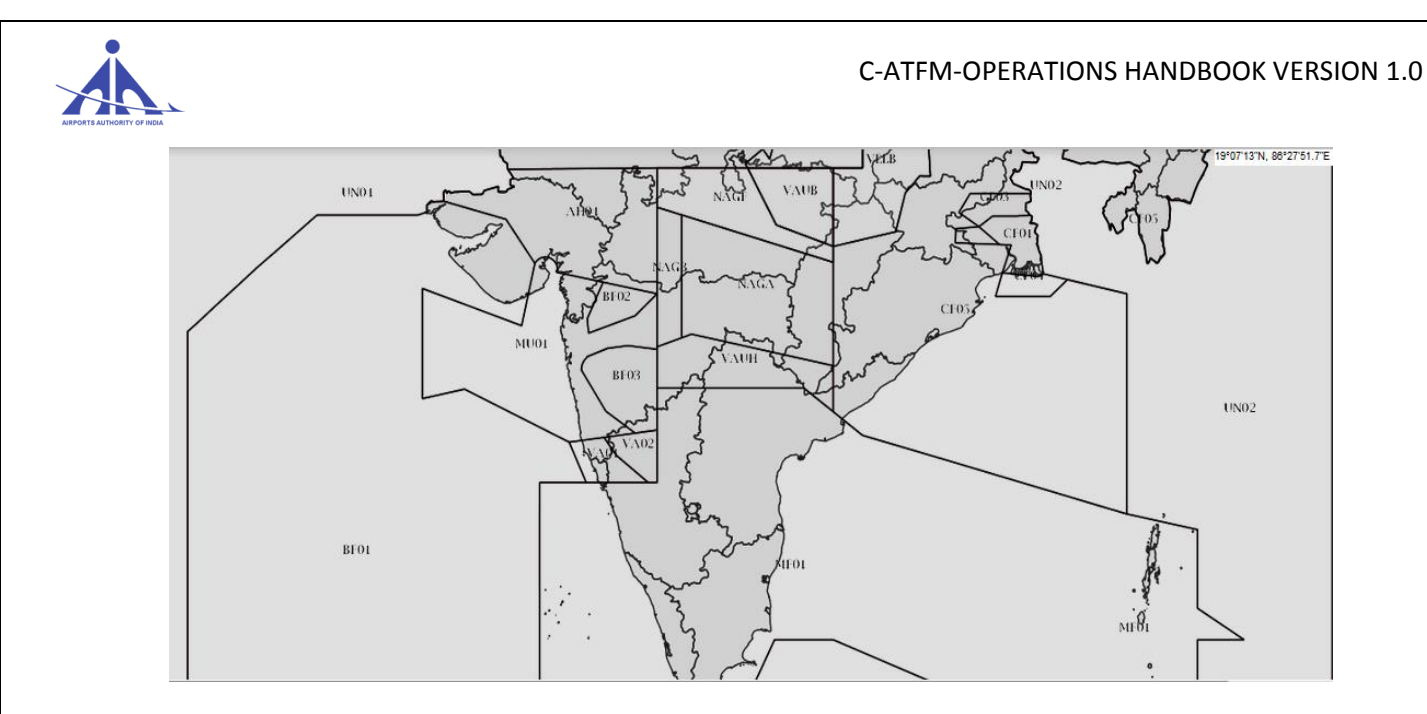

Whenever a new airspace element is selected to compose the reference base, the system displays a window with the list of elements selected and their characteristics as follows.

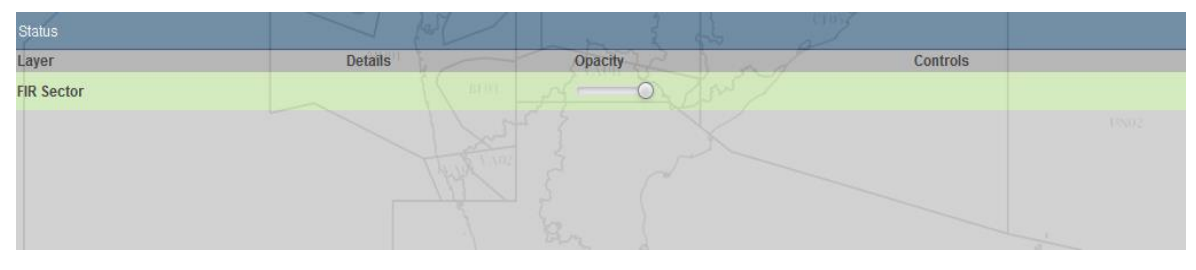

To adjust the viewing intensity of the airspace element selected, the user can displace the brightness button displayed on the screen.

## **"Satellite and Radar Images" Layer**

Allows the user to select the meteorological information that originated the satellite or radar image to compose the viewing layer with the options presented below.

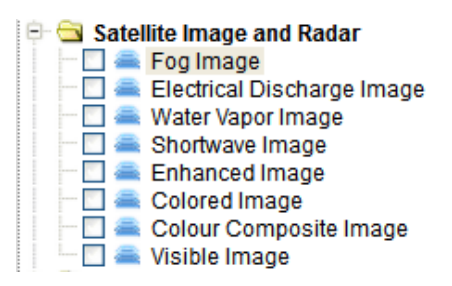

For the satellite image to be represented on the map, the user must enable viewing directly on the image of interest.

For the radar image to be represented on the map, the user must enable viewing directly on the image of interest, according to Radar image example shown below.

#### C-ATFM-OPERATIONS HANDBOOK VERSION 1.0

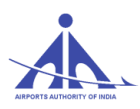

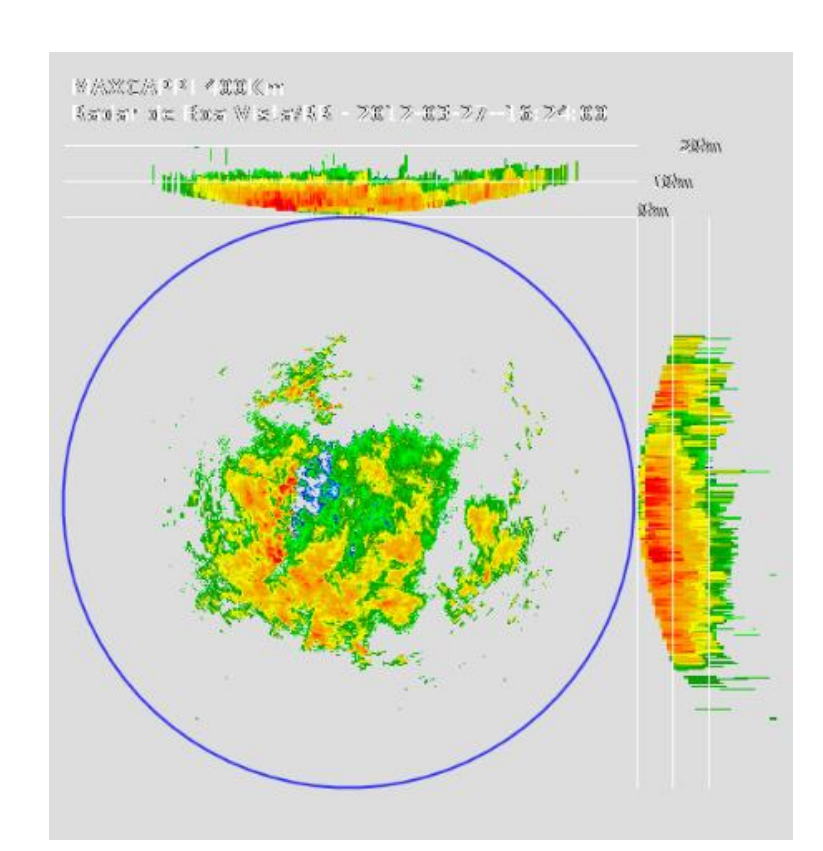

Whenever a new image is selected to compose the reference base, the system displays a window (Status) with the list of elements and their display and animation characteristics as follows.

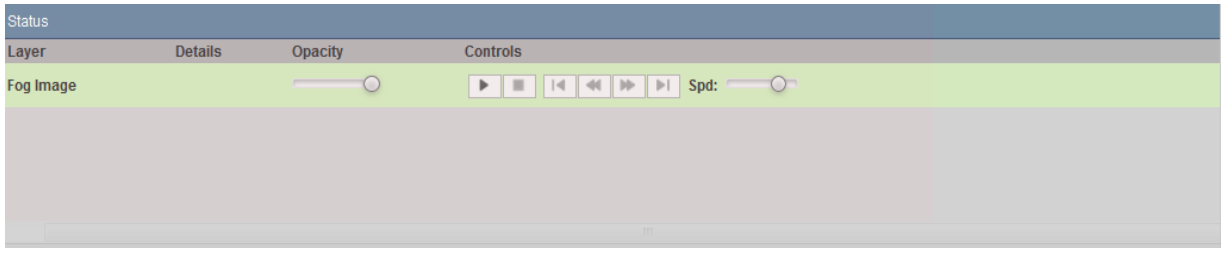

- o To adjust the viewing intensity of the airspace element selected, the user can displace the brightness button displayed on the screen.
- o Together with the image Status table, the system displays a specific window for each image that shows the date and time data, as well as the number of images defined to compose the animation, as follows.

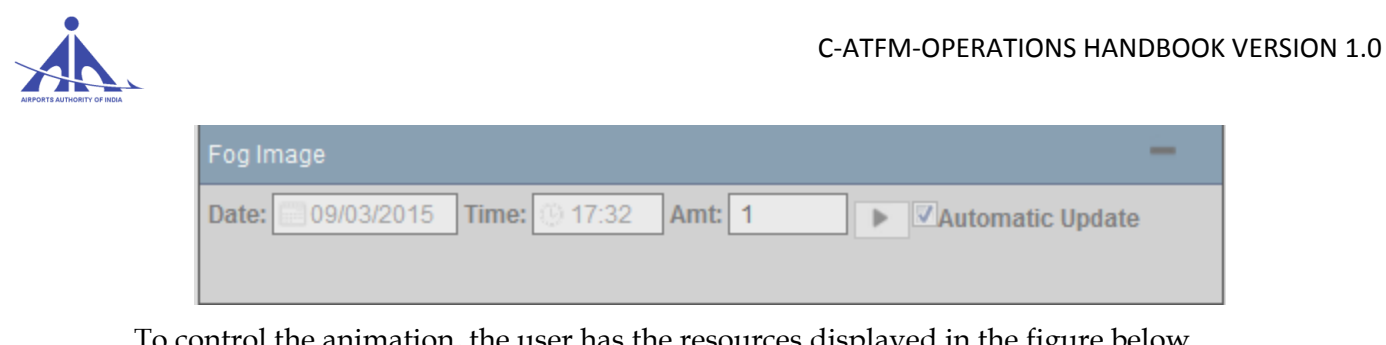

To control the animation, the user has the resources displayed in the figure below.

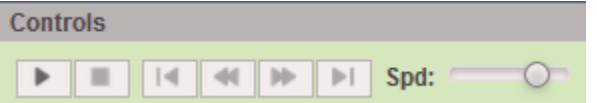

According to the layer selected, the system displays the following types of tables that represent the intensity, namely:

 **Temperature** – allows associating the temperature values represented in the Highlight images according to the scale below.

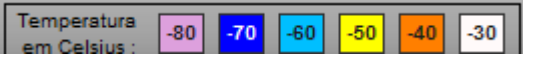

 **Intensity** – allows associating the meteorological formation intensity values represented in the radar images according to the scale below.

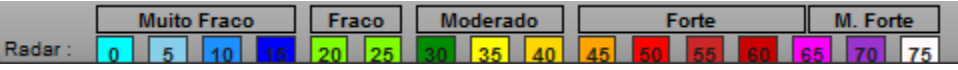

#### "**Weather Airway" Layer**

Allows the user to select the available altitude meteorological information to compose the viewing layers among the following options.

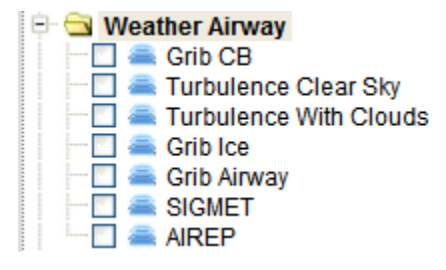

For the information to be represented on the map, the user must enable viewing directly in the image of interest.

To select these layers, the user must define the respective display criteria and select the "Generate Image" option as follows.

#### C-ATFM-OPERATIONS HANDBOOK VERSION 1.0

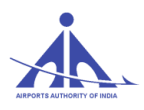

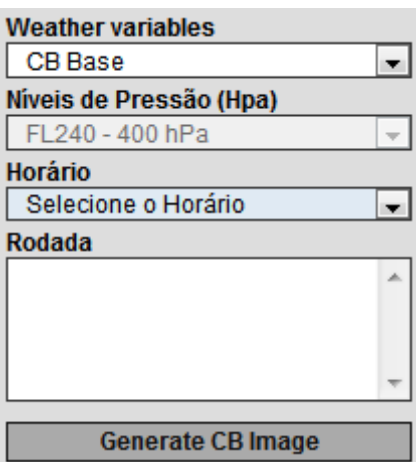

For the information to be represented on the map, the user must enable viewing according to the clearair turbulence example below.

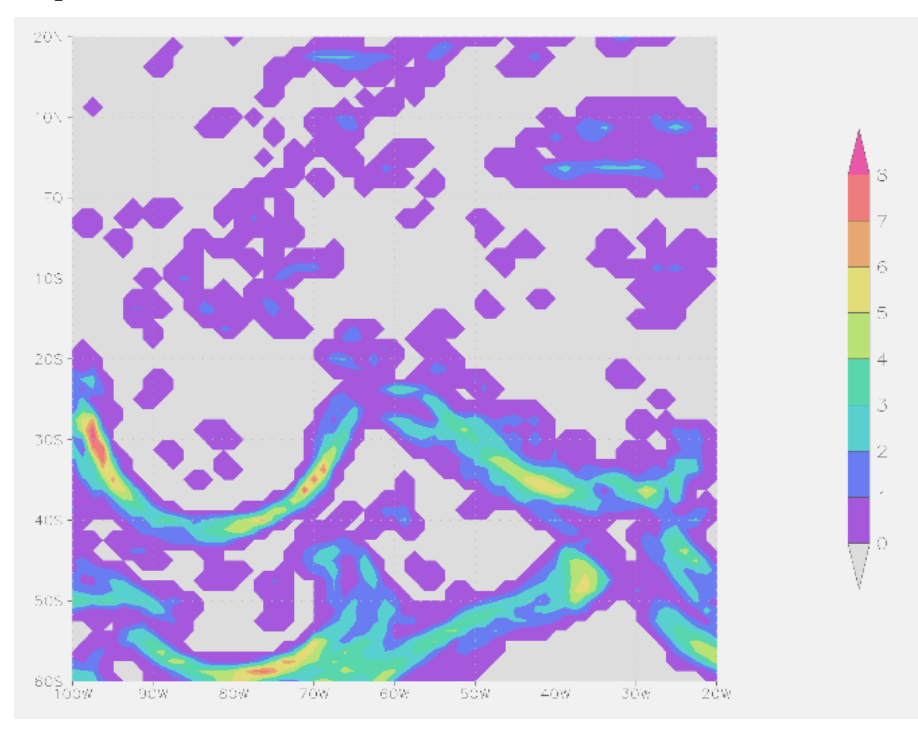

#### **"Meteorology from Aerodrome" Layer**

Allows enabling the layer that displays the aerodrome operational states, by selecting the option below.

**E-S Meteorology from Aerodromes**  $\blacksquare$   $\blacksquare$   $\blacksquare$   $METAR$ 

After the selection, the system displays the operations status of the aerodromes registered in the meteorological reference database as follows.

#### C-ATFM-OPERATIONS HANDBOOK VERSION 1.0

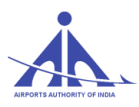

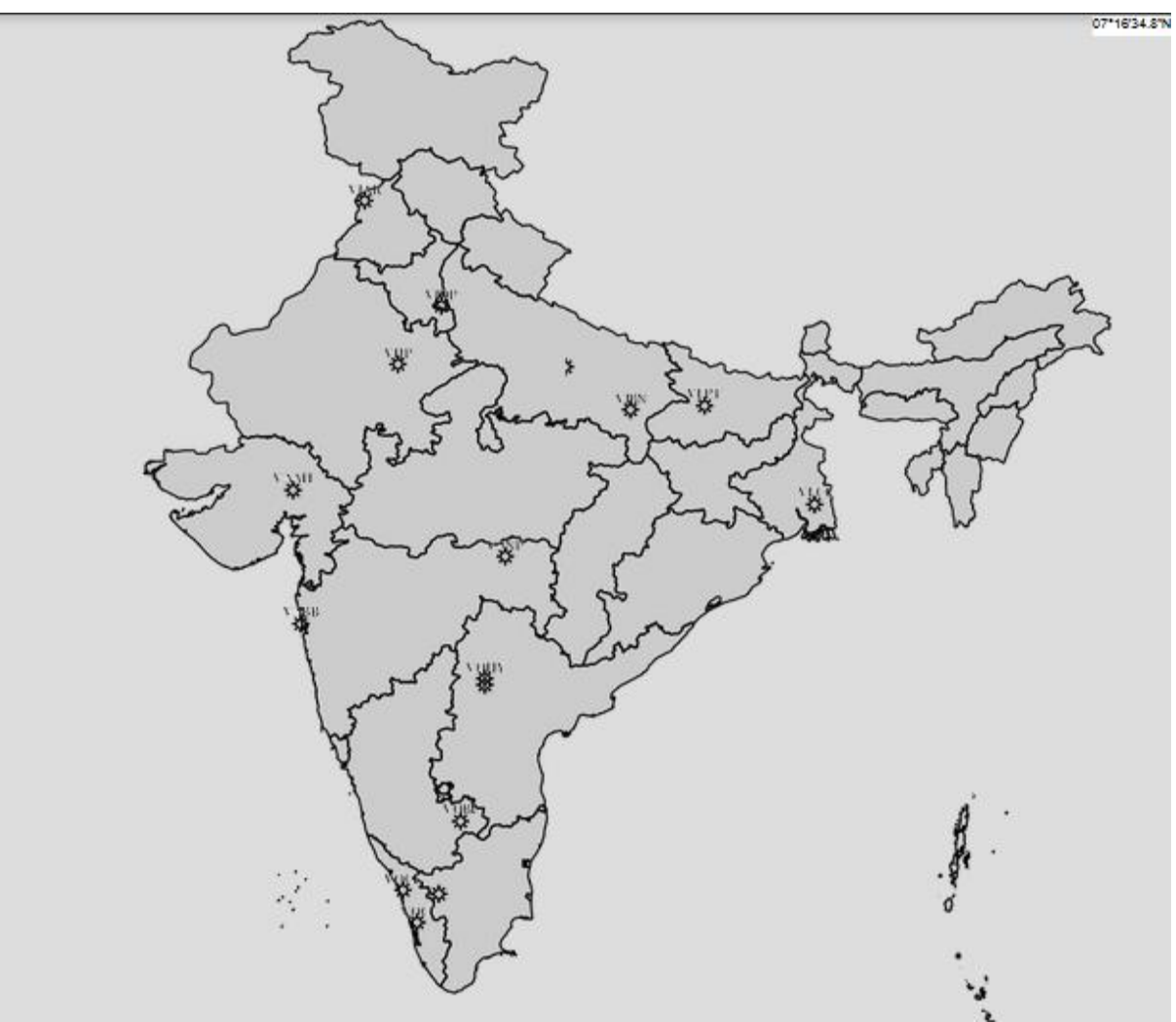

When the user puts the cursor on the aerodrome of interest, the system displays the METAR details as follows.

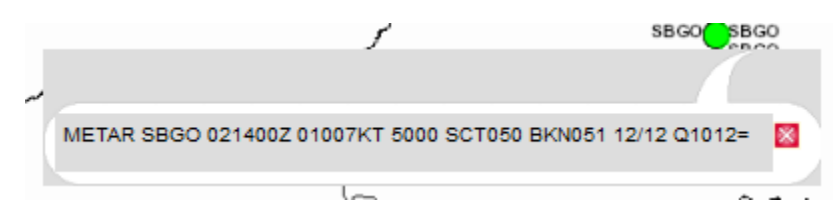

### "**Numerical Modeling" Layer**

Allows displaying the meteorological information defined by numeric models, according to the center that provided the information and the following options.

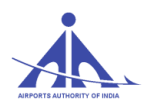

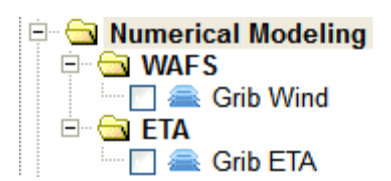

#### **WAFS (World Area Forecast System) Model**

Wind Grib data model according to the WAFS format provided by NOAA. To select this layer, the user must define the respective display criterion and select the "Generate Image" option as follows.

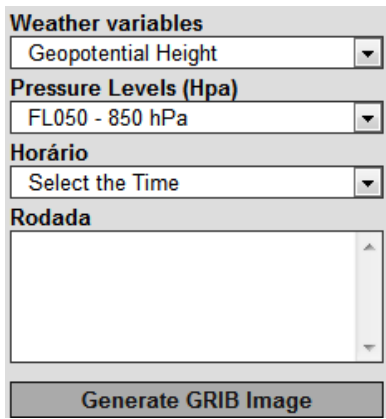

#### **Base Layer**

Allows viewing the geographical map present in the interface; the user must select the respective base to enable this feature.

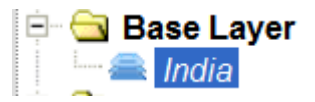

#### **Overlays**

Allows viewing the Edit polygons and Meteorological symbols present in the interface; the user must select the respective icon to enable this feature.

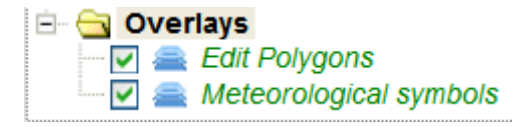

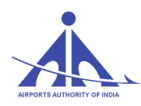

# **Annexure "C"**

# **Airport Operators/AOCC managers Manual**

# **1. INTRODUCTION**

Demand and capacity balancing will allow airspace users to optimize their participation in the ATM system while mitigating conflicting needs for airspace and aerodrome capacity through collaborative usage of decision-support tools thus ensuring most efficient use of airspace resources, equitable access for all airspace users, accommodate user preferences and ensuring that demand on an airspace resource will not exceed its capacity.

#### **1.1 Objectives**

The purpose of this document is to enable the AOCC mangers to learn to operate the sub systems of SKYFLOW, as part of Air Traffic Flow Management (ATFM) services. The purpose of this document is to give a brief description of certain features and functionalities of the SKYFLOW system, for the 'AOCC Flow managers'.

### **2. SKYFLOW LOGIN**

SKYFLOW is the ATFM system of Airports Authority of India. The URL is: [https://www.atfmaai.aero](https://www.atfmaai.aero/), which can be accessed by all the browsers.

For using SKYFLOW ATFM system we need to Login in to it (the window shown below) with a valid User ID and Password.

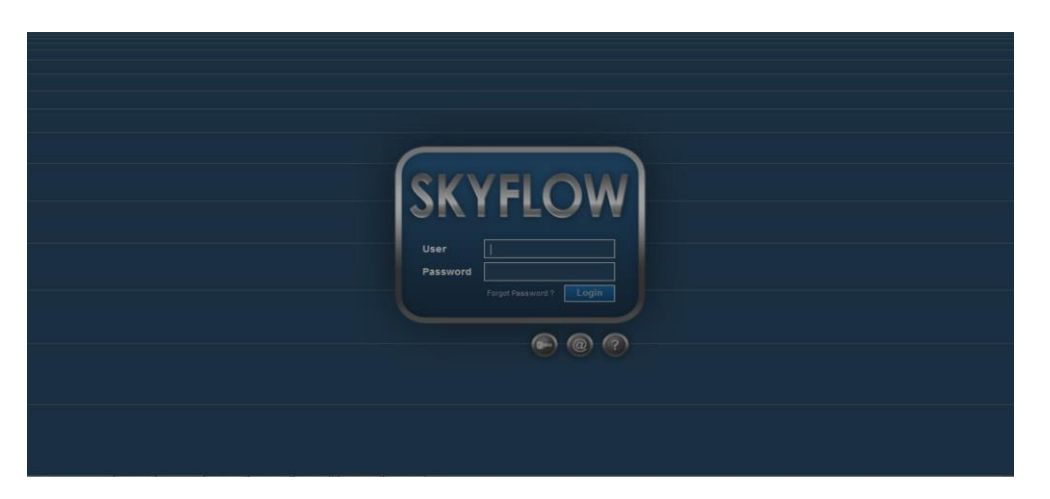

There are two ways of getting the User ID and Password. They are:

1. By Registration Request.

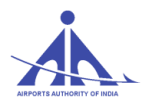

2. By contacting the administrator.

 $(0 - )$ 

#### **2.1 Registration Request:**

When the icon registration request is pressed, the system shows a form to be completed, according to the figure below.

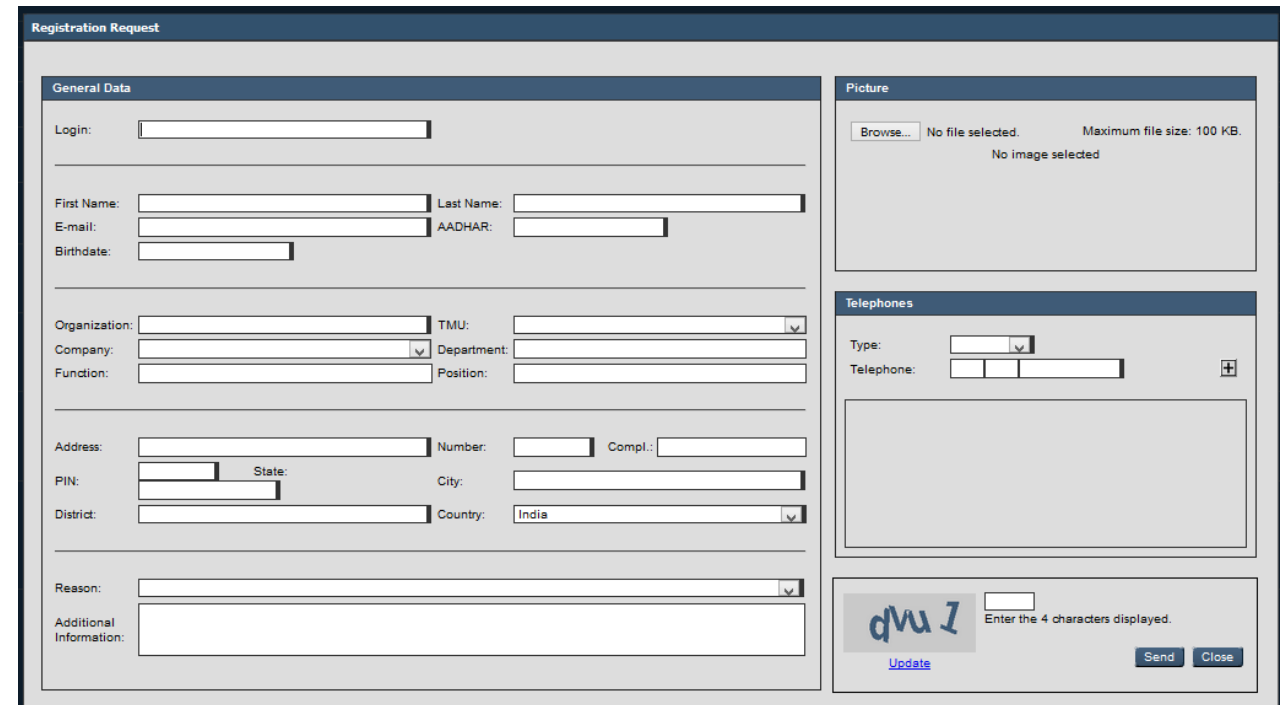

When the mandatory fields (shadowed boxes) are completed and the data is sent, the system shows the following message that informs the status of the request:

#### Registration successfully sent! Awaiting administrator's reply

After sending the data successfully, the user must wait for an email from the Administrator.

#### **2.2 Contact Administrator:**

If the Registration request is not accepted by the system due to any difficulty in Login, users may send the e-mail to the System administrator by giving details of Login.

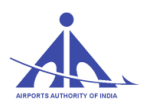

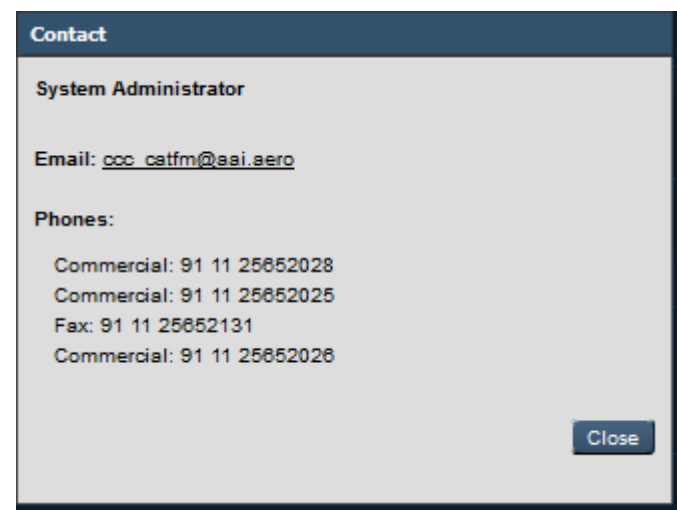

# **2.3 Help:**

When the icon is pressed, the system shows the information on the User rules, respective system access password, and guide lines on the system registration procedure.

# **3. FUNCTIONALITIES**

#### **3.1 Functionalities provided to AOCC managers using SKYFLOW system**

The figure below shows the functionalities provided to AOCC users. They are:

- $\triangleright$  Flow
	- Automatic Session
	- Session Demand Reports
	- Capacity Projection
	- Sector Time
	- Collaborative Decision Making
	- Operational Panel
- > Security Control
	- Change Personal Information
	- Audit control

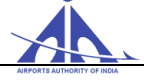

# **4. FLOW**

This functionality of SKYFLOW provides the CCC users, various tools to analyze different traffic scenarios and simulate it before actual time of operation so that necessary steps can be taken in advance by applying different traffic flow management program to achieve a balance between capacity and demand.

The AOCC manager may use this functionality to view /analyze traffic at relevant airport & the ATFM measures applied by CCC to cater demand capacity imbalance.

The flow functionality consists of various subsystems. They are:

- Automatic Session.
- Session Demand Reports.
- Capacity Projection.
- Sector Time.
- Collaborative Decision Making.
- Operational Panel

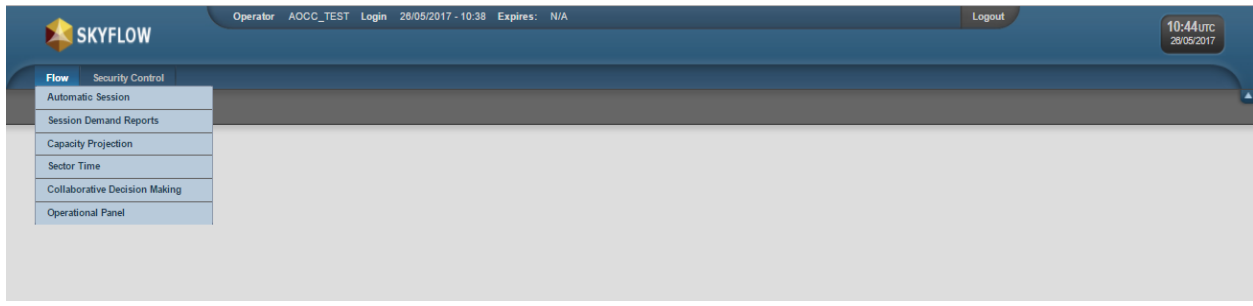

#### **4.1 Automatic Session:**

Automatic Sessions are system generated sessions based on the flight plans in the data-base of the system and the regulated element of the system. Flow manager cannot make any changes in the session. Automatic session is basically for monitoring purpose and to see which of the regulated elements is saturated or congested based on the flight plans so that required flow program can be applied.

Automatic session are of three types, namely

- 1. Strategical
- 2. Tactical
- 3. Historical

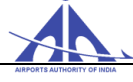

#### **4.1.1** Strategical Session:

The SKYFLOW system automatically creates eight (08) strategic sessions, with one session for the **current day** and the other **seven (07)** corresponding to the weekdays counting from next day and updated periodically.

When the sessions are created automatically, the regulated elements registered in the "Default Regulated Elements" component, the FLIGHT SCHEDULE/RPL/FPL existing in the data-base are considered.

#### **4.1.2 Tactical Session:**

This session corresponds to the **current date**, and establishes the measures that must be applied together with the ATC. The flight data is corrected according to the information available on the actual position of the aircrafts.

*There is only one tactical session in the system, indicating the demand forecasts for the next six (06) hours counting from the current time. The data is updated at regular intervals of fifteen (15) minutes) (0, 15, 30, and 45).*

#### **4.1.3 Historical Session:**

Historical sessions result from state changes in the strategic session of the day. This state change may occur automatically or by means of an action executed by the user. From the moment the session changes into the "Historic" state, the data is only available for reference. Historic sessions are available for 90 days.

#### **4.1.4 Selection of "Session Type":**

When this functionality is selected, the system displays a screen in which the user can assign the type of session of interest as follows:

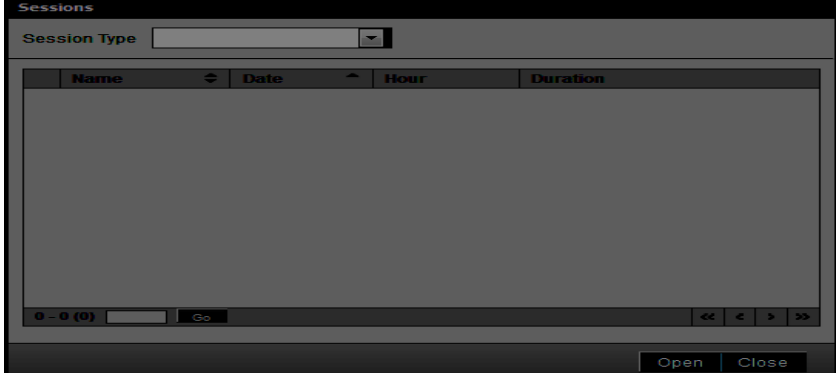

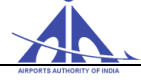

#### **4.1.7.1 STRATEGICAL SESSION**

To access the data of a Strategic Session, the user must select the "Strategical" option in

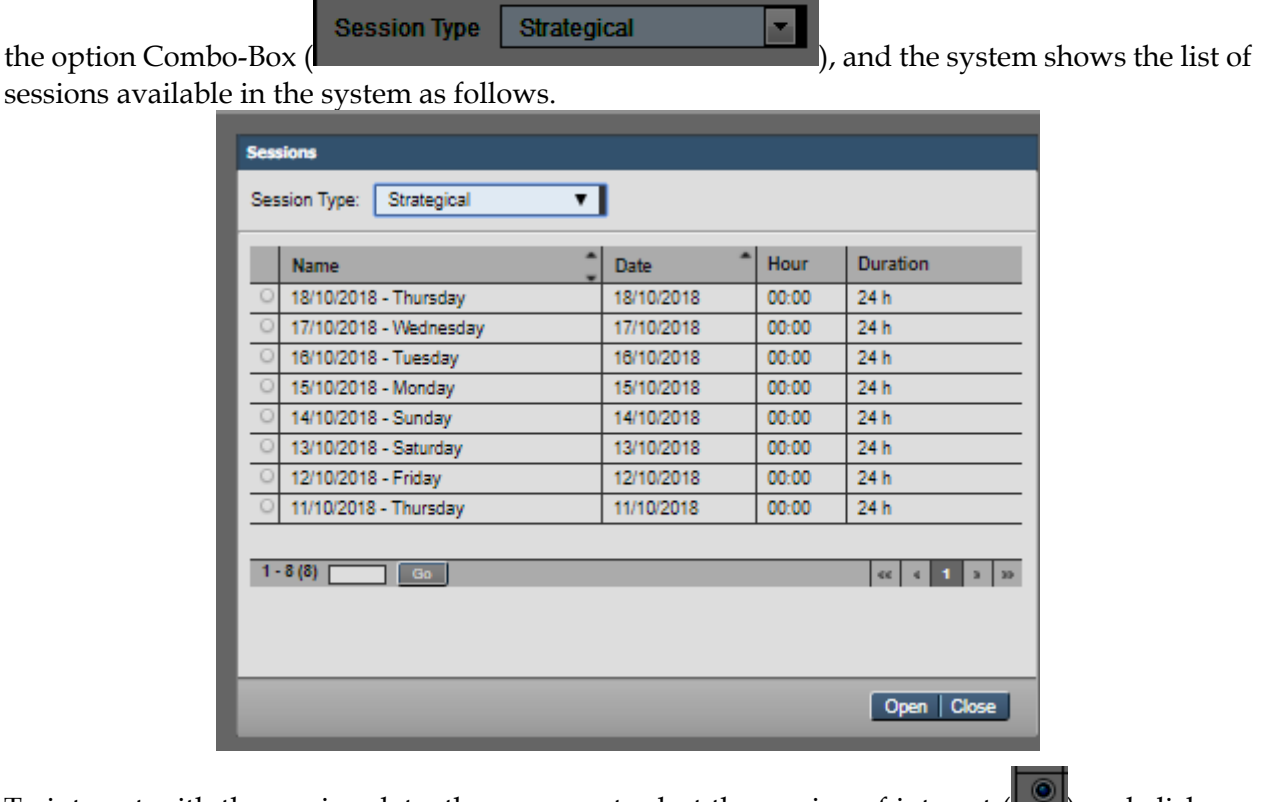

To interact with the session data, the user must select the session of interest  $(\Box)$  and click on the button **Open** 

When the process is completed, the system fills in the identification data of the session selected as highlighted in the figure below.

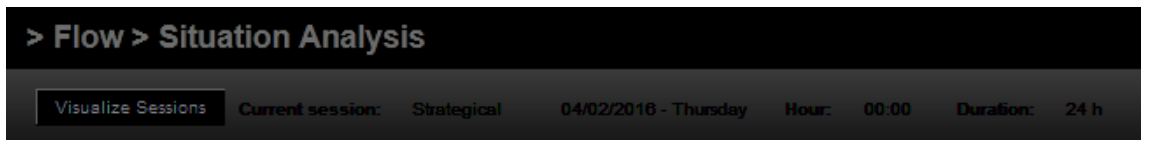

**Note:** If the user wishes to change the session to be analyzed, the process can be resumed by accessing the Session (Visualize Sessions ) button.

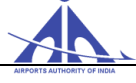

The user must select one of the following tabs:

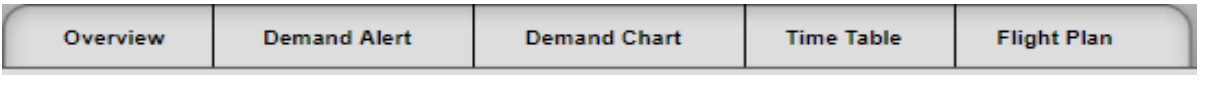

#### **Overview Tab:**

**Overview** This option (**)** provides the Flow operator with data related to the regulated Elements that are affected by the demand, displayed with the following distinctive colours:

- o *Yellow* identifies regulated elements that reached the limit to be considered as congested (above 80% of the maximum capacity value).
- o *Red* identifies regulated elements that reached the saturation parameter (above 100% of the capacity value).

**Note:** The absence of record in a given type of regulated element indicates that it is not affected by the flight intentions in the period of the session (green background).

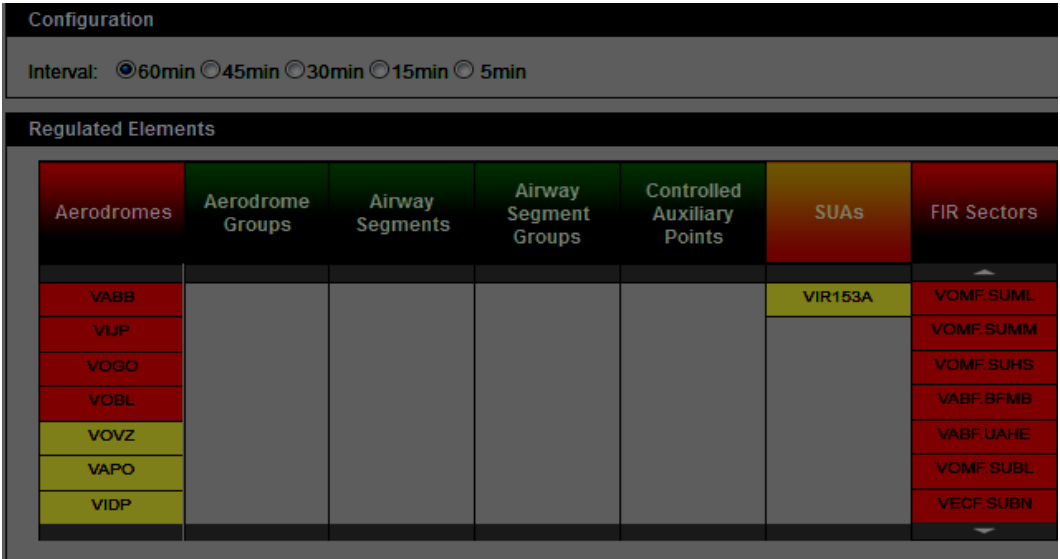

To configure the intervals of interest, to view the situation of the regulated Elements, the operator must select the value among the options displayed in the image below, and then press the button **Update** 

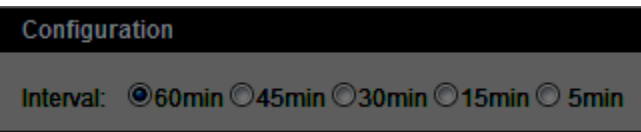

**Note:** If a configuration different than 60 min is defined, the information on the following elements is displayed in a different fashion:

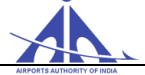

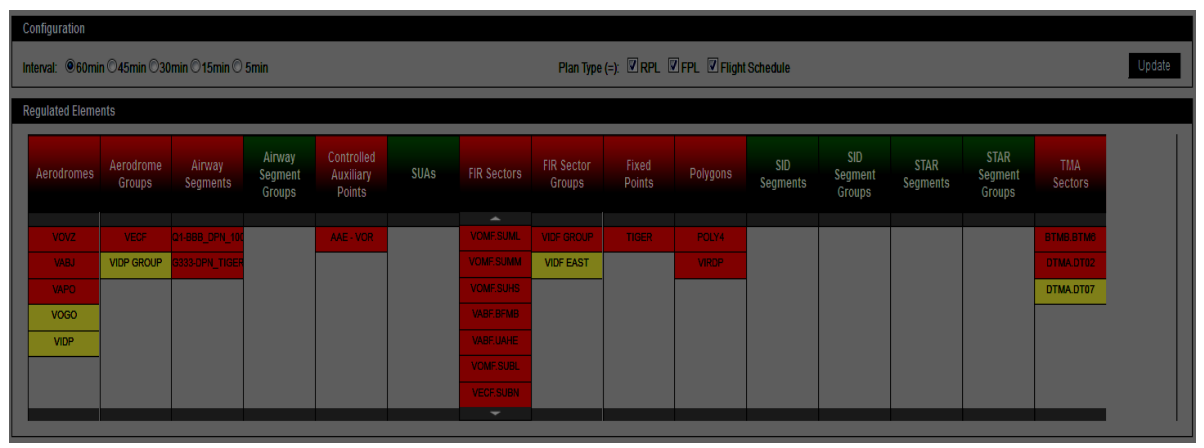

 **Note:** If the number of elements affected is larger than the number that can be displayed on screen, the system provides the "scroll" option as indicated in the following example.

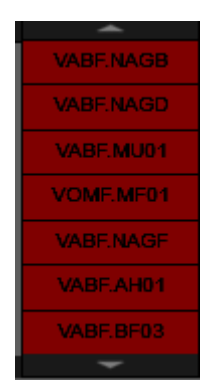

 To view the details of a specific regulated element with capacity affected, the Flow operator must click on the indicator of the element of interest as follows.

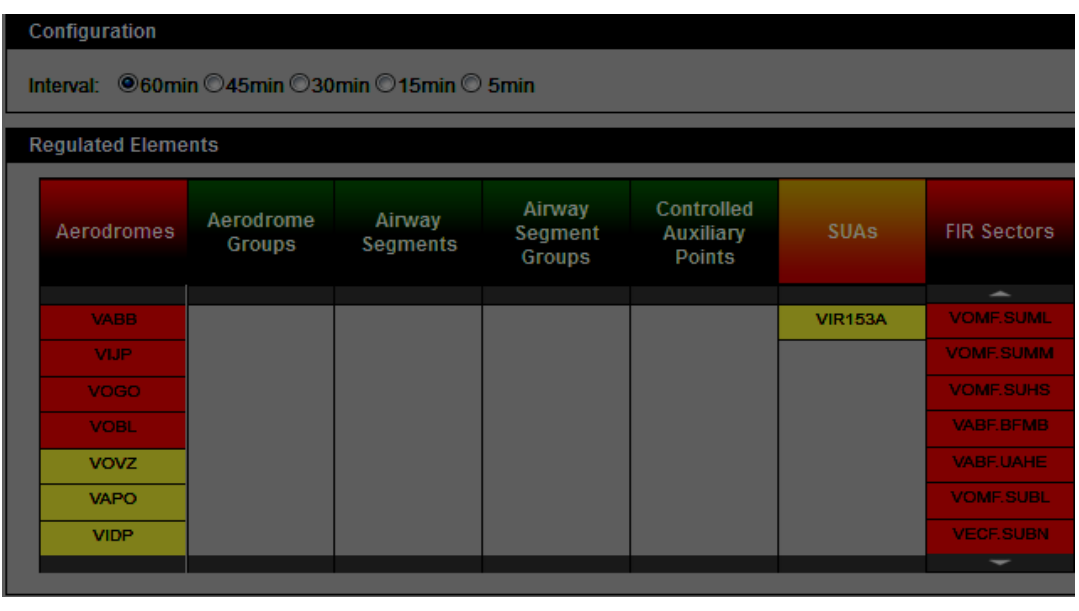

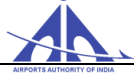

At this moment, the system shows the details of the data that affected the control element according to the time interval selected, as depicted in the figure below.

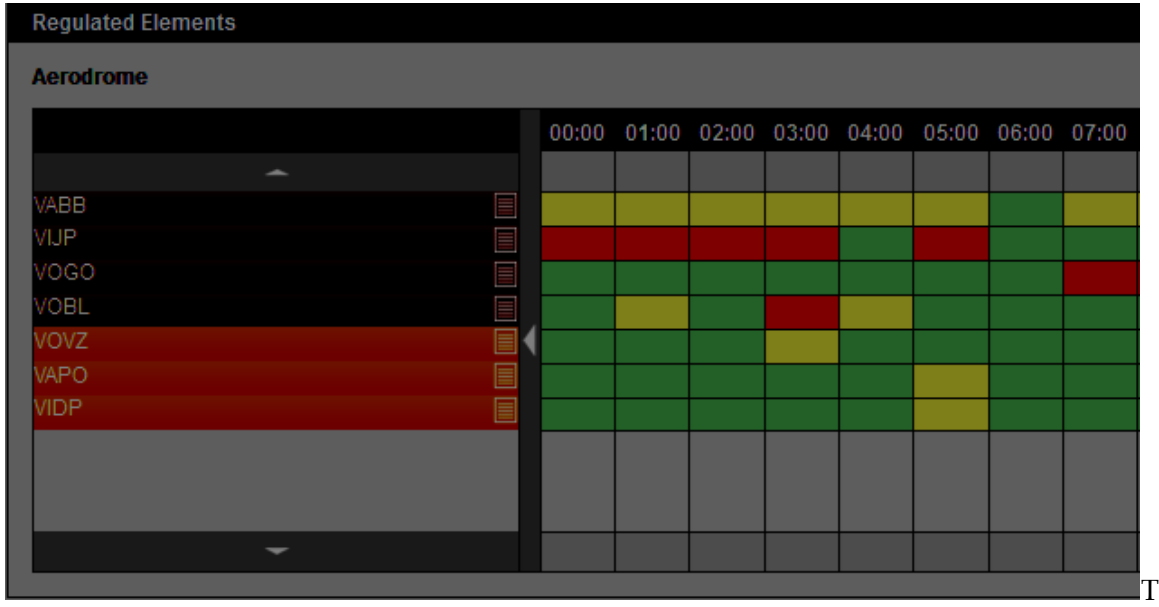

To view the Demand Graphic, the Flow operator can select the "View"  $(\blacksquare)$  button of the referred element as indicated in the image below.

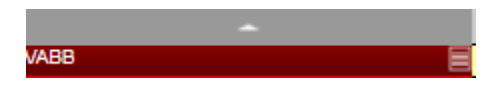

After executing the action, the system displays the bar graph with the demand data of the referred element affected, according to the image below, with the content described in the "Demand Graphic" option.

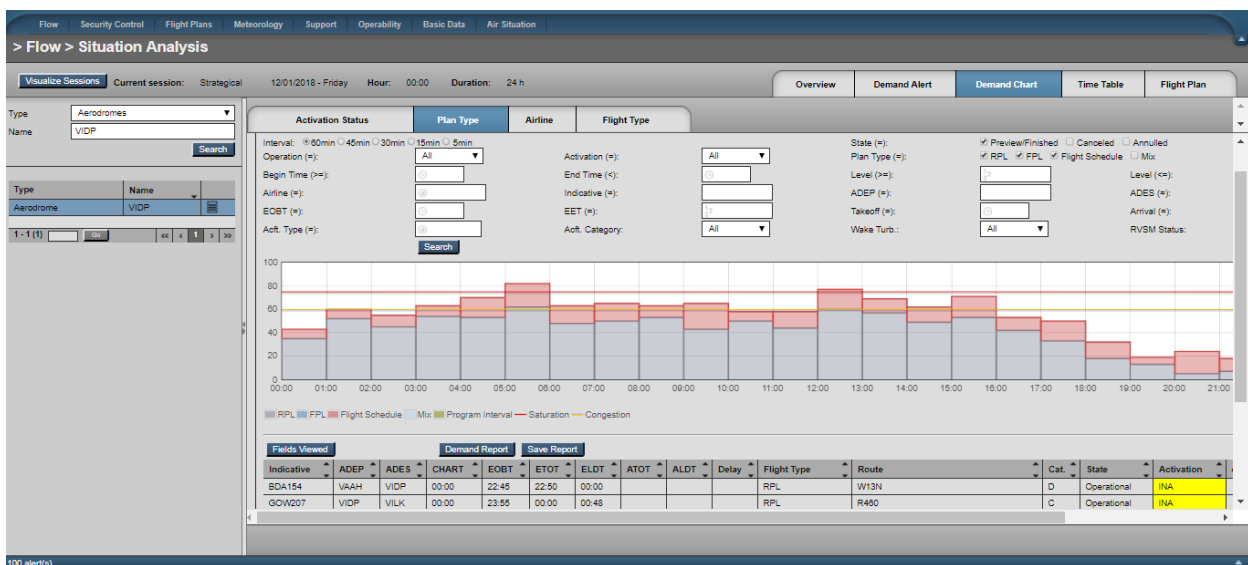

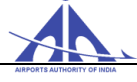

#### **Demand Alert Tab:**

This option (**Demand Alert** ) allows the Flow operator to indicate the time in which the regulated element became imbalanced. The alerts are shown in groups per element selected, according to the following example.

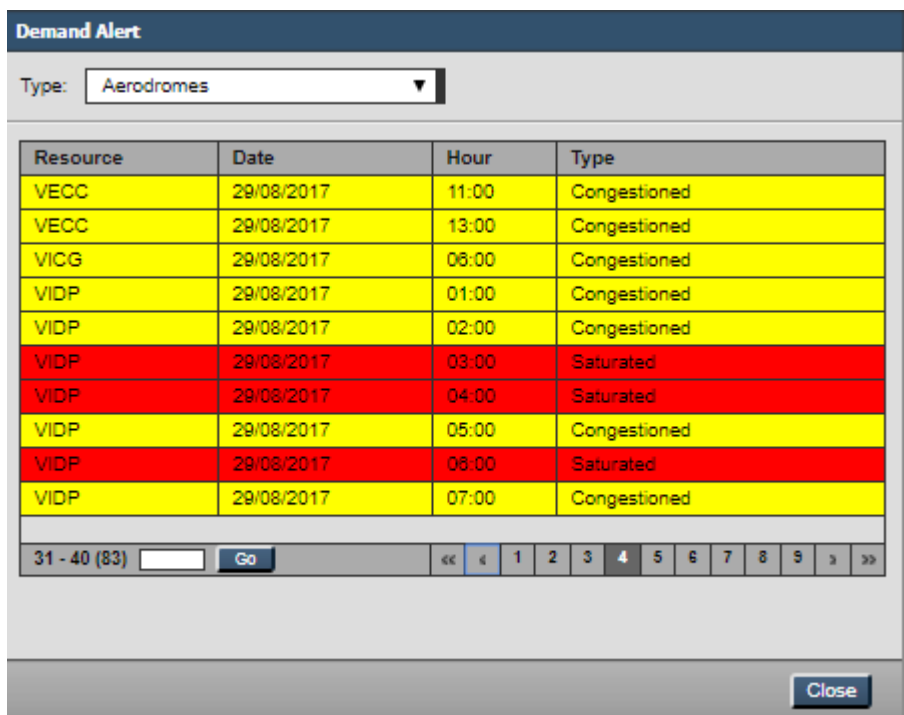

The list of warnings has columns with the following information:

- **Resource** identifies the regulated element that is affected by imbalance.
- **Date** date of the imbalance.
- **Hour** starting time of the imbalance.
- **Type** type of imbalance occurred with the regulated element
- Congested Yellow
- Saturated Red

#### **Demand Chart Tab:**

This option ( $\frac{\text{Demand chart}}{\text{D}}$  allows the Flow operator to analyze the data of the flight plan that is affecting the regulated elements. When this option is accessed, the system shows the types of regulated elements of interest to select as indicated in the figure below.

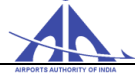

After selecting the regulated element of interest and pressing the button Search , the system lists the page on the left panel as follows.

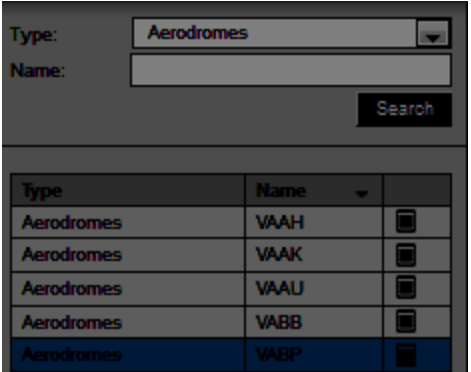

To view the Demand Chart of the regulated element of interest the Flow operator must select the view icon  $(\blacksquare)$  as follows.

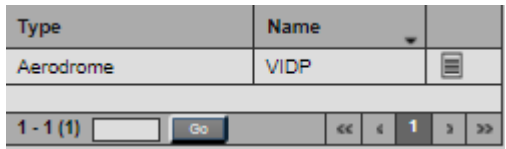

After selecting the element of interest, the system displays the following page containing the data for analysis.

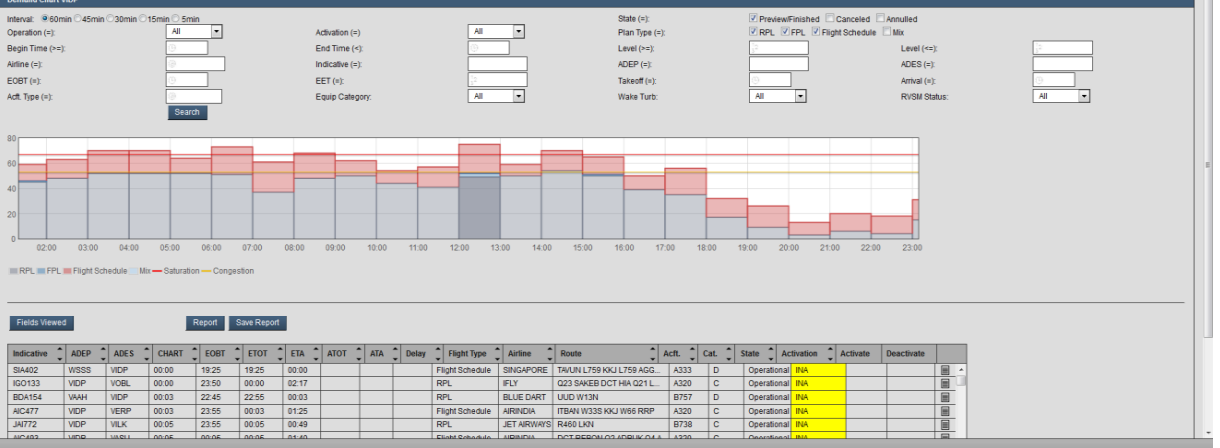

In this page, the Flow operator can configure the demand ruler according to the operational interest. Therefore, the user must select the interval of interest and press the button Search, and the system adjusts the ruler according to the parameters specified.

The demand information is presented in a specific ruler in which the several types of flight intentions are displayed in respect to the time interval selected and the selection criteria defined.

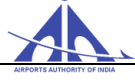

The graphic displayed includes the reference lines that indicate Saturation (red) and Congested (yellow) for the interval specified.

The lower part of the page shows the flight intentions that are involved with the regulated elements selected. The data of each element is displayed as a line according to the image below.

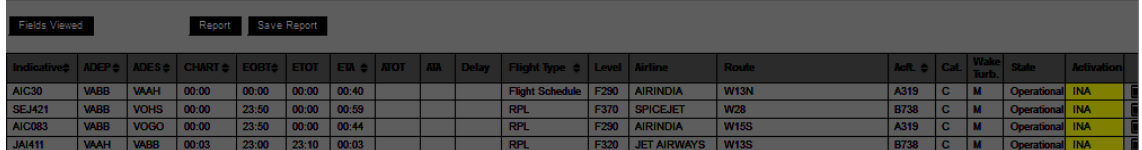

When the button  $\frac{F_{\text{fields}}}{F_{\text{models}}}$  is pressed, the Flow operator can select the fields he/she wishes to view among the following options.

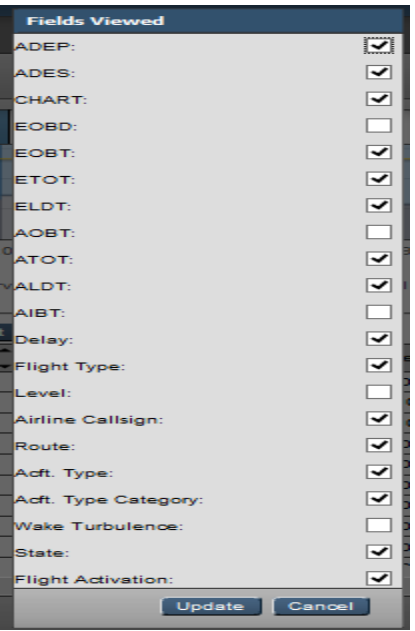

To search the data of a plan included in the flight intention page, the operator must press the "Search" ( $\Box$ ) button displayed in the flight intention as follows.

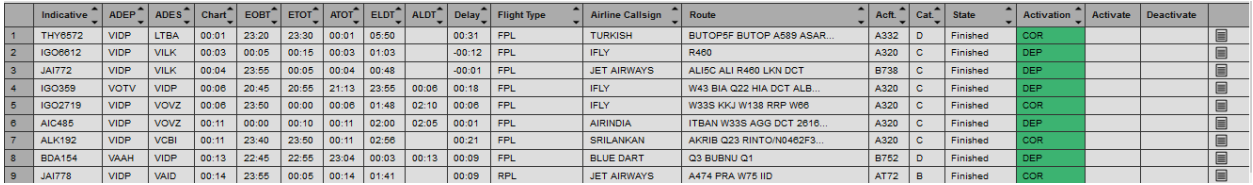

After selecting the search, the system shows a specific screen with the plan detailed data as follows.

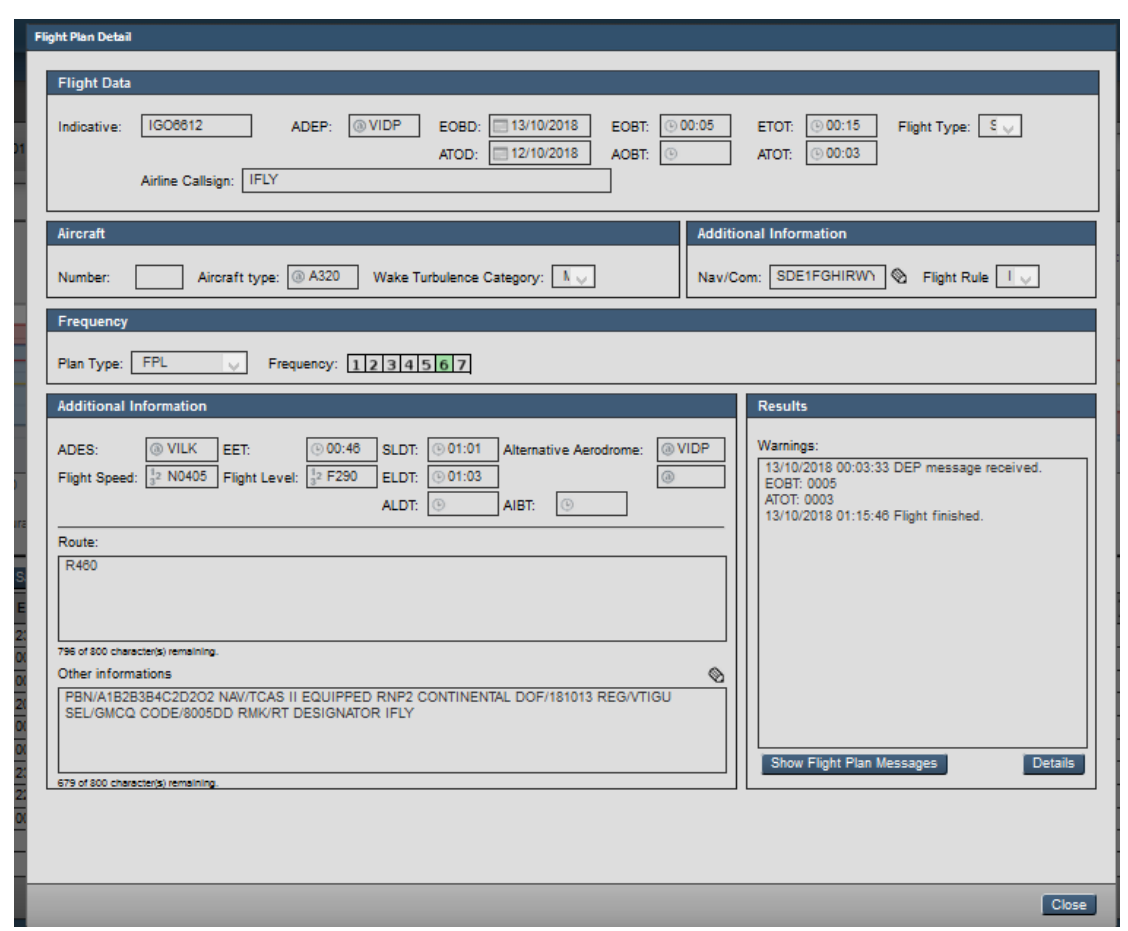

When the button **Pletails** present in the page is pressed, the system displays the route specified in the plan in detail as depicted below.

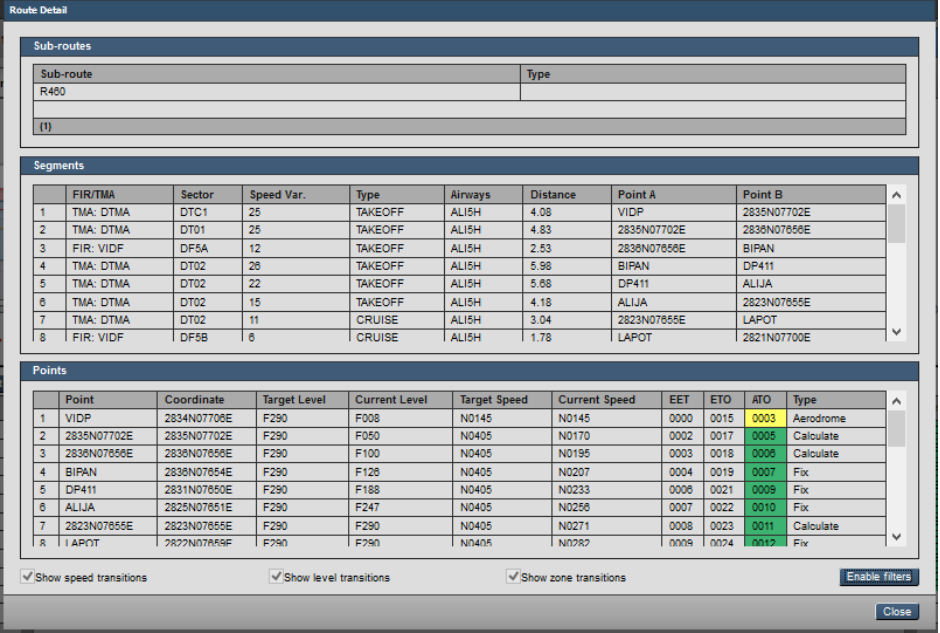

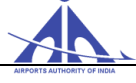

#### **Report**

This option allows generation of PDF or CSV reports by means of the following screen.

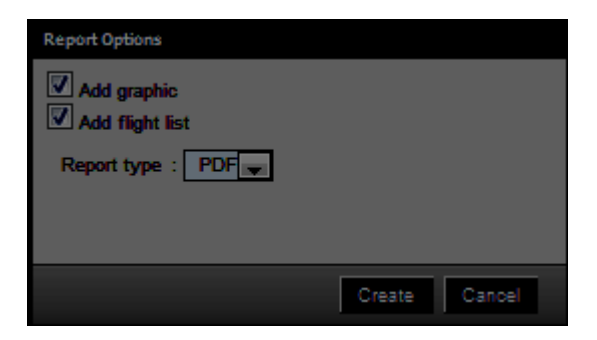

When the report presentation form is selected, the Flow Manager must select the "Create" option and the system displays the final report with the print or download options.

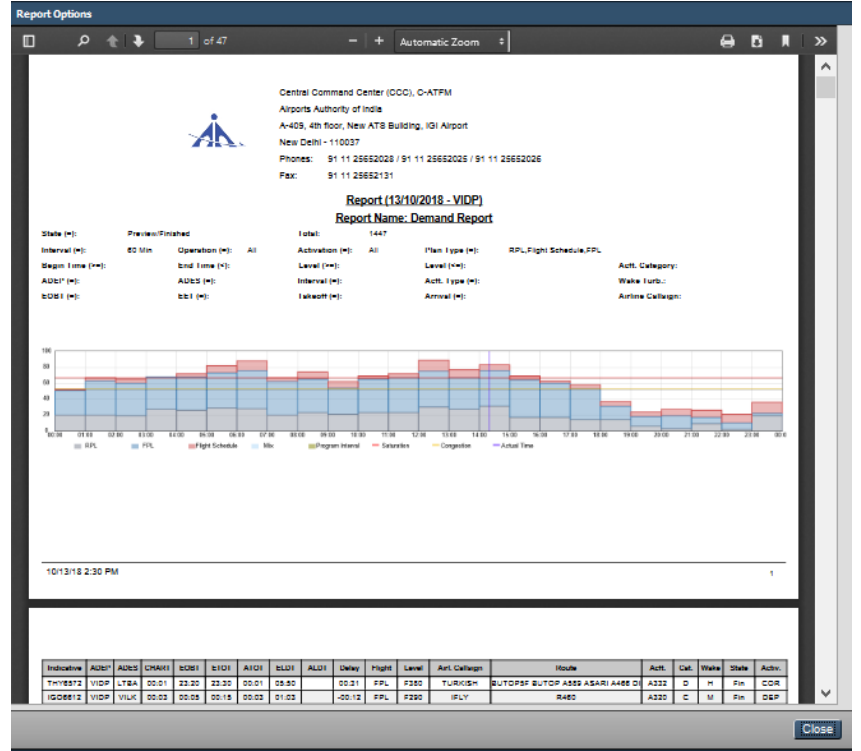

Besides the report generation functions, the system provides the option  $\frac{S_{\text{ave Report}}}{\frac{1}{2}}$  to save the data for further analysis and shows the following message:

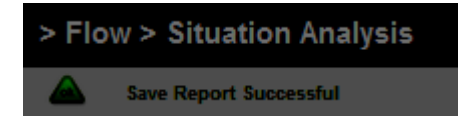

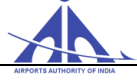

**Note:** The data saved in this option remains available in the login of the user who executed the function for as long as the user remains logged in the system.

#### **Time Table Tab:**

This allows the user to visualize how the flights are sequenced on a certain regulated element. This visualization is available for regulated elements of the following types: aerodrome, fix, FIR sector and TMA sector. The system may display a maximum of six timelines that represent a maximum of six hours each. At the top of each timeline, the date, time, the total amount of movements predicted for the time interval and the capacity of the element in the time interval are displayed. In the time table of the aerodromes, flights that take off are displayed on the right side of the timeline and flights that land are displayed on the left side. As with the demand charts, the user can view the flight intentions grouped by activation status, flight plan type, airline and type of flight. Each of these types of visualization differentiate the possible types of flight intentions using icons positioned alongside their call signs. In the regulated elements of fix, FIR sector and TMA sector types, all flight intentions are displayed on the left side of the timeline.

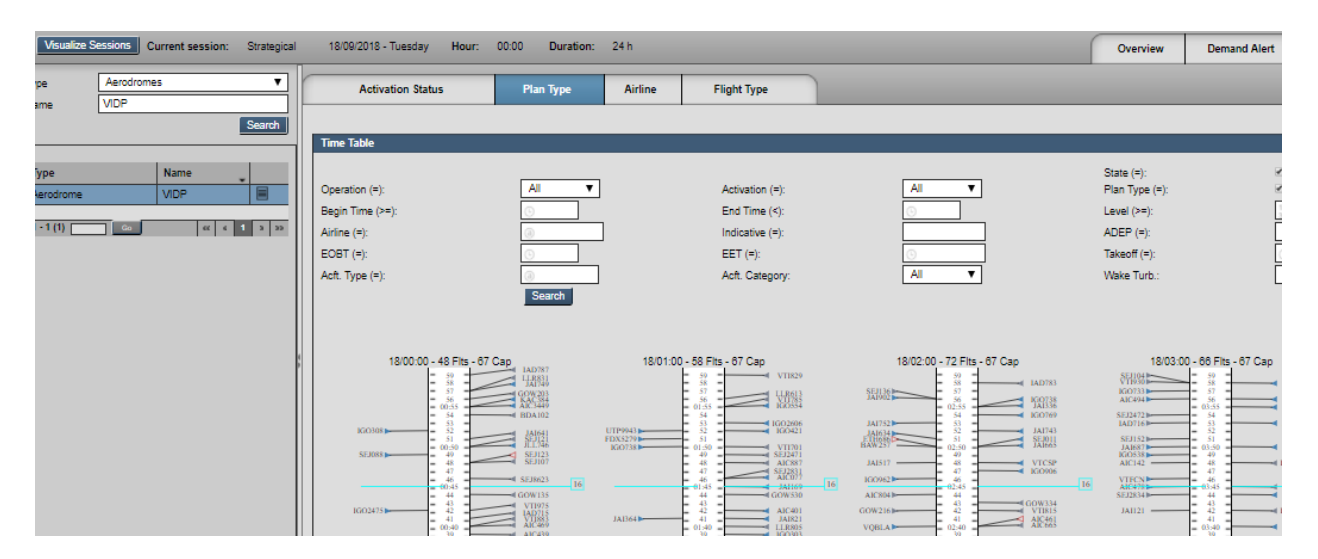

The time table also displays the capacity variations every quarter of an hour, indicated by a line of cyan color and by a capacity value located to the left side of it. In case the capacity of a given quarter of an hour is zero, the background color will be darker. When a program has been applied to the regulated element, the period in which the measure has been applied will be displayed in yellow. Next to the callsign (in red), the system will display in how many minutes the flight intention was delayed due to the program. To see the details of a flight intention, simply put the mouse pointer over the callsign and a tooltip will be displayed containing more information.

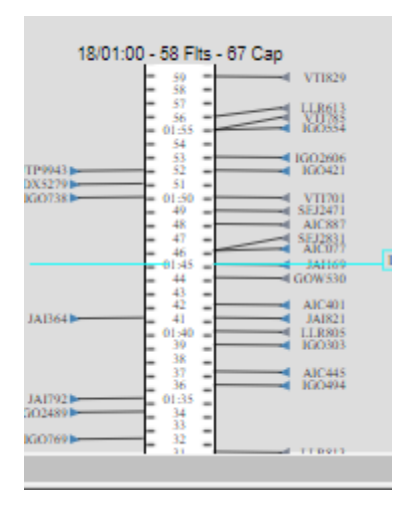

#### **Flight Plan Tab:**

This option ( ) allows searching the plan base that composes a specific session. When this option is accessed, the Flow operator is provided with a list of types of plans to select, namely:

- **All** shows all plans included in the Session selected.
- **FPL** shows all FPLs included in the Session.
- **RPL** shows all flight intentions included in the Repetitive Flight Plan base of the Session.
- **FLIGHT SCHEDULE** shows all flight intentions based in FLIGHT SCHEDULE.

The image below shows the initial data of the plan list according to the search criterion established.

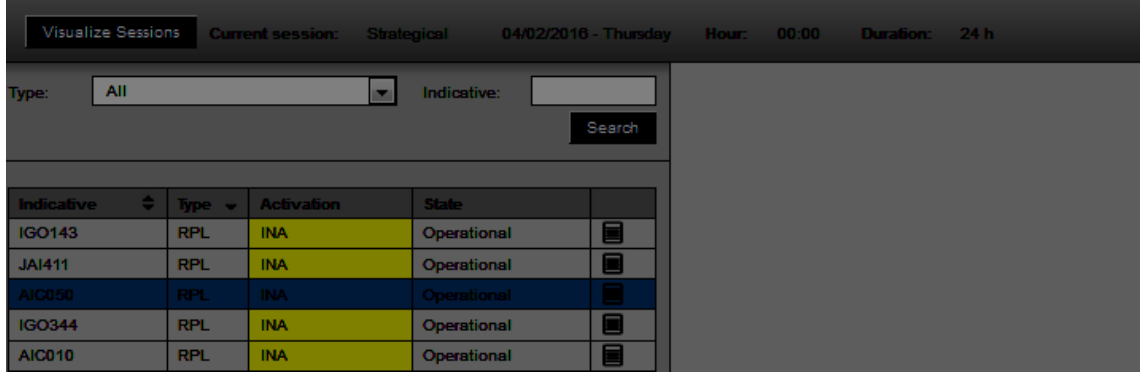

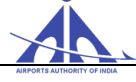

To search the data of a flight intention included in the session, the Flow operator must press the "Consult"  $\Box$ ) button as indicated in the figure below.

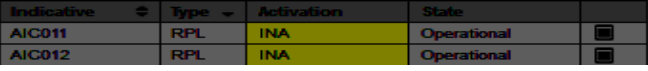

After selecting the search, the system shows a specific screen with the plan detailed data as follows.

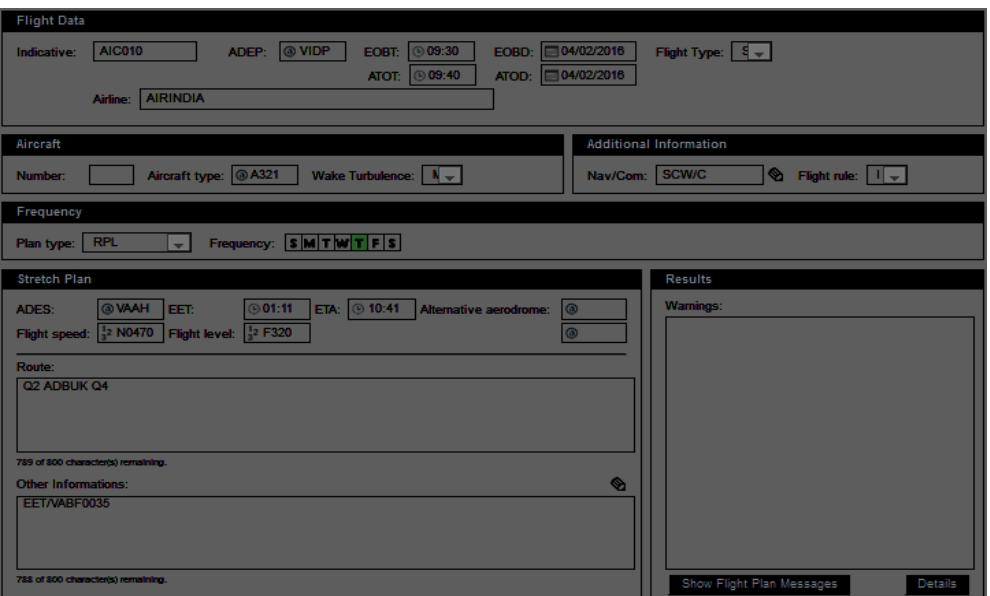

#### **4.1.7.2 TACTICAL SESSION**

To access the data of a Tactical Session, the user must select the "Tactical" option in the option Combo-Box ( ), and the system shows the session available in the system (only one) as follows:

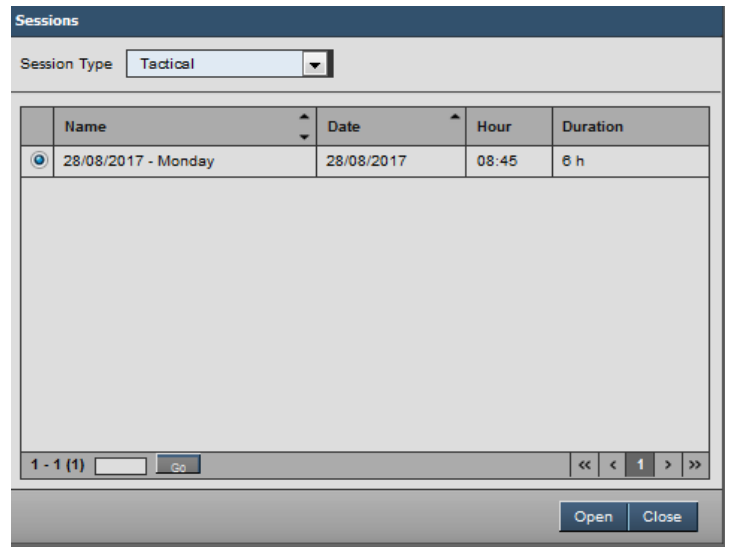

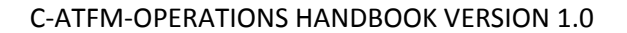

To interact with the session data, the user must click on the button  $\log_{10}$  as follows.

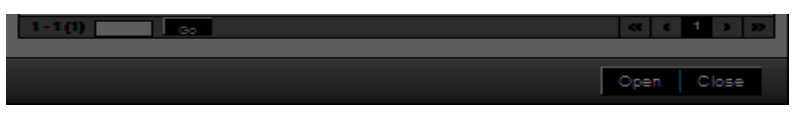

When the process is completed, the system fills in the identification data of the session selected as highlighted in the figure below (left pane of the window).

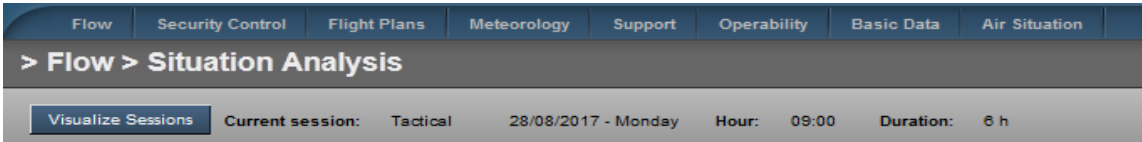

**Note:** If the user wishes to change the type of session to be analyzed, the process can be resumed by accessing the Session ( **Wisualize Sessions**) button.

At this moment, the user must select one of the following tabs (right pane of the window):

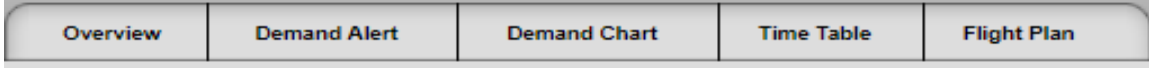

**Note:** All the above shown tabs, work exactly as discussed in Strategical Sessions.

#### **4.1.7.3 HISTORICAL SESSION**

To access the data of a Historical Session, the user must select the "Historical" option in the option Combo-Box ( ), and the system shows the list of sessions available in the system as follows.

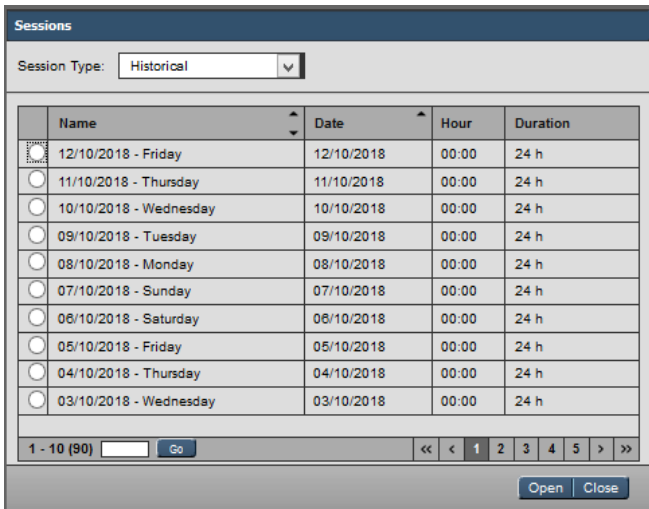

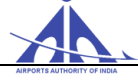

To interact with the session data, the user must select the session of interest  $(\Box)$  and click on the button  $\log_{10}$  as follows.

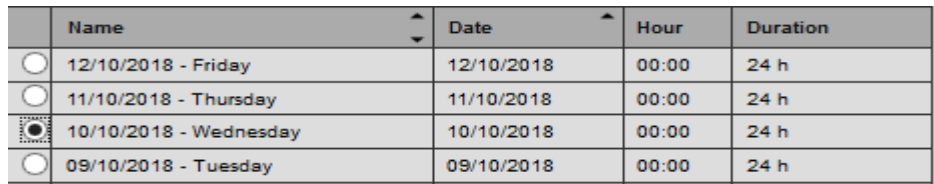

When the process is completed, the system fills in the identification data of the session selected as highlighted in the figure below (left pane of the window).

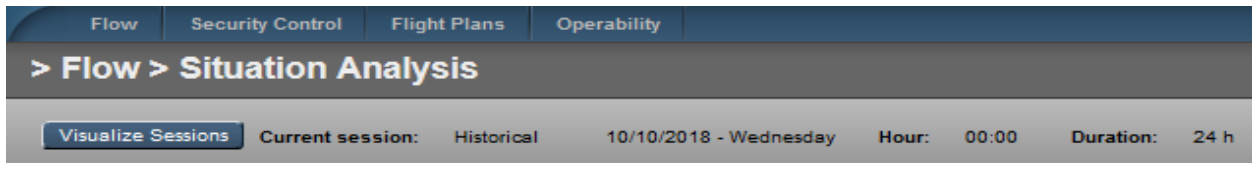

**Note:** If the user wishes to change the session to be analyzed, the process can be resumed by accessing the Session ( Visualize Sessions ) button.

The user must select one of the following tabs (right pane of the window):

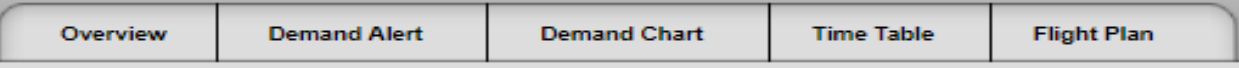

**Note:** All the above shown tabs, work exactly as discussed in Strategical Sessions.

#### **4.2 Session Demand Report Functionality**

The purpose of this functionality is to allow the user to access the data recorded in a session. Such information is available during the period in which the user remains logged in the system.

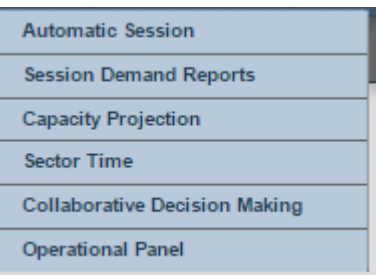

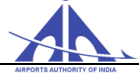

When this functionality is selected, the system displays the demand reports recorded during the period in which the user remained logged in the system.

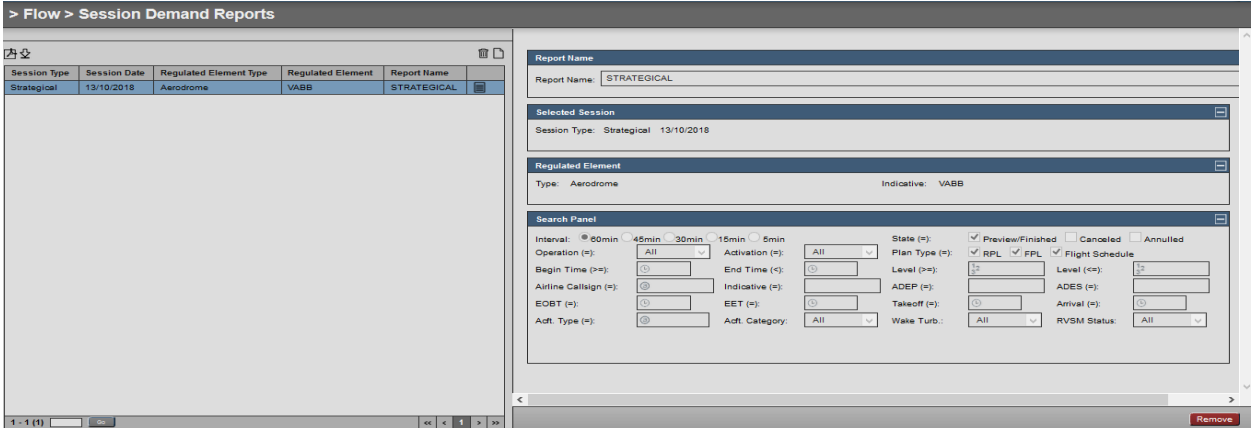

The number of reports saved is listed in the left panel as shown above.

**Note:** When a logged user executes the "Exit" command, the system deletes all reports recorded. This functionality provides the following interaction options.

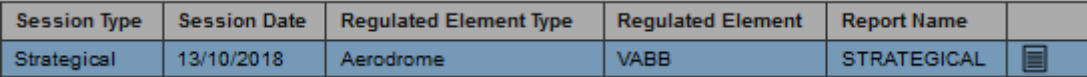

After selecting the search option, the system displays a form in the right panel containing the report basic data as follows.

#### **4.2.1 Search Basic Data**

To search the basic data of a report available in the system, the user must press the "Consult" ( ) icon provided in the report of interest as signaled below.

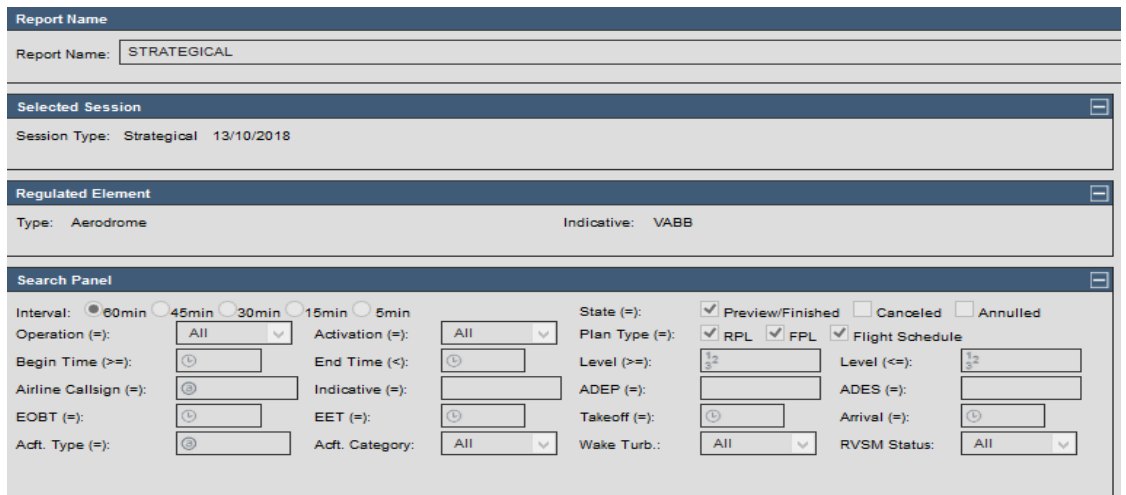

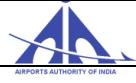

To remove the referred report, the user must press the button Remove and the system requests confirmation to execute the action.

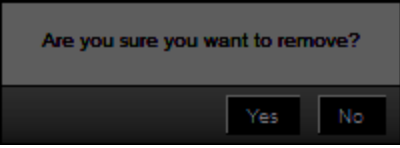

When the "Yes" option is selected, the system deletes the record from the list included in the left panel and shows the following message:

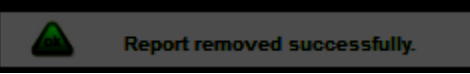

### **Viewing Reports in PDF format**

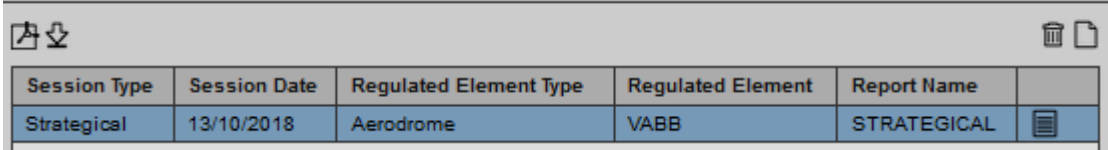

To view the report in PDF format, the user must select the icon  $\blacksquare$ .

### **Viewing/downloading Reports in CSV format**

To view the report in CSV format, the user must select the  $(\frac{\mathcal{Q}}{2})$  icon.

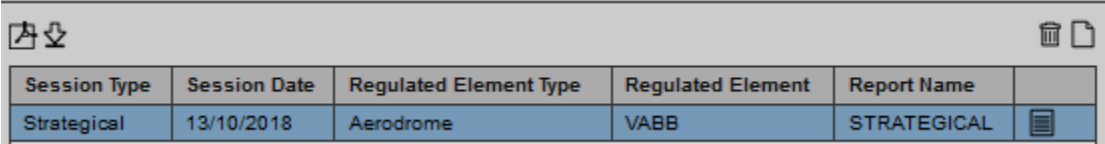

#### **General Report Deletion**

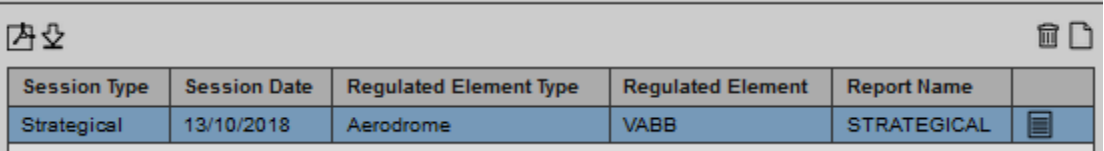

To delete all reports simultaneously, the user must select the  $\left( \blacksquare \right)$  icon. The system then deletes all reports included in the system and updates the left panel as follows.

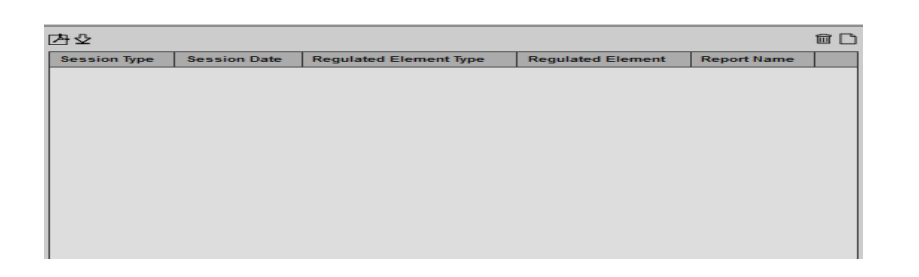

**Creation of New Report**

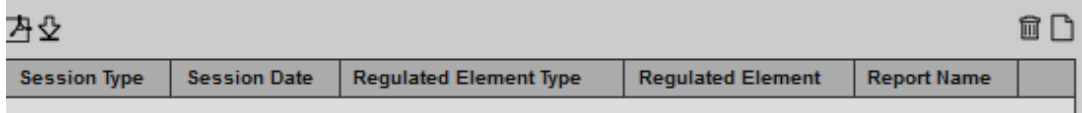

To create a new report, the user must select the  $(\Box)$  icon and the system displays the form to define the basic data of the report on the right panel, which must be completed by the user as follows.

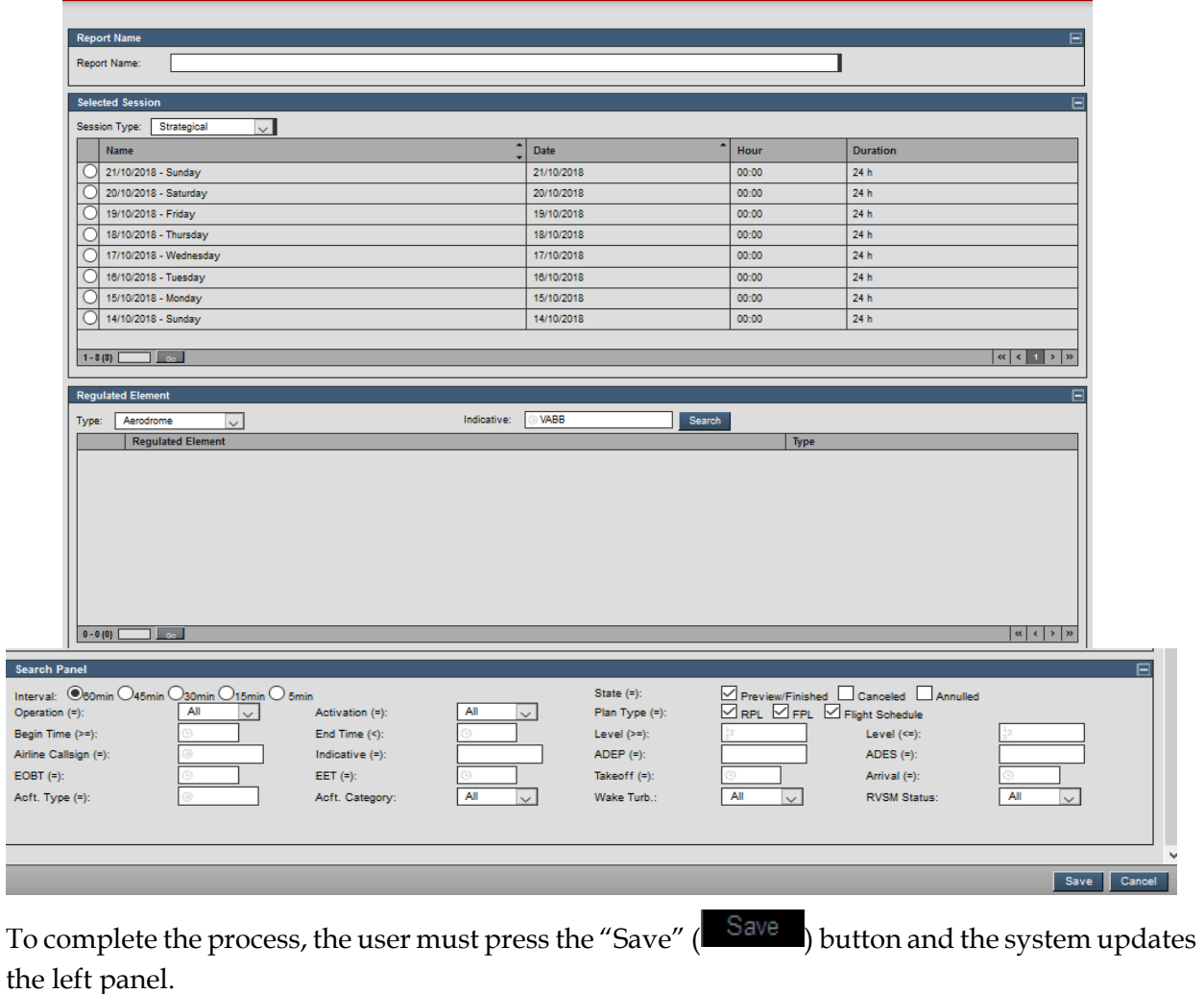

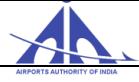

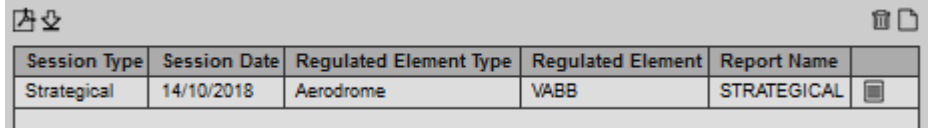

Besides this action, the system shows a success message.

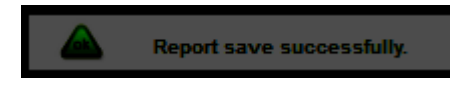

#### **4.2 Capacity Projection**

The purpose of this functionality is to enable the user to consult the capabilities of the regulated elements of interest by the selection of the type of regulated element and the definition of the period. This functionality provides a summary of the impacts suffered to the elements regulated in that period. In the interface will be presented data from the original capacity (nominal), the new value (degraded) and the percentage of degradation that was applied. The lists of impacting factors will also be presented (OPE and SUA) To access this functionality click in Capacity Projection, as shown below:

The system offers several types of regulated elements that can be consulted, as shown in the following figures below:

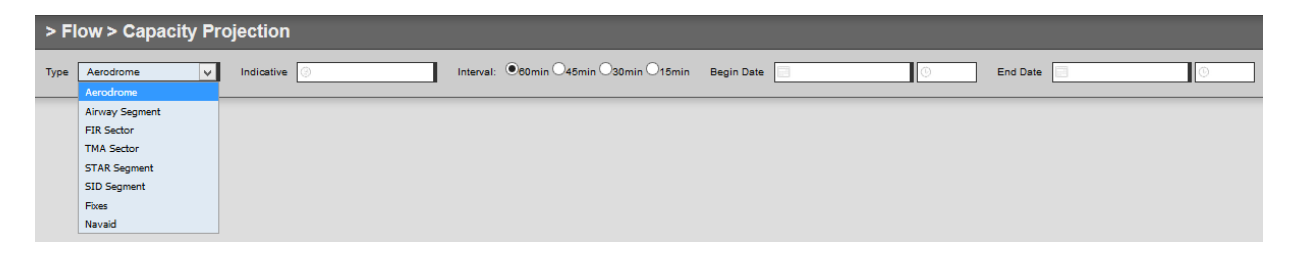

Type Aerodrome to fill the following fields: "Type", "indicative", "interval", "begin date and time" and "end date and time"

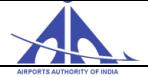

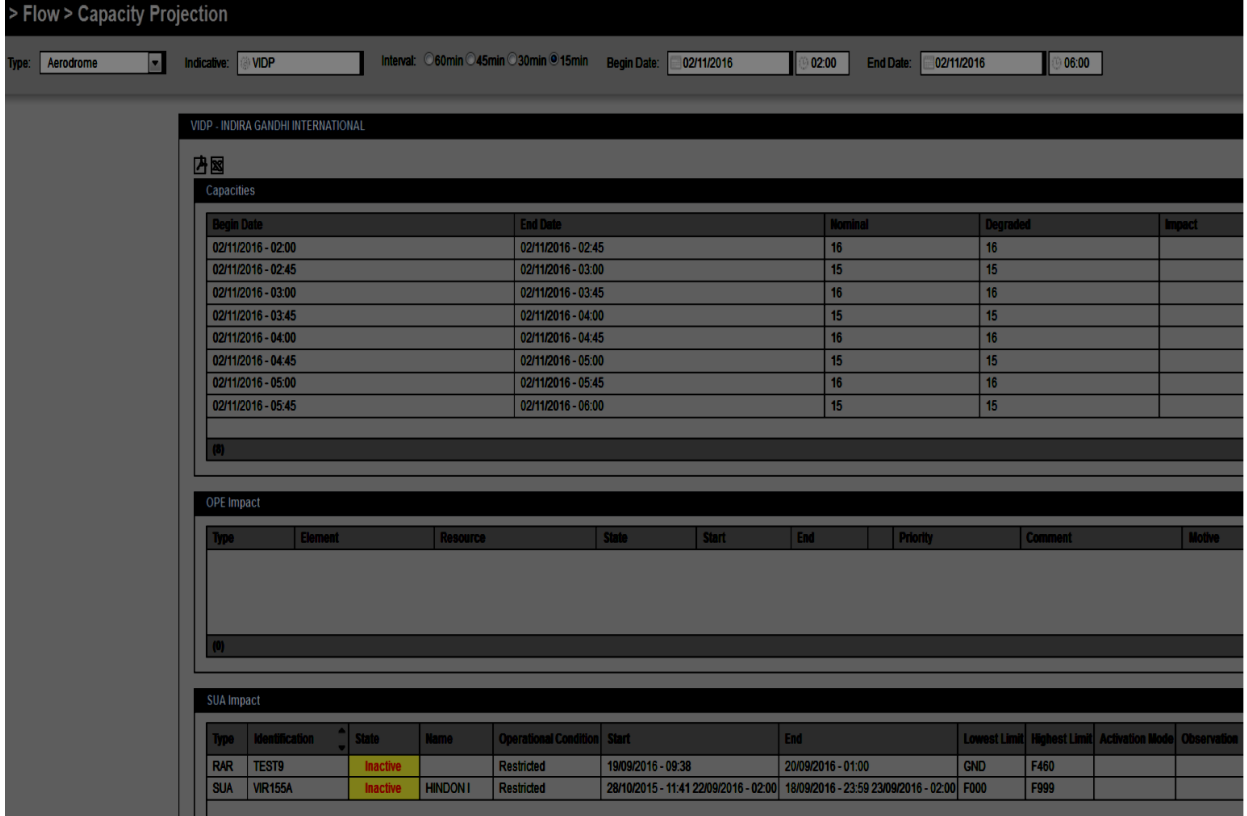

Similarly we can consult the capabilities of the other regulated elements of interest.

The system show the selected aerodrome to consult capacities, OPE impact and SUA impact.

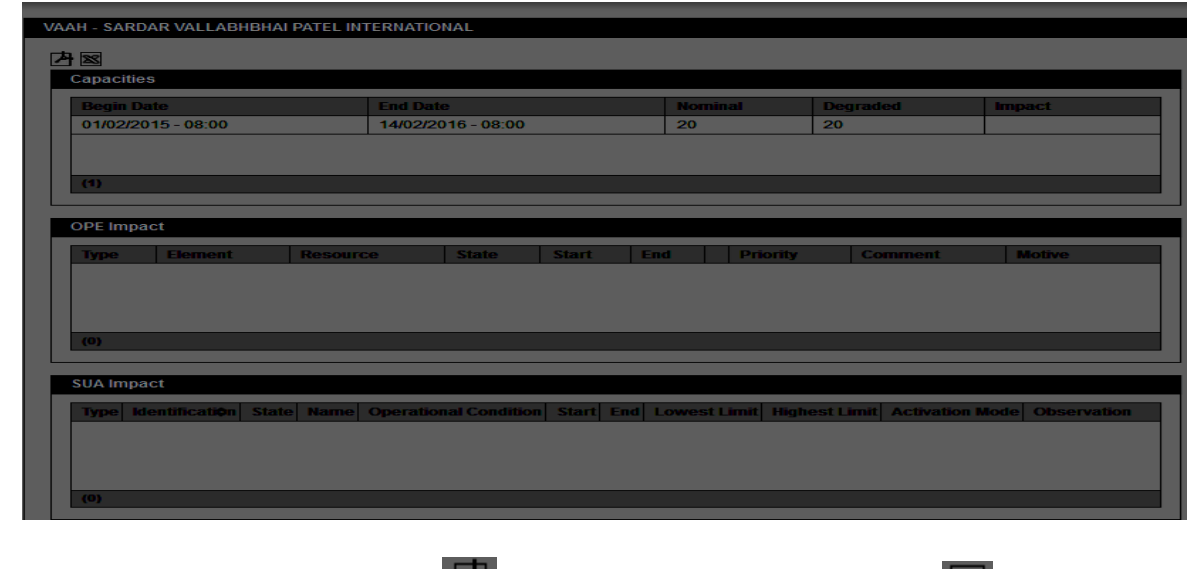

To generate consult in PDF click in  $\mathbf{L}_t$  to generate consult in XLS click in  $\mathbf{S}_t$ 

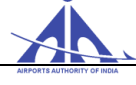

# **4.4 Sector Time**

The purpose of this functionality is to show on a consolidated data relating to aircraft that evolved in the control sectors registered in the system (FIR and TMA). The information obtained refer amounts of the aircraft and the average flight times within their sectors. The system provides options for selecting the days of interest. Such information enables the CATFM user evaluate the historical demand of occupation of the control sectors. With this information, the user can reevaluate the parameters established for the definition of the capacity of control sectors. To access this functionality click in flow, as shown below:

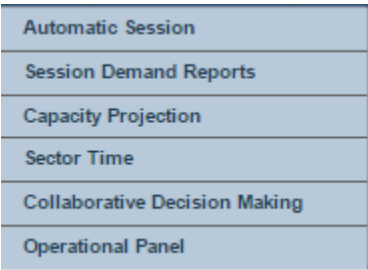

After the system offers "FIR Sector type" and "TMA Sector type" of regulated elements that can be consulted, as shown in the following figure below:

**Type FIR Sectors**: When FIR Sectors is selected, all the types FIR Sectors registered in database are display, as shown below:

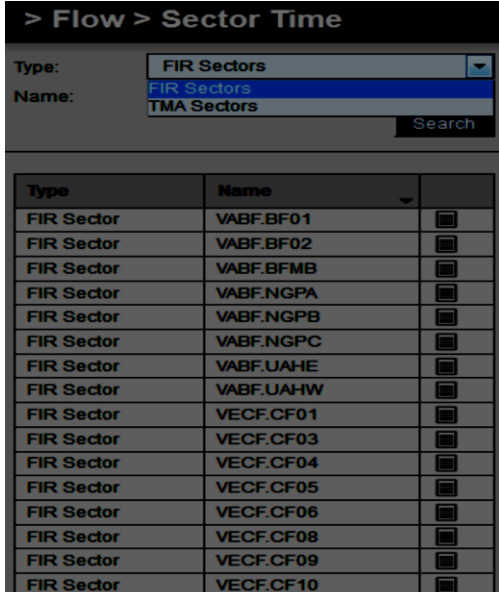

After selecting the FIR Sectors concerned, click on consult button, the following figure is displayed:

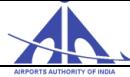

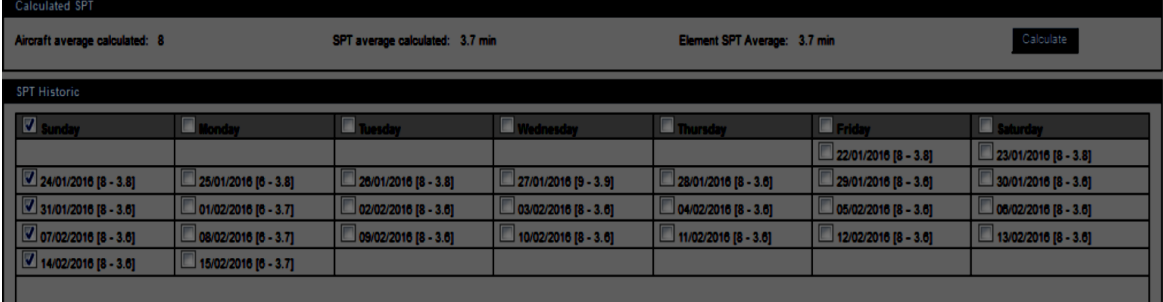

The following window will display information regarding amount of the aircraft and the average flight times within their sectors. Similarly we can calculate for TMA Sectors, the amount of aircraft and the average flight time within their sectors.

*NOTE: For time being we are not using this functionality because FIR and TMA sector capacities have not been defined till date.*

# **4.5 Collaborative Decision Making (CDM)**

The Collaborative Decision Making (CDM) Module is the component that allows proposing a solution for strategic or tactical flow problems. The National Manager has tools to simulate the problem, correct it, and have a solution proposal to evaluate collaboratively with the Stake holders. Finally, the operational measures defined can be applied.

The AOCC manager can view the CDM scenario and execution report in "being analyzed" and "applied "type drop down window. In the window shown below, an applied scenario "**VOVZ CDM TEST**" is shown for illustration.

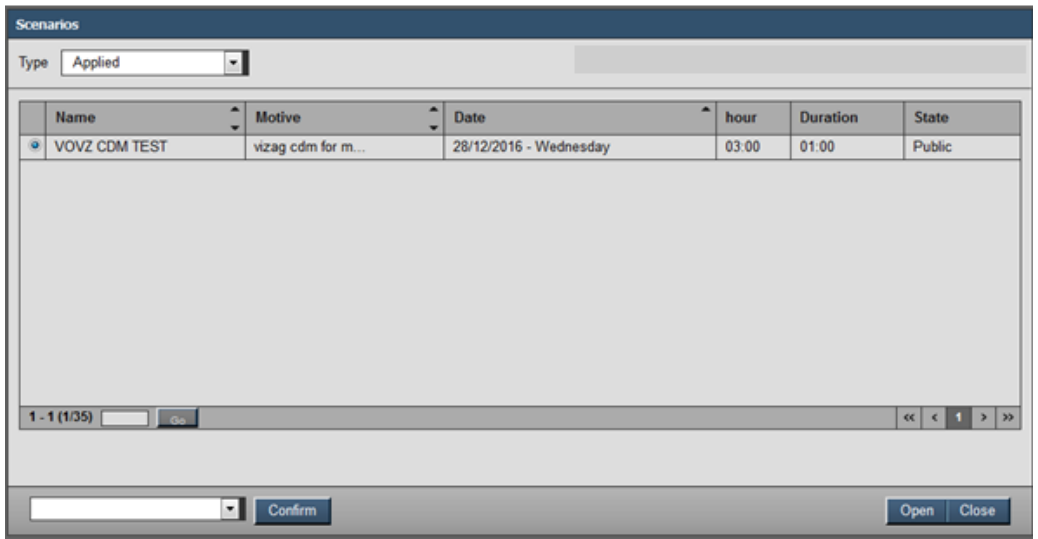

**Fig 1**

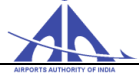

**Note:** The AOCC manager cannot create a scenario in CDM. The scenario windows is for illustration purpose only for AOCC manager. Only the National Manager is authorized to create.

When the AOCC Manager selects the scenario, from the fig. 1, visualize session window is displayed, the user may select Tabs as appropriate:

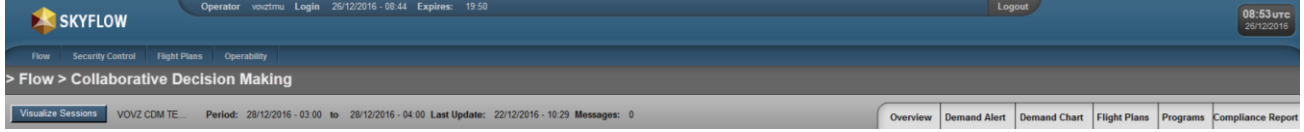

**Overview and Demand Alert Tabs: (**as described earlier in Automatic session) **Demand Chart Tab**: Here, in addition to functions described in Automatic Session, in CDM the AOCC Manager can see which type of ATFM measures are applied by National Manager.

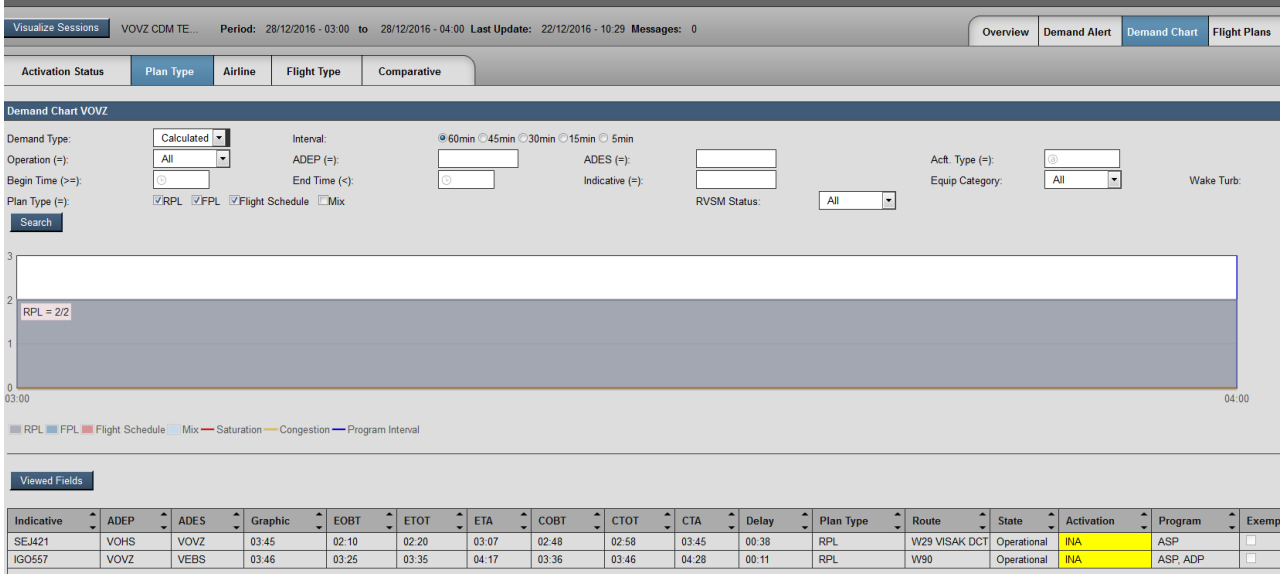

In the above demand chart window, we can see that SEJ421 is subjected to Airport Stop Program (ASP) and IGO557 is subjected to Airport Stop Program (ASP) and Airport Delay Program (ADP).

**Flight plan tab**: **(**As described earlier in Automatic session)

**Time Table Tab:** (As described earlier in Strategical session)

#### **Programs Tab:**

This option  $\Box$   $\Box$   $\Box$  ( ) allows consult the programs applied in the scenario that is being consulted. When this option is accessed, the AOCC Manager can view a window containing the following information on the programs applied in the scenario as shown below:

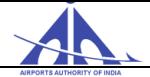

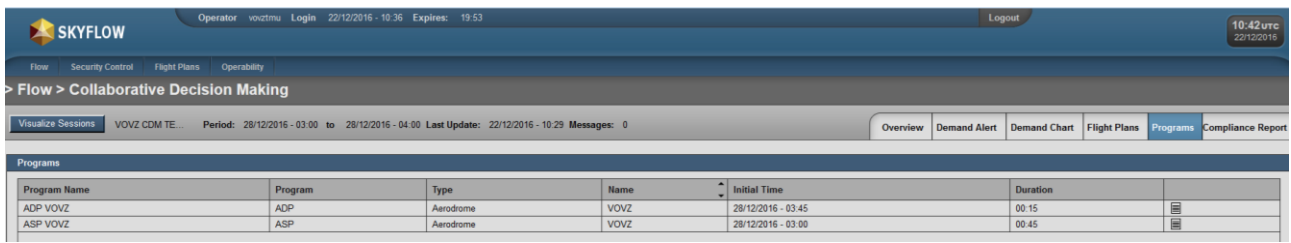

- **Program Name** this information is defined by the user when the program is created.
- **Program** this information is defined by the system when the user selects the type of program to be created.
- **Type** this information indicates the type of regulated element that was the focus of the program.
- **Name** this information indicates the name of regulated element that was the focus of the program.
- **Initial Time** this information shows the program starting time.
- **Duration** this information shows the duration of the program.

**Execution report:** The execution report of the applied CDM scenario can be taken in PDF or CSV format as shown in the window below.

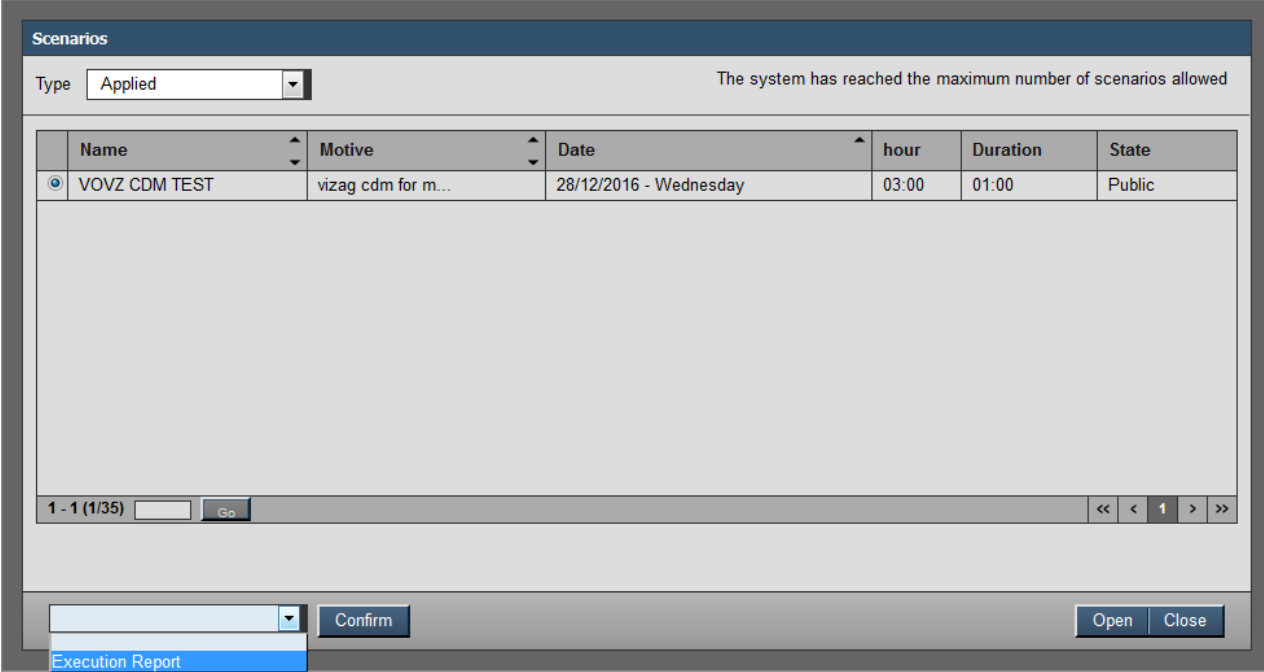

We have to select Execution report from the above window and click the "Confirm" button.

The report will be generated as shown in the following figure. It can be downloaded in PDF or CSV format.
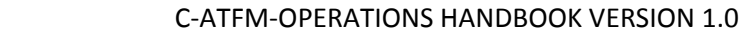

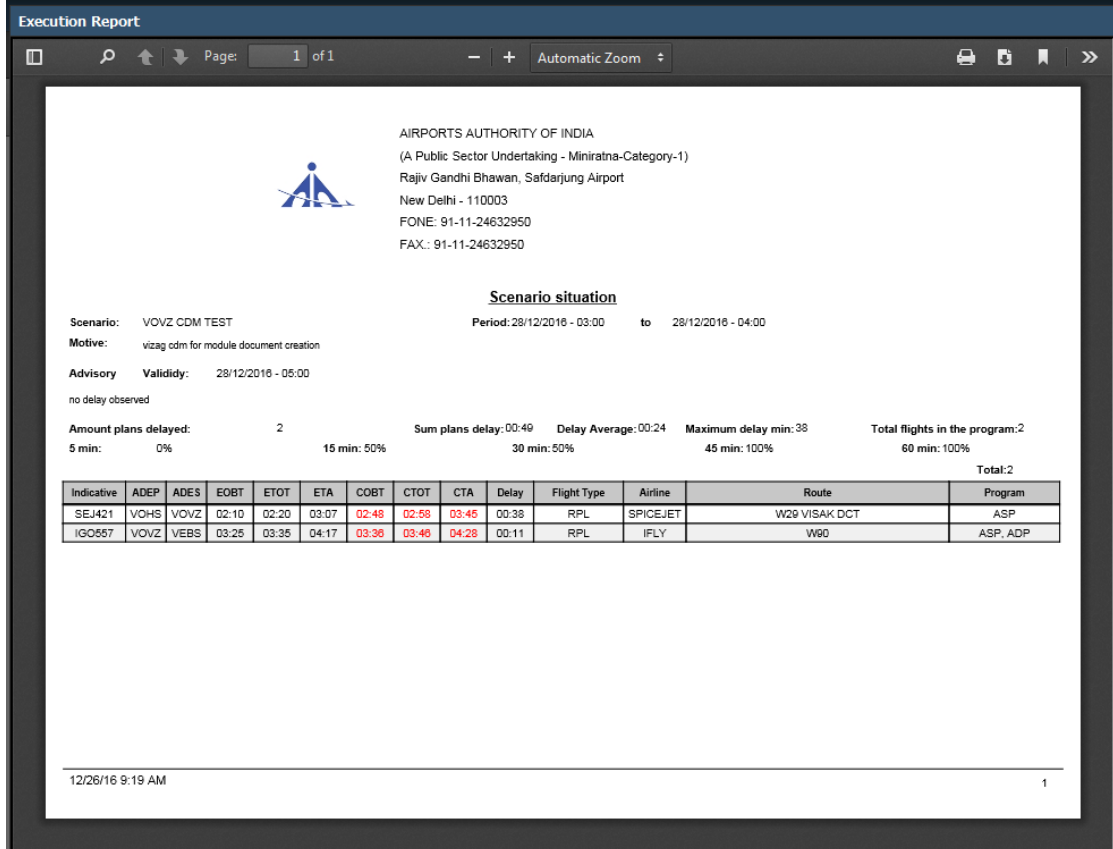

### **Operational Panel – Functionality**

This functionality allows the user to view the operational and meteorological status of the aerodromes of interest.

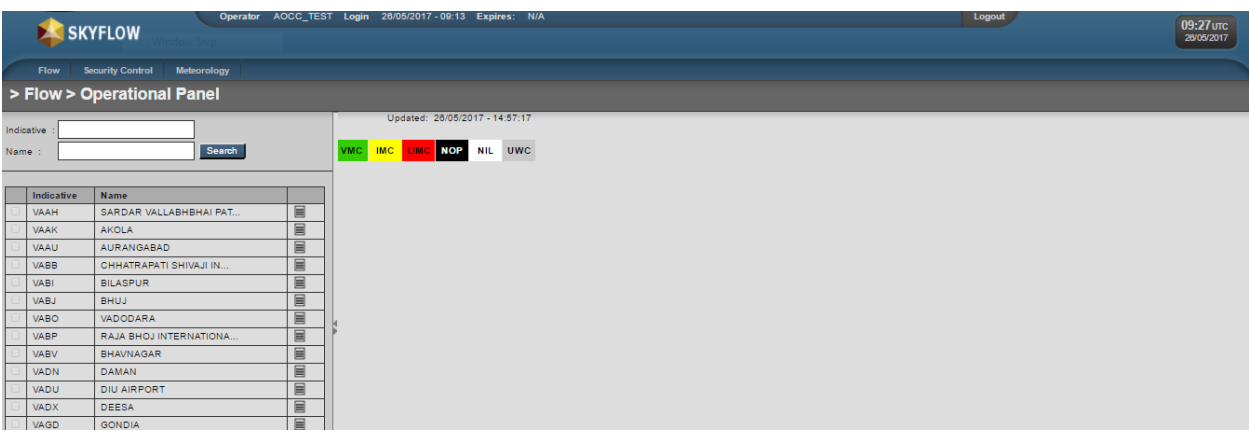

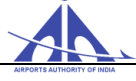

After selecting the functionality, the system displays the list of aerodromes registered in the system in the left panel, and the identification of the aerodromes selected by the user to compose the operational panel in the right panel as follows.

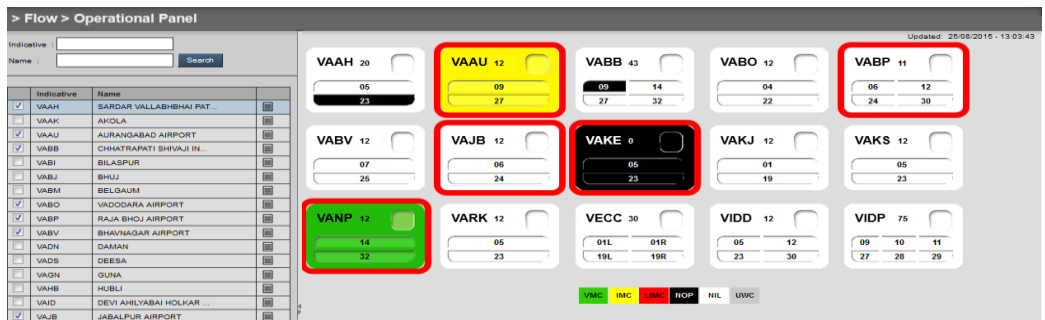

**Note:** The data displayed is shared with all users who have accessed this functionality, and the information is updated automatically by the system in 1-minute intervals (system parameter) or every time an aerodrome is included or removed from the panel.

The left panel displays the user option to assign an aerodrome for query by completing the 'Indicative or "Name" field and pressing the "Search" button according to the image below.

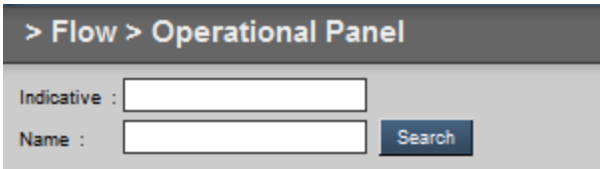

The image below shows the indication of the several pages that contain the list of registered aerodromes.

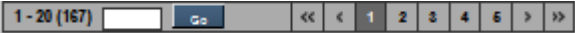

To include an aerodrome in the set to be viewed in the right panel, the user must select the respective aerodrome as indicated below.

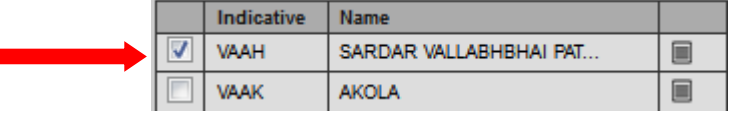

With the purpose of making the monitor screen display only the aerodromes of interest, the system allows retracting the left panel. Therefore, the user must position the cursor and press the mouse button on the point assigned in the image below.

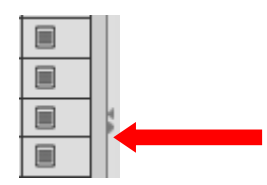

When the left panel retract command is executed, the system shows the data of the aerodrome operational panel as follows.

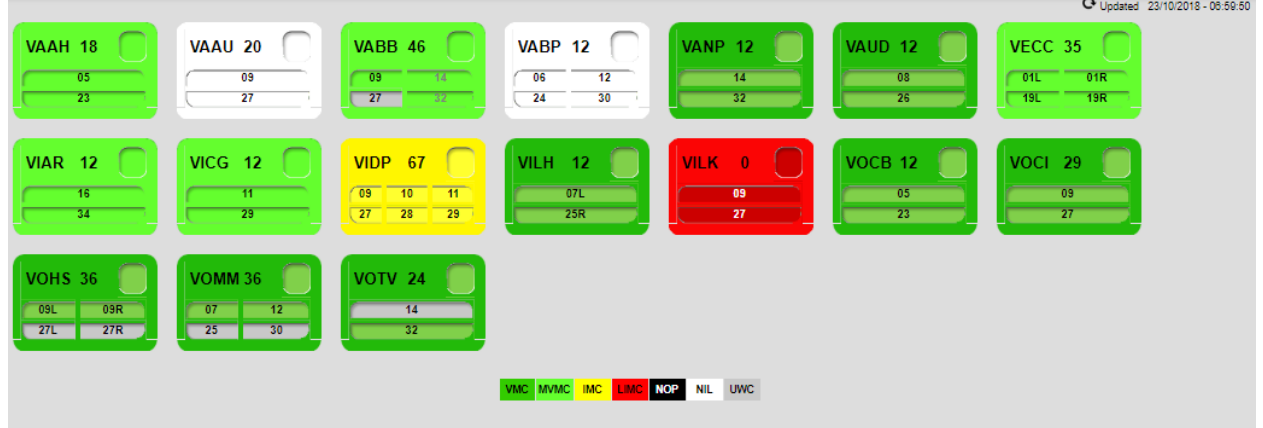

The specific data of an aerodrome is displayed as a whole in a specific window that has the following fields.

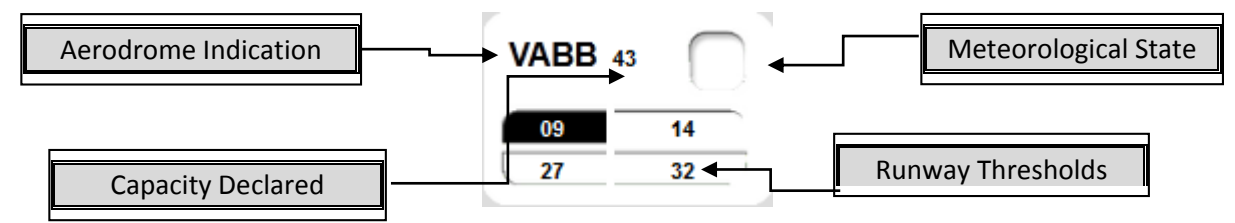

The different meteorological states of an aerodrome are identified according to the colors presented as follows.

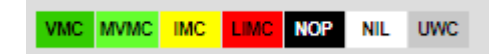

## **- VMC (V***isual Meteorological Conditions***):**

Meteorological conditions equal to or better than the minimum established to fly according to the Visual Flight Rules (VFR). The minimum landing and take-off meteorological conditions of VFR flights is:

- Ceiling equal to or higher than 1,500 feet (450 meters); and

- Ground visibility equal to or higher than 5,000 meters.

An aerodrome is in VMC state when at least one of the thresholds is in VMC state.

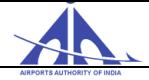

 **– "Marginal VMC" (Marginal V***isual Meteorological Conditions***):** Meteorological conditions below the minima established for VMC and the meteorological conditions observed are equal to or higher the minima established for MVMC:

- Ceiling equal to or higher than 1,000 feet (300 meters); and
- Ground visibility equal to or higher than 3,000 meters.

An aerodrome is in IMC state when none of the thresholds is in VMC state and at least one of the thresholds is in IMC state.

## **- IMC (***Instrument Meteorological Conditions***):**

Meteorological conditions below the minimum values established to fly according to the Visual Flight Rules. The minimum landing and take-off meteorological conditions of IFR flights is:

- Ceiling lower than 1,500 feet (450 meters); **and/or**
- Ground visibility lower than 5,000 meters.

An aerodrome is in IMC state when none of the thresholds is in VMC state and at least one of the thresholds is in IMC state.

# **- "Low IMC" (***Low Instrument Meteorological Conditions***):**

When the minimum ceiling and visibility values supported by the aids associated to the threshold are lower than the ceiling and visibility values in the respective threshold.

An aerodrome is in LIMC state when none of the thresholds is in VMC or IMC state and at least one of the thresholds is in LIMC state.

## **- No Operations:**

An aerdrome is in NOP state when all the thresholds are in NOP state.

### **- No Information:**

An aerodrome is in NIL state when the METAR/SPECI information is expired.

### **- Unfavorable Wind Conditions:**

A threshold is in this state when the wind parameters (direction/intensity) are unfavorable for operation.

Besides the information present in the operational panel, the user has the following option to search the detailed data of an aerodrome:

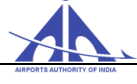

#### **Search Aerodrome Operational Data**

To search the operational data of an aerodrome, the user must pace the cursor and press the mouse button on the indication of the aerodrome of interest in the operational panel (represented by the VAAU indication) as specified in the figure below.

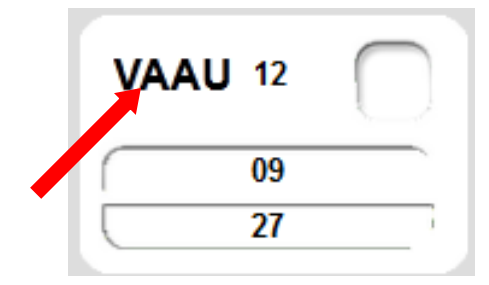

After executing the operation, the system displays the operational data inserted in the form fields as follows:

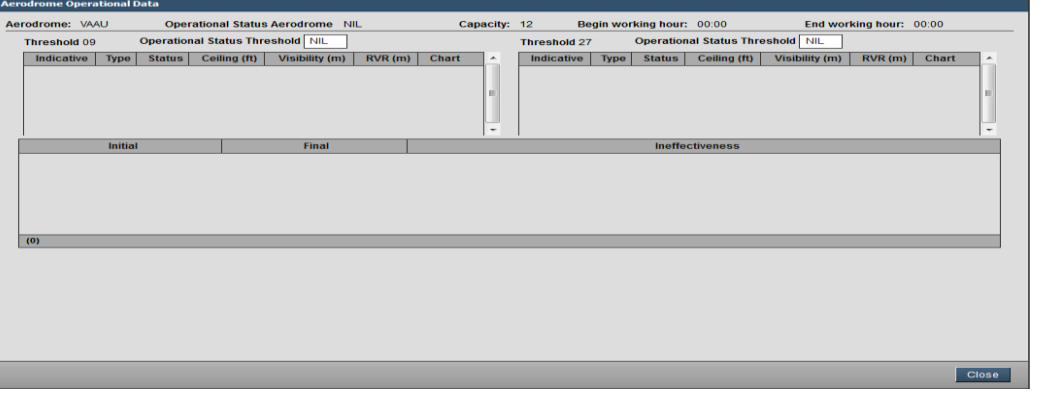

- **"Aerodrome" Field** shows the ICAO indication of the aerodrome selected.
- **"Operational Status Aerodrome" Field** shows the operational state of the aerodrome according to the current operational conditions.
- **"Capacity" Field** shows the number of operations declared (take-off/landing) for the aerodrome in a period of sixty (60) minutes.
- **"Begin working hour" Field** shows the air operation starting UTC time of the aerodrome.
- **"End working hour" Field** shows the air operation closing UTC time of the aerodrome.
- **"Operational Status Threshold" data**

The system displays the list with the following data for each threshold declared in the aerodrome:

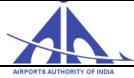

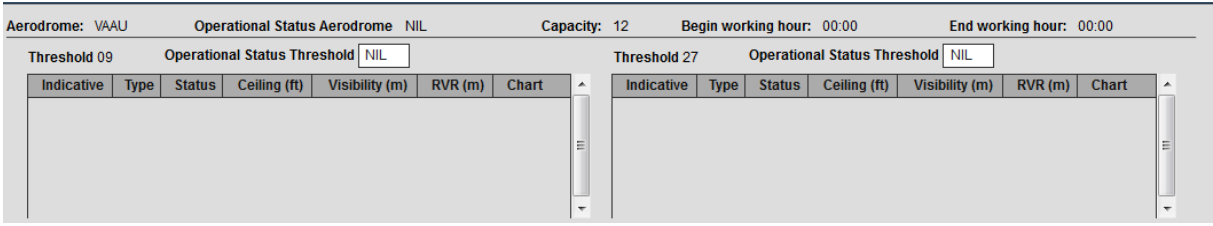

- $\checkmark$  "Threshold" Field identifies the threshold of reference for the table data.
- $\checkmark$  "Threshold Operational State" Field identifies the threshold operational state.
- $\checkmark$  "Indicative" Column identifies the indication of the navigation aid to execute the landing approach procedure.
- $\checkmark$  "Type" Column identifies the type of navigation aid specified.
- $\checkmark$  "Status" Column identifies the operational state of auxiliary navigation.
- $\checkmark$  "Ceiling" Column identifies the minimum ceiling altitude (in feet) so the navigation support is considered appropriate for landing approach.
- $\checkmark$  "Visibility" Column identifies the minimum visibility (in meters) so the navigation support is considered appropriate for landing approach.
- $\checkmark$  "RVR" Column identifies the minimum runway visual range (in meters) so the navigation support is considered appropriate for landing approach.
- $\checkmark$  "Chart" Field identifies the reference approach chart for the data specified.

**Note:** if the referred chart has been **suspended** the background of this field is gray.

#### **Aerodrome Inoperability Data**

 $\overline{\phantom{a}}$  Final

**Initial** 

The system provides the table with the following data to register aerodrome navigation support equipment inoperability

- $\checkmark$  "Initial" Column identifies the inoperability starting date.
- $\checkmark$  "Final" Column identifies the estimated inoperability finishing date.
- $\checkmark$  "Ineffectiveness" Colum identifies the inoperative navigation support.

To finish the search and return the Operational Panel, the user must press the button  $\overline{C^{loss}}$  on the lower right corner of the form.

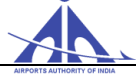

#### **Search Aerodrome Meteorological Data**

When the user places the mouse cursor on the Meteorological State field the system displays a window containing METAR and SPECI meteorological data as follows.

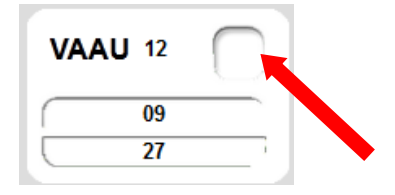

If TAF of the aerodrome exists, that displays the information with the following minimum IFR operation meteorological conditions, the system displays a red triangle located between the aerodrome indication and the Meteorological State field. When the user places the mouse on the referred triangle, the system displays a window containing the referred data.

Besides this option, the user can select the "Consult" ( $\blacksquare$ ) icon displayed in the aerodrome of interest listed in the left panel.

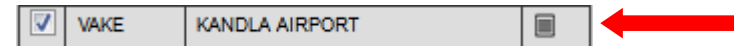

After executing the operation, the system displays the meteorological data inserted in the form fields as follows:

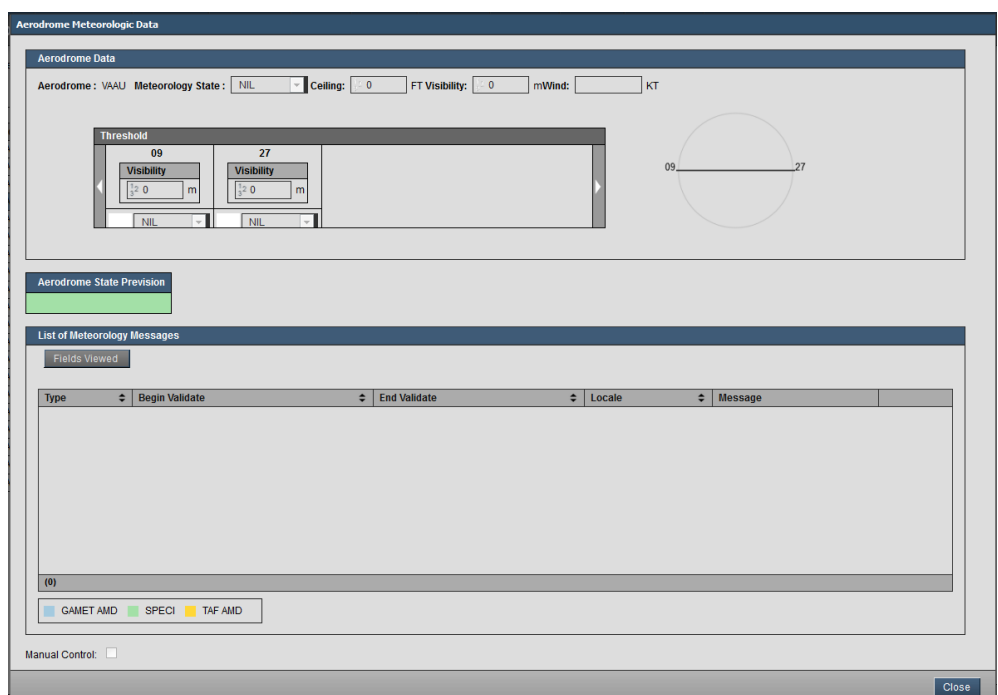

 **Aerodrome Data** – this data set displays the current meteorological conditions of the aerodrome, obtained by means of the meteorological messages received by the system. The fields are completed with the following data:

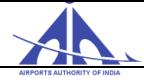

- $\checkmark$  "Aerodrome" Field shows the ICAO indication of the aerodrome selected.
- $\checkmark$  "Meteorological State" Field identifies the aerodrome meteorological state.
- "Ceiling" Field shows the ceiling value (in feet) in the aerodrome area.
- $\checkmark$  "Visibility" Field shows the visibility value (in meters) in the aerodrome area.
- $\checkmark$  "Wind" Field shows the surface wind direction and intensity values of the aerodrome area.
- $\checkmark$  "Threshold" Field shows the visibility values and the meteorological condition in the respective thresholds.
- $\checkmark$  Schematic representation of the wind direction the system displays the wind action direction in respect to the aerodrome runway thresholds as specified in the figure below.

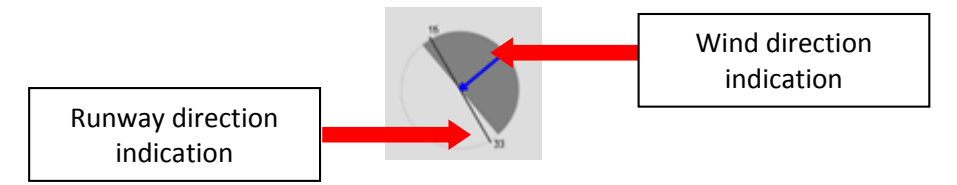

 **Aerodrome Status forecast** – Represents significant meteorological conditions in the aerodrome area, with data presented by means of MSG TAF. The indication of the referred phenomena is presented as follows.

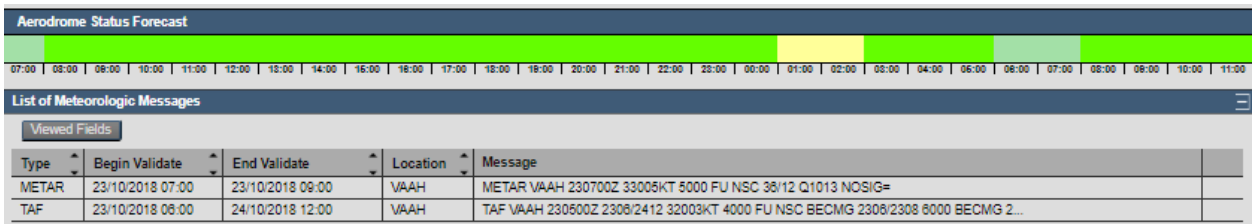

**Green -** identifies forecast existing from meteorological conditions will be above the minimum VFR operation.

**Yellow -** identifies forecast existing from meteorological conditions will be below the minimum VFR operation.

**Red -** identifies forecast existing from meteorological conditions will be below the minimum IFR operation.

 **List of Meteorology Messages** – shows the list of meteorological messages that affect the Aerodrome Meteorology State, according to the table below, with the following data.

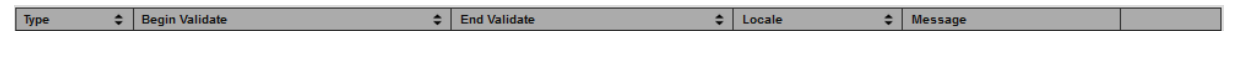

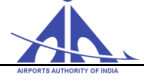

- $\checkmark$  "Type" Column shows the type of meteorological message received by the system that affected the meteorological conditions of the aerodrome.
- $\checkmark$  "Begin Validate" Column identifies the beginning of the validity term of the message.
- $\checkmark$  "End Validate" Column identifies the end of the validity term of the message.
- "Locate" Column identifies the ICAO code of the aerodrome.
- $\checkmark$  "Message "Column describes the message text.

To finish the search and return the Operational Panel, the user must press the button  $\frac{C_{\text{loss}}}{C_{\text{max}}}$  on the lower right corner of the form.

## **5. SECURITY**

In security control tab, two functionalities are available for AOCC users.

- Change personal information
- Audit Control

#### **Change personal information**

The user can edit change password, general data and contact information (Phone). The AOCC user after login with the old password can change password, the password is valid for 180 days.

The grey shaded boxes are not editable. The shadow boxes are mandatory fields created during initial registration. The user can save the edited information.

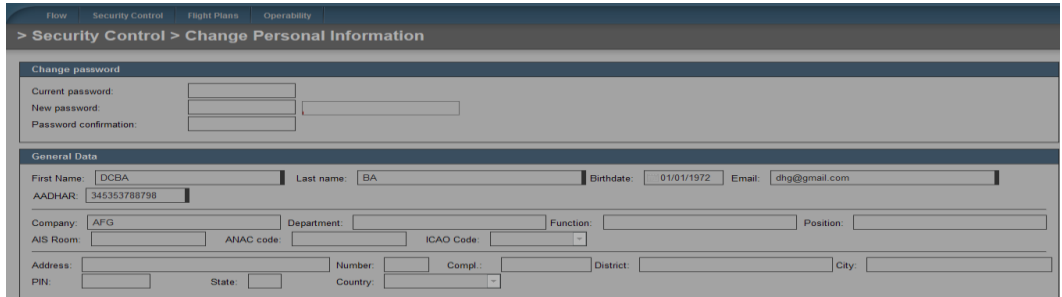

#### • **Audit Control**

In this functionality the user can see the details of login and options exercise. The details of activity performed can be saved as PDF or Excel sheets.

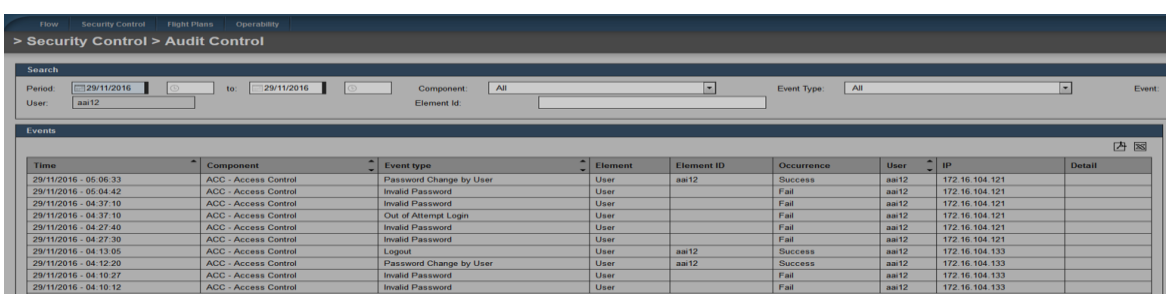

## **6. ATFM Daily Plan**

- The ATFM Daily Plan (ADP) is a set of tactical ATFM measures that will be in force in Indian airspace on the following day.
- The CCC shall coordinate and define the daily plan and inform Aircraft Operators and ATC units about the ATFM measures.
- Through the ATFM Daily Plan the CCC is trying to optimize available capacity to meet forecast demand and to manage demand to minimize delay and cost.
- The CCC shall publish the agreed plan for the day of operations after a collaborative decision making process.

 - The ADP will be published at 1330 UTC daily and is applicable for the next day.

- The ADP is distributed by means of an email. In future, it will also be available on the ATFM Web portal.

An ADP include the following items of information:

- Aerodrome or Airspace Sector identification;
- Description of constraints;
- Time frame
- Proposed ATFM measures; and
- Remarks/other relevant information.